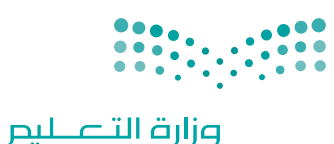

Ministry of Education

قـــــررت وزارة الـــتــعلـيــــم تــدريـــ�سهـــذا الــكــتــاب وطـبـعـه عـلـى نفقـتـها

المملكة العربية السعودية

املهارات الرقمية

الصف الثالث المتوسط

الف�سول الدرا�سية الثالثة

يؤنع مجاناً ولايُبَاع

ح وزارة التعليم، 1444 هـ

**فهرسة مكتبـة امللـك فهد الوطنيـة أثنـاء النـشـر وزارة التعلـيـم** املهارات الرقمية - الصف الثالث املتوسط - الفصول الدراسية الثالثة. / وزارة التعليم - ط1445 . -. الرياض، 1444 هـ 4٣٧ ص ؛ 21 x 25.5 سم **ردمـك : 2 - 475 - 511 - ٦٠٣ - 978** 1 ـ احلواسيب ـ تعليم ـ السعوديـة 2ـ التعليم املتوسط ـ كتب دراسية أ. العنوان **4 ديـوي ٣72,٣4 1٠4٣٣ / 1444** .

رقم الإيداع: ١٠٤٣٣ / ١٤٤٤ ردمك : 978-6٠٣-511-**475**-2

**www.moe.gov.sa**

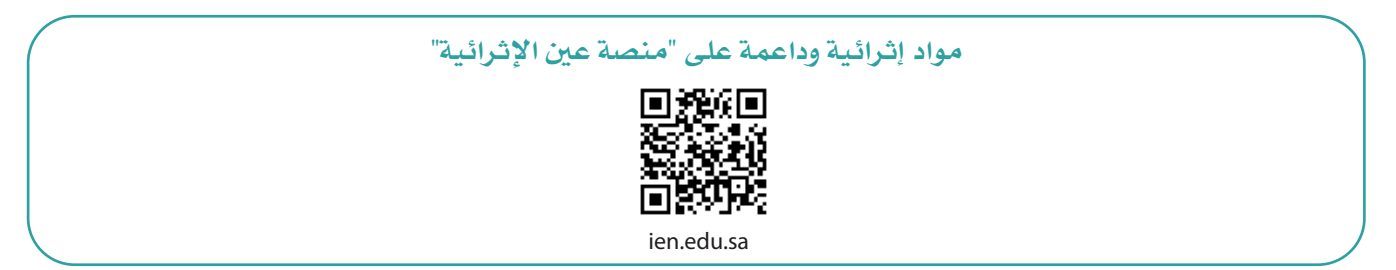

**أعزاءنا المعلمين والمعلمات، والطلاب والطالبات، وأولياء الأمور، وكل مهتم بالتربية والتعليم: يسعدنا تواصلكم؛ لتطوير الكتاب المدرسي، ومقترحاتكم محل اهتمامنا.**

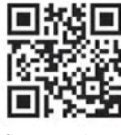

fb.ien.edu.sa

**أخي المعلم/أختي المعلمة، أخي المشرف التربوي/أختي المشرفة التربوية: نقدر لك مشاركتك التي ستسهم في تطوير الكتب المدرسية الجديدة، وسيكون لها الأثر الملموس في دعم العملية التعليمية، وتجويد ما يقدم لأبنائنا وبناتنا الطلبة.**

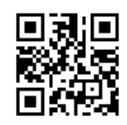

fb.ien.edu.sa/BE

شالناشر: شركة تطوير للخدمات التعليمية

شتم النشر بموجب اتفاقية خاصة بين شركة Binary Logic SA وشركة تطوير للخدمات التعليمية (عقد رقم 2021/0010) للاستخدام في المملكة العربية السعودية ي ن

حقو ش ق الن� © 2023 SA Logic Binary

جميع الحقوق محفوظة. لا يجوز نسخ أي جزء من هذا المنشور أو تخزينه في أنظمة استرجاع البيانات أو نقله ي ن بأي شكل أو بأي وسيلة إلكترونية أو ميكانيكية أو بالنسخ الضوئي أو التسجيل أو غير ذلك دون إذن كتابي من ي شالناشرين.

.<br>يُرجى ملاحظة ما يلي: يحتوي هذا الكتاب على روابط إلى مواقع إلكترونية لا تُدار من قبل شركة Binary Logic. ي ُ يرب<br>ورغم أنَّ شركة Binary Logic تبذل قصارى جهدها لضمان دقة هذه الروابط وحداثتها وملاءمتها، إلا أنها لا .<br>تتحمل المسؤولية عن محتوى أي مواقع إلكترونية خارجية.

إشعار بالعلامات التجارية: أسماء المنتجات أو الشركات المذكورة هنا قد تكون علامات تجارية أو علامات تجارية .<br>مُسجَّلة وتُستخدم فقط بغرض التعريف والتوضيح وليس هناك أي نية لانتهاك الحقوق. تنفي شركة Binary Logic ي ُ و<br>م وجود أي ارتباط أو رعاية أو تأييد من جانب مالكي العلامات التجارية المعنيين. تُعد Microsoft و Windows و ُ ي Bingو OneDriveو Skypeو OneNoteو PowerPointو Excelو Accessو Outlookو Windows Live عالمات Office 365 و MakeCode و Visual Studio Code و Teams و Internet Explorer و Edge و .<br>تجارية أو علامات تجارية مُسجَّلة لشركة Microsoft Corporation. وتُعد Google و Gmail و Chrome ُ و<br>م و Docs Google و Drive Google و Maps Google و Android و YouTube عالمات تجارية أو عالمات .<br>تجارية مُسجَّلة لشركة Google Inc. وتُعد Apple و iPad و iPad و Pages و Numbers و Numbers و Keynote و ُ **ُ** .<br>Cloud و Safari علامات تجارية مُسجَّلة لشركة Apple Inc. وتُعد LibreOffice علامة تجارية مُسجَّلة لشركة ٍّ ُ و<br>م Document Foundation. وتُعد Facebook و Messenger و WhatsApp و WhatsApp ُ تجارية تمتلكها شركة Facebook والشركات التابعة لها. وتُعد Twitter علامة تجارية لشركة Twitter، Inc. ُ يعـد اسـم Scratch وشـعـار Scratch و Scratch عـــلامـات تـجـاريـة لـفـريـق Scratch. شتـعـد "Python" وشــعــارات Python عــلامـات تـجـاريـة أو عــلامـات تـجـاريـة مـسـجـلـة لـشركـة .Python Software Foundation

 يه ي Open Roberta .التعليمية Micro: bit لمؤسسة تجاريتان عالمتان هما micro: bit وشعار micro: bit علامة تجارية مسجلة لـ Fraunhofer IAIS. تُعد VEX Robotics و VEX Robotics علامتين تجاريتين أو علامتي خدمة ُ .Innovation First, Inc. كة�شل

ولا ترعي الشركات أو المنظمات المذكورة أعلاه هذا الكتاب أو تصرح به أو تصادق عليه.

حاول الناشر جاهدا تتبع ملاك الحقوق الفكرية كافة، وإذا كان قد سقط اسم أيٍّ منهم سهوًا فسيكون من دواعي ي شسرور الناشر اتخاذ التدابير اللازمة في أقرب فرصة. ي ن

#### **2** binarylogic

كتاب المهارات الرقمية هو كتاب معد لتعليم المهارات الرقمية للصف الثالث متو�سط يف العام الدرا�سي **1445** هـ، ويتوافق الكتاب مع املعايري واإلأطر الدولية والسياق المحلي، سيزود الطلبة بالمعرفة والمهارات الرقمية اللازمة ية القرن الحادي والعشرين. يتضمن الكتاب أنشطة نظرية وعملية مختلفة تقدم بأساليب مبتكرة لإثراء التجربة التعليمية وموضوعات متنوعة وحديثة مثل: مهارات التواصل والعمل الجماعي، حل المشكلات واتخاذ القرار، المواطنة الرقمية والمسؤولية الشخصية والاجتماعية، أمن الملومات، التفكير الحاسوبي، البرمجة والتحكم بالروبوتات.

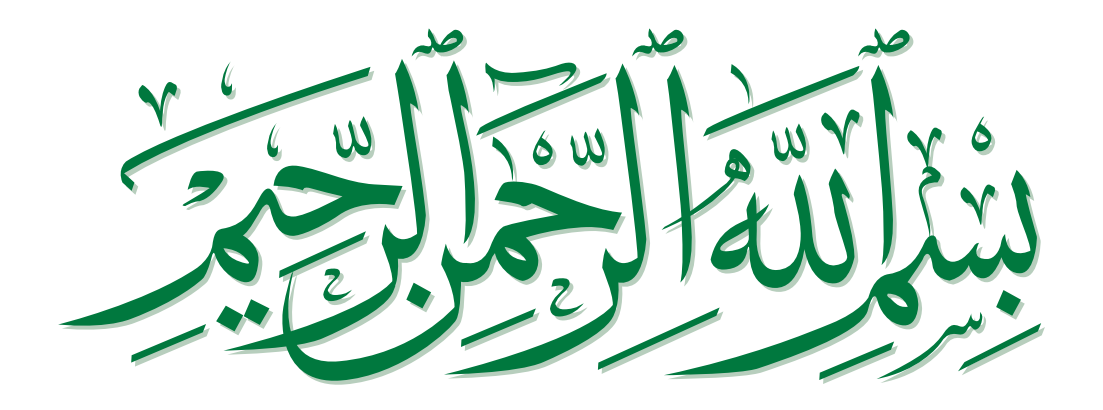

# الم<br>المالي<br>المالي **ن ايس الثا� الفصل الدري**

# **الفهرس**

# **الوحدة األولى:**

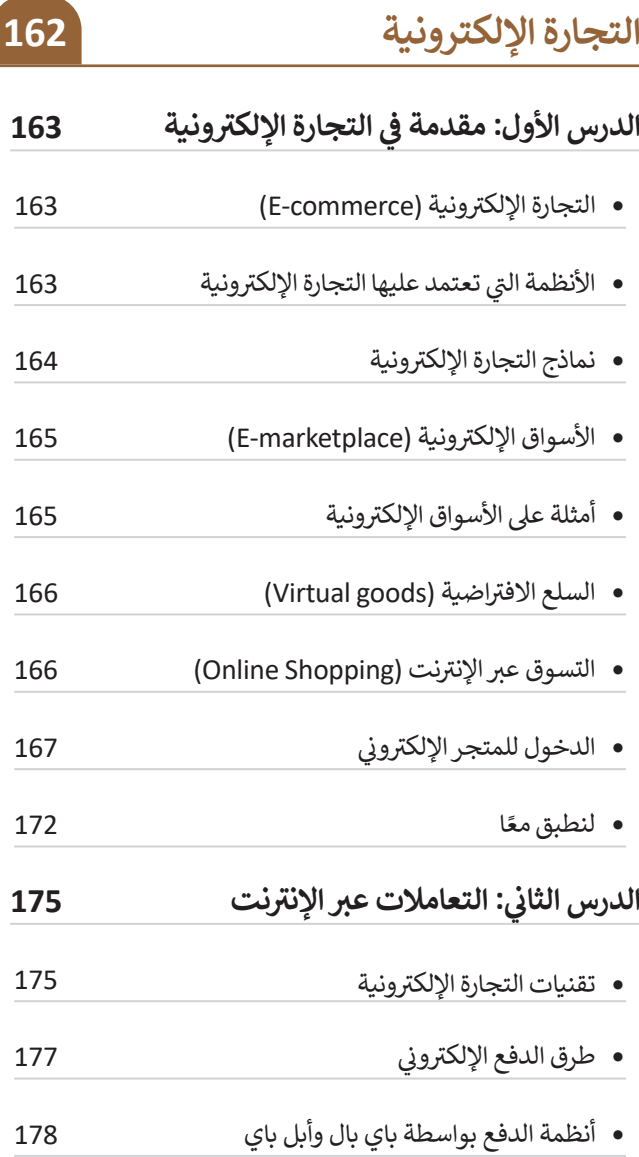

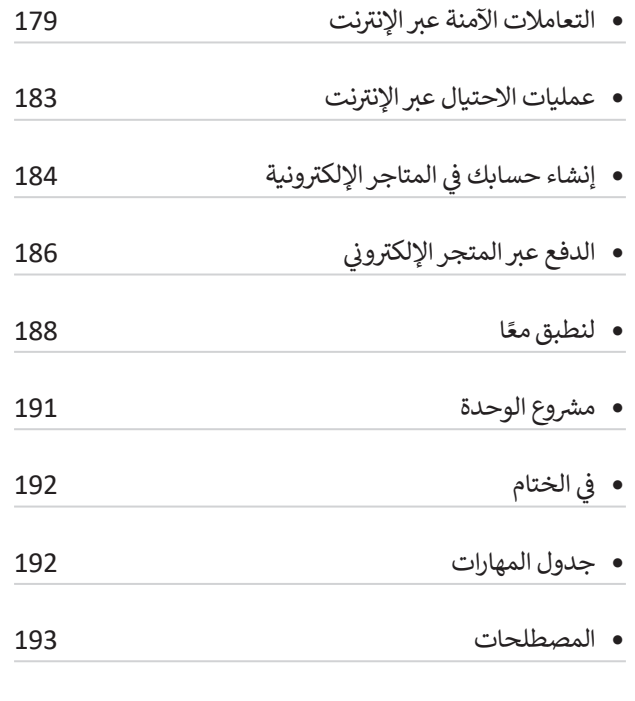

# **الوحدة الثانية: مهارات متقدمة في برامج األوفيس** هل تذكر؟ 195 الدرس الأول: مهارات متقدمة في مايكروسوفت وورد **197 ن** استخدام القوالب 197 إنشاء جدول المحتويات 198 **194**

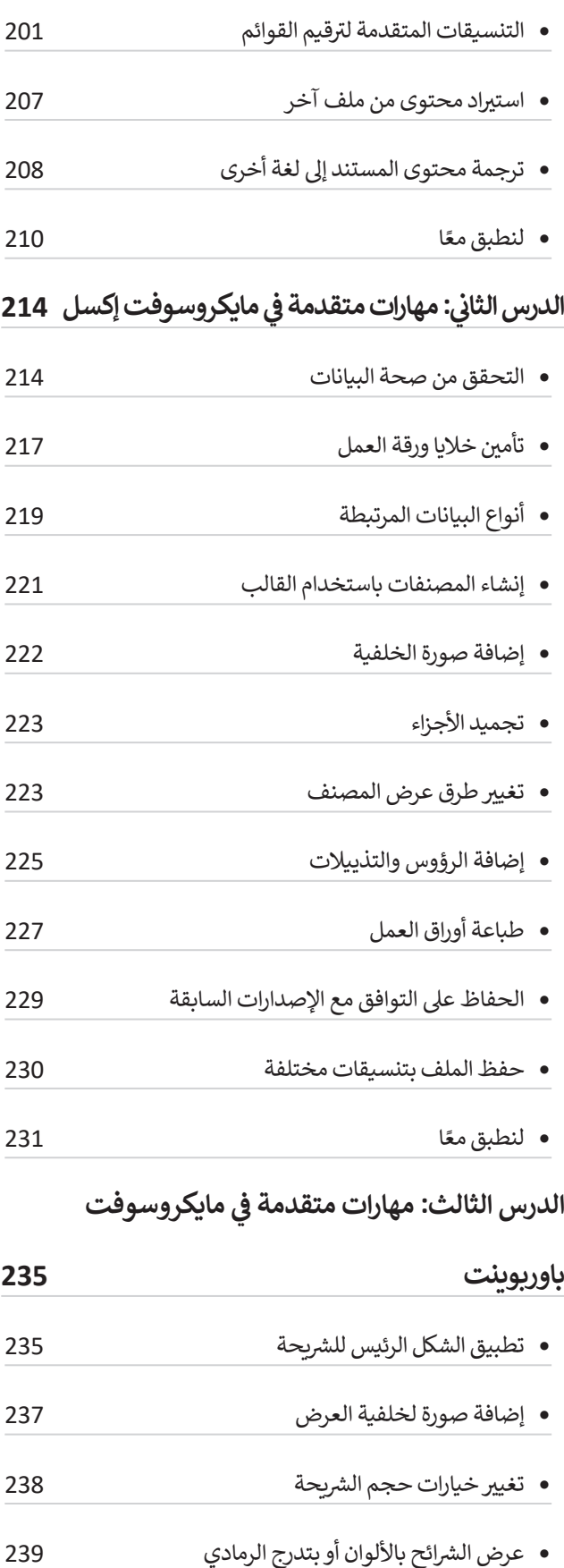

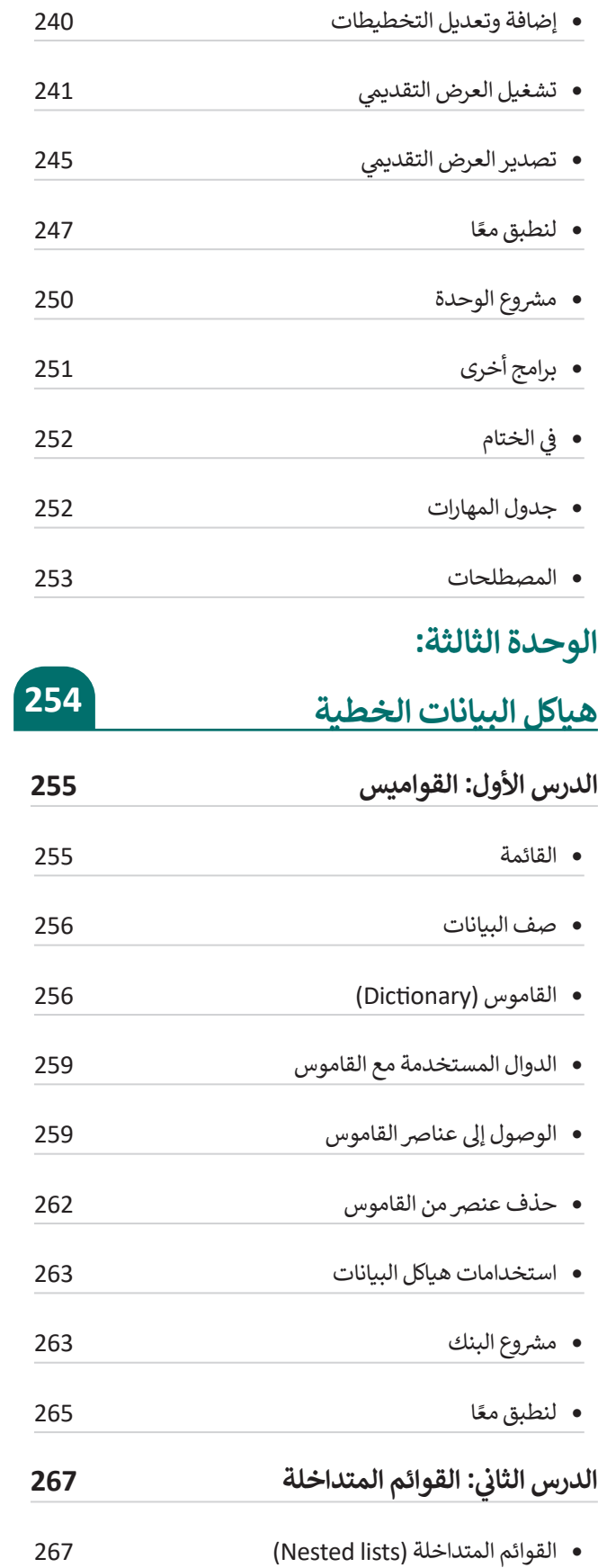

160

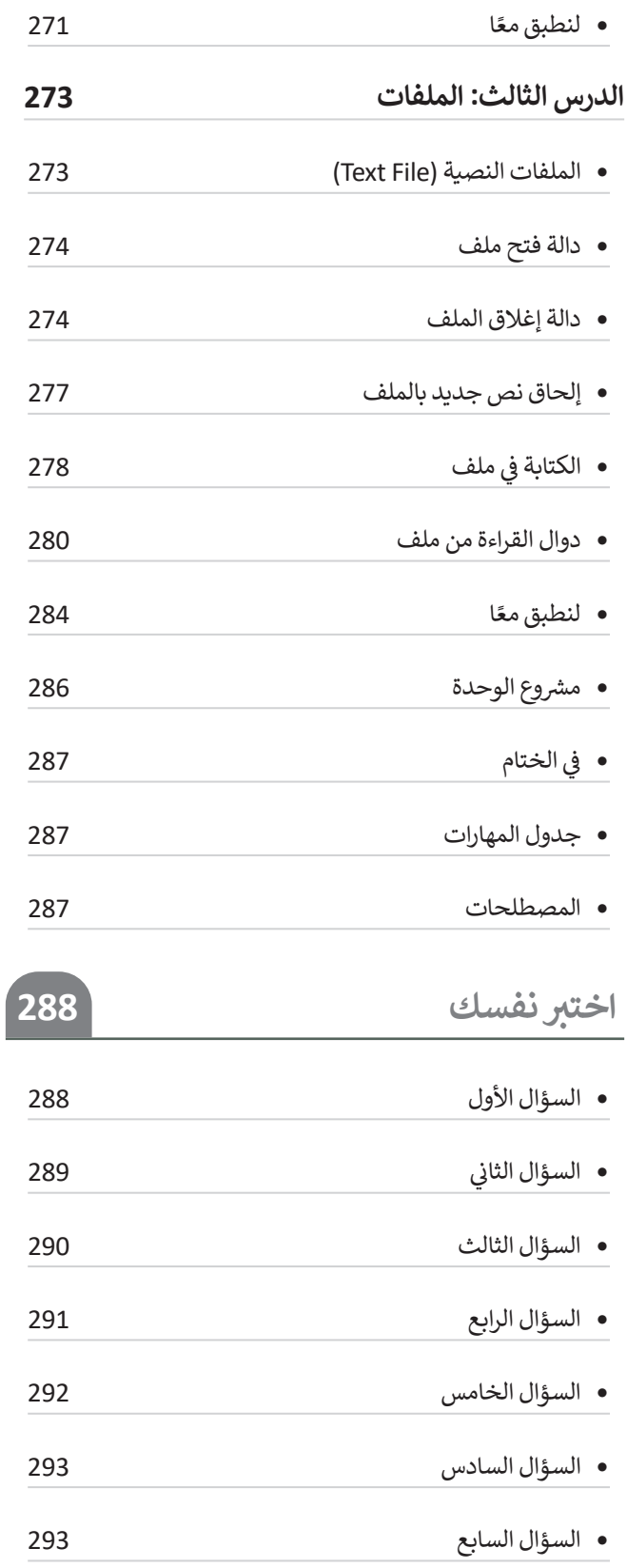

# **الوحدة األولى: التجارة اإللكترونية**

**ستتعرف في هذه الوحدة على أهمية التجارة اإللكترونية ونماذجها المختلفة، باإلضافة إلى التعرف على مزاياها وعيوبـها، وستتعرف على التقنيات المختلفة المستخدمة فيها. باإلضافة إلى ذلك، ستتعرف على مفهوم الدفع اإللكتروني، والتقنيات**  المستخدمة في التعاملات الإلكترونية في التجارة الإلكترونية، وكيفية إجراء عمليات آمنة عبر الإنترنت، من خلال تتبع إشارات **الثقة وتجنب االحتيال عبراإلنترنت.**

> **أهداف التعلم ستتعلم في هذه الوحدة: < ماهية التجارة اإللكترونية. < النماذج األساسية للتجارة اإللكترونية. < ماهية السلع االفتراضية. < كيفية التسوق عبر اإلنترنت.** > استكشاف متجرٍ إلكترونيٍ للتسوق عبر الإنترنت. **< إنشاء حساب في متجر إلكتروني. < إضافة منتج إلى عربة التسوق. < ماهية الدفع اإللكتروني. < طرق الدفع االلكتروني. < تقنيات التجارة اإللكترونية. < كيفية عمل باي بال )PayPal )وأبل باي )Pay Apple). < التعامات اآلمنة عبر اإلنترنت. < إشارات الثقة واالحتيال عبر اإلنترنت. < ماهية االتصال اآلمن.**

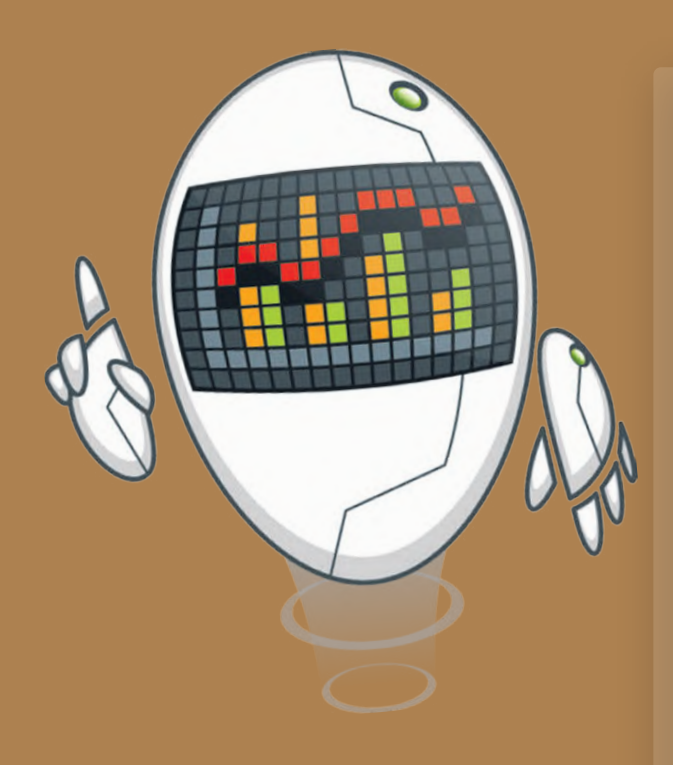

#### **األدوات**

**< المتجر اإللكتروني Wp Local )Local Wp eshop(**

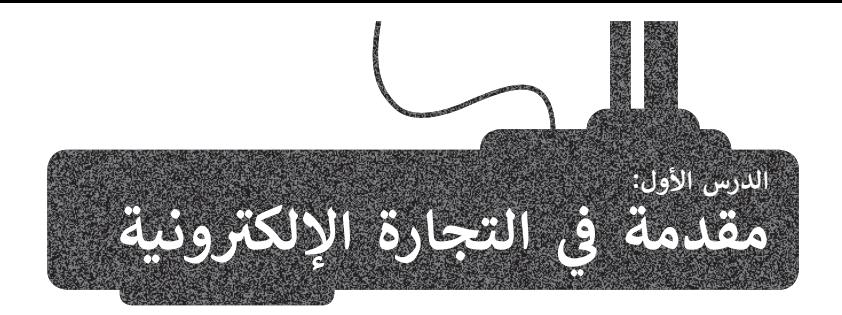

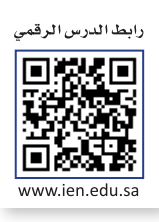

#### **التجارة اإللكترونية )commerce-E)**

.<br>يُستخدم مصطلح ا**لتجارة الإلكترونية (E**-commerce) للإشارة إلى عمليات بيع المنتجات المادية عبر الإنترنت، ولكن يمكن أيضًا استخدامه لوصف أي نوع من أنواع المنتجات والتعامالت التجارية التي تتم من خالل اإلنترنت.

تشير التجارة الإلكترونية إلى كافة أشكال التعاملات التجاربة التي تتم عبر الإنترنت، وفي العادة تستخدم التجارة الإلكترونية الشبكة الإلكترونية العالمية بشكل كلي أو جزئي خلال التعاملات التجارية. ومن أشهر الأمثلة على التجارة الإلكترونية التسوق عبر الإنترنت، والذي يشمل عمليات شراء وبيع المنتجات، وتحويل الأموال والبيانات لتنفيذ التعاملات التجارية من خلال الأجهزة المختلفة.

#### **األنظمة التي تعتمد عليها التجارة اإللكترونية**

تُعد الأنظمة والأدوات التقنية الآتية من المتطلبات السابقة لتقديم خدمات التجارة الإلكترونية: و<br>"

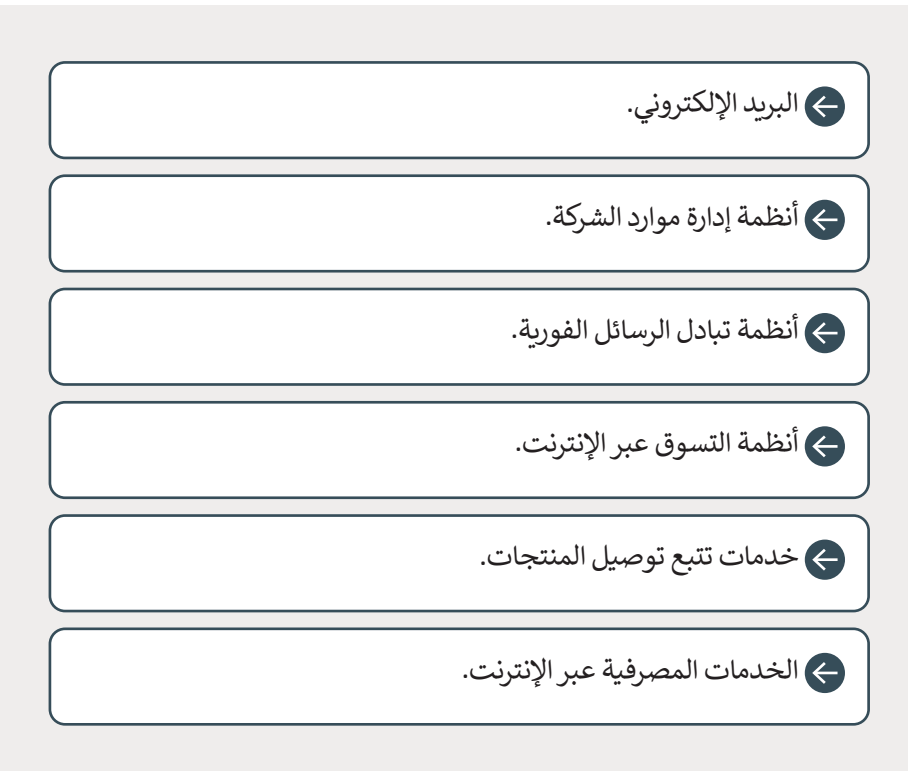

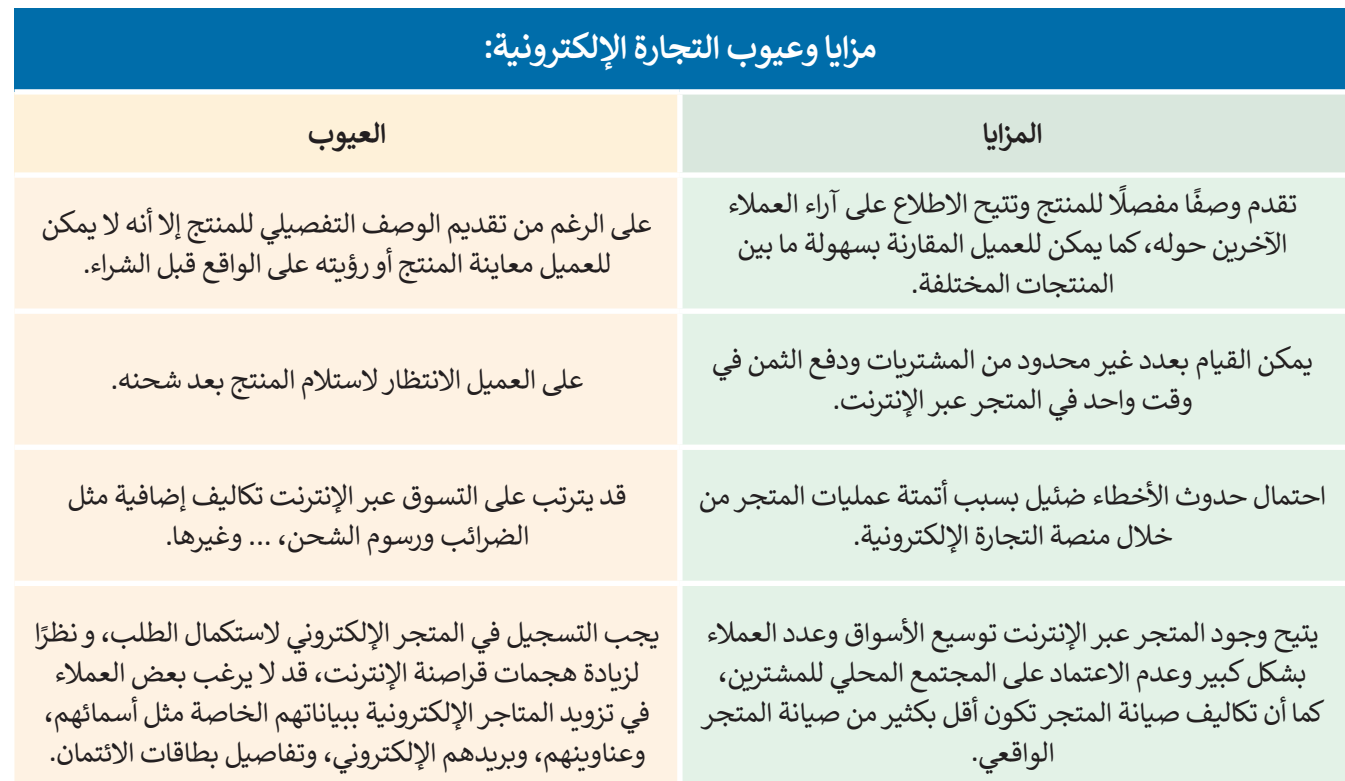

#### **نماذج التجارة اإللكترونية**

ًح<br>تُصنف نماذج التجارة الإلكترونية إلى ثلاثة أنواع وذلك بناءً على نوع المشاركين في عمليات التبادل التجاري.

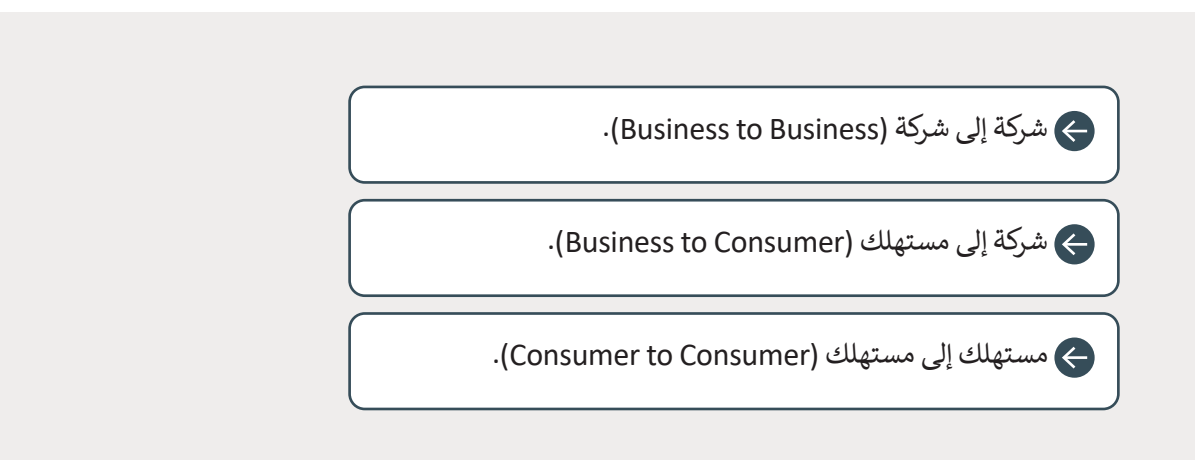

#### **شركة إلى شركة )B2B)**

يطلق هذا المصطلح على عمليات التبادل الإلكتروني للمنتجات أو الخدمات أو المعلومات بين الشركات. وتشمل هذه العمليات ما يأتي: < تبادل أدلة المنتجات بين الشركات.

< تبادل المنتجات نفسها بين الشركات.

> تبادل الأدلة والمنتجات معًا.

تتم عملية التبادل بين الشركات من خالل منصات تعرض المنتجات والخدمات والمعلومات الخاصة بالتعامالت بين الشركات، وتتيح واجهات للشراء الإلكتروني وإتمام الصفقات.

على سـبيل المثـال، تقـدم شـركة أمـازون لعمالئهـامـن الشـركات والمتاجـر - التي تبيـع منتجاتهـا عبـر الموقـع الشـهير - **خدمـة الوفاء أمـازون**  ً(Fulfillment by Amazon (FBA))، وهي خدمـة مدفوعـة الثمـن تمكـن تلك المتاجـر مـن تخزيـن منتجاتهـا الأكثـر طلبًا في مخـازن أمازون، ومن ثم تقوم الأخيرة بتغليف وشحن البضاعة الخاصة بالمتجر إلى المشترين من مخازنها، وتقديم خدمة العملاء لهم كذلك.

#### **شركة إلى مستهلك )C2B)**

في هذا النموذج من التجارة اإللكترونية، تبيع الشركات منتجات، أوخدمات، أو معلومات بشكل مباشر للمستهلكين. أحد األمثلة على هذا النموذج هي مواقع البيع بالتجزئة عبراإلنترنت حيث يشتري المستهلكون المنتجات من:

< المصنعين والشركات المنتجة بشكل مباشر.

< المتاجراإللكترونية التي تبيع منتجات لمجموعة واسعة من العالمات التجارية للشركات المنتجة.

#### **مستهلك إلى مستهلك )C2C)**

في نموذج التجارة اإللكترونية بين المستهلكين، يتداول المستهلكون المنتجات، والخدمات، والمعلومات مع بعضهم البعض عبرشبكة الإنترنت، وتتم هذه التعاملات بشكل عام من خلال طرف ثالث كمنصة عبر الإنترنت يتم تنفيذ التعاملات فيها. أحد أبرز الأمثلة على هذا النموذج هوموقع **إيباي** )eBay)، وهوموقع للمزادات عبر اإلنترنت، وكذلك موقع أمازون.

## **األسواق اإللكترونية )marketplace-E)**

هي نوع من مواقع التجارة اإللكترونية حيث يتم توفير المنتجات أو الخدمات من قبل طرف ثالث، في حين تتم معالجة التعامالت من مي في من من تجمع التسجيل التسجيل التسجين المنتجين المستهدد المنتجين للأعمال، كما يتاح للمستهلكين مقارنة المنتجات<br>قبل مشغّل السوق. في هذه المنصة يُمكن للشركات التسجيل كمستهلكين أو منتجين للأعمال، كما يتاح للمستهلكين مقارنة والخدمات المختلفة بمقاييس مناسبة مثل الأداء والجودة والسعر وما إلى ذلك، مما يمنحهم حرية الوصول إلى مجموعة أوسع من المنتجات والخدمات.

## **أمثلة على األسواق اإللكترونية:**

**أمازون** )Amazon)

هي عبارة عن منصة للتجارة اإللكترونية تتيح للبائعين الخارجيين بيع منتجات جديدة أو مستعملة بسعر ثابت، إلى جانب المنتجات التي تقدمها شركة أمازون ذاتها. يتمكن البائعون الخارجيون من خلال استخدام هذه المنصة من الوصول<br>المجانبية من المرأ بن من مُرِّج مناكب توسط نصرة أعلن من حقوق المناسبة إلى قاعدة عملاء أمازون، و يُمكن ذلك مقدم الخدمة أمازون من توسيع نطاق .<br>و العروض على الموقع دون الحاجة إلى االستثمار في مخزون إضافي خاص بها.

#### **إيباي (**ebay)

هوسوق عالمي عبر اإلنترنت يسهل عملية البيع من المستهلك إلى المستهلك ومن المورد إلى المستهلك. ويتم ذلك من خالل موقع com.eBay للمزادات والتسوق عبر الإنترنت، والذي يقوم من خلاله الأشخاص والشركات ببيع وشراء مجموعة واسعة ومتنوعة من السلع والخدمات حول العالم.

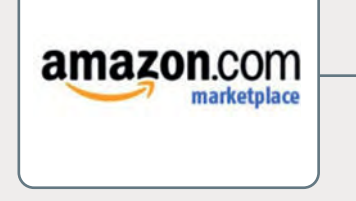

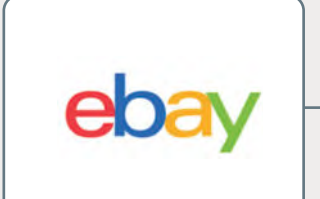

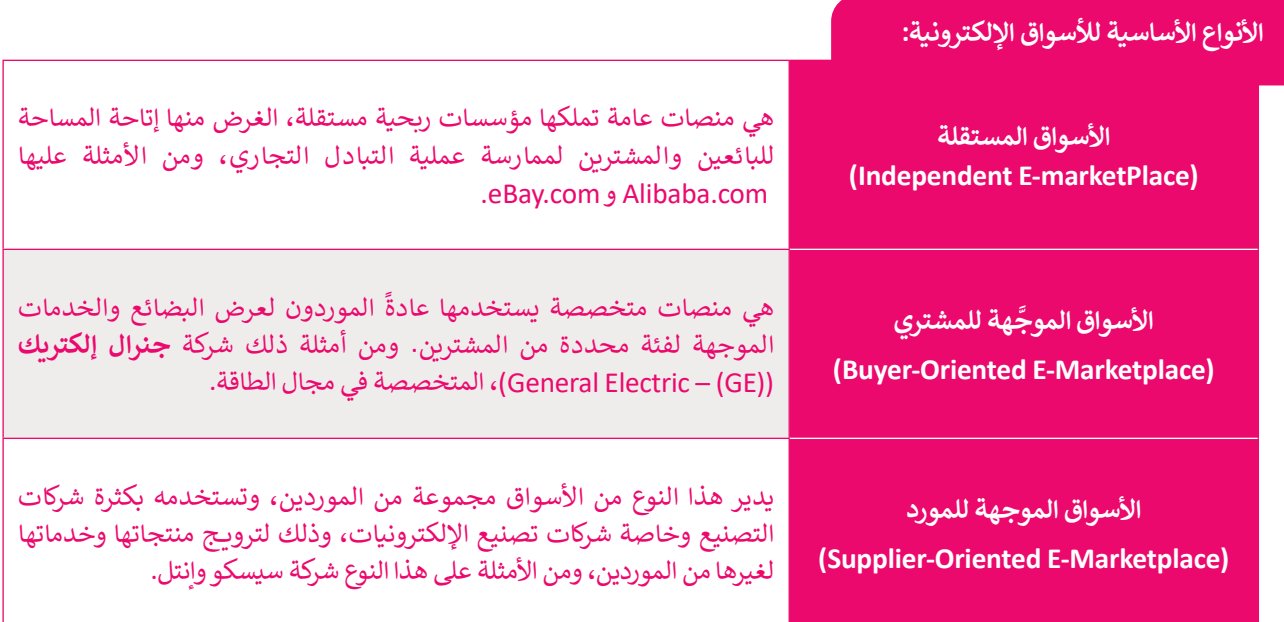

# **السلع االفتراضية )goods Virtual)**

السلعة الافتراضية هي أصل غير ملموس يتم تداوله في اقتصاد افتراضي، ومثال ذلك الألعاب الإلكترونية، وورش التطوير المهني، وبرمجيات الإنترنت. السلع الافتراضية هي بحكم تعريفها غير مادية ويتم تحديد قيمتها بشكل حصري من خلال ما يرغب المستخدمون في دفعه مقابلها.

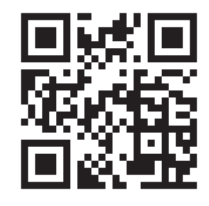

شهد سوق السلع الافتراضية نموًا هائلًا في السنوات الأخيرة، مدفوعًا بتزايد شعبية منصات وسائل التواصل ًالاجتماعي. تتمثل إحدى طرق فهم هذا الشيوع في عدم اعتبار تلك السلع كمنتج بل كخدمة. ومن الأمثلة على هذا السوق الافتراضي متجر إحسان الخيري الإلكتروني (https://ehsan.sa/subsidy)، والذي يعزز فرص التبرّ ع الفردية للحالات المحتاجة في مختلف المجالات.

## **التسوق عبر اإلنترنت )Shopping Online)**

التسوق عبر اإلنترنت هو شكل من أشكال التجارة اإللكترونية يصف رت مستقلات المستهلكين الذين يشترون منتجات أو خدمات<br>نشاطًا أو عملًا خاصًا بالمستهلكين الذين يشترون منتجات أو خدمات ֧<u>֓</u> بشكل مباشر من بائع على اإلنترنت باستخدام المواقع والتطبيقات اإللكترونية، حيث يتصل المستهلك باإلنترنت، ويتصفح موقع البائع وسب على الشبكة الإلكترونية، ثم يختار منتجًا ما، وللحصول على ذلك .<br>على الشبكة الإلكترونية، ثم يختار منتجًا ما، وللحصول على ذلك المنتج يتوجب على المستهلك الدفع إما عند وصول المنتج أو عن طريق خدمة الدفع عبر اإلنترنت مثل بطاقة االئتمان أو بطاقة الخصم أو التحويالت المصرفية.

يمكن للمستهلكين العثور على المنتج الذي يثير اهتمامهم من خالل زيارة الموقع اإللكتروني الخاص ببائع التجزئة مباشرة، أو من خالل البحث بين البائعين المختلفين، باستخدام محرك بحث للتسوق يعرض مدى توافر المنتج نفسه وأسعاره في متاجر التجزئة اإللكترونية .<br>المختلفة. أصبح من الممكن للمستهلكين التسوّق عبر الإنترنت باستخدام الأجهزة المختلفة، بما في ذلك أجهزة الحاسب المكتبية والمحمولة، والأجهزة اللوحية، والهواتف، والساعات الذكية.

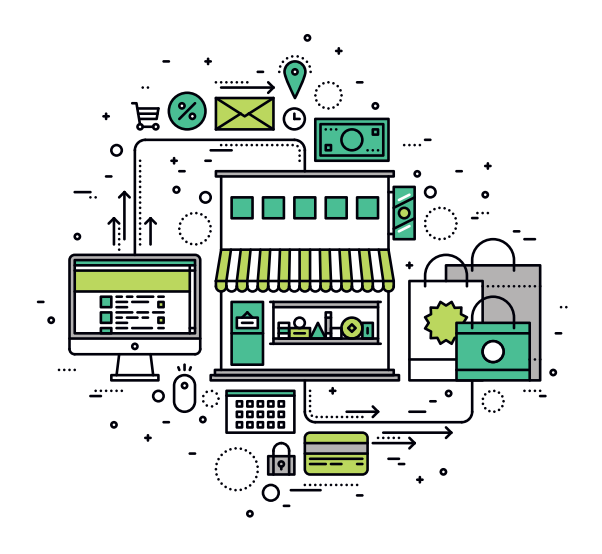

#### **الدخول للمتجراإللكتروني**

قبل الشروع في شراء منتج عبر اإلنترنت، لتفتح المتجر اإللكتروني الذي تم إنشاؤه باستخدام LocalWP. وهي أداة تستخدم إلنشاء بيئة محلية متطورة **لووردبريس** )WordPress). يمكنك تحميل أداة ووردبريس المحلية من الموقع اإللكتروني :**com.localwp.www**

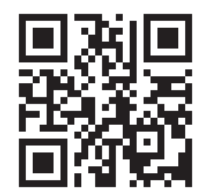

بمجرد تثبيت LocalWP، يمكنك إنشاء أو استيراد متجر إلكتروني. في هذا الدرس ، ستستورد .<br>متجرًا افتراضيًا على الإنترنت تم إنشاؤه لمساعدتك في التدرب في التصفح والتسوق من المتاجر اإللكترونية.

#### **الستيراد متجرإلكتروني والوصول إليه باستخدام LocalWP:**

- < من زر**البحث** )Search)، اكتب اسم البرنامج "Local"، ثم اختره. **<sup>1</sup>**
- > عندفتح البرنامج، اضغط على زرّ **إنشاء موقع جديد (**Create a new site)، أو الضغط على عالمة )+( أسفل يسارالشاشة. **<sup>2</sup>**
- > اضغط على زرّ ا**ختيار ملف مضغوط موجود (Select an existing ZIP)، <sup>۞</sup> واختر** الملف المضغوط "zip.Final\_giftshop My"، **<sup>4</sup>** ثم اضغط على **فتح** )Open). **<sup>5</sup>**
	- ֦֧֦֧֦֧֦֧֦֧֦֧ׅ֜֓֓֬֓֓֓֞֓֡֬֓֓֡֬֓֓֬֓֓֞֓֬֓֓֓֡֬֓֓֓֡֬֓֓֬֓֓֞֓֬֓֓֬֓֓֬֓֬֓֓֬֓֬ **متابعة** )Continue). **<sup>7</sup>** < يمكنك تغييراسم متجرك، **<sup>6</sup>** ثم الضغط على زر
- > اضغط على زرّ ا<mark>ستيراد الموقع (Import Site)، ۞</mark> ثم اضغط على <mark>فتح الموقع</mark> )Site Open )لعرض المتجراإللكتروني في متصفح اإلنترنت لديك. **<sup>9</sup>**

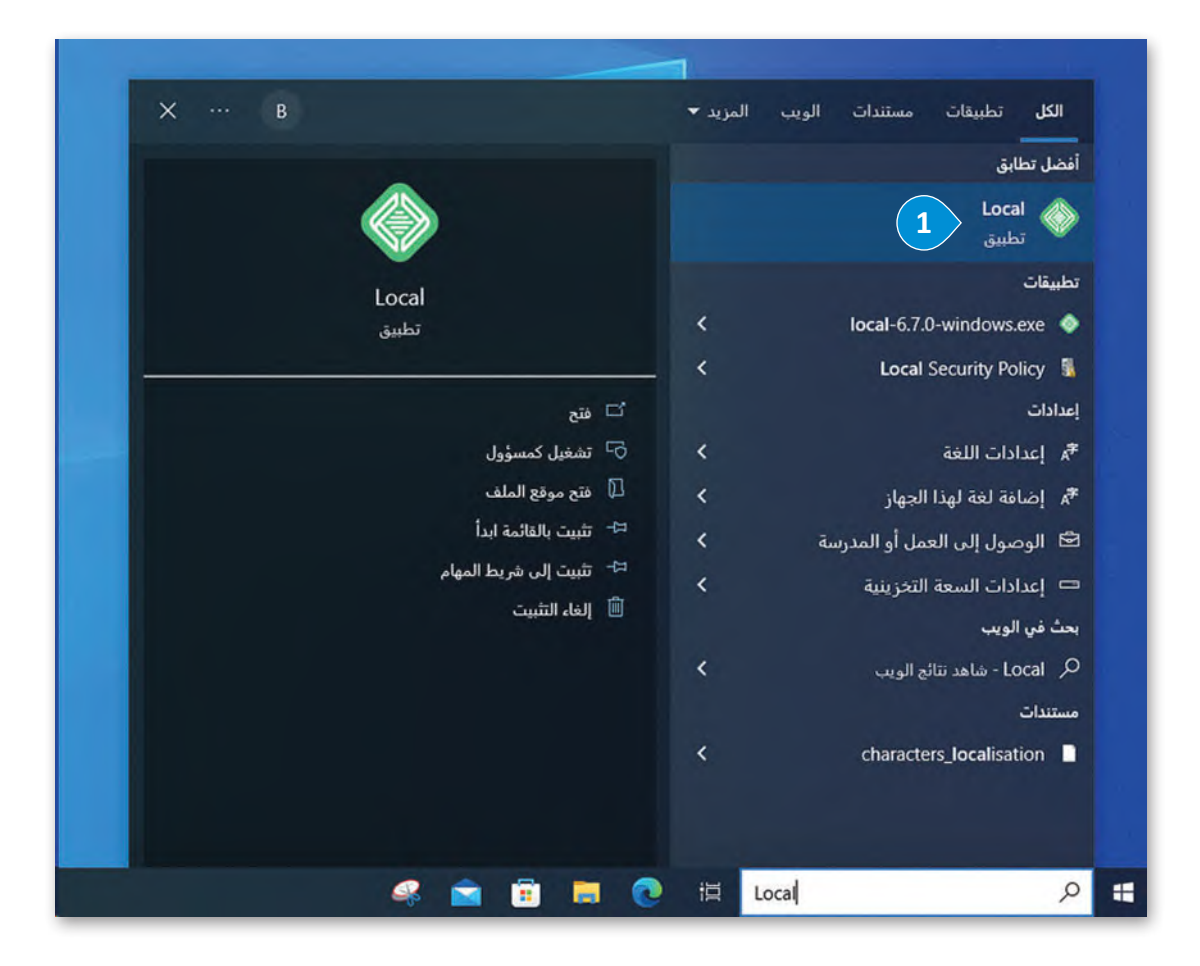

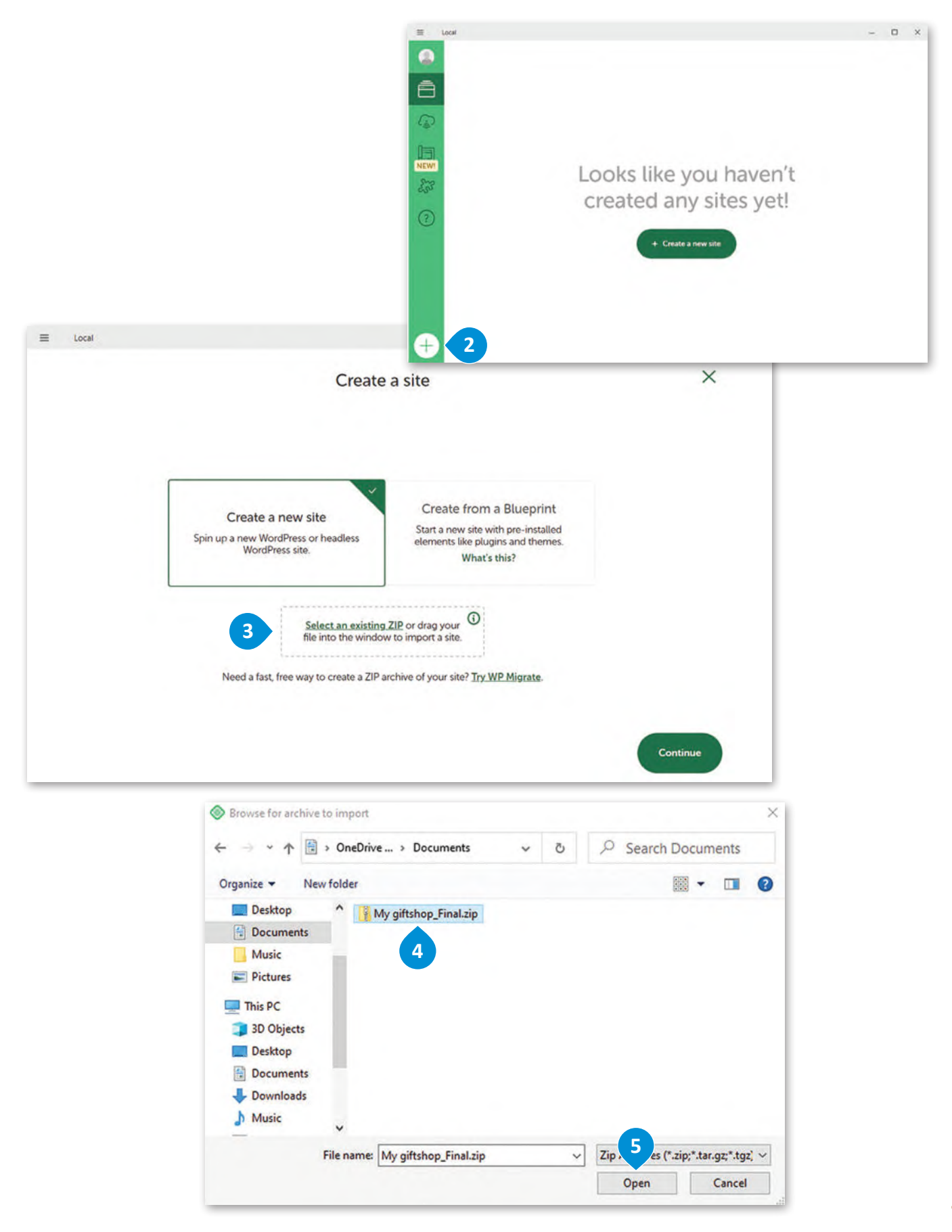

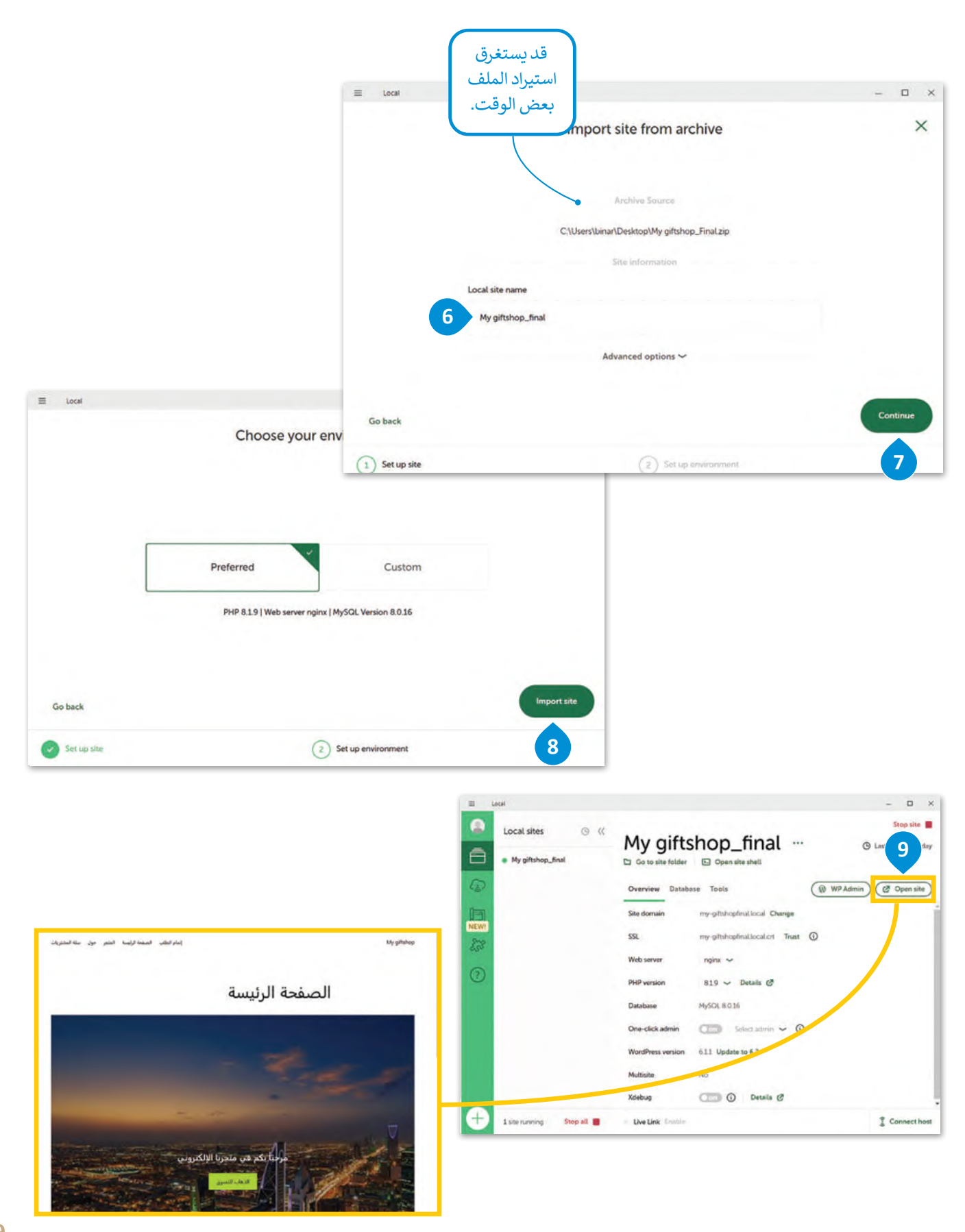

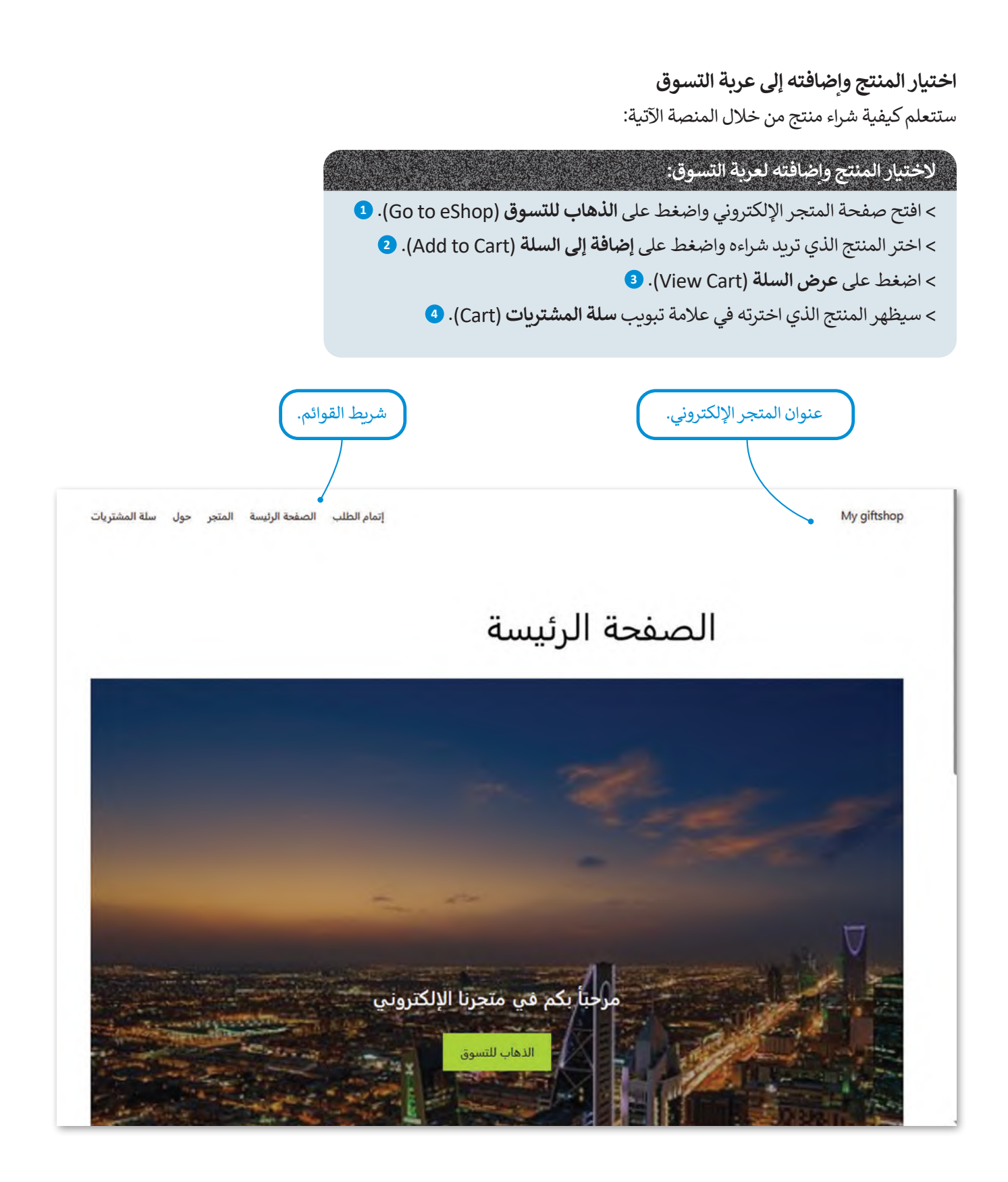

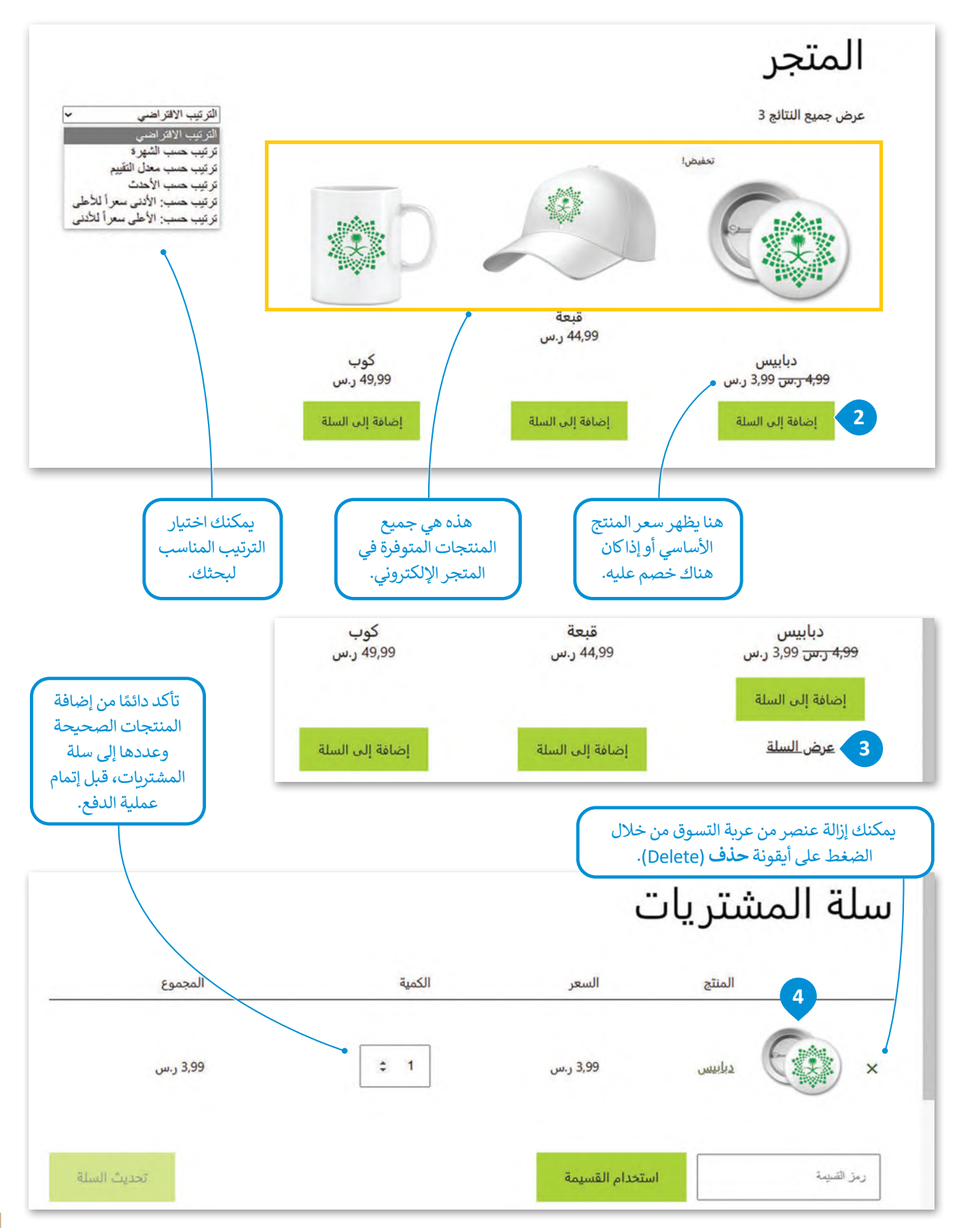

#### **ا ً لنطبق مع**

# **تدريب 1**

- **أكمل الفراغات في الجمل اآلتية:**
- 1. يسمى نموذج التجارة الإلكترونية الذ<u>ي ي</u>تم فيه تبادل المنتجات أو الخدمات بين الشركات بـ .**.شُر<sub>ى</sub>كة. إلْـي. شُنر كة**، بينما يسمى النموذج الذي يتداول فيه المستهلكون المنتجات مع بعضهم البعض **مستـهلك. إلـي. مستـهل**ا **شركة إلى شركة Business to Businessمستھلك إلى مستھلك**

#### **Consumer to Consumer**

- 2. من الأمثلة على الأسواق الإلكترونية **:Alibaba . . .com . . . .eBay. . . com. .** 
	- 3. من الأمثلة على سوق السلع الافتراضية: .....<mark>منصـةٌ. إحسـان</mark>.. . **ehsan.sa**
- 4. تقلّم **بيان الموجهة للمشتر ع**ليضائع والخدمات الموجهة لفئة محددة من المشترين، ومن أمثلتها شركة جنرال إلكتريك.
- .5 نموذج التجارة اإللكترونية الذي يتم فيه بيع المنتجات أو الخدمات من الشركات بشكل مباشرإلى المستهلكين يسمى بنموذج األعمال بين .............................. إىل .............................. ).................(. **Business to Consumer مستھلك شركة**

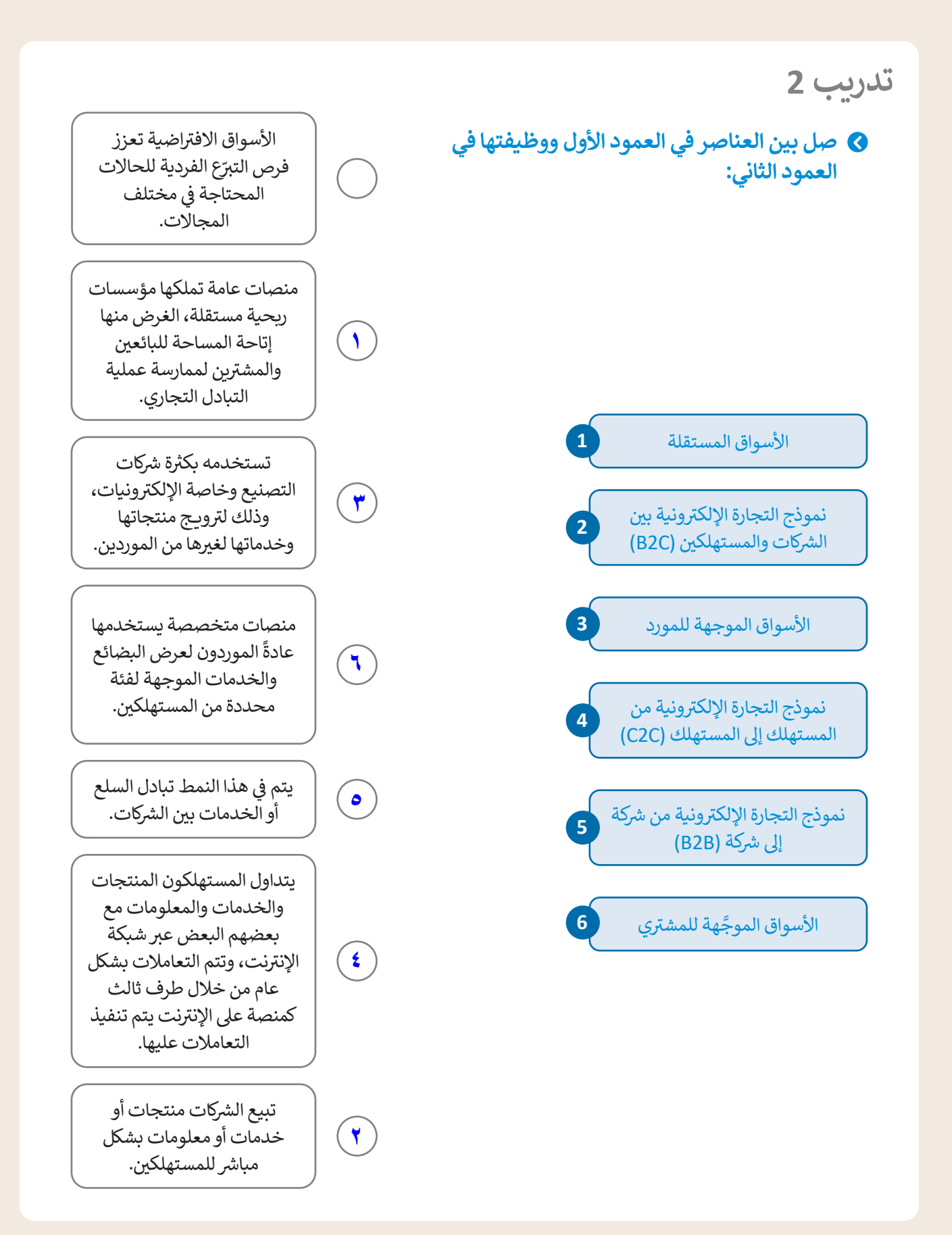

# **تدريب 3**

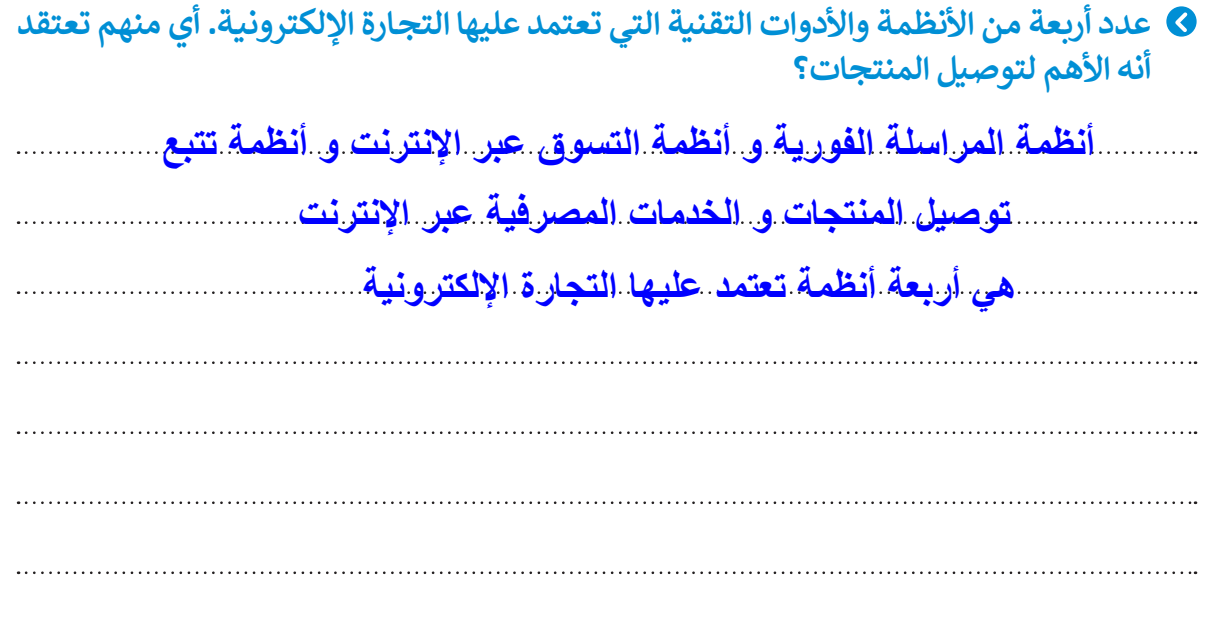

**تدريب 4**

 **اذكـر اثنيـن مـن مزايـا، واثنيـن مـن عيـوب التجـارة اإللكترونيـة. أي منهـم تعتقـد أنـه األكثـر أهميـة؟ اشرح إجابتك.**

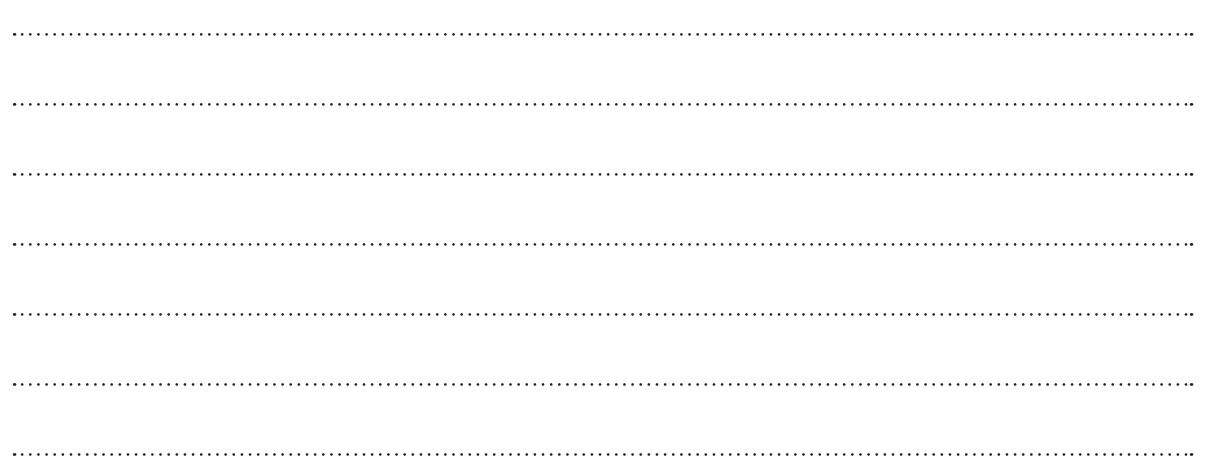

 $\Box$ 

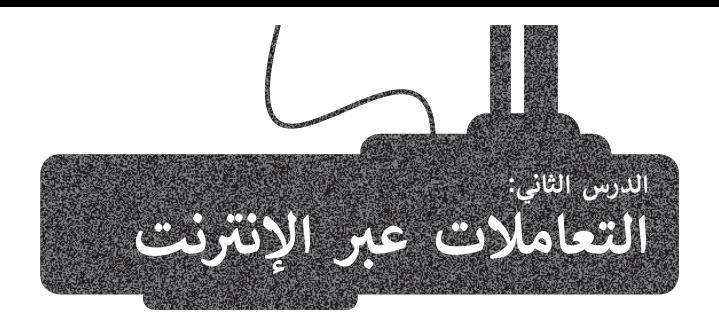

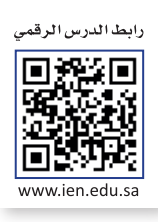

نهم من Į, .<br>ثَّر التقدم التقني تأثيرًا كبيرًا على عالم التجارة الإلكترونية، مُغيرًا بذلك طريقة وصول المستهلكين للمنتجات المختلفة، مما مكّ ُأث التسوق بفعالية، وبتكلفة أقل، وبشكل مريــح، حيث يتم توصيل المنتجات إلى باب منزل المستهلك دون عناء، وبذلك أصبحت التجارة الإلكترونية الآن جزءًا لا يتجزأ من الحياة اليومية.<br>الإلكترونية الآن جزءًا لا يتجزأ من الحياة اليومية.

#### **تقنيات التجارة اإللكترونية**

التقنية هي العمود الفقري للتجارة الإلكترونية، فهي لا تساعد فقط في ربط البائعين والمستهلكين بالأنظمة الأساسية للجوّال والشبكة ًي ر.<br>الإلكترونية، ولكنها تتيح أيضًا الإدارة الفعالة لطلبات العملاء والمدفوعات للسلع المشتراه وعمليات التسليم والإرجاع. تؤدي التقنية دورًا مهمًا في كل جوانب التجارة الإلكترونية مثل التوظيف، أو الإعلان، أو إدارة الطلبات.

بعض التقنيات المستخدمة على نطاق واسع في تعامالت التجارة اإللكترونية عبراإلنترنت هي:

- < الدفع اإللكتروني. < التحويل اإللكتروني لألموال. < التسويق اإللكتروني. < التبادل اإللكتروني للبيانات. < إدارة المخزون.
	- < التوزيــع الرقمي.

## **الدفع اإللكتروني )Payment-E)**

هو عملية الدفع مقابل السلع أو الخدمات عبر الإنترنت، ليشمل جميع العمليات المالية التي تتم بواسطة الأجهزة اإللكترونية مثل أجهزة الحاسب والهواتف الذكية واألجهزة اللوحية. تتم عملية الدفع اإللكتروني بطرق مختلفة كبطاقات االئتمان وبطاقات الخصم أو التحويالت المصرفية.

# **)Electronic Fund Transfer )EFT(( لألموال اإللكتروني التحويل**

هـو معاملـة تتـم عبـرشـبكة محوسـبة، إمـا بيـن حسـابات مختلفـة فـي نفـس المصـرف، أو بيـن حسـابات فـي مؤسسـات ماليـة منفصلـة.

## **التسويق اإللكتروني )Marketing-E)**

التسـويق عبـر الإنترنت، ويسـمى أيضًا بالتسـويق الإلكتروني هـو عمليـة الترويــج لنشـاط تجـاري أو علامـة تجاريـة بمنتجاتهـا ونشـاطاتها عبـر اإلنترنـت، باسـتخدام أدوات تسـاعد علـى زيـادة االهتمـام بالمنتـج والعمـالء المحتمليـن والمبيعـات.

#### **)Electronic Data Interchange )EDI(( للبيانات اإللكتروني التبادل**

من ً<br>أ هو عملية تبادل المعلومات التجارية بشكل إلكتروني، ويسمح لشركة ما بإرسال معلومات إلى شركة أخرى إلكترونيًا بدلًا التبادل الورقي التقليدي.

يمكن تبادل العديد من مستندات األعمال باستخدام التبادل اإللكتروني للبيانات، ويحل EDI محل التبادل الورقي الخاص بالتعامالت التقليدية. إن القوة الحقيقية لـهذا النوع من التبادل للبيانات، تتمثل في توحيد المعلومات المستخدمة في .<br>مستندات الأعمال مما سهَّل من عملية التبادل الخالية من الورق.

تشمل بعض أمثلة التبادل اإللكتروني للبيانات: أوامر الشراء، والفواتير، وتعامالت ومعلومات الشحن، والمعلومات الجمركية، ووثائق البضائع، وتأكيدات الدفع.

#### **إدارة المخزون )Management Inventory)**

هي عملية الإشراف على البضائع والمنتجات وتدفقها من الموردين والشركات المصنعة، إلى المستودعات ثم إلى نقاط البيع. تتمثل إحدى الوظائف الرئيسة إلدارة المخزون في االحتفاظ بسجل مفصل خاص بكل منتج جديد أو مسترجع عند دخوله أوخروجه من مستودع أو نقطة بيع.

#### **التوزيــع الرقمي )Distribution Digital)**

هو عملية إيصال محتوى وسائط رقمية مثل الصوت، والفيديو، والكتب الإلكترونية، وألعاب الفيديو، والبرامج الأخرى، التي ا بطرق ً تم شراؤها عبر التجارة اإللكترونية. ويستخدم هذا المصطلح بشكل عام لوصف عملية التوزيــع عبر اإلنترنت مرور التوزيــع المادية بما فيها الأوراق والأقراص الضوئية.

# **طرق الدفع اإللكتروني**

#### **بطاقات االئتمان وبطاقات الخصم الفوري )cards debit and Credit)**

.<br>يُعدُّ منح العملاء فرصة الدفع عبر الإنترنت من خلال بطاقات الخصم أو االئتمان الخاصة بهم من أكثرطرق الدفع أهمية، فالقدرة على قبول المدفوعات باستخدام بطاقات مثل فيزا وماستركارد، تعني السماح لعدد من المشترين بالتسوق في موقع ما والحصول على سلعهم بشكل شبه فوري، دون الحاجة إلى .<br>الذهاب إلى متجر فعلي للدفع شخصيًا.

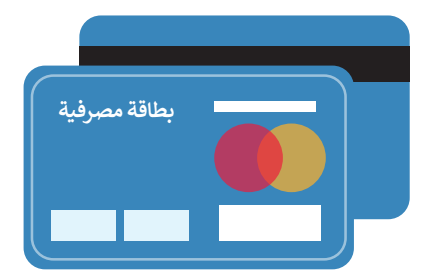

#### **نظام الدفع بواسطة الهاتف المحمول )system payment Mobile)**

.<br>يُعرّف الدفع بواسطة الهاتف المحمول بأنه عملية دفع مبلغ مالي مقابل منتج و<br>ڊ أو خدمة من خالل جهاز إلكتروني محمول، مثل الحاسب اللوحي أو الهاتف ر بي سبب سنة من المحمول .<br>المحمول، كما ويمكن أيضًا استخدام تقنية الدفع عبر الهاتف المحمول لإرسال الأموال إلى الأصدقاء أو أفراد العائلة عبر تطبيقات مثل باي بال.

- > اعتمدت العديد من المصارف مؤخرًا التقنية في تطبيقاتها المصرفية التي تسمح للعملاء بإرسال الأموال، وتسديد الفواتير، وإجراء التعامالت المصرفية المختلفة بشكل مباشرمن حساباتهم المصرفية.
- > يتم أيضًا إجراء عملية الدفع من الهاتف المحمول في المتاجر من خلال **مسح الرمز الشريطي (**barcode) على أحد تطبيقات الهاتف، وقد أصبحت هذه الخدمة متاحة في العديد من المتاجرونقاط البيع المحلية والعالمية.
- > وأصبح من الممكن الدفع عبر الهاتف المحمول باستخدام تقنية ا**لاتصال قريب المدى ((**Near-Field Communication (NFC). اكبطاقة االئتمان الخاصة **بالدفع بنظام**  ً تتلخص فكرة االتصال قريب المدى في لمس الهاتف لقارئ NFC فقط، والذي يعمل تمام **البطاقة الذكية غير التامسي** )Payment Contactless). يرتبط الهاتف الذي يعمل بنظام الدفع عبر الهاتف المحمول بمؤسسة مالية كالمصرف أو شركة بطاقة ائتمان، تم<sup>ا</sup>ماكما هو مرتبط بمزود خدمة الهاتف، وتتم عملية الدفع من خلال البروتوكولات الخاصة بهذه المؤسسة المالية.

#### **المحفظة اإللكترونية )Wallet-E)**

المحفظة الإلكترونية هي نوع من وسائل الدفع الإلكترونية المستخدمة في التعاملات التي تتم عبر الإنترنت من خلال جهاز حاسب أو هاتف ذكي وهي محمية بكلمة مرور، ولها نفس وظيفة بطاقة االئتمان.

.<br>يتم ربط المحفظة الإلكترونية بالحساب المصرفي للشخص لإجراء التعاملات المالية، ويمكن استخدامها أيضًا كحساب مدفوع سابقًا، حيث يمكن للمستخدمين تخزين أموالهم لأي معاملات مستقبلية عبر الإنترنت وأي عمليات شراء عبر الإنترنت مثل شراء تذاكر طيران. ر الأمان الرقمي ّ تحتوي المحفظة اإللكترونية على مكونين أساسيين: البرنامج والمعلومات. يخزن البرنامج المعلومات الشخصية ويوف ً

إضافةً إلى تشفير البيانات، أما مكون المعلومات فهو عبارة عن قاعدة بيانات للتفاصيل المقدمة من قبل المستخدم (بما في ذلك الاسم، وعنوان الشحن، وطريقة الدفع، ومبلغ الدفع، ورقم بطاقة الائتمان وما إلى ذلك).

تمتلك شركات مثل أبل ومايكروسوفت محافظ رقمية خاصة بها. على سبيل المثال، تمتلك شركة أبل محفظة **أبل باي** )Pay Apple)، ا **سامسونج باي** )Pay Samsung ) بينما تمتلك شركة مايكروسوفت محفظة **مايكروسوفت باي** )Pay Microsoft). هناك أيض ً وغيرها.

#### **الدفع اإللكتروني عبرالشبكة اإللكترونية**

ًا متعددةً للدفع الفوري يتم استيفاؤها من خلال نموذج خاص للدفع. تناسب هذه الطريقة ً تقدم العديد من المواقع اإللكترونية طرق العمالء الذين يرغبون بالتسوق بشكل دوري، حيث يصبح لديهم خيار إنشاء حساباتهم الخاصة وتخزين معلومات الدفع الخاصة بهم على سبيل المثال تفاصيل بطاقة الائتمان، لاستخدامها في التعاملات المستقبلية. تقدم شركات الخدمات المالية للمواقع خيارات للدفع على سبين المدن عاطيين بعام الرئيسات، راستخدامها في المعادرات المستخدمية العدم المرات العاملية المدنية المعراض ع<br>عبر الإنترنت مع استضافة نموذج الدفع، مما يوفر لهذه المواقع عملية معالجة دفع آمنة ووسيلة أكثر أمانًا للحفاظ عل للعمالء.

#### **خدمة الفواتيرمن خال البريد اإللكتروني**

.<br>يتيح هذا الخيار إمكانية إصدار فاتورة لأحد العملاء وإرسال إيصالها عبر البريد الإلكتروني والدفع فورًا من قبل المشتري باتباع بعض مسرد ورستان إيتساب حبر البريد الإلتفتار بالبريد ونتائج عورا من تبن المستري بالباح بنص<br>لَّا أيضًا (أي أنه يتضمن خيارات الإشعار بالبريد الإلكتروني ونموذج دفع عبر الشبكة الخطوات، يمكن لهذا النظام أن يكون متكاماًل اتسهيل إعداد التقاريرالمختلفةكالفواتيروالدفعات وتسجيل تلك الدفعات في قاعدة البيانات. اإللكترونية(، فيمكنه أيض ً

#### **أنظمة الدفع بواسطة باي بال وأبل باي**

ًلقد وفر التطور الكبير في التقنية مصدرًا مهمَّا لاعتماد طرق دفع جديدة عبر الإنترنت، فأصبحت تلك الطرق توفر راحًة وسهولةً في ًرت من التي ين استخدام وسائل دوس الله عن استخدام وسائل دفع جديدة في التطبيقات التي يستخدمونها لسداد تكاليف الشراء<br>الدفع، فعلى سبيل المثال يُمكن للمستهلكين استخدام وسائل دفع جديدة في التطبيقات التي يستخدمونها لسداد تكاليف ا مثل **علي باي** )Alipay )**ووي تشات** )WeChat). تتطور المحافظ اإللكترونية التي تدعمهامثل هذه التطبيقات باستمرار، لذا يتوجب ى من المسلم المشاركة المشفرة المشاملين.<br>عليك أن تكون جاهزًا لقبول طرق الدفع الجديدة قريبًا. أما بالنسبة للعملات الرقمية المشفرة مثل **بيتكوين (**Bitcoin)، فما زال من غير الواضح فيما إذا كانت هذه العملات ستؤثر على طرق الدفع الإلكترونية في الوقت القريب وذلك بسبب العديد من الدعاوى والقيود القانونية حول العالم.

.<br>تدير شركة باي بال وأبل باي نظامًا عالميًا لدفع الأموال عبر الإنترنت وكبديل إلكتروني عن الطرق الورقية التقليدية مثل الشيكات والحوالات المالية.

يعمل **باي بال** )PayPal)كمعالج لعمليات دفع األموال عبر اإلنترنت للعديد من المستخدمين التجاريين الذين يدفعون ر<br>رسومًا مقابل مزايا إضافية من الشركة مثل خدمة الدفع<br>. . . اقرار تستنگر كلمتال بضغطة واحدة وتذكّر كلمة المرور. **P** PayPal إن **أبل باي** )Pay Apple )هي محفظة رقمية تابعة لشركة أبل، تتيح للمستخدمين الدفع بشكل شخصي في تطبيقات أي أو إس وعلى الشبكة اإللكترونية. **≰** Pav ال تتطلب خدمة **أبل باي** )Pay Apple )استخدام أجهزة خاصة بها، بل تعمل مع العديد من الأجهزة المقدمة من الشركات المالية الأخرى بشرط وجود خاصية الدفع بنظام البطاقة الذكية غيرالتالمسي.

#### **خصائص الدفع عبرباي بال وأبل باي**

## **باي بال**

- يتم إدخال بيانات بطاقات االئتمان مرة واحدة أثناء التسجيل،كما أنها تحافظ على سرية المعلومات الخاصة بالمشتري من عمليات الإختراق.
- ُّيمكن لمستخدمي باي بال تحويل الأموال إلى طرف ثالث مباشرة بضغطة واحدة، وتعدّ هذه الطريقة أسر ع من طرق التحويل المكلفة الأخرى.
	- لا يوجد رسوم على المشتري عند عملية الشراء ولكن تُخصم نسبة من الأموال من البائع. ُ
- توفرخدمة باي بال خصومات لعمالئهافي بعض المتاجر، عبر الموقع com.paypal.Shopping لالستفادة من رمز الخصم الذي يوفره الموقع.

#### **أبل باي**

- عند تسجيل بيانات بطاقات االئتمان يتم تشفير هذه البيانات وإرسالها إلى خوادم أبل، وعند الدفع يتم فك تشفيرها وتحديد شبكة الدفع الخاصة بها.
- يتم تحويل األموال من خالل تطبيق **الرسائل** )Messages )باستخدام بطاقات **أبل كاش** )Cash Apple )التمام الحوالة بشكل افتراضي، أو إرسال الأموال مباشرة من خلال بطاقات الائتمان.
- تطلق أبل مجموعة من الخصومات التي تقدمهافي فترات محددة، ولالستفادة من هذه الخصومات ينبغي اختيار أبل .<br>باي كطريقة للدفع من مواقع التسوق ليتم الخصم تلقائيًا.

#### **التعامات اآلمنة عبراإلنترنت**

أصبحت سهولة التسوق والقدرة على مقارنة المنتجات والأسعار عند التسوق عبر الإنترنت أمرًا .<br>جاذبًا للمزيد من المتسوقين، ولكن كيف يمكّنك التأكد من أن معاملاتك آمنة وأن معلومات بطاقتك االئتمانية تذهب فقط إلى مكانها الصحيح؟

ا أخرى  $\frac{1}{2}$ .<br>تضمن بعض طرق الدفع التي تم ذكرها سابقًا أمن التعاملات على الإنترنت، كما أن هناك طرقًا قيد التطوير، كالعملات الرقمية.

**ُّ بطاقات االئتمان تعد ً**الطريقة الأكثر شيوعًا **للدفع عند التسوق عبر اإلنترنت.**

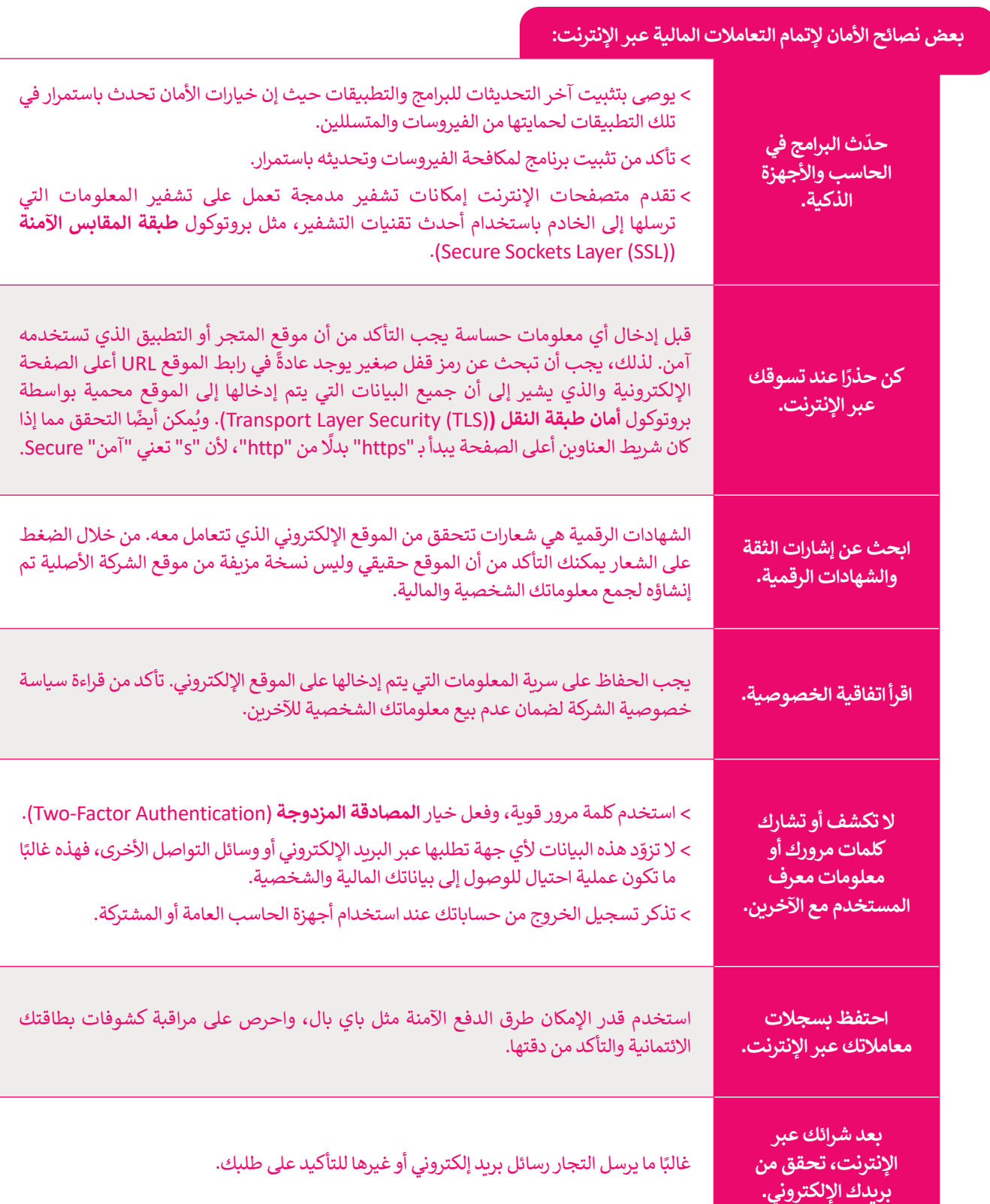

وفيما يأتي بعض النصائح حول التأكد من أمان التعامالت المالية عبراإلنترنت.

#### **االتصال اآلمن )connection Secure)**

.<br>الاتصال الآمن هو اتصال تُشفَّر بواسطة بروتوكول أو أكثر من بروتوكولات الأمان لضمان أمن تدفق البيانات بين طرفين أو أكثر على ر بسرة من قبل التوسيق السعر بوست - برربولوس السعر بن برربولولوك، كما تصبح مع التي تصبح التي تصبح العربي التصبح<br>الشبكة. يمكن التجسس على الاتصالات التي لم تشفَّر بسهولة من قبل أي شخص لديه معرفة بكيفية القيام بذلك، كما تصبح المعلومات عرضة للتهديدات من البرامج الضارة واالختراقات غير المتوقعة. وقد تتضمن تلك المعلومات بيانات مهمة مثل بيانات تسجيل الدخول، وكلمات المرور، والبيانات المالية وغيرها.

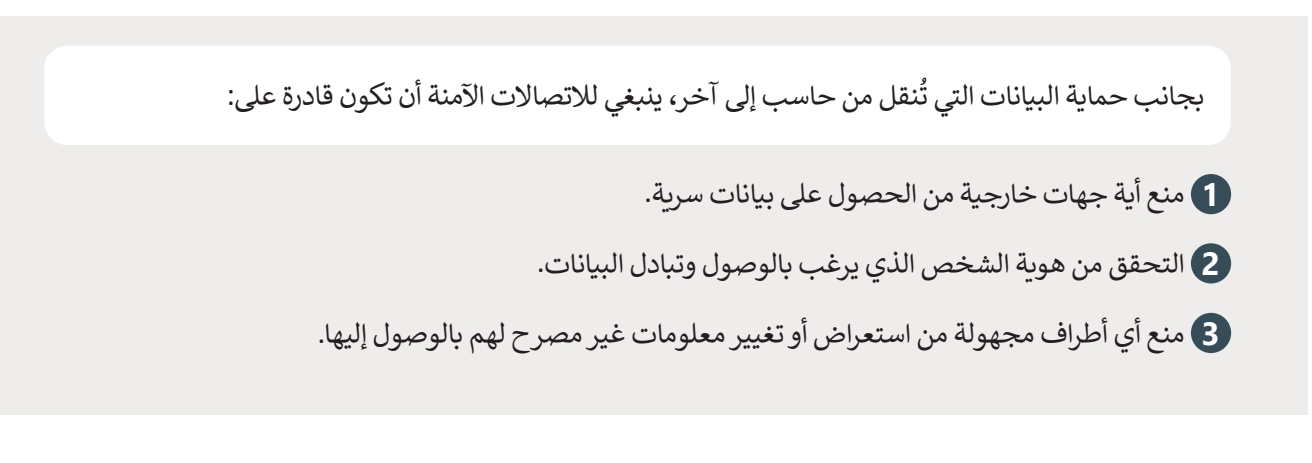

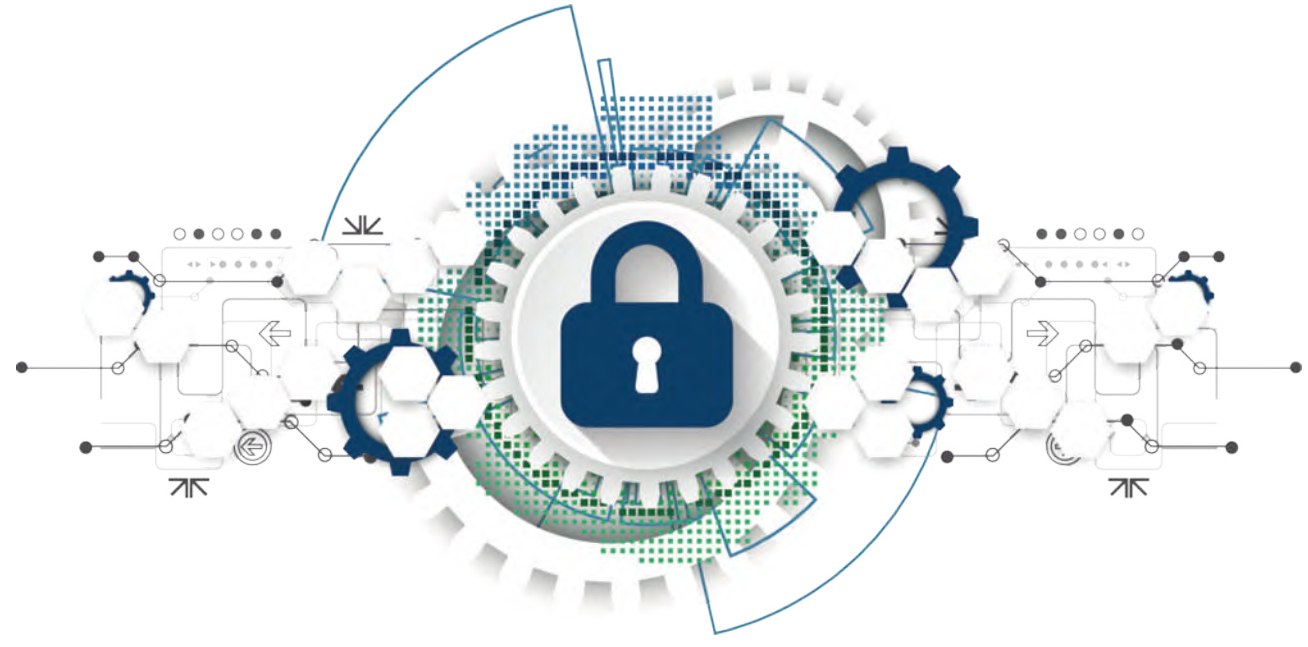

هناك العديد من الطرق التي تجعلك قادرًا على إنشاء اتصال آمن، ولكن معظمها يتضمن تشفير البيانات. إن تشفير البيانات هو أسلوب معت العديد من الحرن التي تجعلت حار. في إستاذ الحران المن رئيل العصلية يتجمل تستير البيانات إلى تستير البيانات ف<br>لإخفاء المعلومات عن الأطراف الأخرى غير المصرح لها. ويتم ذلك عادة باستخدام برامج خاصة تُشفِّر البيانات في جهاز المُرسِل وفك تشفيرها لدى الجهاز المُستقبِل. ُو<br>م

#### **إشارات الثقة )Signals Trust)**

إشارات الثقة هي عناصر يتم عرضها غالبًا على المواقع الإلكترونية لمساعدة العملاء على الشعور بمزيد من الأمان عند اتخاذ قرارهم لشراءمنتج أوخدمة معينة.

إلى مؤسسة تجارية معينة، كما ً<br>آ إن إشارات الثقة ليست مجرد شعارات، بل تتضمن تأكيدات بأن بائع التجزئة أو الموقع ينتمي فعاًل تتضمن تلك اإلشارات أدلة على سلوك الشركة وسمعتها وجدارتها بالثقة.

تتنوع إشارات الثقة، ولكنها جميعها تؤدي نفس الوظيفة وهي جعل العمالء يشعرون بالثقة عند التعامل مع الشركة وطمأنتهم بأن ر .<br>أموالهم آمنة، وأنهم سيحصلون على المنتج أو الخدمة التي دفعوا مقابلها، وهكذا فإن إشارات الثقة تشكل عنصرًا مهمًا في اكتساب العملاء الذين يشترون من موقعك إذاكنت تخطط لممارسة التجارة الإلكترونية.

ينبغي وضع شعارات الأمان ورموز حماية التعاملات واشارات الثقة الأخرى المشابهة على الصفحات الإلكترونية التي تطلب من . . . ي ر ، .<br>المستخدمين معلومات حساسة، مثل تفاصيل بطاقة الائتمان على صفحات الدفع. يمكن أيضًا وضع إشارات الثقة هذه بشكل إستراتيجي على صفحات المنتجات، خاصة إذاكانت الشركة تقدم برامج أوخدمات عبر اإلنترنت تعتمد على تكامل بيانات المستخدم أو الخصوصية.

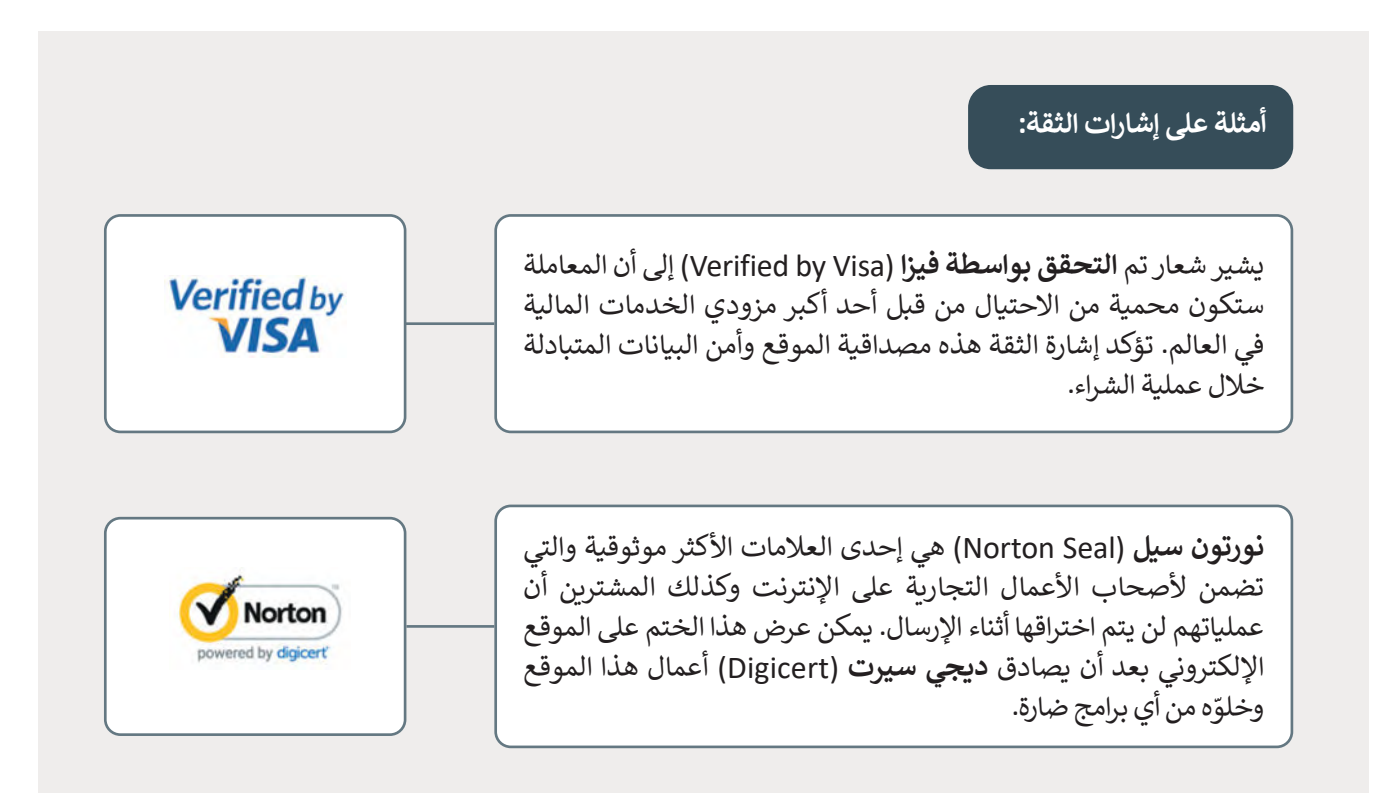

#### **عمليات االحتيال عبراإلنترنت**

تستمر شبكة اإلنترنت في إعادة تشكيل الطريقة التي تتسوق بها، فإضافة تطبيقات البيع بالتجزئة ومتاجر الوسائط االجتماعية إلى خيارات المتسوقين عبر الإنترنت جعل المنفذين للجرائم الإلكترونية يفكرون في طرق جديدة لعمليات الاحتيال، تبدأ عمليات الإحتيال من خلال إنشاء موقع إلكتروني زائف (الاصطياد الإلكتروني) أو بإنشاء تطبيقات هواتف ذكية احتيالية، فيتم إنشاء بعض المتاجر الإلكترونية الزائفة بشكل كلي، حيث تقدم منتجات تبدو أنها من تجار التجزئة المحتملين الموثوق بهم والشعارات المألوفة وعنوان URL يتشابه مع العنوان الحقيقي بدرجة كبيرة. كما تُعرض منتجات رائجة بسعر بسيط مقارنة بالتكلفة المعتادة مع عرض بعض المزايا مثل -<br>و الشحن المجاني والتسليم السريــع مما يجعل من السهولة بمكان استغالل المتسوقين عبراإلنترنت.

بعض هؤلاء المنفذين للجرائم الإلكترونية يوصلون بضائع ذات جودة منخفضة لا تستحق المبلغ الذي يتم دفعه، وفي أغلب الأحيان لا بعض مور/ ستعقبين معبر من المحتررين وترمون بمرسى صحف بوده متعصر المستقبل المنبئ المعني يس علم الموركي المنبي ال<br>تصل هذه البضائع أبدًا. وقد لا تتوقف الخسائر عند هذا الحد، فقد يعرض المحتالون مواقع، أو تطبيقات، أو روابط زائفة المنبثقة وقسائم الخصومات من خالل البريد اإللكتروني، مدعمة ببرامج ضارة تخترق أجهزة الحاسب وتجمع المعلومات الشخصية لاستخدامها في سرقة الهوية، وفيما يأتي بعض إشارات التحذير من عمليات الاحتيال عبر الإنترنت.

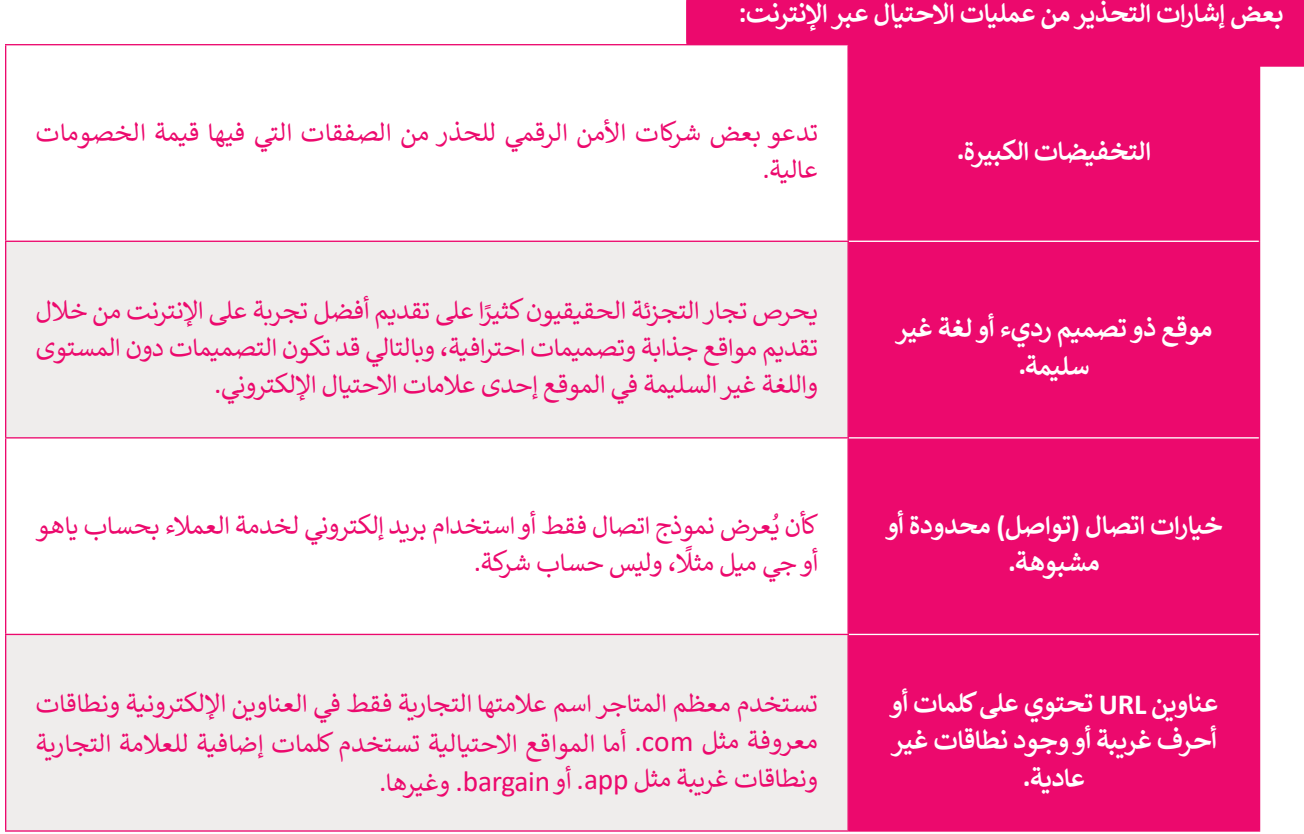

#### **إنشاء حسابك في المتاجراإللكترونية**

.<br>تُنشئ غالبية المتاجر الإلكترونية حسابًا لك عندما تضيف عنوانك في الموقع لإرسال المنتج إلى هذا العنوان. في هذا القسم من الدرس ا<br>و ستضيف عنوانك ثم ستكمل عملية الشراء. ستدخل نفس المتجراالفتراضي الذي استخدمته في الدرس السابق.

#### **إلضافة عنوانك:**

- انتقل إلى تفاصيل **الشحن** < من عالمة تبويب **سلة المشتريات** )Cart)، **<sup>1</sup> 2** .(Shipping)
	- < أضف عنوانك ثم اضغط على **تحديث** )Update). **<sup>3</sup>**
		- < تأكد من إضافة عنوانك بشكل صحيح. **<sup>4</sup>**

**ا مواقع تجارية ً هناك أيض تمنحك إمكانية عدم إنشاء حساب، وإضافة عنوانك وشراء منتج فقطكزائرلهذا الموقع.**

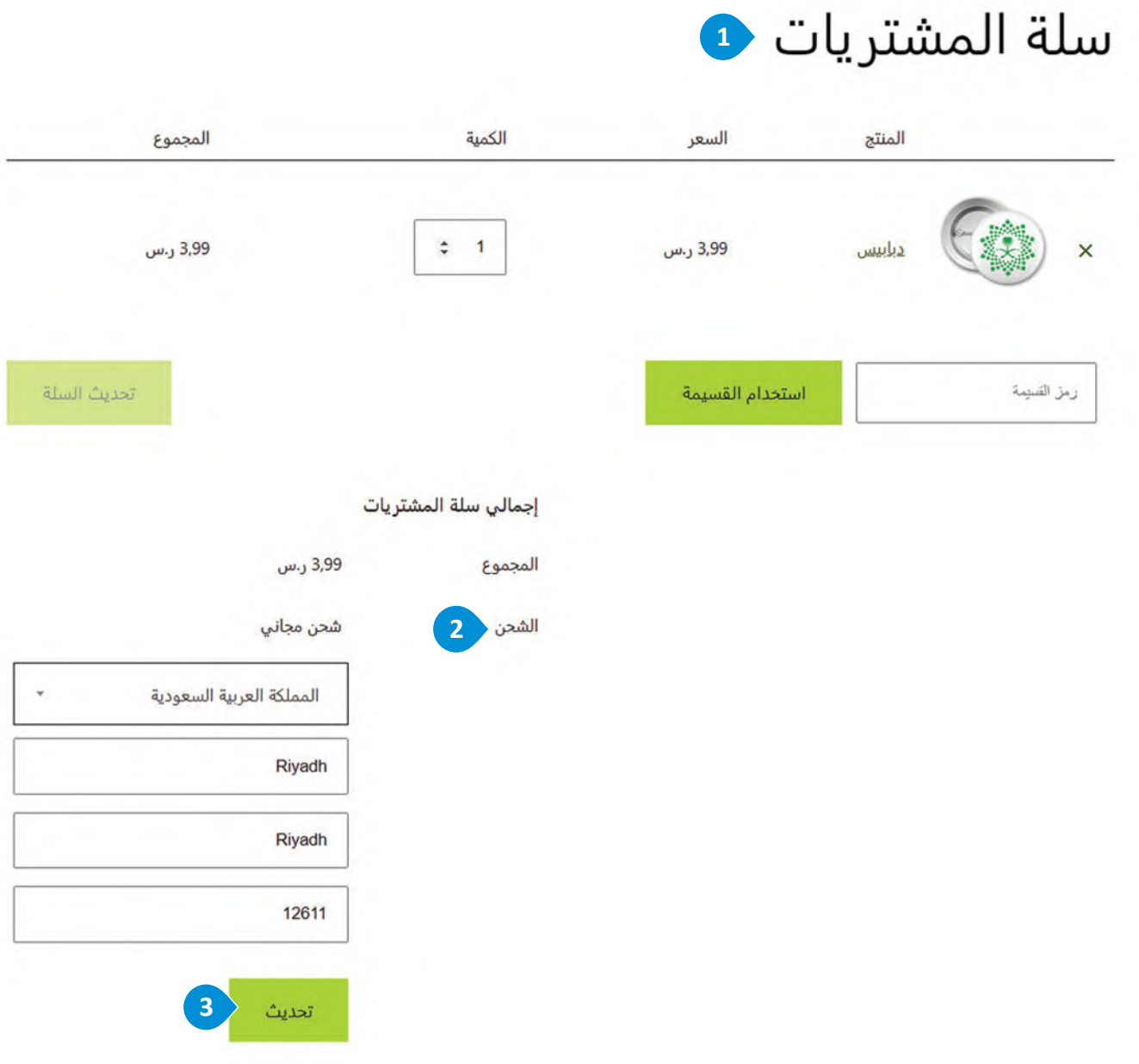

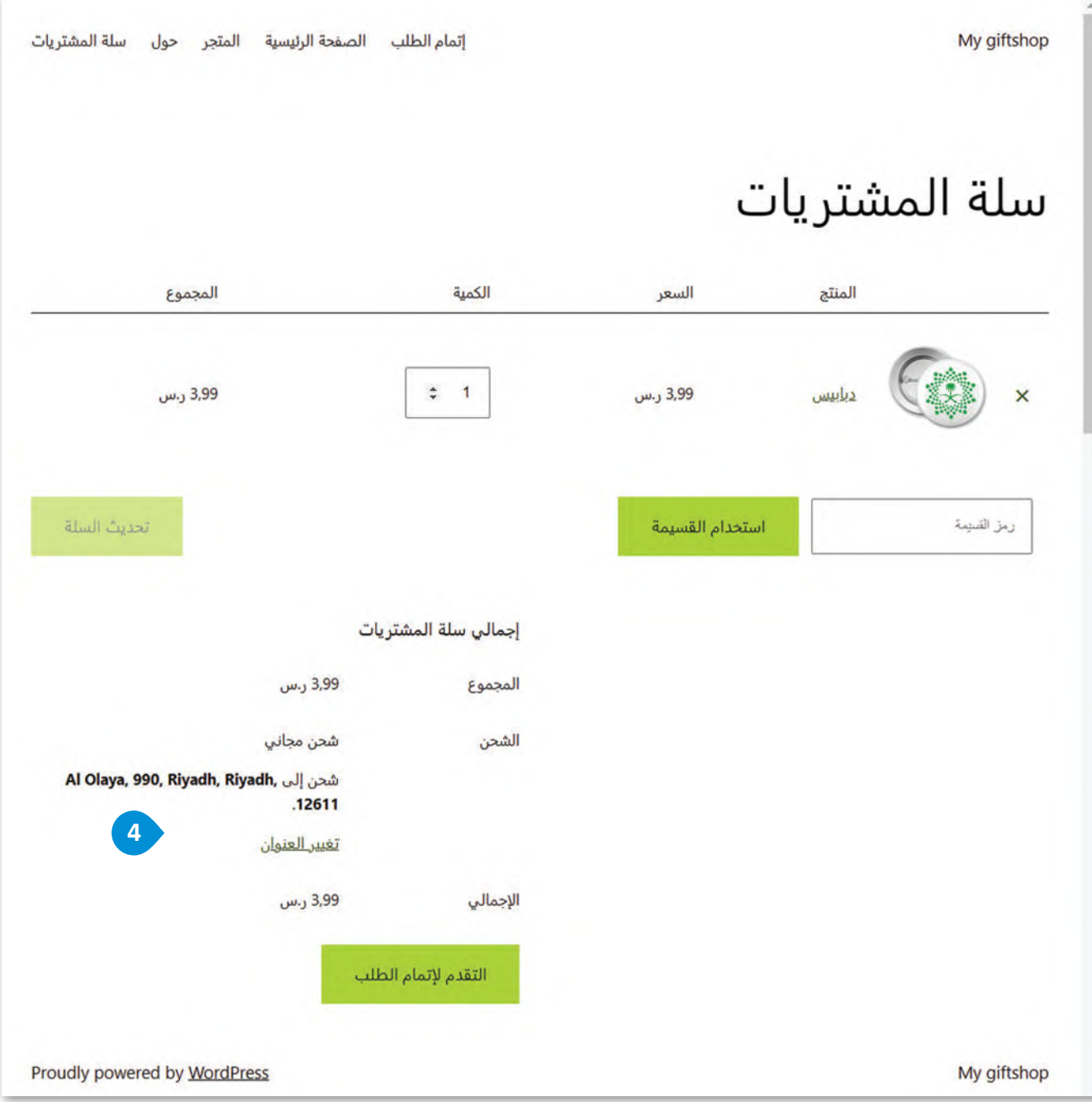

# **الدفع عبرالمتجراإللكتروني**

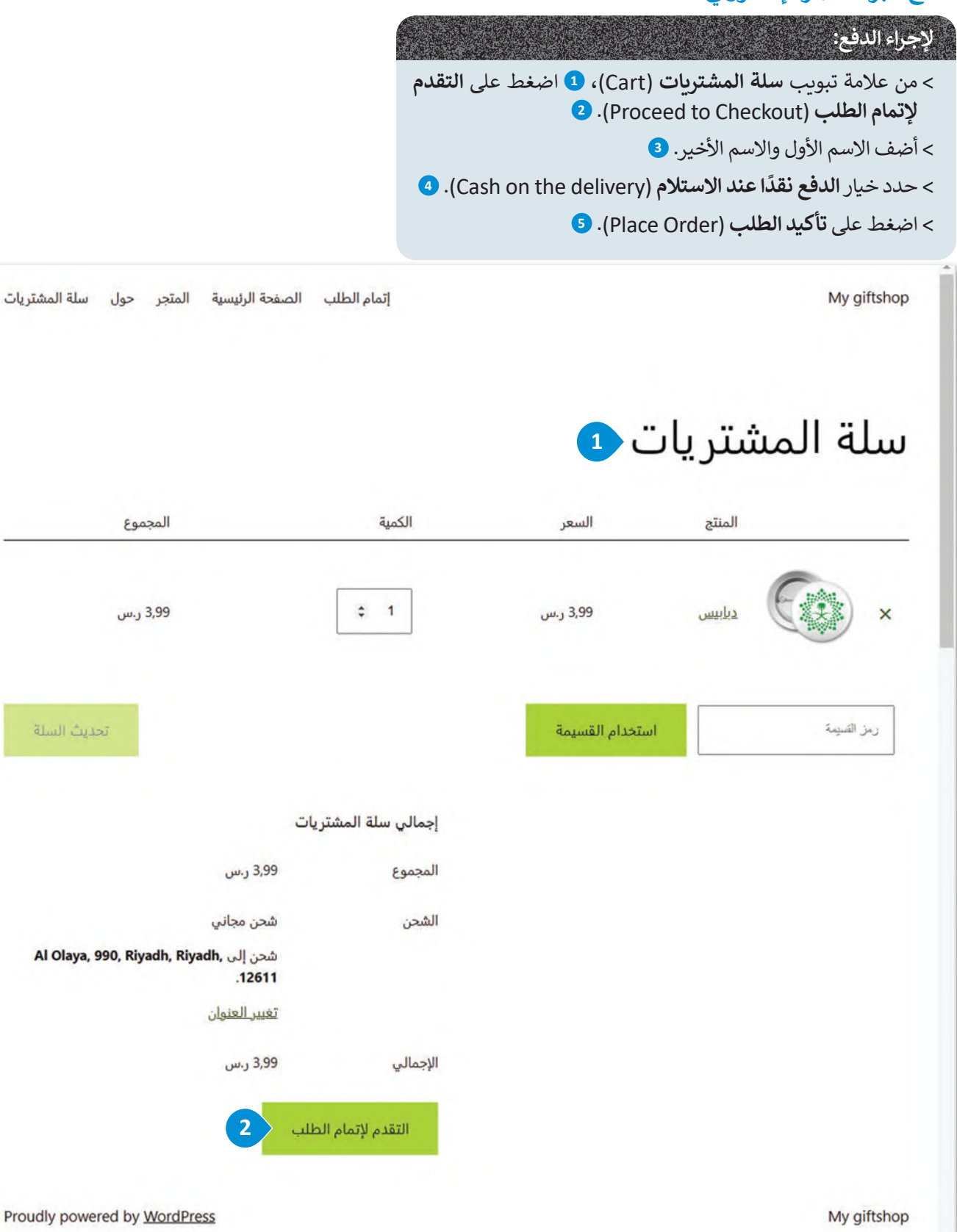

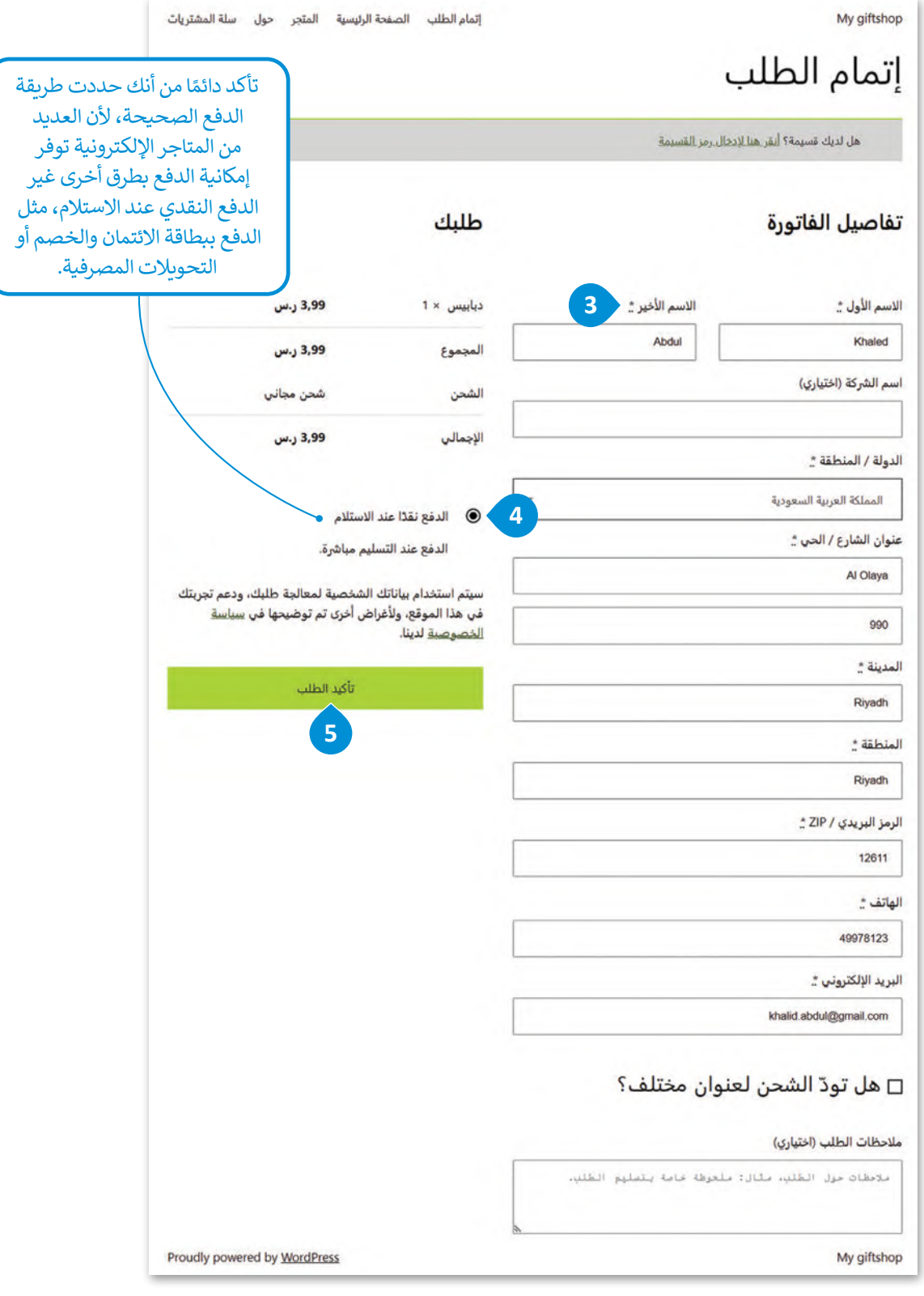

#### **ا ً كن حذر**

بعد تقديم طلبك، تأكد من الخروج من المتجر الإلكتروني كإجراء أمني للبيانات التي حفظتها في حسابك.

#### **ا ً لنطبق مع**

# **تدريب 1 أكمل الفراغات في الجمل اآلتية:**

- .1 يسمى نوع وسائل الدفع اإللكترونية المستخدمة في التعامالت عبر اإلنترنت من خالل الهاتف الذكي، وتكون **محمية بكلمة مرور .ا<mark>لمحفظ</mark>ة الإلكترونية e-wallet**
- 2. تحافظ خدمة .....<mark>يـاي .يـال .Pay .Pal .</mark>......... على خصوصية معلومات بطاقة الائتمان حيث تتم كتابة بيانات البطاقة مرة واحدة عند التسجيل في النظام ثم اختيار الخدمة للدفع عبر اإلنترنت دون القلق من اختراق البيانات.
- .3 تساعد .......................................... عمالء المتاجر اإللكترونية في التحقق من مصداقية الموقع وتشعرهم **إشارات الثقة Signals Trust** بالثقة عند اتخاذ القرار بشراءمنتج أوخدمة من المتجراإللكتروني.
- .4 عملية اإلشراف على البضائع والمنتجات وتدفقها من الموردين إلى المستودعات ثم إلى نقاط البيع تسمى إدار.ة.المخزون Inventory Managment
- .5 يتم تشفير .......................................... بواسطة بروتوكول أو أكثر من بروتوكوالت األمان لضمان أمن تدفق **الاتصال الآمن connection secure** .<br>البيانات بين طرفين أو أكثر على الشبكة.

**تدريب 2**

- **د ثاثة من تقنيات التجارة اإللكترونية. ّ عد**
- ............................................................................................................................................. .1 **الدفع الإلكتروني Payment-E**

.............................................................................................................................................

- 2. .....ا<mark>لتحویل الإلكتروني الأموال .Electronic Fund Transfer -EFT .............</mark>
- .............................................................................................................................................

.............................................................................................................................................

3. ..**التبادل الإلكتروني للبيانات Electronic Data Interchange -EDI ..........** 

**تدريب 3 ما هوالتوزيــع الرقمي؟ اذكربعض النماذج لمنصات التوزيــع الرقمي من خال بحثك على شبكة اإلنترنت.** ................................................................................................................................................ ................................................................................................................................................ ................................................................................................................................................ **إنھا عملیة إیصال محتوى الوسائط الرقمیة ( مثل : الصوت ، و الفیدیو ، والكتب الإلكترونیة ، و ألعاب الفیدیو ، والبرامج الأخرى ) التي یتم شراؤھا عبر التجارة الإلكترونیة**

**تدريب 4 اشرح باختصارنظام الدفع بواسطة الهاتف المحمول، وكيف أصبحت األجهزة المحمولة بدياًل عن بطاقات االئتمان.**

................................................................................................................................................ ................................................................................................................................................ ................................................................................................................................................ ................................................................................................................................................ **یعرف الدفع عبر الھاتف المحمول بأنھ عملیة دفع مبلغ من المال مقابل منتج أو خدمة من خلال جھاز إلكتروني محمول مثل الحاسب اللوحي أو الھاتف المحم ول . أدى الاستخدام الواسع لتقنیة NFC في السنوات الأخیرة إلى تعزیز الدفع غیر التلامسي . حیث یمكن ربط بطاقة الائتمان بھاتف محمول أو حاسب لوحي ، لتحل محل الاستخدام التقلیدي لبطاقات الائتمان** 

**تدريب 5 ن من إجراءتعامات مالية آمنة عبراإلنترنت. ّ اذكراثنين من طرق الدفع التي تمك**

............................................................................................................................................. .1 ............................................................................................................................................. **ویوفر الأمان الرقمي ، بالإضافة إلى تشفیر البیانا ت**  ٢ -الدفع الإلكتروني غبر الشبكة الإلكترونية : تقدم شركات الخدمات المالية خيارات الدفع عبر الإنترنت لمواقع الويب مع استضافة نماذج الدفع ، مما يوفر لهذه المواقع معالجة **-۱المحفظة الإلكترونیة : یخزن برنامج المحفظة الإلكترونیة المعلومات الشخصیة ، دفع آمنة للحفاظ على البیانات المالیة للعملاء** 

**ً**
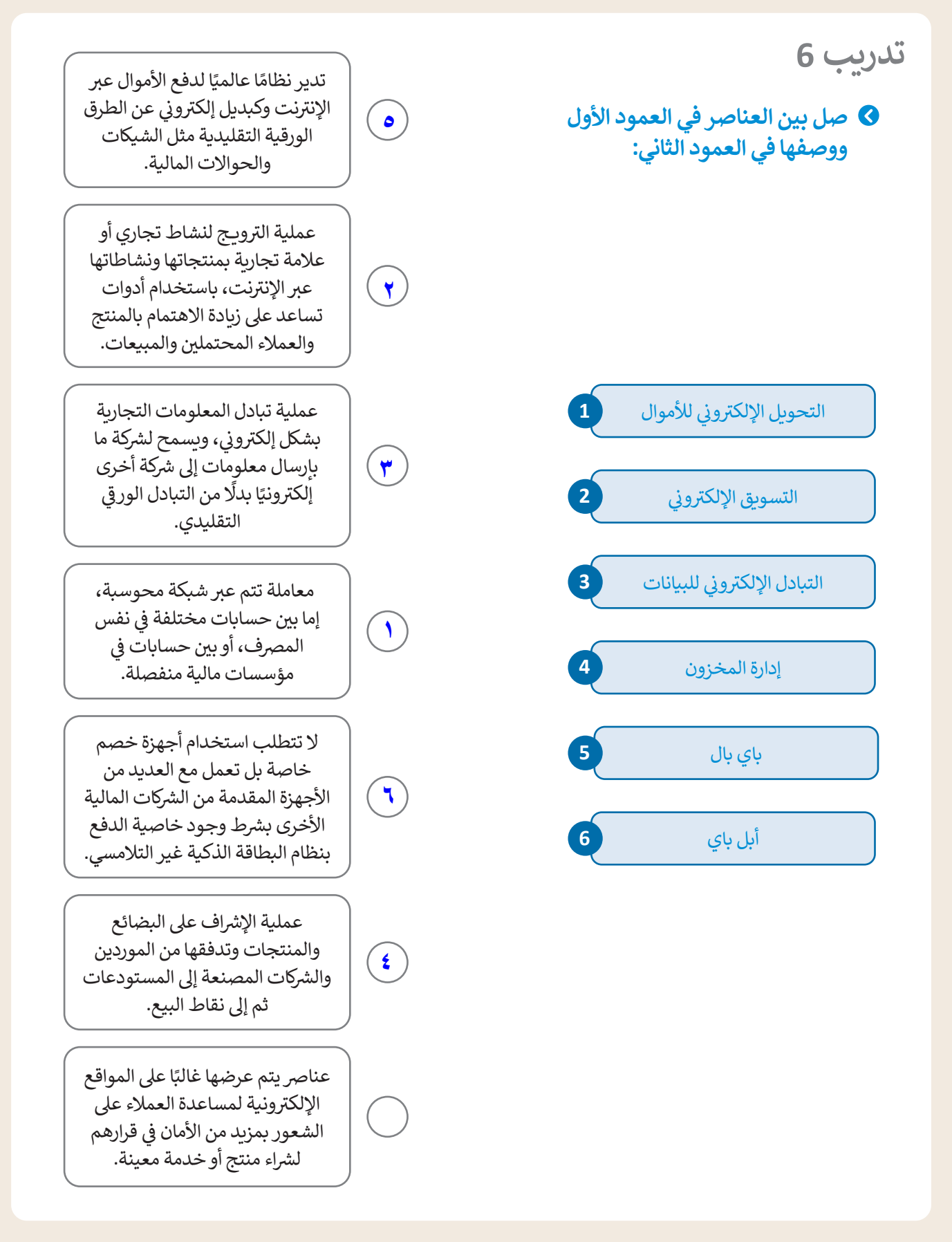

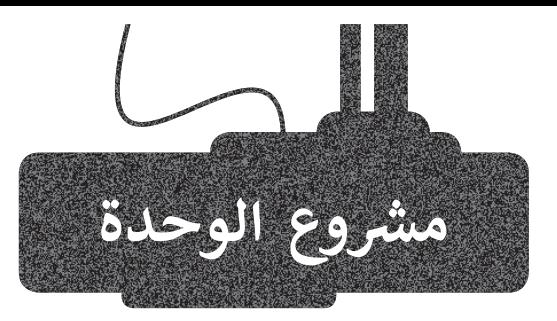

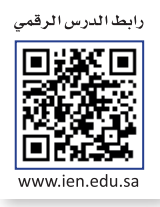

افترض أنك تريد شراء جهاز حاسب محمول؛ ابحث في الانترنت عن متجر إلكتروني للشراء منه. هل تثق بالمتجر اإللكتروني إلجراء عملية الدفع للجهاز الخاص بك أم أنك ستبحث بنفسك عن الطرق الأكثر موثوقية؟ اختر المتجر الإلكتروني الذي تريد شراء الحاسب منه وبرّر إجابتك.

.<br>بشكل أكثر تحديدًا، قبل إتمام عملية الشراء، عليك التحقق من الآتي:

- وجود عالمات تحذيرمن عملية احتيال.
	- وجود إشارات ثقة في الصفحة.
		- .<br>- أن الاتصال آمنًا.
- خيارات الدفع المتوفرة ومستوى أمانها.

.<br>أجب عن جميع الأسئلة أعلاه ثم قدِّم تقريرًا حول المتجر الإلكتروني الذي اخترت الشـراء منـه. ً. بعب ص بسيع . رسمت حـر عــ م حـر الـريـر صـوى . سعـر ، وعــررتـي . عـرت . سعـر . سعـر . . . .<br>وبشكل أكثـر تحديدًا، اشـرح الأسـباب التي تجعلك تعدُّ المتجر الإلكتروني الذي اخترته آمنًا، مـن متجـر آخر متـاح على ا<br>أ وطـرق الدفـع المتاحـة التـي يوفرهـا، وتبريرسـبب اختيـارك لهـذا المتجـر بداًل اإلنترنـت.

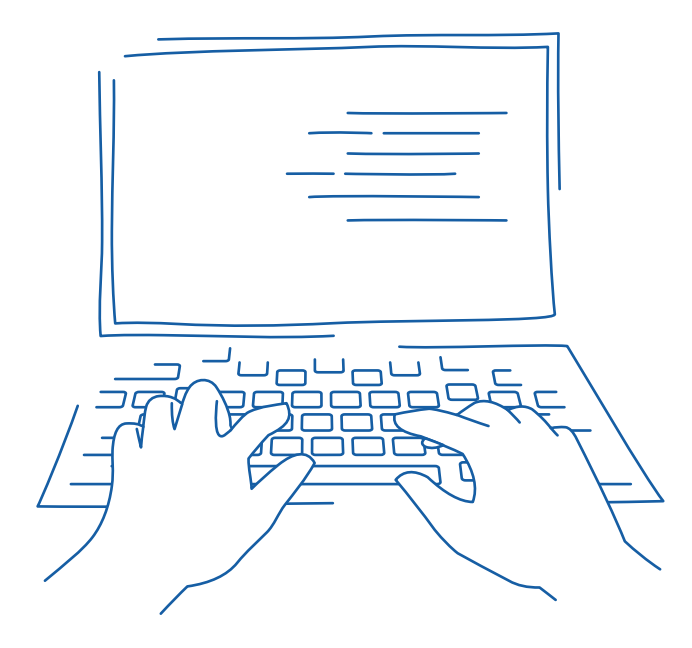

3

1

2

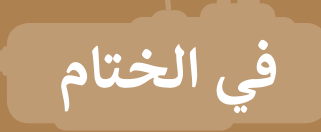

## **جدول المهارات**

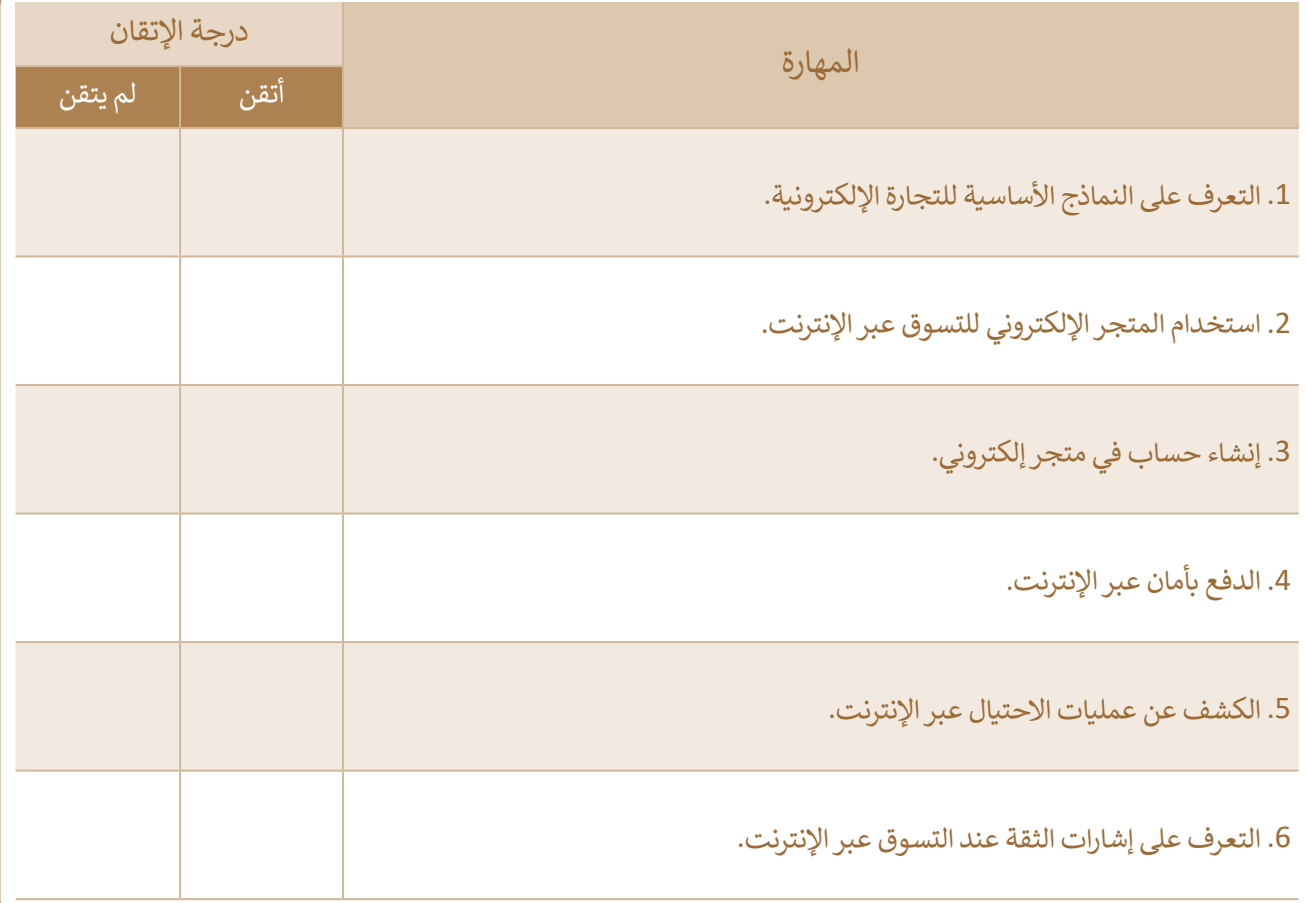

## **المصطلحات**

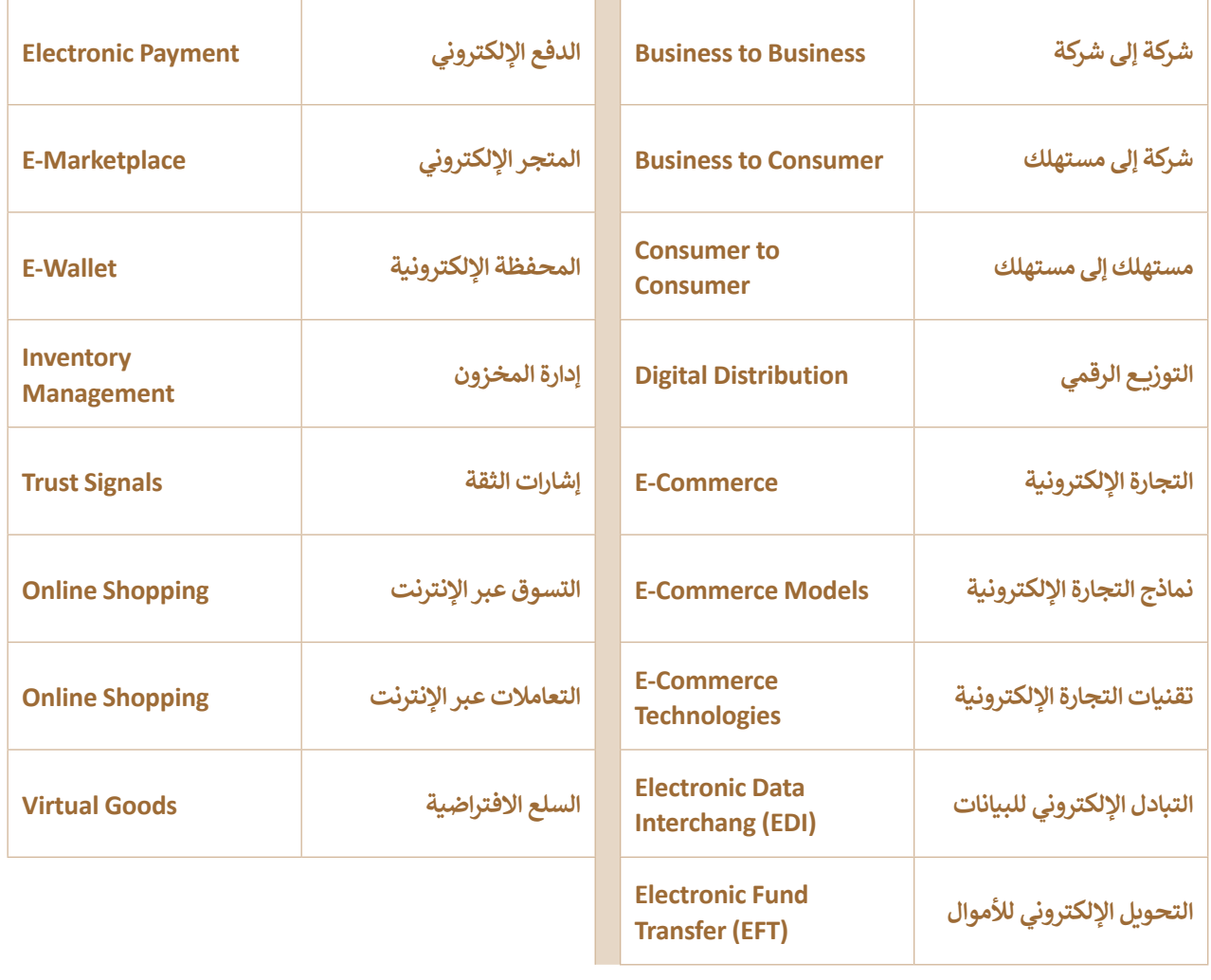

# **الوحدة الثانية: برامج األوفيس مهارات متقدمة � ي**<br>وي **ن**

**ستستكشف في هذه الوحدة طرق استخدام مايكروسوفت أوفيس )Office Microsoft )إلنشاء أنواع متعددة من المستندات**  التي تستخدمها في حياتك اليومية، مثل سيرتك الذاتية أو فاتورة تجارية، وكيفية إنشاء جدول محتويات باستخدام مايكروسوفت ي .<br>وورد. ستتعلم أيضًا كيفية التحقق من صحة البيانات. ومهارات أخرى في مايكروسوفت إكسل، واستخدام مهارات متقدمة في **مايكروسوفت باوربوينت )PowerPoint Microsoft )إلنشاءالعروض التقديمية وعرضها.**

## **أهداف التعلم**

**ستتعلم في هذه الوحدة:**

- **إنشاء مستند باستخدام القوالب في مايكروسوفت وورد.**
- **إنشاء جدول محتويات للمستند في مايكروسوفت وورد.**
- **إنشاء قوائم بتنسيقات متقدمة في مايكروسوفت وورد.**
	- **استيراد محتوى للمستند من ملف آخر.**
	- **ترجمة محتوى المستند إلى لغة أخرى.**
- **تطبيق التحقق من صحة البيانات في مايكروسوفت إكسل.**
	- **حماية الخايافي ورقة العمل وتأمينها.**
- **ٍت مرتبطة في مايكروسوفت إكسل. تحويل النص إلى بيانا**
- **إنشاء المصنفات وإضافة صورة للخلفية والرؤوس والتذييات في مايكروسوفت إكسل.**
- **تثبيت أجزاء معينة في جدول البيانات في مايكروسوفت إكسل.**
- **حفظ الملف بتنسيقات مختلفة وطباعة أوراق العمل في مايكروسوفت إكسل.**
- **تنسيق العرض التقديمي بطريقة متقدمة في مايكروسوفت باوربوينت.**
- **خصصة في تشغيل العرض التقديمي باستخدام شرائح م ُ مايكروسوفت باوربوينت.**

 **تصدير العرض التقديميكحزمة في مايكروسوفت باوربوينت.**

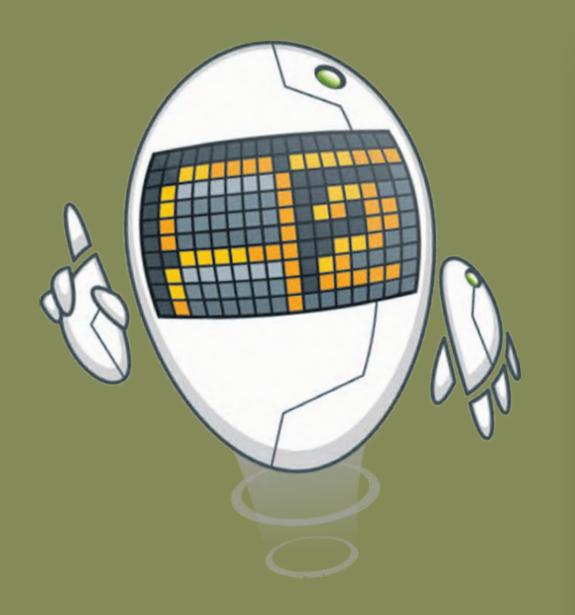

## **األدوات**

- **مايكروسوفت وورد )Word Microsoft) مايكروسوفت إكسل )Excel Microsoft) مايكروسوفت باوربوينت (Microsoft PowerPoint) صفحات أبل لنظام آي أو إس )Pages Apple) أرقام أبل لنظام آي أو إس )Numbers Apple)**
	- **ليبر أوفيس )LibreOffice)**

# **هل تذكر؟**

باسـتخدام برامـج مايكروسـوفت أوفيـس مثـل مايكروسـوفت وورد وإكسـل وباوربوينـت، يمكنـك إنشـاء مسـتندات جذابـة والعمـل مـع جـداول البيانـات وتقديـم عـروض ممتعـة.

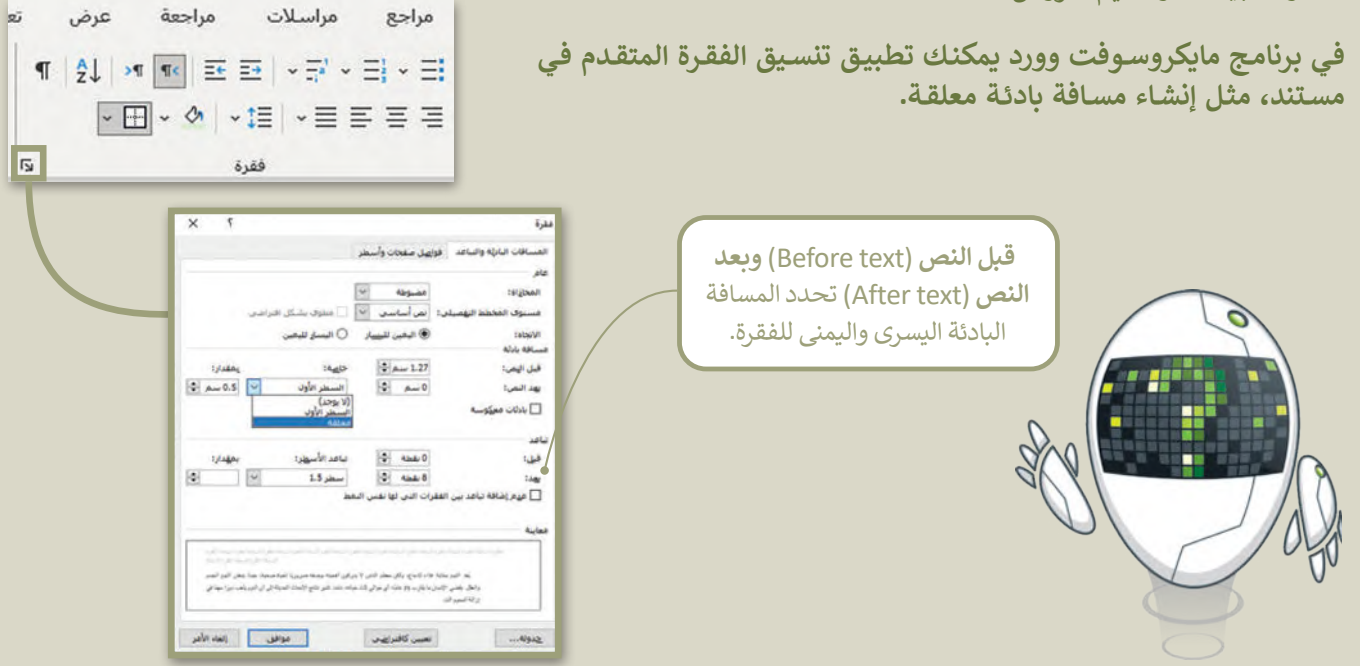

كما يمكنك إضافة صورة من الإنترنت إلى مستند ودمج المراسلات في برنامج مايكروسوفت وورد لإرسال دعوة أو خطاب إلى **مـن إرسـالها لـكل شـخص بشـكل منفـرد. ً العديـد مـن األشـخاص مـرة واحـد بـداًل**

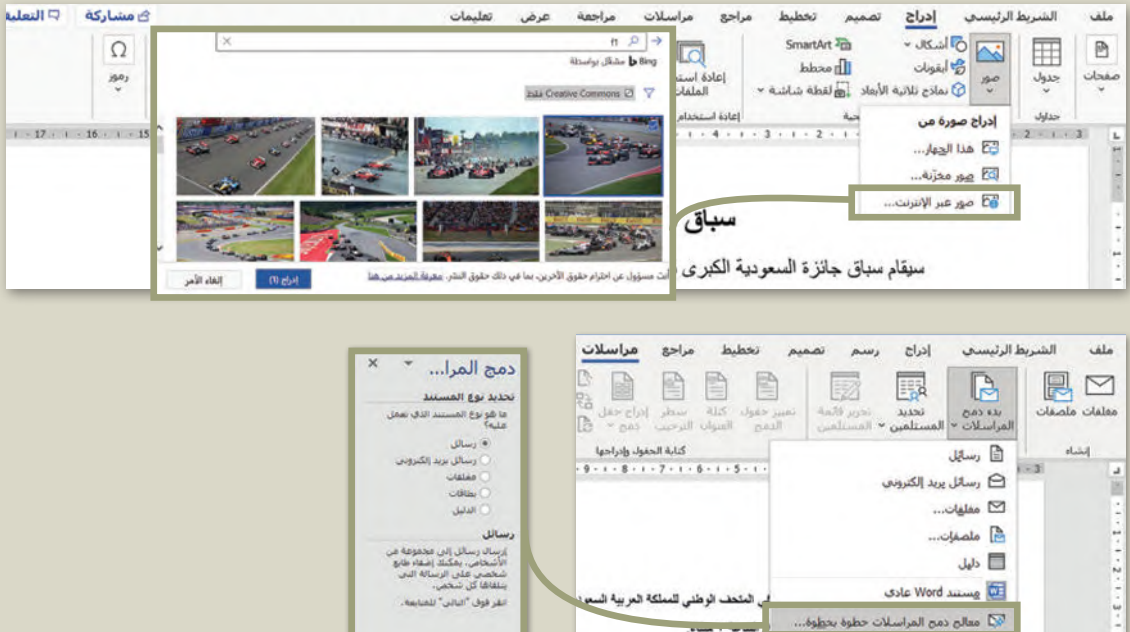

## **الدوال في مايكروسوفت إكسل**

إن السـبب الرئيس الـذي يدفعك لاسـتخدام جـداول البيانـات هـو أنهـا تمكنك مـن إجـراء العمليات الحسـابية بسـرعةٍ ودقـة. لذلك فإن رة مستبب مرتيس معني يتحتف كل محتمل بصارى مبيحات متوسية مستحف من يبتر متعمليات معتسبيا بسرعةٍ ربعاء متحف عن<br>برنامج مايكروسوفت إكسل يحتوي على الكثير من الصيغ الحسابية المعرّفة سابقًا والتي تسهل إجراء الكثير من العمليات الحس وتسـمى "دوالًا".

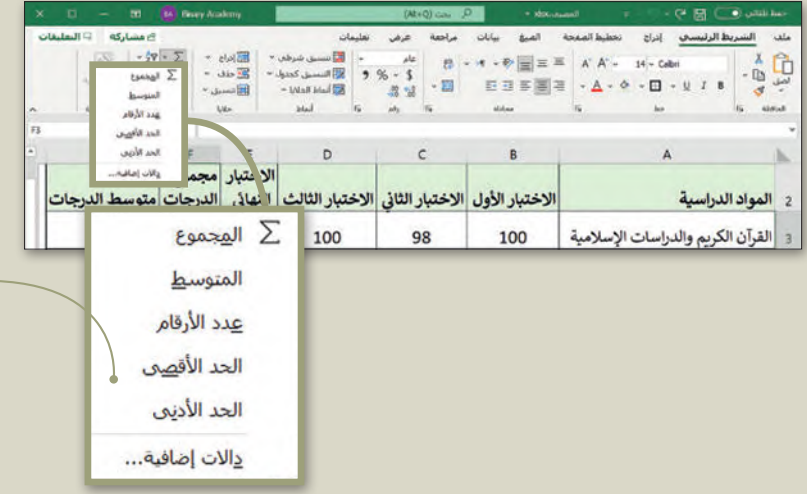

## من أكثر الدوال استخدامًا:

دالـة المجمـوع **Sum**: إرجـاع ناتـج المجمـوع لأعداد تم إدخالها.

دالـة المتوسـط **Average**: إرجـاع المتوسـط الحسـابي لألرقـام المدرجـة.

دالـة الحـد األقصـى **Max**: إرجـاع أكبـر عـدد مـن مجموعـة أرقـام محـددة.

دالـة الحـد األدنـى **Min**: إرجـاع أصغـر عـدد مـن مجموعـة أرقـام محـددة.

#### **عرض الشرائح باستخدام مايكروسوفت باوربوينت.**

يعـد برنامـج مايكروسـوفت باوربوينـت أحـد أهـم برامـج العـروض التقديميـة، والـذي يمكـن اسـتخدامه لعـرض أفـكارك ومشـروعاتك فـي مجـالات مختلفـة، ويعتمـد عـدد الشـرائح في العـرض التقديمي على الموضـوع الـذي تريـد تقديمـه، ويمكنك الاختيـار مـن بيـن أنـواع .<br>مختلفة من الشـرائح بناءً على الموضوع الذي يتم عرضه في كل شـريحة.

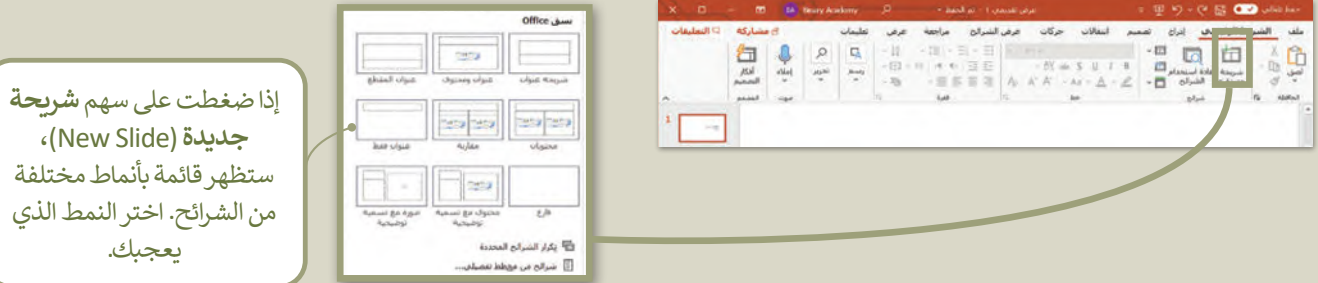

**كمـا يمكنـك إضافـة الصـور لشـرائح عرضـك وإضافـة الـرؤوس والتذييـات.**

وفي برنامج باوربوينت يمكنك أيضًا إضافة التأثيرات الانتقالية والحركية والأصوات لشرائح عرضك.

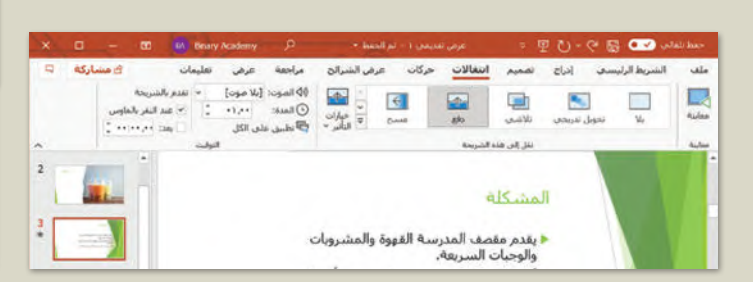

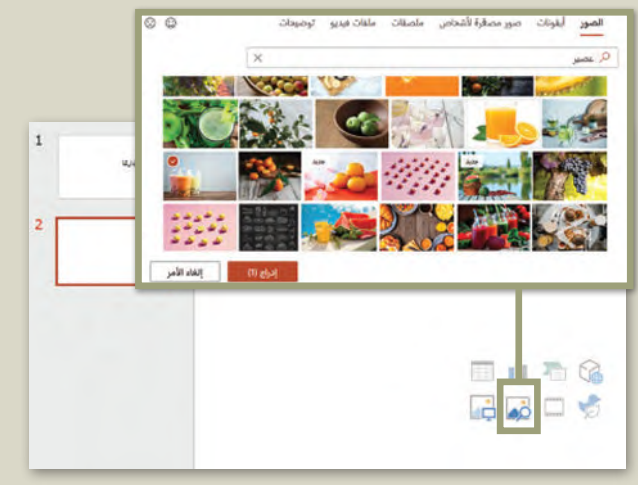

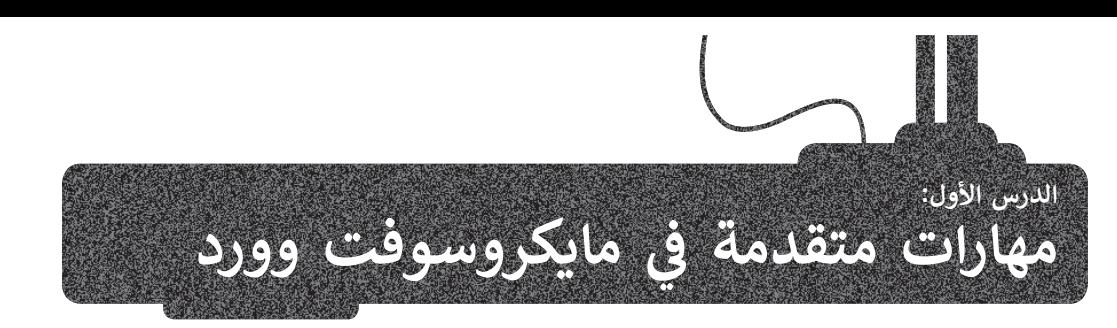

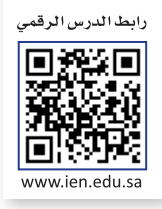

#### **استخدام القوالب**

يمكنك إنشاء مستند بناءً على قالب محدد باستخدام **مايكروسوفت** وورد (Microsoft Word). القالب هو بمثابة مُستند مُصمم ٍ<br>م ًُي. قالت المستخدمة المستخدمة التي تحت بعد قال العالم التيحرر التي التي العالم العالم المستخدم العالمية المستخدم ا<br>سابقًا لغرض محدد مثل قوالب **السيرة الذاتية (C**V)، أو ورقة الفاكس، أو بطاقات الترحيب وغيرها. يتيح لك استخدام مستندات مختلفة دون القلق بشأن أحجام الخطوط وأنماطها أو أنماط الفقرات والهوامش، ألنكل شيءقد تم تصميمه بصورة جاهزة.

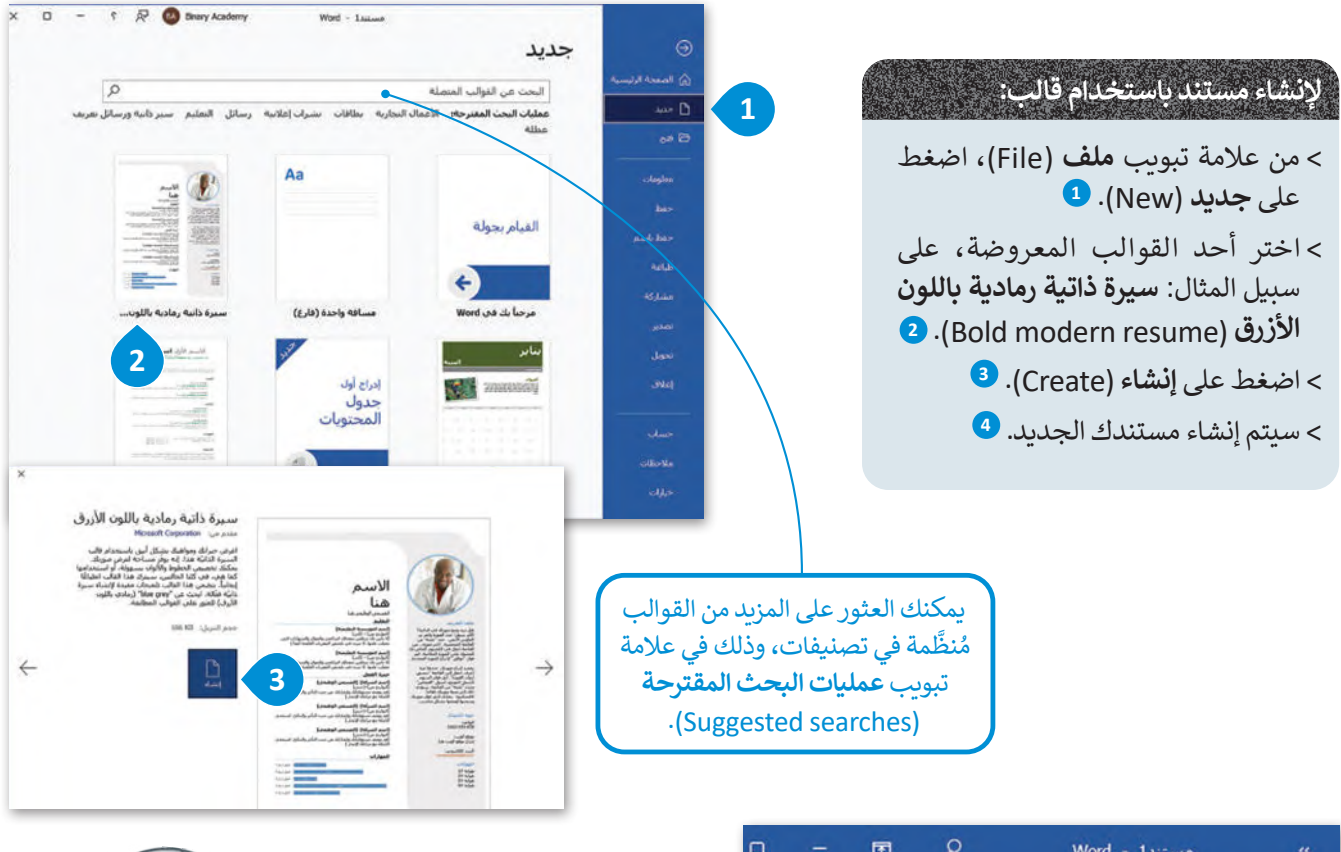

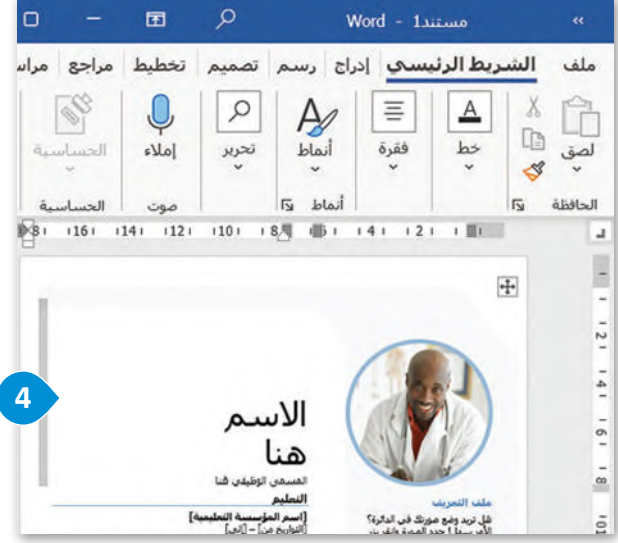

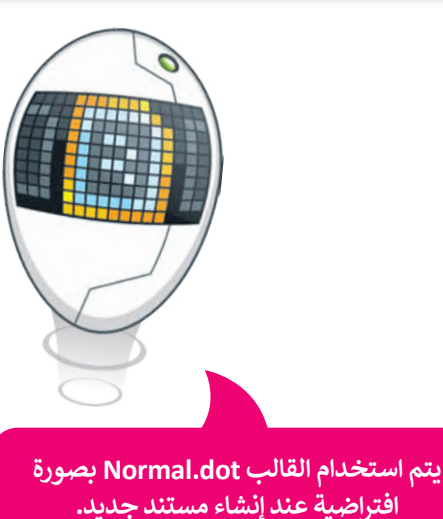

## **لتحريرالقالب :**

- < اضغط على موضع النص الذي تريد استبداله. **<sup>1</sup>**
	- < اكتب النص الذي تريده. **<sup>2</sup>**
	- > تابع بإضافة المعلومات في المُستند. <sup>3</sup> و<br>م

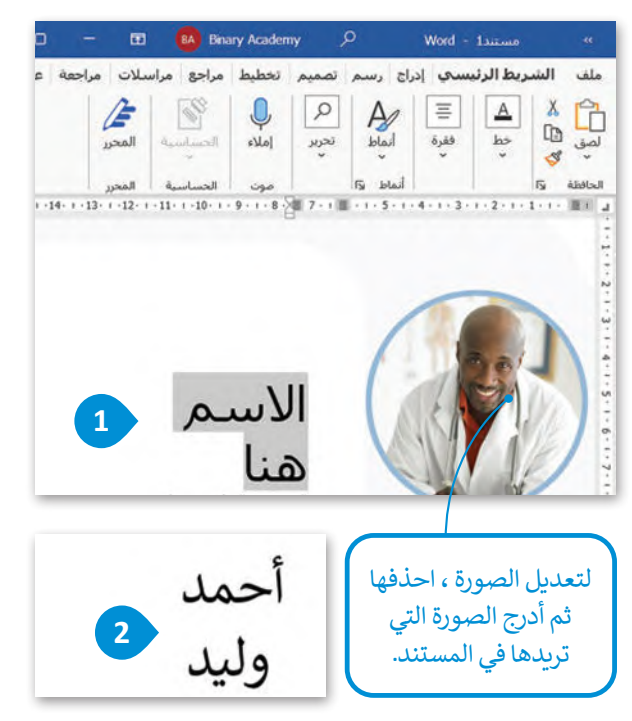

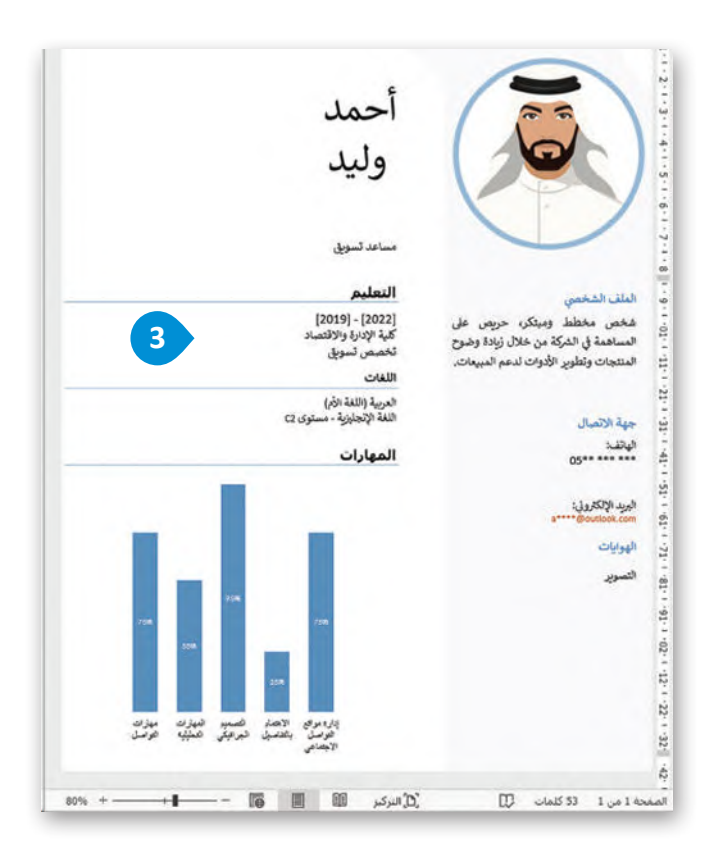

#### **إنشاء جدول المحتويات**

.<br>إذا كنت تؤلف كتابًا أو تنشئ مستندًا يحتوي على العديد من الصفحات، يجب أن تُنشئ جدول محتويات، وذلك لتحديد مكان موضوع ُ معين بسرعة. إلنشاء جدول محتويات، يجب تطبيق نمط عنونة لتحديد مكان بدء جزء جديد من المستند. يتم إنشاءِقسم لكل عنوان ًعند إدراج جدول المحتويات. سترى مثالًا على كيفية إضافة جدول محتويات بناءً على الفقرات أدناه. ً

> تستند نيوم ) NEOM )إلى خمسة مبادئ أساسية مترابطة:

#### **الطبيعة**

كوكبنـا هـو أثمـن مـا لدينـا، بـل إنـه لا يقـدر بثمـن، ֧֦֧֦֧֦֧֦֧֝֝֝֜*֟* وسنحترمه وسنصونه. تقود مدينة نيوم التحوّل السلوكي الضروري في عالمنـا؛ لأنهـا تربط الطبيعة مـع جميـع جوانب حياتنـا. فـي حيـاة نيــوم الرائعــة هنــاك احتــرام للتــوازن الطبيعــي والتنــوع وتحســين مســتمر للجيــل القــادم. **التقنية**

سـيحدث الابتـكار فـي نيـوم بشـكل أسـر ع مـن أي مكان آخـر، وسـيوفر للنـاس البيئـة المثاليـة للإبـداع والتطـور التقني الـذي يتكامـل بسلاسـة مـع المجتمـع. سـيوفر الابتـكار تقنيـة بسـيطة

وبديهية تعـزز التجربة البشـرية. وسـيكون العمل منسـجمًا مـع الطبيعـة مـع أنـاس أفضـل وتوافـر دائم للخدمات الإنسـانية.

#### **االستدامة**

الاستدامة ليست خيارًا إضافيًا أو أحد عناصر .<br>الاختيار، وليست شرطًا، ففي نيوم ستكون االستدامة هي القاعدة. نحن ال نأخذ أي فرص؛ ألننا نعطي أكثر مما نأخذه، ونريد أن نترك عالمنا في حالة أفضل مما وجدناه. ونتيجة لذلك، فإن ا لنا ً مشرق ً كل خطوة إلى األمام تعني مستقباًل جم*يعً*ا.

#### **المجتمع**

.<br>تتطلب نيوم إحساسًا مميزًا بالمكان والغرض. نحن نمهد الطريق لبناء ثقافة متنامية باستمرار

#### لالختالف، واالنفتاح، والتنوع.

نشجع في نيوم االحترام المتبادل والتبادل النشط لألفكار؛ ألننا قابلون للتكيف والشمول والتقدم حتى تتمكن عقول أجيالنا الالمعة من .<br>التركيز على الأشياء المهمة، والعيش معًا بشكل جيد.

#### **القابلية للعيش**

ستعمل البيئة التى نوجدها على تحسين جميع جوانب الحياة: الجسدية، العقلية، الاجتماعية مـن خـلال دمـج التقنية المبتكـرة وفوائـد الاسـتدامة. توفـر مدينـة نيـوم مسـتويً معيشـيًا لا مثيـل لـه؛ لأنهـا تضـع معاييـر ملائمـة لبيئـة معيشـية مثاليـة.

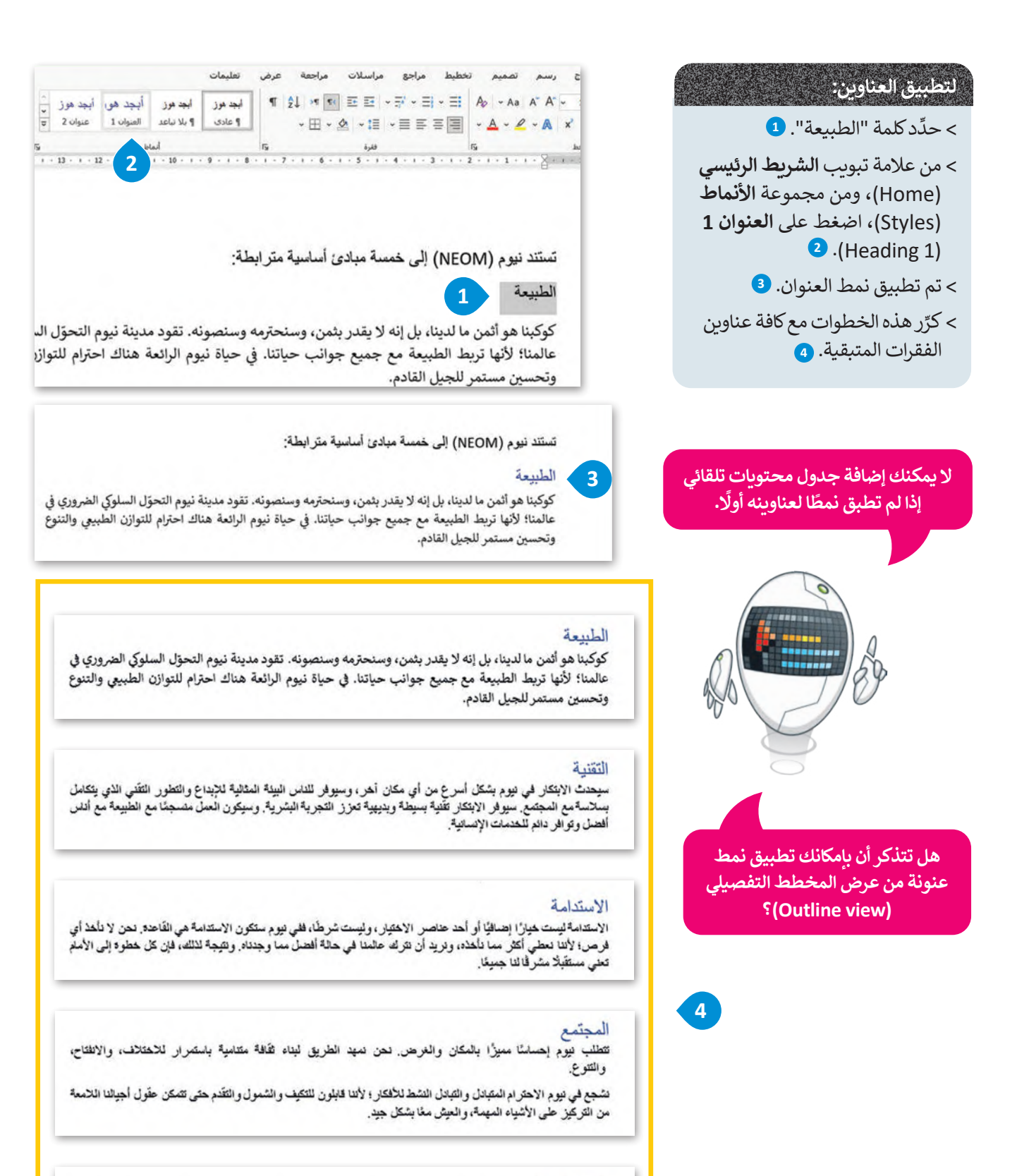

#### القابلية للعيش

ستعمل البيئة التي نوجدها على تحسين جميع جوانب الحياة: الجسدية، العقَلية، الاجتماعية من خلال دمج التقنية المبتكر 9 وفوائد الاستدامة. توفر مدينة نيوم مستوى معيشيًّا لا مثيل له؛ لأنها تصنع معايير ملائمة لبيئة معيشية مثالية.

#### **إضافة جدول محتويات**

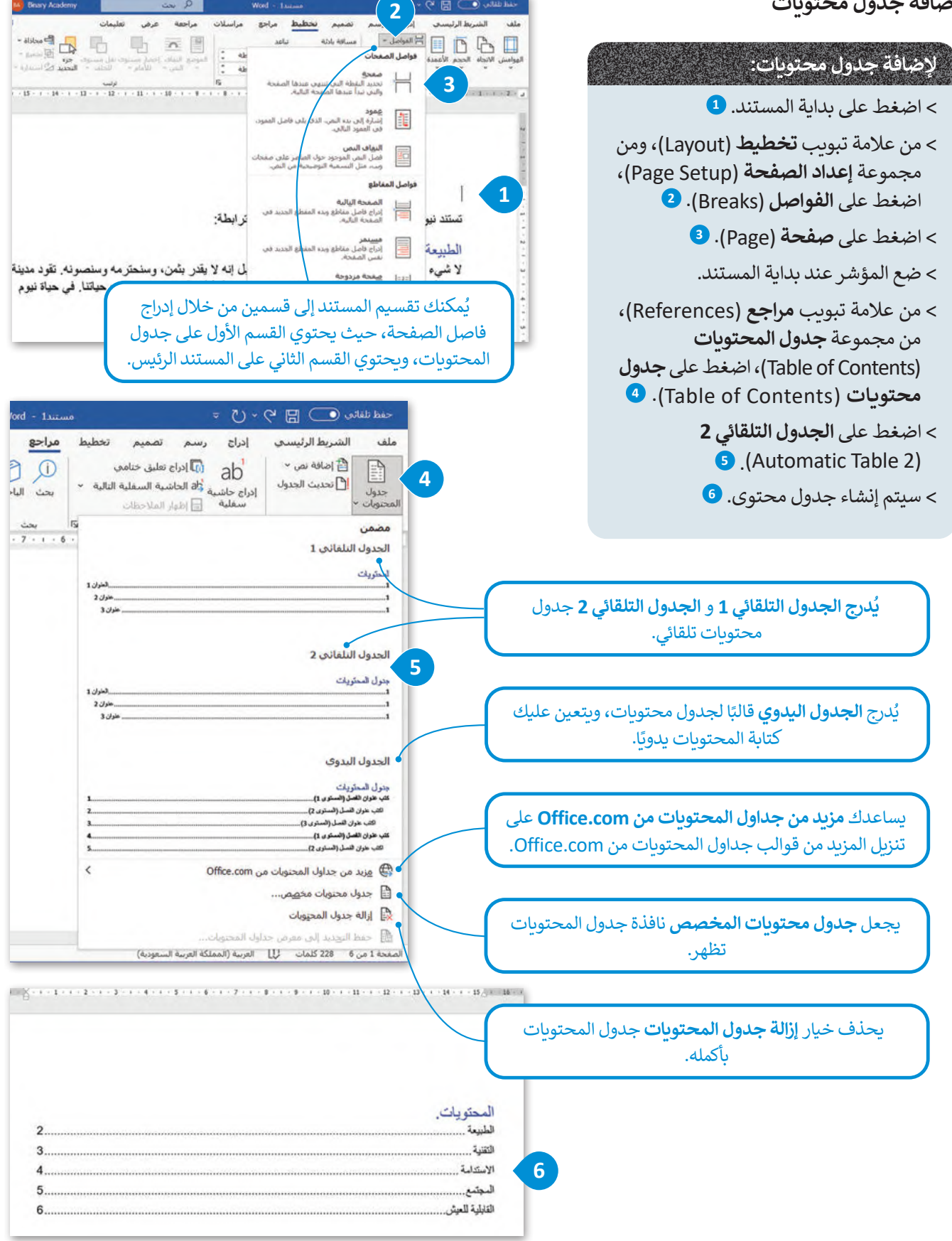

## **تحديث جدول المحتويات**

.<br>قد تحتاج جداول المحتويات في بعض الأحيان إلى تحديثها وفقًا لمحتوى المستند. يُستخدم خيار **تحديث الجدول (**Update table) لهذا الغرض.

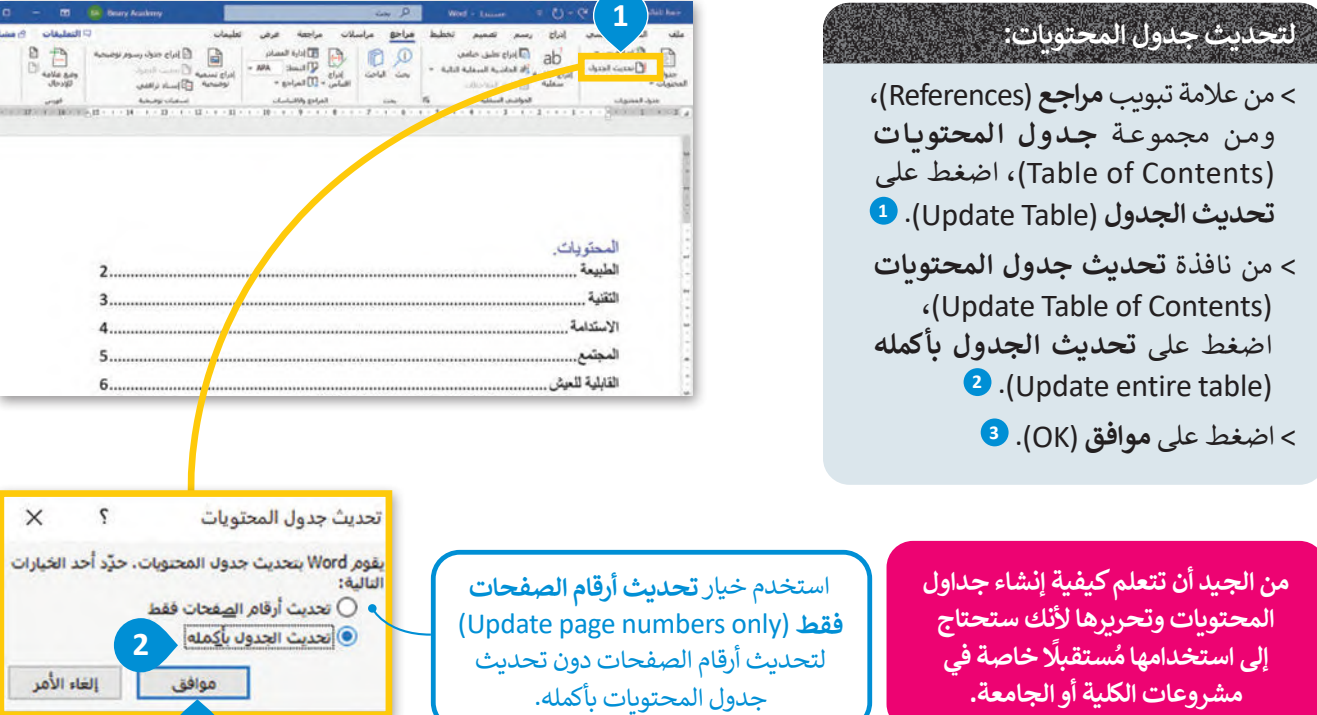

## **التنسيقات المتقدمة لترقيم القوائم**

ادِ ا قد تودَّ في بعض الأحيان عرض قائمة باستخدام قوائم التعداد النقطي عا لوت في بنسل ، رحيان عرض علما المتحدة من الواسم .<br>والرقمي. تُضفي القوائم على مُستندك جاذبية وسهولة في القراءة. .<br>م

#### $\bullet$   $\Box$   $\Box$   $\Box$   $\Diamond$   $\lor$   $\Diamond$   $\Box$   $\Diamond$ **2** بريط الرئيسي تصميم  $|c_{\rm s}|$ مراسلا مراجع رسم  $\cdot$  II  $\cdot$   $\equiv$   $\equiv$   $\equiv$   $\equiv$   $\equiv$  $\downarrow \frac{1}{\pm} \cdot \equiv \equiv \equiv \equiv \equiv \equiv \equiv \equiv \equiv \equiv \equiv \equiv \pm \sqrt{2}$ المجتمع تتطلب نيوم إحساسًا مميزًا بالمكان والغرض. نحن ا الاختلاف **1** الانفتاح التنوع

#### **لتطبيق قائمة نقطية:**

**3**

> حدِّد النص. <mark>1</mark>

< من عالمة تبويب **الشريط الرئيسي** )Home)، ومن مجموعة **فقرة** )Paragraph)، اضغط على **تعداد نقطي** )Bullets). **<sup>2</sup>**

< سيتم تطبيق التعداد النقطي على النص. **<sup>3</sup>**

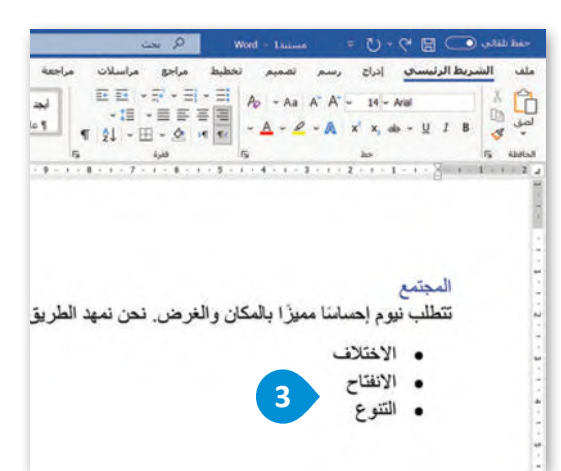

#### **قائمة مخصصة ذات تعداد نقطي**

.<br>يتيح لك مايكروسفت وورد تخصيص قائمة ذات تعداد نقطي من خلال تحديد نمط تعداد نقطي جديد يمكن أن يتضمن رموزًا وصورًا

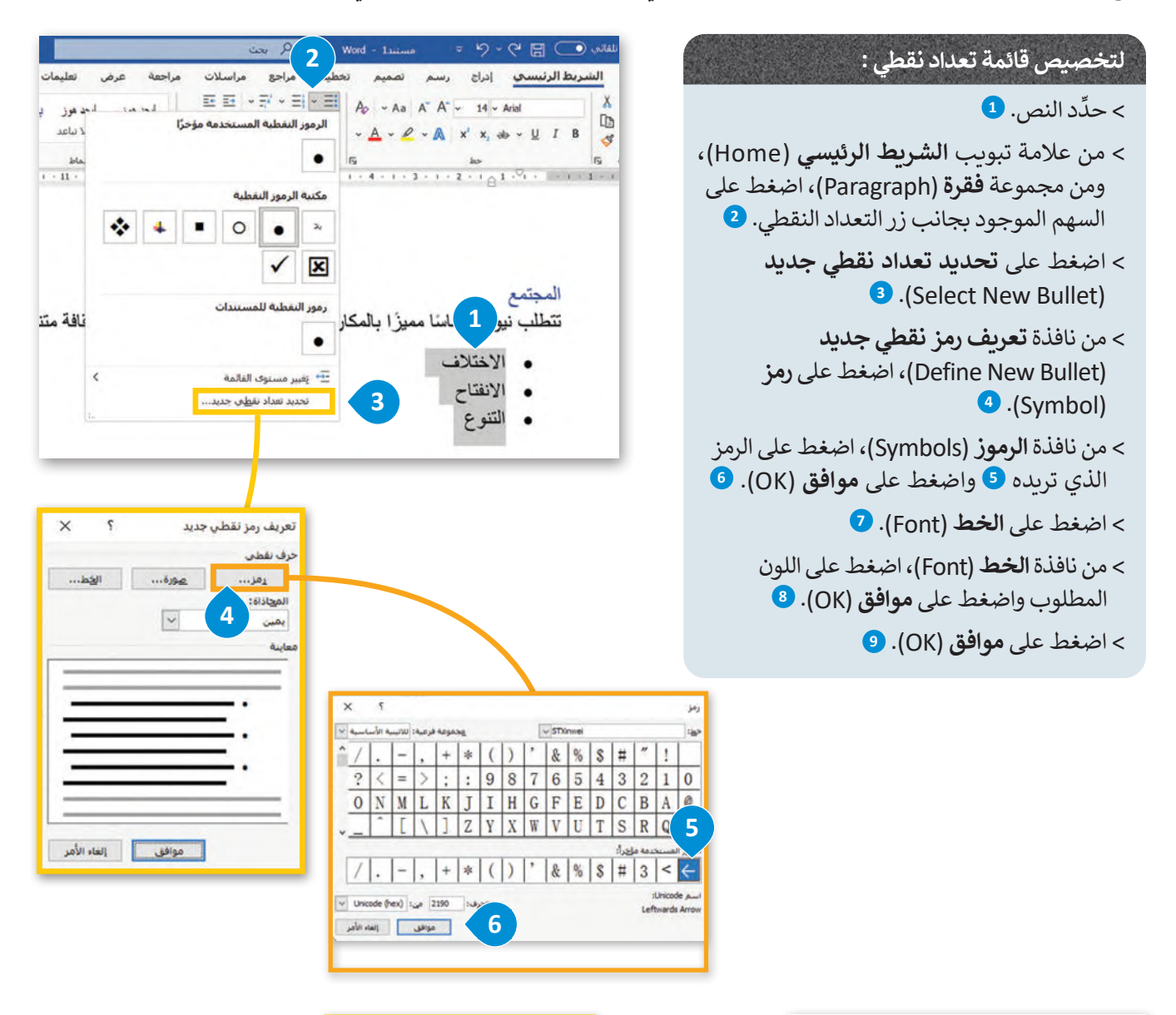

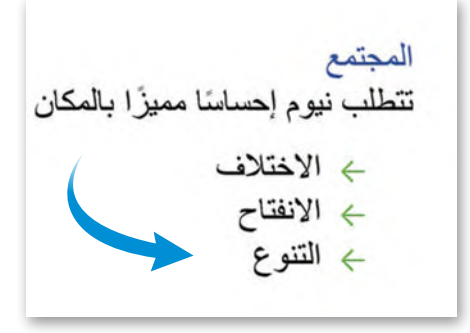

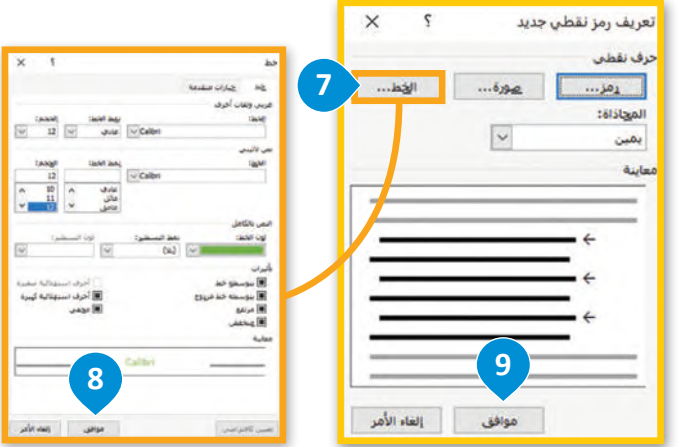

## **إنشاءقوائم مرقمة**

من التعداد النقطي ، يضع مايكروسوفت وورد أرقامًا متسلسلة في ا<br>آ القوائم المرقمة تشبه القوائم ذات التعداد النقطي ، باستثناء أنه بداًل مقدمة السطر الأول.

**2**

جع مراسلات

مراجعة

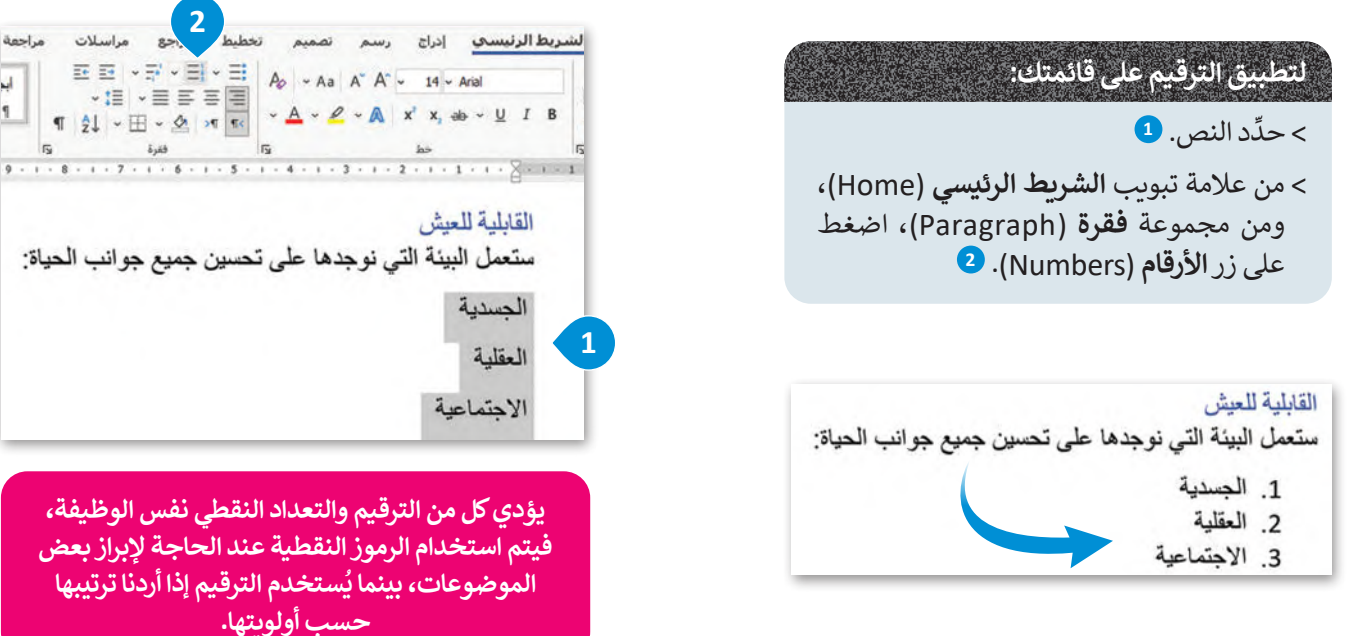

## **تخصيصالقوائم المرقمة**

يمكنك تخصيص قائمة مرقمة موجودة بطرق مختلفة. على سبيل المثال ، يمكنك اختيار نمط الخط أو اللون أو حجم أرقامك أو يمكنك تغييررقم البداية لقائمتك.

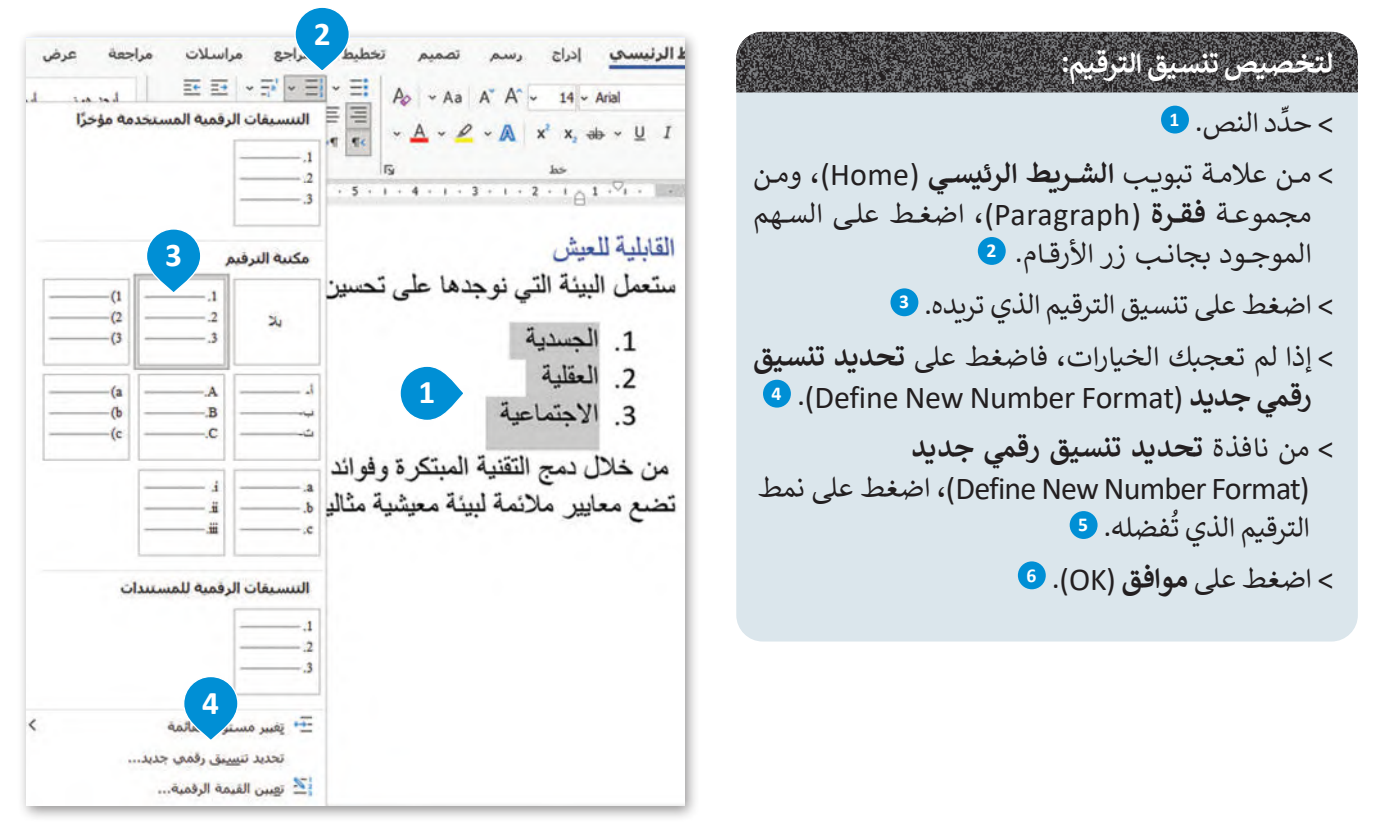

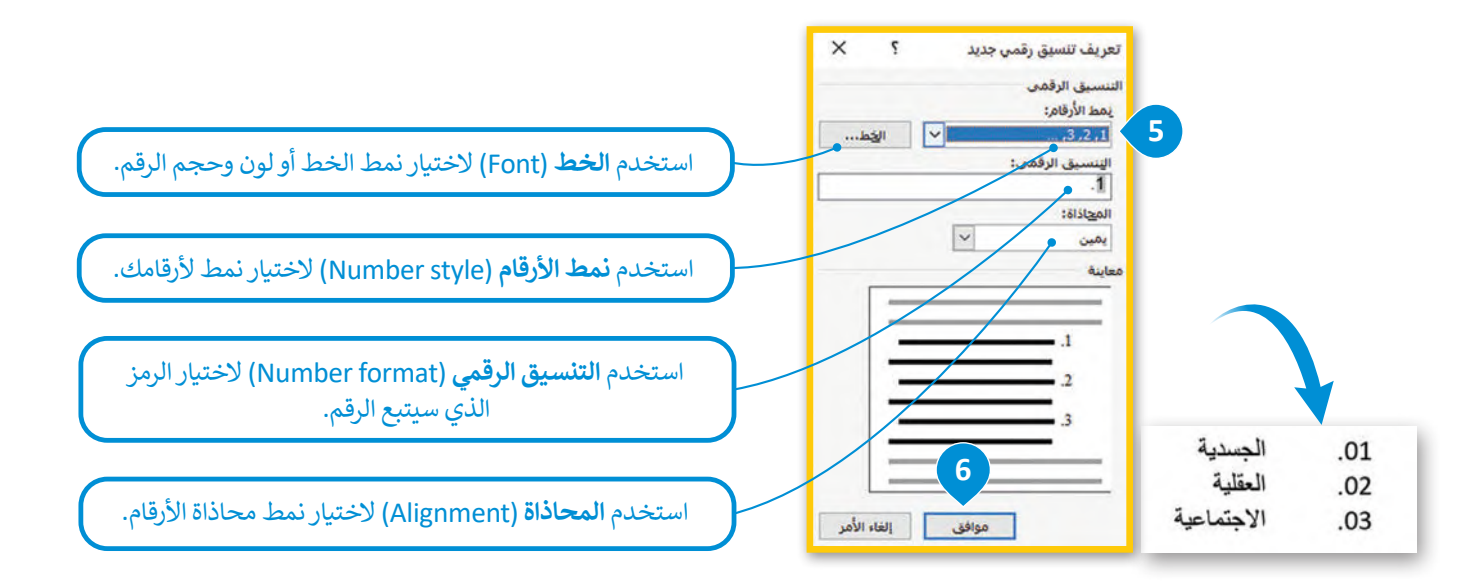

## **لتغييررقم بدءالترقيم:**

- > حدِّد قائمة الترقيم. <mark>1</mark>
- < مــن عالمــة تبويــب **الشــريط الرئيســي** )Home)، ومــن مجموعــة **فقــرة** )Paragraph)، اضغــط علــى الســهم الموجــود بجانــب زر الترقيــم.
	- < من القائمة، اضغط على **تعيين القيمة الرقمية** )Value Numbering Set).
- < من نافذة **تعيين القيمة الرقمية** )Value Numbering Set)، ومن مربـع **تعيين القيمة الرقمية** )to value Set)، د .**02** ِّ حد
	- < اضغط على **موافق** )OK).
		- < سيتم تغييرالترقيم.

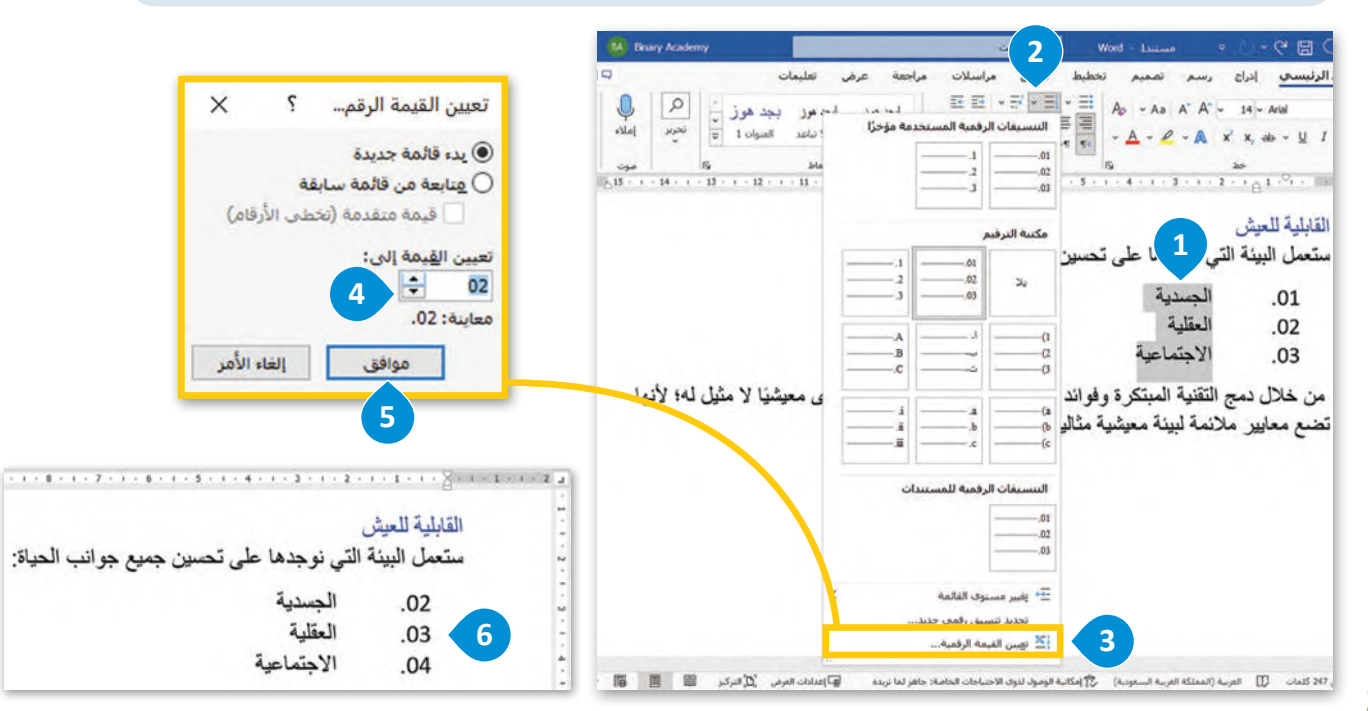

## **القائمة متعددة المستويات )list Multilevel)**

يمكنك إنشاء قائمة أخرى داخل القائمة الحالية، ويُطلق عليها تسمية القوائم متعددة المستويات. يتيح خيار القائمة متعددة المستويات في مايكروسوفت وورد إنشاء القوائم أو النقاط الفرعية في القائمة بسهولة. ي ن ي ن

## **لتطبيق ترقيم القائمة متعددةالمستويات:**

- > حدِّد النص الذي تريد ترقيمه. <mark>1</mark>
- < في عالمة تبويب **الشريط الرئيسي** )Home)، ومن مجموعة **فقرة** )Paragraph)، اضغط على زر **قائمة متعددة المستويات 2** .(Multilevel List)
	- < اخترنمط القائمة متعدد المستويات الذي تريده. **<sup>3</sup>**
		- > حدِّد النص الذي تريد خفض ترتيبه. <sup>(4</sup>
- < من عالمة تبويب **الشريط الرئيسي** )Home)، ومن مجموعة **فقرة** )Paragraph)، اضغط على **زيادة المسافة البادئة 5** .(Increase Indent)
- < سيتم تطبيق ترقيم القائمة متعددة المستويات الخاصة بك. يمكنك تكرار نفس طريقة تطبيق قائمة متعددة المستويات على

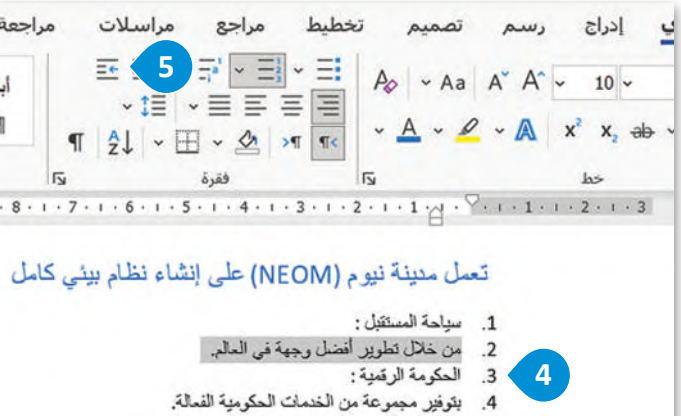

5. رعاية صحية عالمية المستوى:

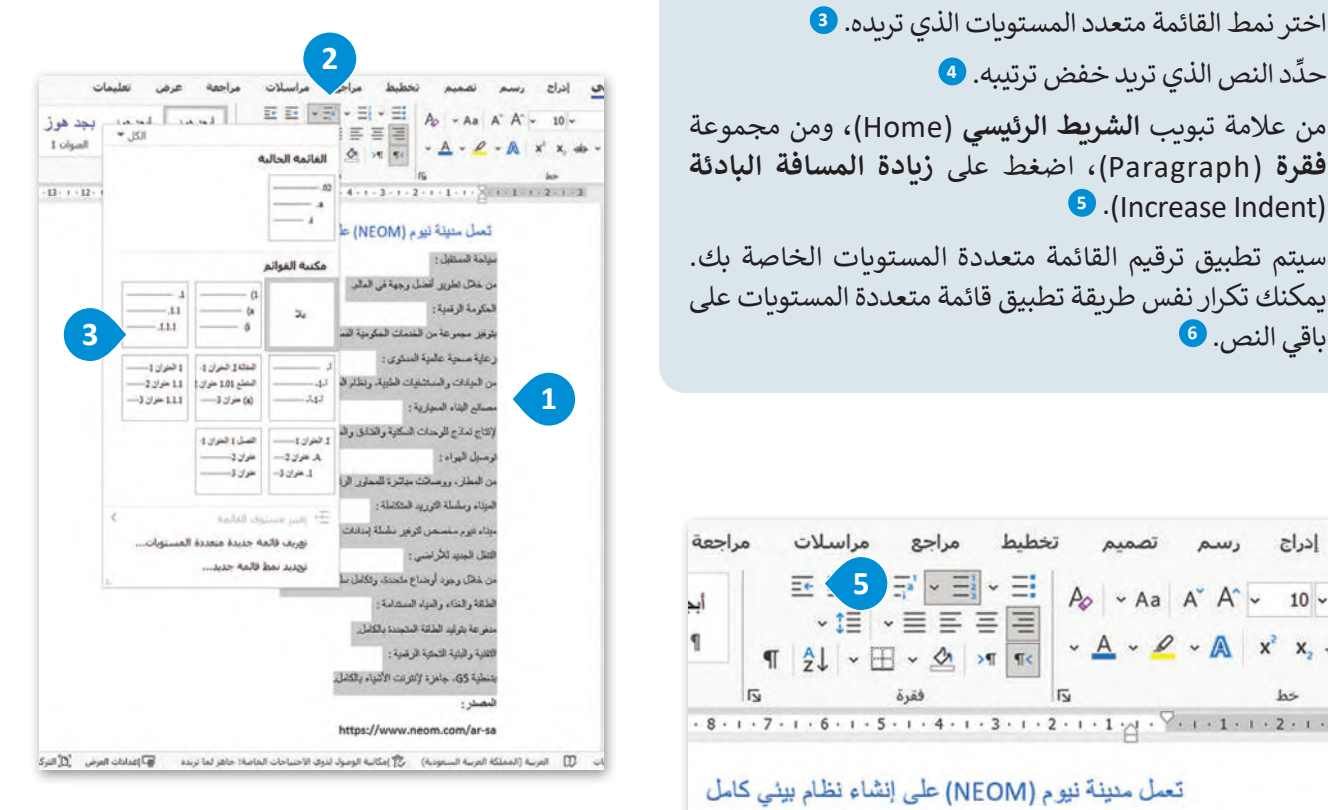

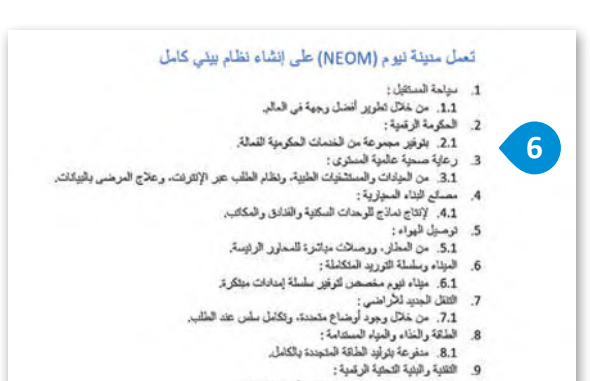

.<br>9.1. بتنطية G5، جاهزة لإنترنت الأشياء بالكامل.

#### **تخصيصقائمة متعددةالمستويات**

يمكنك تخصيص قائمة متعددة المستويات لتناسب احتياجاتك. عىل سبيل المثال ، يمكنك تحديد مستوى المسافة البادئة أو يمكنك تغيير نمط الخط ولونه.

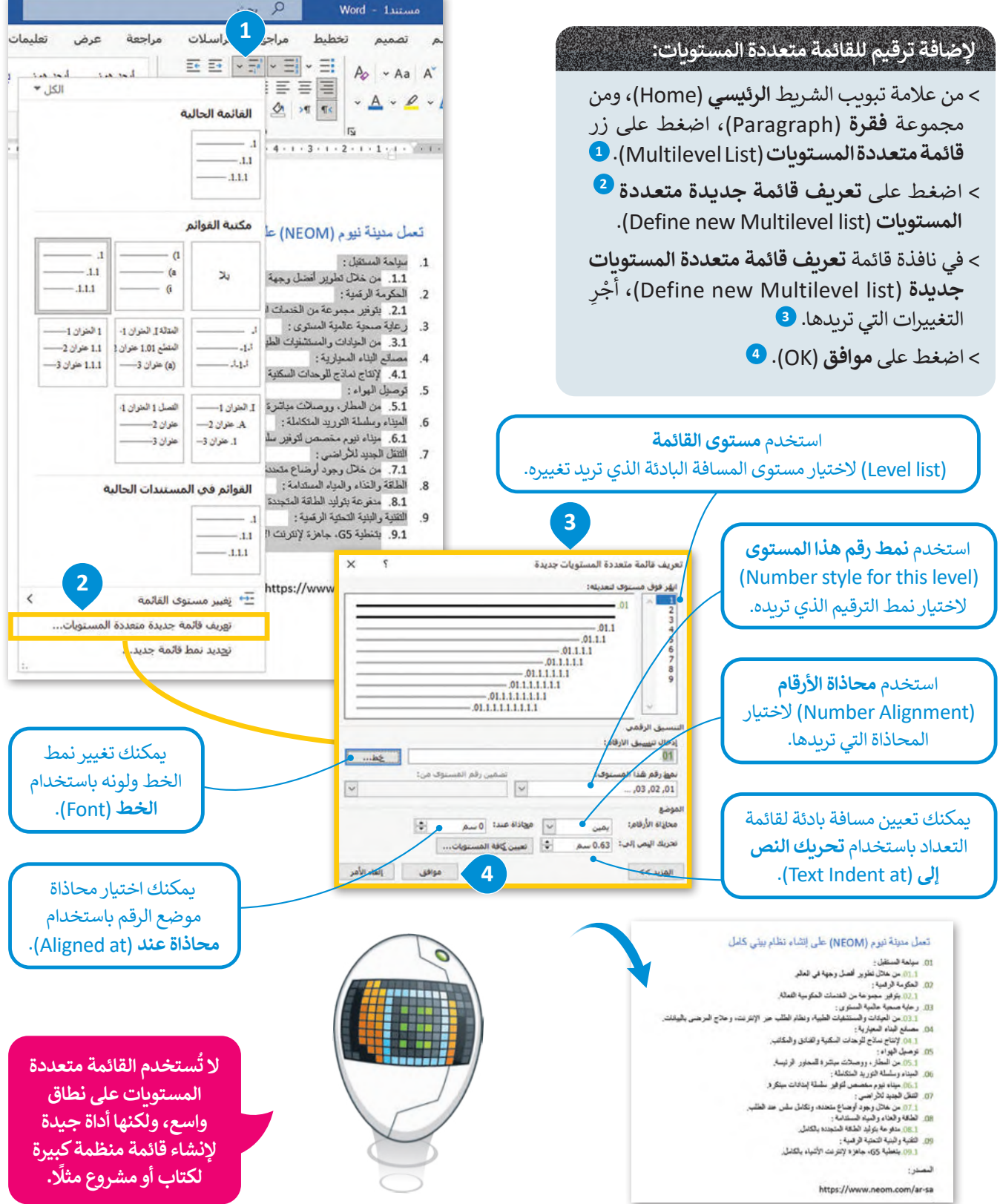

## **استيراد محتوى من ملف آخر**

2023

2025

2030

يوفر برنامج مايكروسوفت وورد ميزة تسمح لمستخدمي مايكروسوفت 365 باستيراد محتوى من ملف مختلف بدون الخروج من المستند الحالي. عند استخدام لوحة **إعادة استخدام الملف** (Reuse File)، يمكنك عرض قائمة بالمستندات التي يمكنك من خلالها ي استيراد واعادة استخدام المحتوى الذي تريده.

> يجب الإشارة إلى أن قائمة المستندات لا تتضمن سوى المستندات المخزنة في مايكروسوفت 365 سحابيًا. ي ن

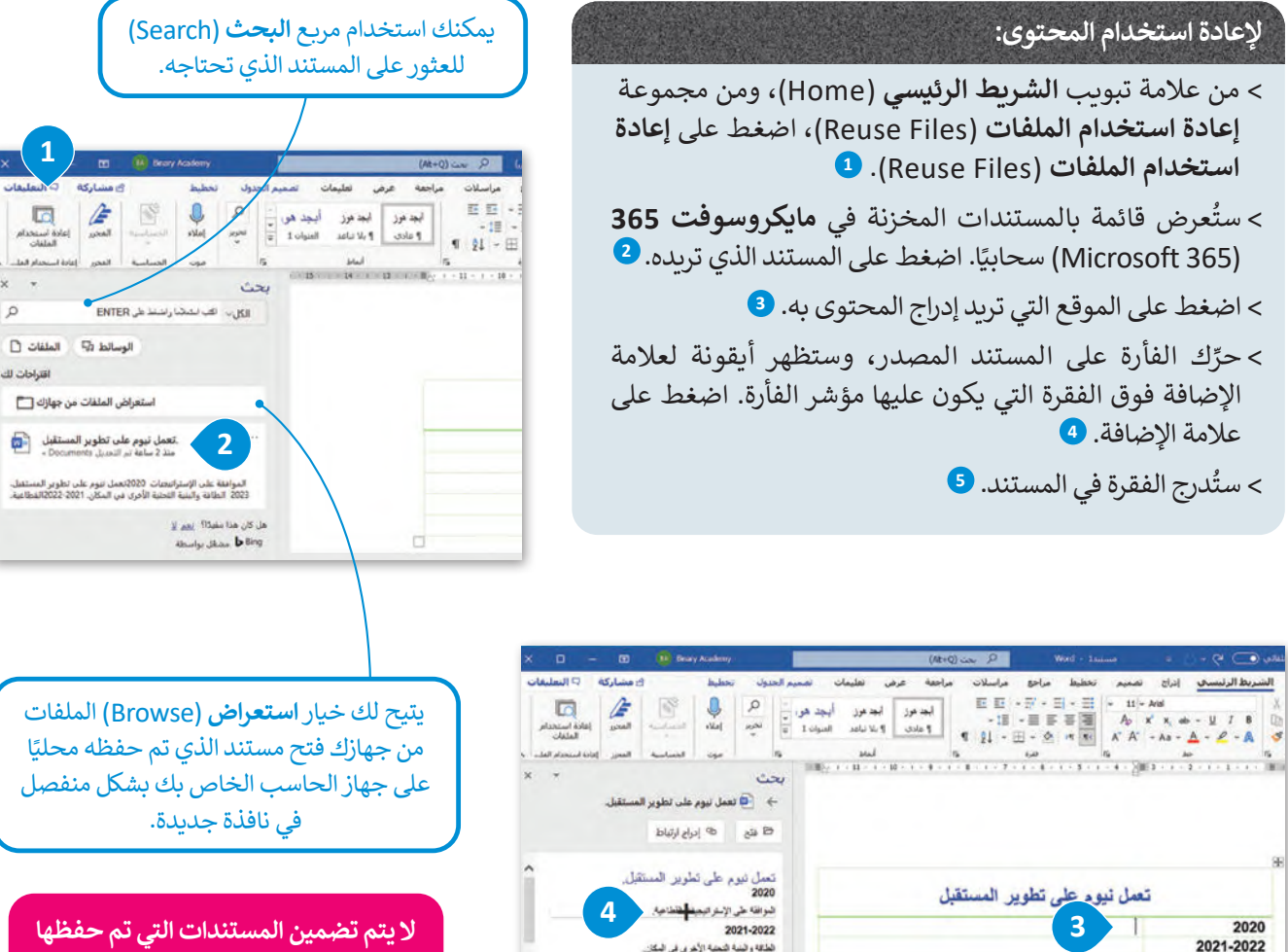

الطافة والينية التحتية الأخرى في المكان 2023

افتتاح فنادق شهيرة.

K and White the <sub>M</sub>B de

2025

**ال يتم تضمين المستندات التي تم حفظها ا على حاسبك في قائمة المستندات ً محلي التي يمكنك إعادة استخدام محتوياتها.**

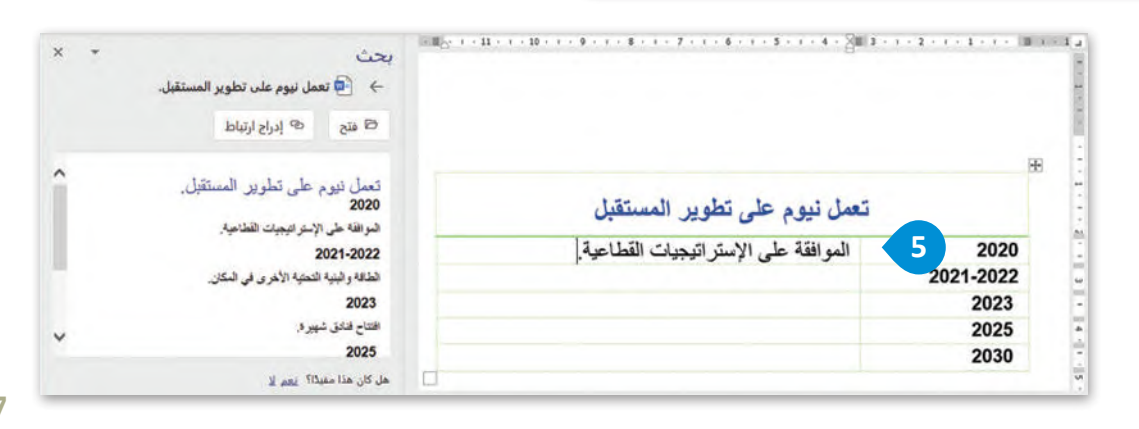

## **ترجمة محتوى المستند إلى لغة أخرى**

يمكن لمشتركي مايكروسوفت 365 ترجمة المحتوى في المستند إلى لغات مختلفة باستخدام خدمة **مترجم مايكروسوفت** ُ(Microsoft Translator) عبر الإنترنت. يمكن ترجمة مجموعة مُحددة من الكلمات داخل المستند، أو ترجمة المستند بأكمله.

- **لترجمة جزء محدد من النص:** > حدِّد النص الذي تريد ترجمته. <mark>1</mark> < من عالمة تبويب **مراجعة** )Review)، ومن مجموعة **اللغة 2** ثم )Language)، اضغط على **ترجمة** )Translate ) اضغط على **ترجمة التحديد** )Selection Translate). **<sup>3</sup>**
	- > من نافذة ا**لمترجم (T**ranslator)، ۞ حدِّد اللغة التي تريد الترجمة منهامثل **العربية** )Arabic)، واختر اللغة التي تريد الترجمة إليهامثل **اإلنجليزية** )English). **<sup>5</sup>**
		- < اضغط على **إدراج** )Insert). **<sup>6</sup>**
		- درج النص المترجم في المستند. **<sup>7</sup>** < سي و<br>د

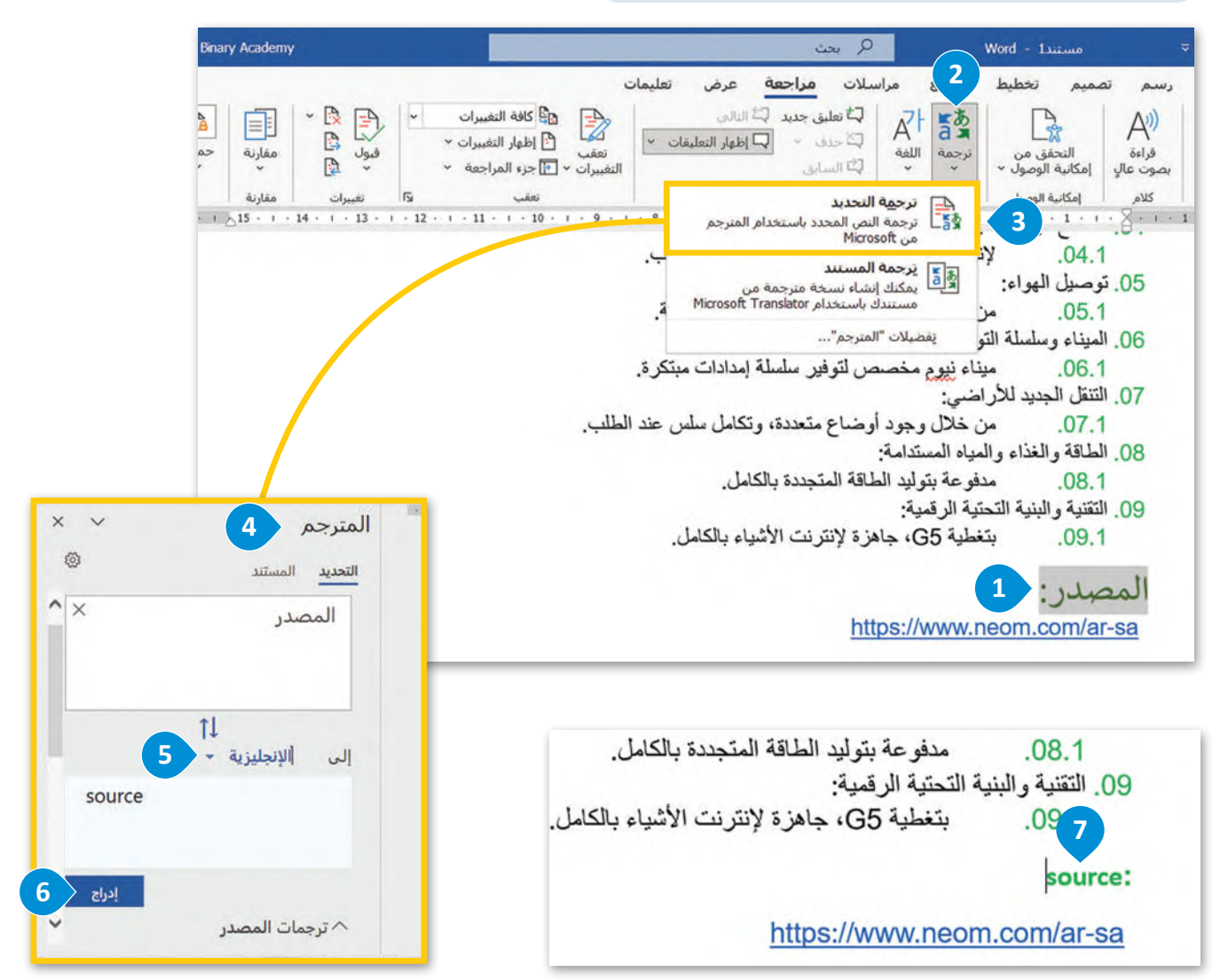

ُإذاكنت تريد ترجمة النص بأكمله في مستند وورد، فيُمكنك إنشاء نسخة مترجمة باستخدام خدمة مُترجم مايكروسوفت عبر الإنترنت. ֖֖֖֖֖֖֖֖֖֪֪֖֧֚֚֚֚֚֚֚֚֚֚֚֚֚֚֘֓֓֓֓֞֓֝֓֓֞֓֝֓֓֬֓֓֓֓֓֓֓֓֓֬֓֓֓֓֓֓֓֬֓֓֞֓֓֬֓֓֬֓֓֓֬֓֓֬֓֓֞֓֞֓֞֓֞֝֬֝֓֬֝֓ يت حد حريد رعد معنى بعد حتي مستند رزريد عيد عمد السعد.<br>بمجرد ترجمة المستند، سيفتح وورد مستندًا منفصلًا في نافذة جديدة.

## **لترجمة مستند بأكمله:** < من عالمة تبويب **مراجعة** )Review)، **1** في مجموعة **اللغة** )Language)، اضغط على **ترجمة** )Translate) ثم اضغط على **ترجمة المستند 2** .(Translate Document) < في نافذة **المترجم** )Translator)، عي عصف مسترجع المستحقق المستقدم .<br>حدِّد اللغة التي تريد الترجمة منها مثل: **العربية** )Arabic )واختر اللغة التي تريد الترجمة إليها مثل: **اإلنجليزية**  $\bullet$  .(English) < اضغط على **ترجمة** )Translate). **<sup>4</sup>** > سيتم إنشاء مُستند منفصل بالنص و<br>م ُترجـم. **<sup>5</sup>** الم

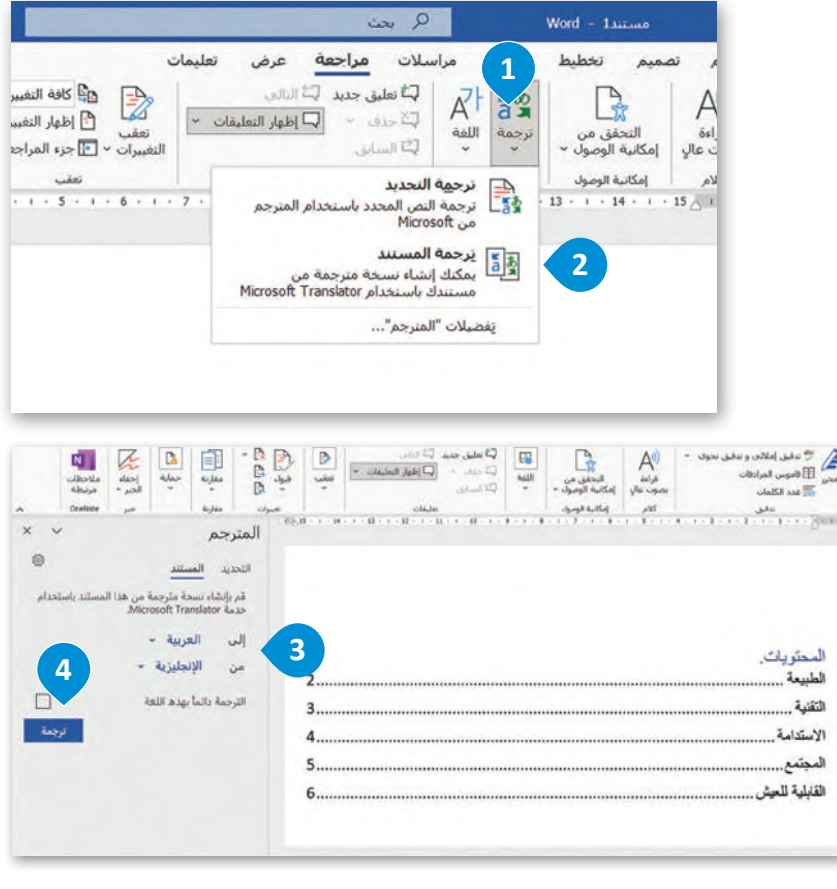

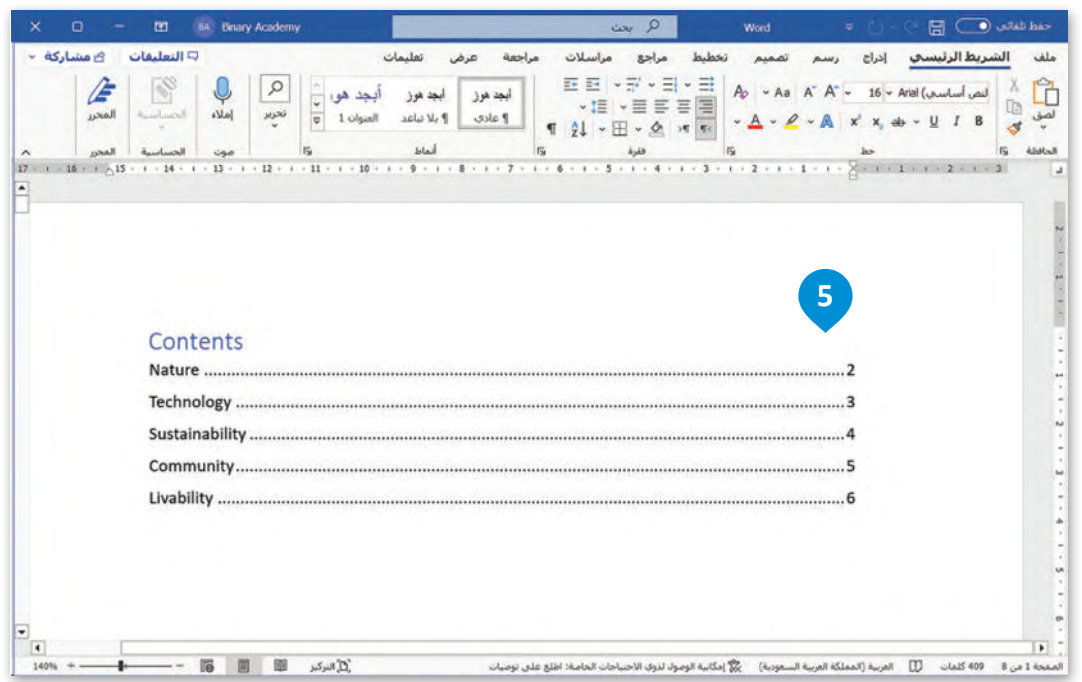

#### **ا ً لنطبق مع**

## **تدريب 1**

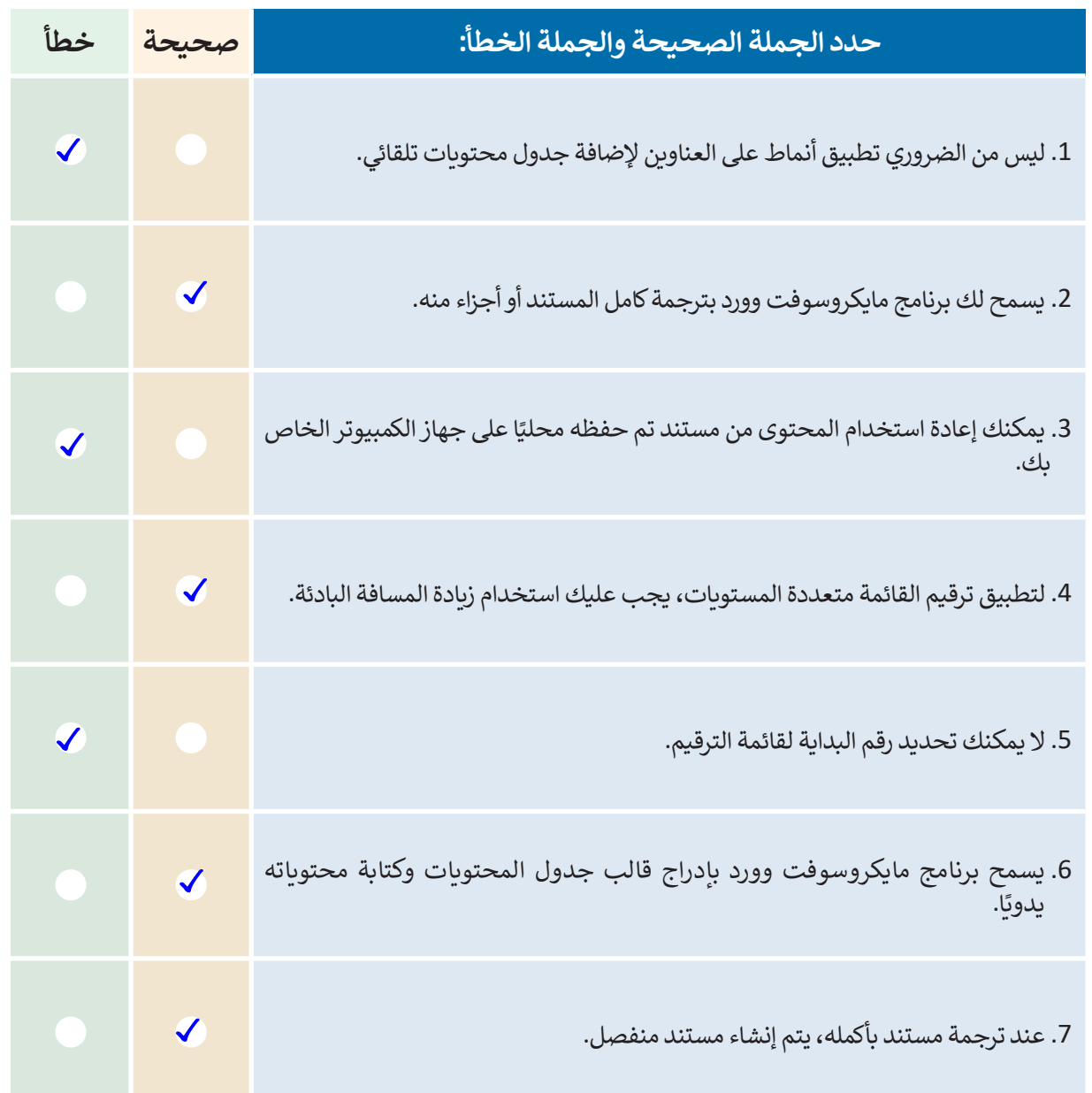

 $\top$ 

**تدريب 2**

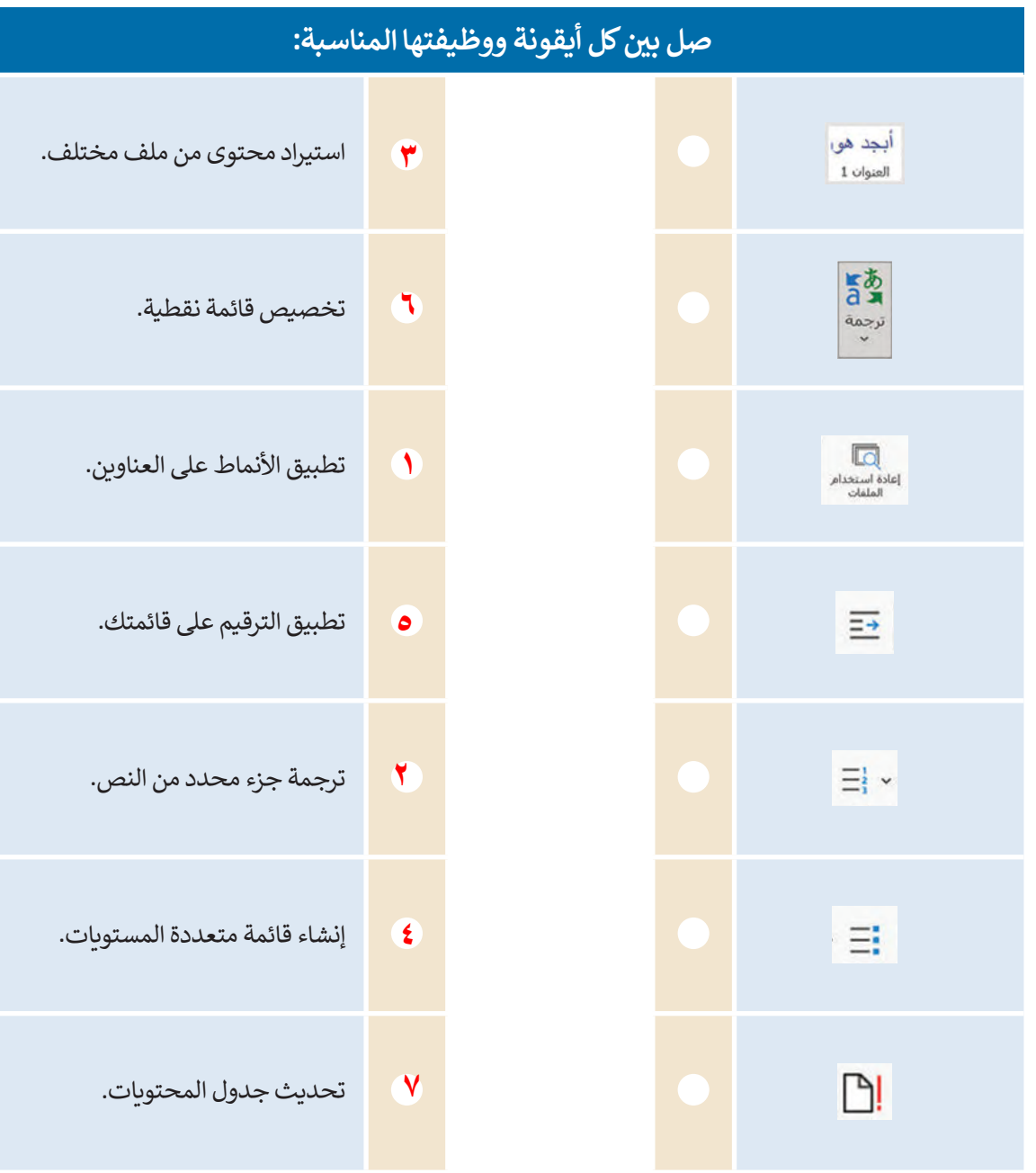

T,

n.

**تدريب** 

**اكتب رقم الوصف المناسب لكل أداةفي المربـع الخاص بهافي نافذة التطبيق أدناه:**

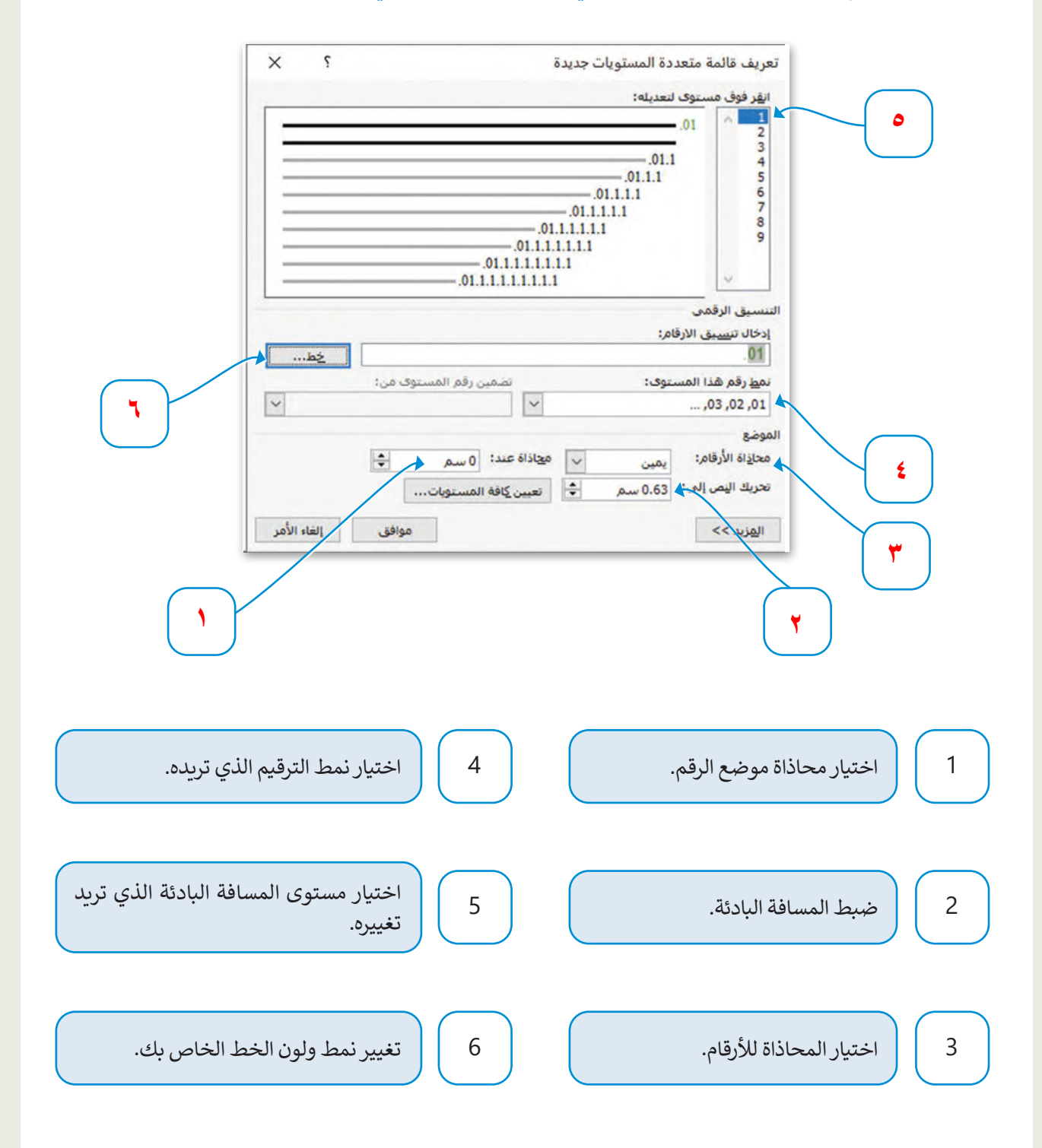

# **تدريب 4**

**احول التنمية المستدامة والتي تشكل صميم رؤية 2030 منذ بدايتها. أنشئ نصًّ للقيام بذلك، اجمع المعلومات من المصدر: https://www.vision2030.gov.sa/ar/v2030/a-sustainable-saudi-vision ا باستخدام مايكروسوفت وورد، وبعد ذلك، عليك تنفيذ اآلتي: ً وأنشئ مستند**

**<** أضف جدول محتويات إلى المستند الخاص بك مع تطبيق نمط العنوان لعناوين الفقرات اآلتية:

- الطاقة المتجددة.
- البيئة والمحافظة عليها وحمايتها.
- المدن الخضراءالصالحة للعيش.

هذا المحال.

**<** في قسم الطاقة المتجددة، عليك إنشاءقائمة متعددة المستويات خاصة بك لتضمين عناصرنظام االقتصاد الدائري للكربون )CCE).

معربون (CCL).<br>بعد ذلك، أجرِ بحثًا خاصًّا بك عبر الشبكة الإلكترونية حول مشاريـع الطاقة المتجددة واستخدم ميزة مايكروسوفت .<br>وورد التي تسمح باستيراد محتوى من ملف مختلف دون إغلاق المستند الذي تعمل عليه حاليًا.

ُ> أخيرًا، ترجم مصطلح "الطاقة المتجددة" باللغة الإنجليزية باستخدام ميزة مُترجم مايكروسوفت عبر الإنترنت.

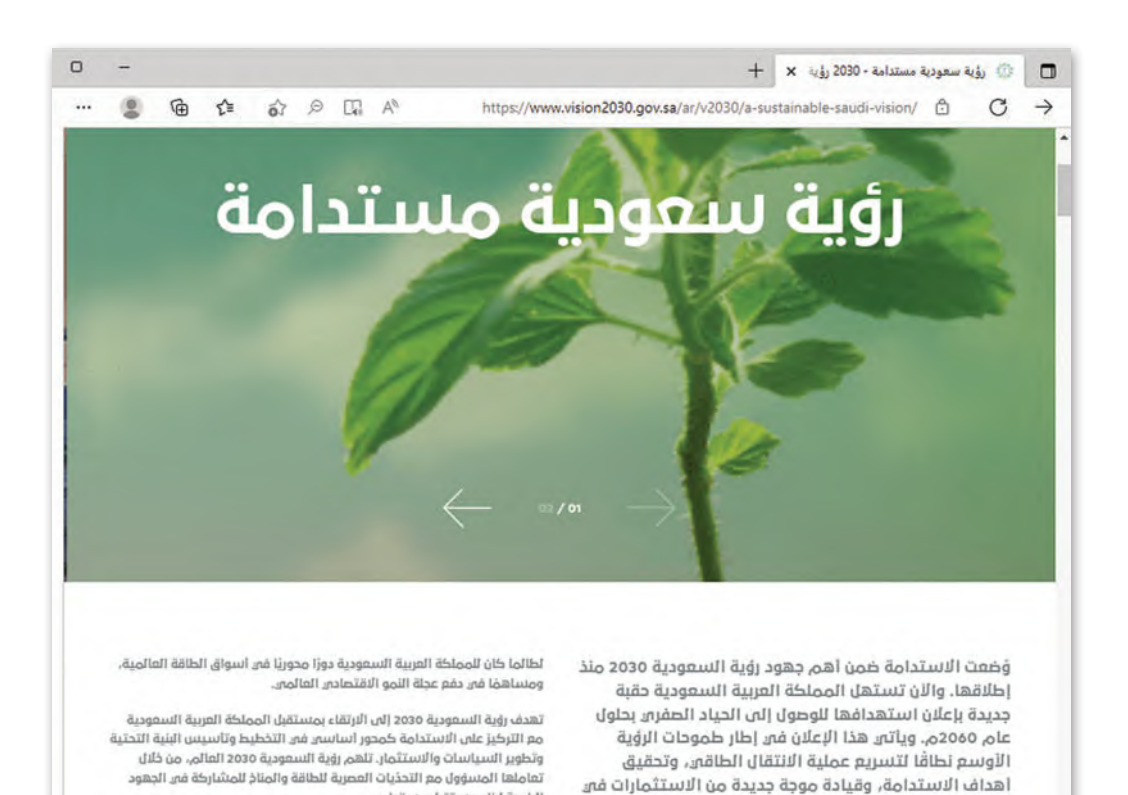

الرامية لبناء مستقبل مستدام

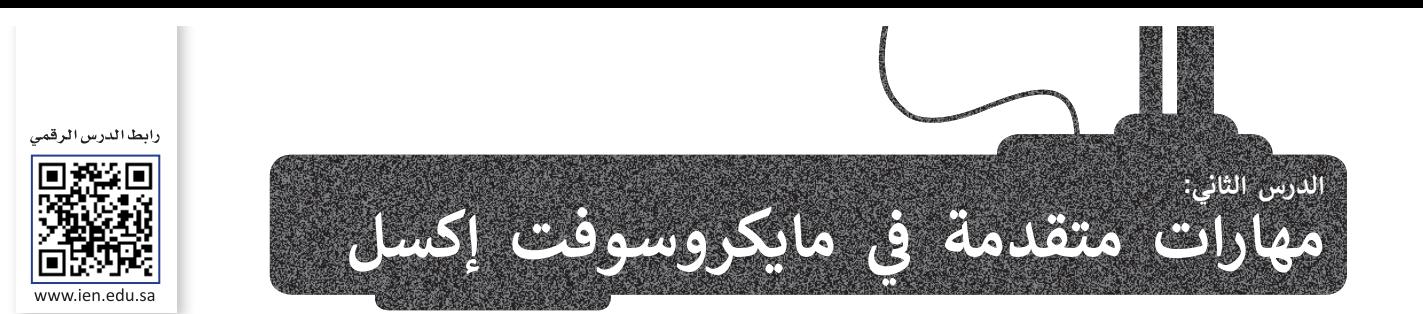

باستخدام مايكروسوفت إكسل، يمكنك معالجة جداول البيانات بطريقة متقدمة، على سبيل المثال، يمكنك استخدام التحقق من .<br>صحة البيانات، أو حماية الخلايا في ورقة أو يمكنك إبقاء الصف أو العمود مرئيًا أثناء الانتقال إلى منطقة أخرى من ورقة العمل.

## **التحقق من صحة البيانات**

التحقق من صحة البيانات هو عملية تضمن وتتحقق من صحة البيانات في البرامج والتطبيقات والخدمات. تشيرهذه العملية إلى أي َنشاط يهدف إلى التحقق من أن البيانات المُدخَلة تأتي في نطاق مجموعة معينة من القيم المطابقة للقواعد المحددة. ۔<br>م

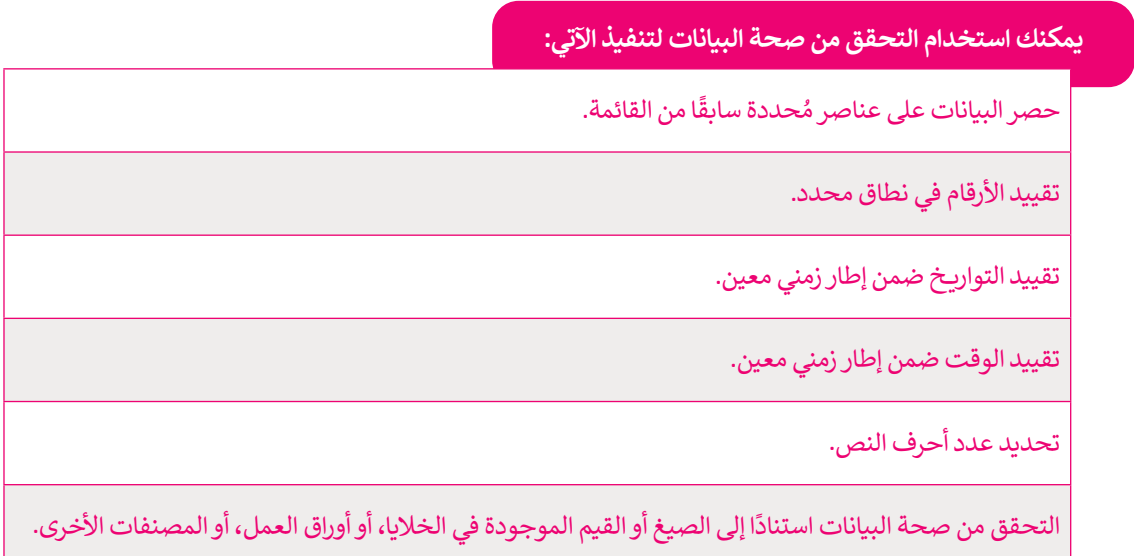

#### **ضبط التحقق من صحة البيانات**

ُّ.<br>يمكنك التحكم بنوع البيانات أو القيم التي يتم إدخالها في خلية باستخدام وظيفة التحقق من صحة البيانات، بحيث تَحُدُّ هذه الطريقة من قدرة المستخدمين على إدخال بيانات غيرصالحة.

ستتعلم كيفية إنشاء قائمة منسدلة تسمح للمستخدمين باختيار البيانات من هذه القائمة.

#### **لفتح نافذة التحقق من صحة البيانات:**

> حدِّد الخلية أو مجموعة الخلايا حيث تريد إضافة التحقق من صحة البيانات. <sup>1</sup>

< من عالمة تبويب **بيانات** )Data)، ومن مجموعة **أدوات البيانات** )Tools Data)، اضغط على **التحقق من صحة البيانات** )Validation Data).

< ستظهرنافذة التحقق من صحة البيانات.

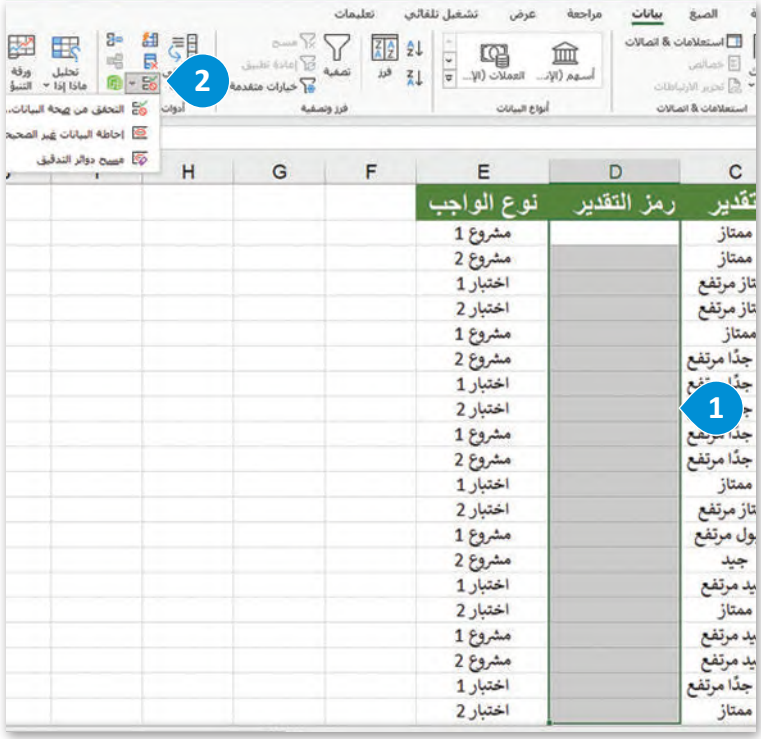

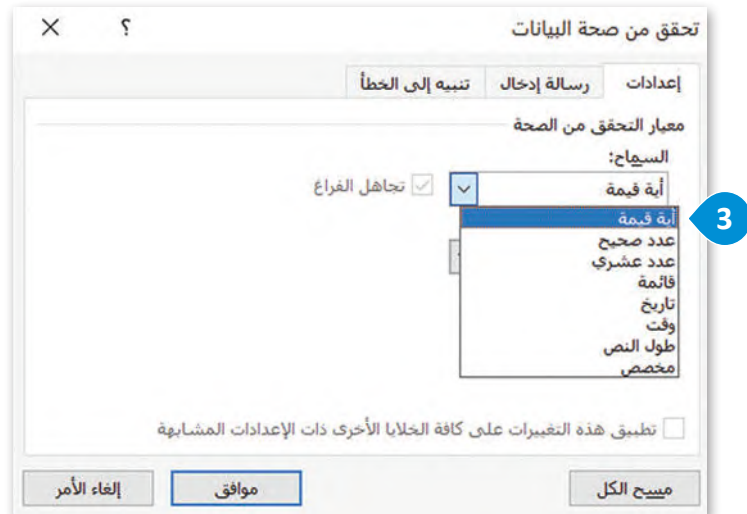

#### **إلضافة معاييرالتحقق من صحة البيانات:**

- < من نافذة **تحقق من صحة البيانات** )Validation Data)، ومن عالمة تبويب **إعدادات** )Settings)، ومن القائمة المنسدلة **السماح** )Allow)، اضغط على **قائمة** )List). **<sup>1</sup>**
- < في مربـع **المصدر** )Source)، اكتب القيم التي تريد تضمينها في القائمة عن طريق إضافة فاصلة منقوطة لفصل هذه القيم. **<sup>2</sup>**
- < إذا أردت عرض رسالة عند الضغط على الخلية، فمن عالمة تبويب **رسالة** د مربـع **إظهار رسالة اإلدخال عند تحديد** ِّ **3** حد ،)Input Message( **إدخال** واكتب **4** ،)Show input message when cell is selected( **الخلية** ا ورسالة في المربعات. **<sup>5</sup>** ً عنوان
	- < اضغط على **موافق** )OK). **<sup>6</sup>**
	- < إلدخال البيانات في الخاليا، اخترقيمة من القائمة. **<sup>7</sup>**

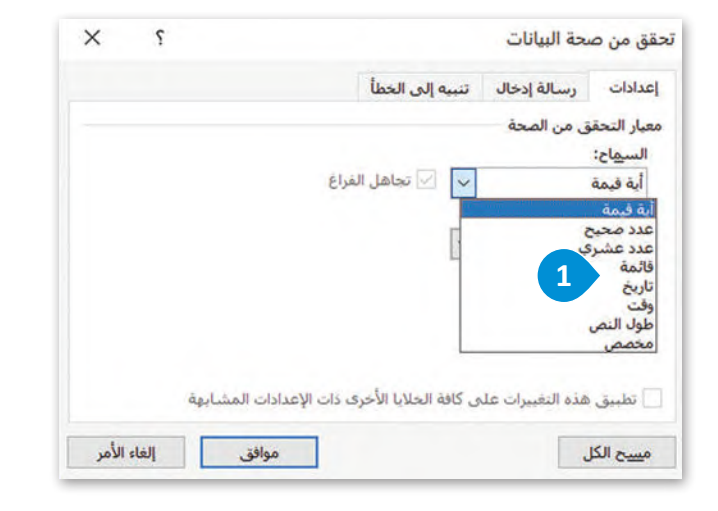

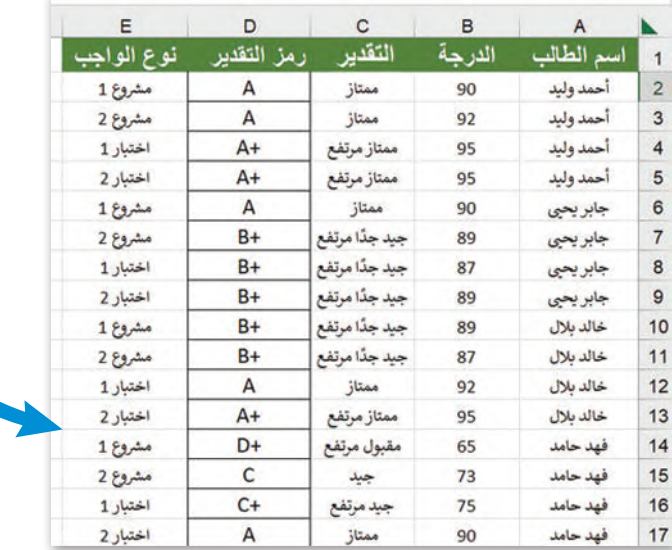

هنا يمكنك تحديد نطاق الخاليا الخاص بك عن طريق تحديد خلايا معينة على الصفحة التي تريد تضمين محتواهافي القائمة.

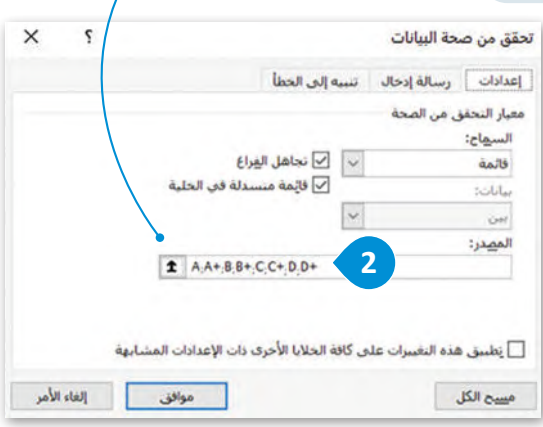

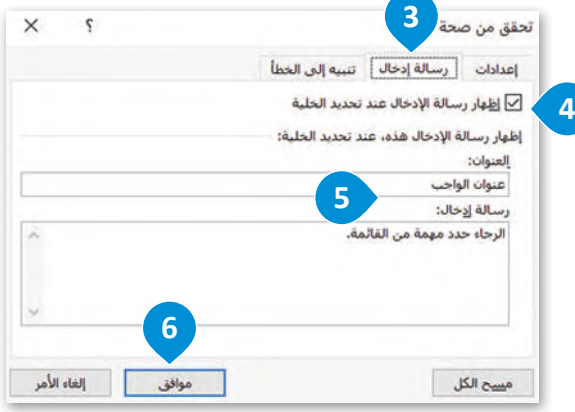

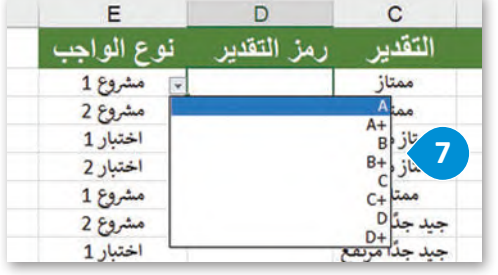

## **تأمين خايا ورقة العمل**

.<br>يتيح لك برنامج مايكروسوفت إكسل حماية الخلايا في ورقة العمل وتأمينها، مما يعني أنه لا يُمكن تحرير محتواها، أو إعادة تنسيقها، أو حذفها.. يجب إلغاءتأمين تلك الخاليا لتحريرهامن جديد في ورقة العمل.

على سبيل المثال في ورقة العمل أدناه، ستحمي الخاليا من **1B** إلى **33D** من عمليات التحرير، ولذلك ستحتاج في البداية إلى إزالة تأمين بقية الخاليافي الورقة ثم تفعيلها.

#### **لتأمين خايا معينة في ورقة العمل:**

- د الخاليا التي تريد إلغاءتأمينها. **<sup>1</sup>** ِّ < حد
- < من عالمة تبويب **الشريط الرئيسي** )Home)، ومن مجموعة **المحاذاة** )Alignment)، اضغط على السهم الصغير لفتح نافذة **تنسيق الخايا** )Cells Format). **<sup>2</sup>**
- تحديد خيار **تم** ِ < من عالمة تبويب **حماية** )Protection)، ألغ **3** ثم اضغط على **موافق** )OK). **<sup>4</sup> تأمينها** )Locked)،
- < من عالمة تبويب **مراجعة** )Review)،من مجموعة **حماية** (Protection)، اضغط على **حماية ورقة (**Protect Sheet). <mark>5</mark>
- < من نافذة **حماية ورقة** )Sheet Protect)، اضغط على **موافق**  $\bullet$  .(OK)

**7** < سيتم تأمين الخاليامن **1B** إلى **33D**.

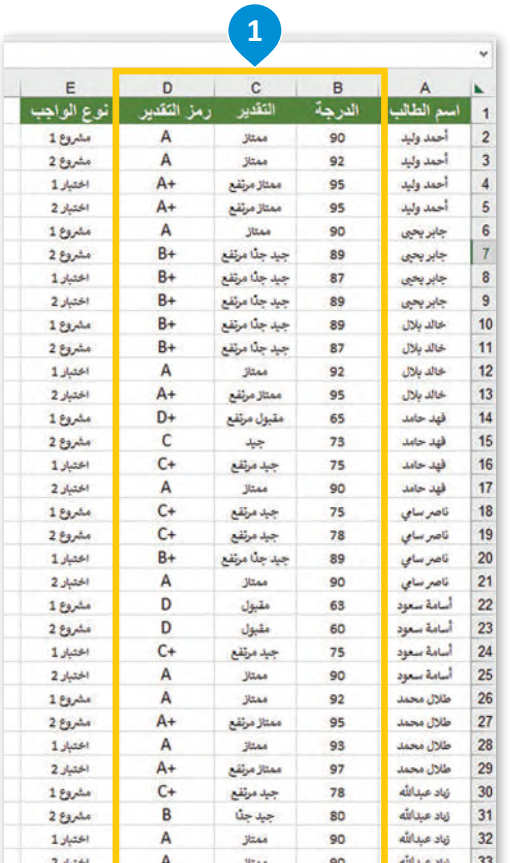

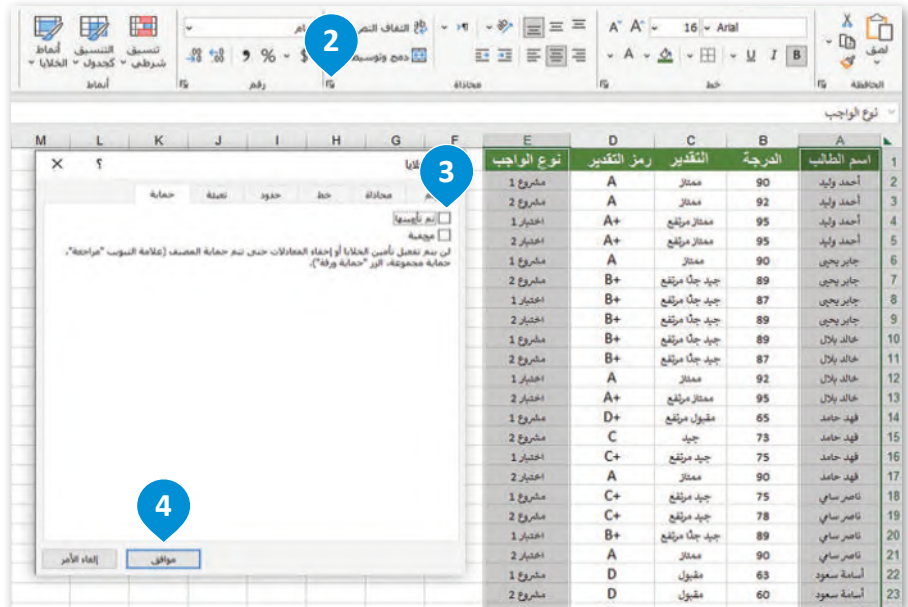

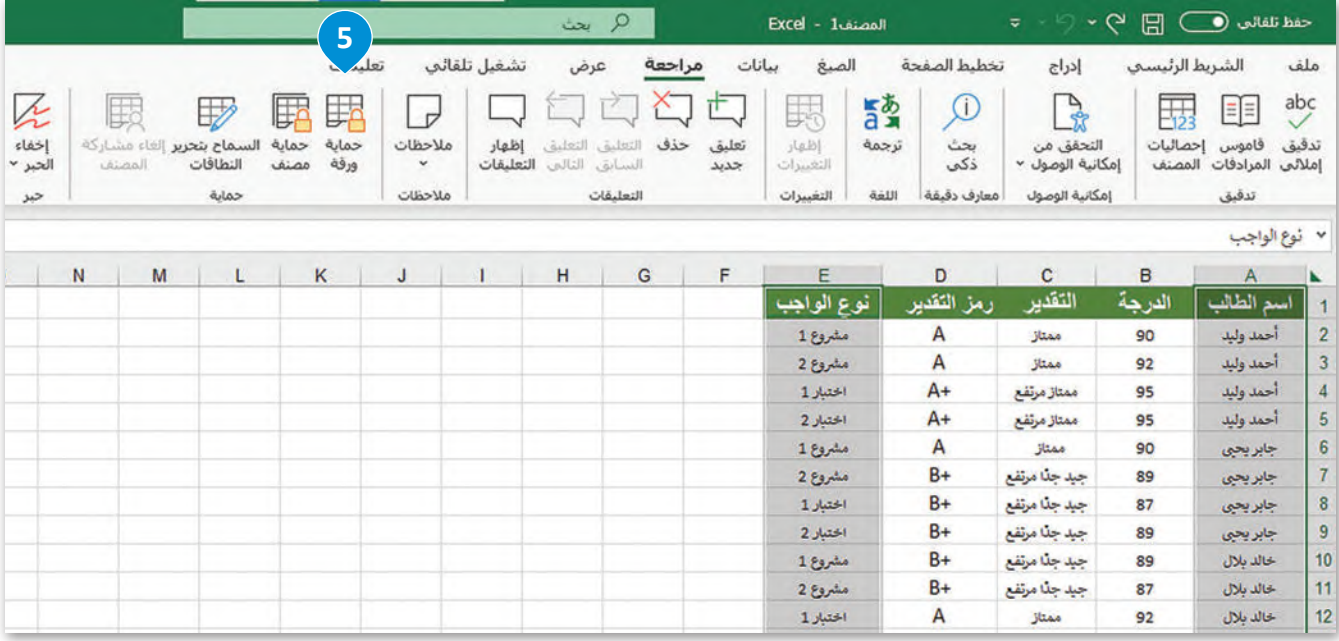

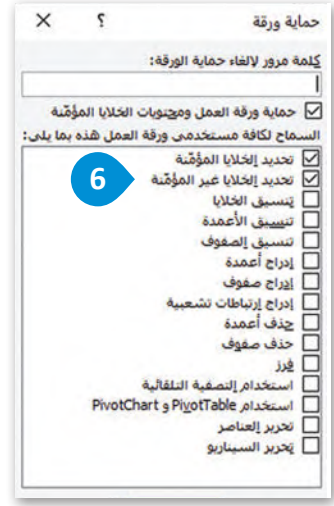

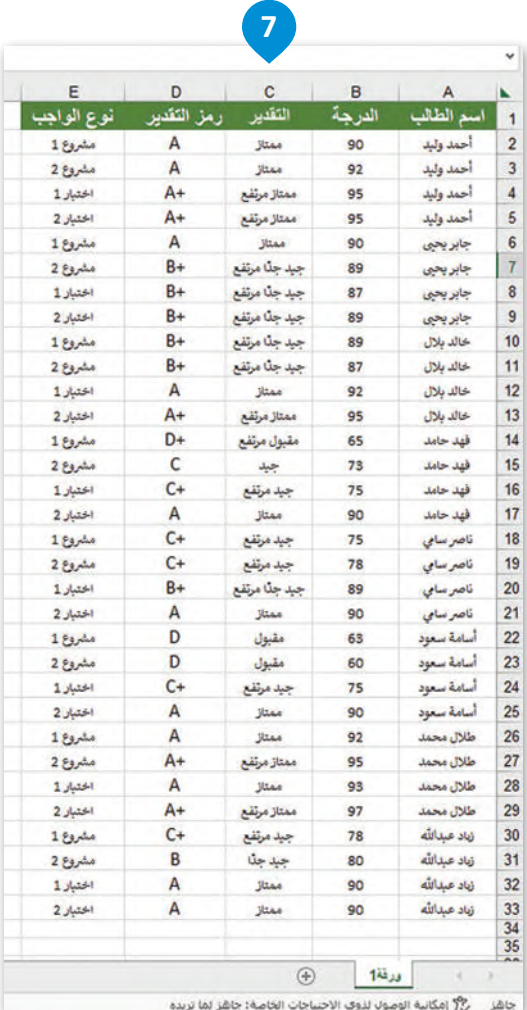

## **أنواع البيانات المرتبطة**

يتيح لك برنامج مايكروسوفت إكسل تحويل النص إلى نوع بيانات مرتبط. على سبيل المثال، يمكنك تحويل الخاليا التي تحتوي على أسماء البلدان إلى نوع (بيانات جغرافية) للحصول على إحصاءات عدد السكان وأكبر مدينة وغير ذلك. كما يمكنك باستخدام أنواع البيانات المرتبطة إدراج بيانات موثوقة، والتعامل معهامن مصادر بيانات موثوقة عبراإلنترنت.

## **لتحويل نص إلى نوع بيانات مرتبط:**

> اكتب نصًا في الخلايا. على سبيل المثال، اكتب في الخلية **A2** اسم الحقل "الدول"، ثم اكتب أسماء الدول )من **3A** إلى **11A**). **1**> حدِّد خلايا الجدول من **A2 إلى A11. <sup>2</sup>** < مــن عالمــة تبويــب **الشــريط الرئيســي** ) Home)، ومــن مجموعــة **أنمــاط** )Styles)، اضغــط علــى **التنســيق كجــدول 3** .(Format as Table) < اخترالنمط الذي تريده. **<sup>4</sup>**

< في نافذة **إنشاء جدول** )table a Create)، حدد **يحتوي <sup>5</sup>** .)My table has headers( **رؤوس على الجدول**

< اضغط على **موافق** )OK). **<sup>6</sup>**

< من عالمة تبويب **بيانات** )Data)، ومن مجموعة **أنواع البيانات** )types Data)، اختر مجموعة أنواع البيانات التي تريد استخدامها، على سبيل المثال اضغط على **بيانات جغرافية 7** .(Geography)

< سيتم تحويل النص إلى نوع بيانات مرتبط. **<sup>8</sup>**

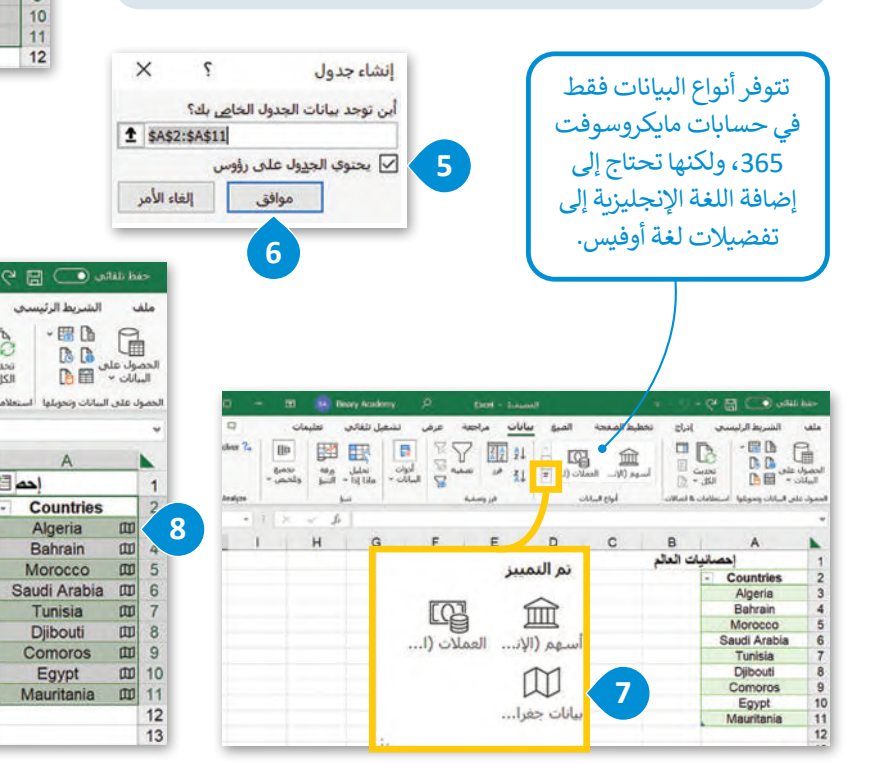

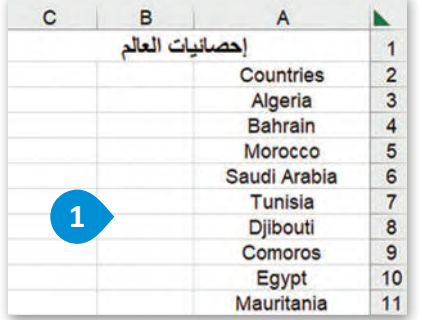

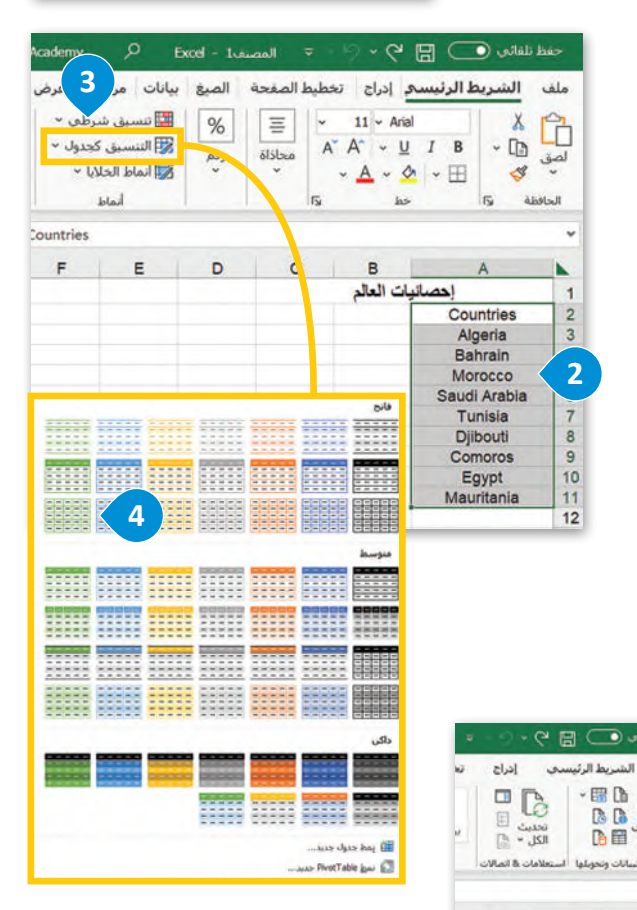

 $B$ 

إحداً أن العالم

## **إدراج بيانات من نوع البيانات**

֦֧֦֧֦֧<u>֓</u> بعد تحويل النص إلى نوع بيانات مرتبط، يمكنك إضافة المعلومات التي تحتوي عليها أنواع البيانات في مُصنّفك. ُ

## **إلدراج بيانات من نوع بيانات:**

- < اضغط على أيقونة **إضافة عمود** )Column Add). **<sup>1</sup>**
- < من القائمة المنسدلة، اضغط على اسم الحقل الذي تريد استخراجه إلى عمود الجدول، على سبيل المثال اضغط على **السكان** )Population). **<sup>2</sup>**
	- < ستتم إضافة عمود جديد إلى المصنف الخاص بك. **<sup>3</sup>**
- > يمكنك تكرار نفس الأمر باستخراج الحقول التي تريدها، على سبيل المثال **أكبر مدينة** )city Largest). **<sup>4</sup>**

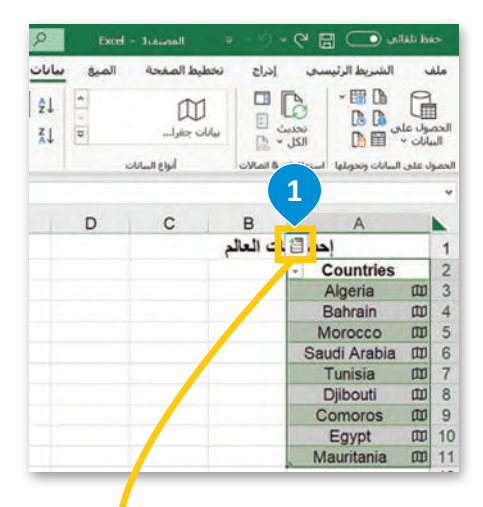

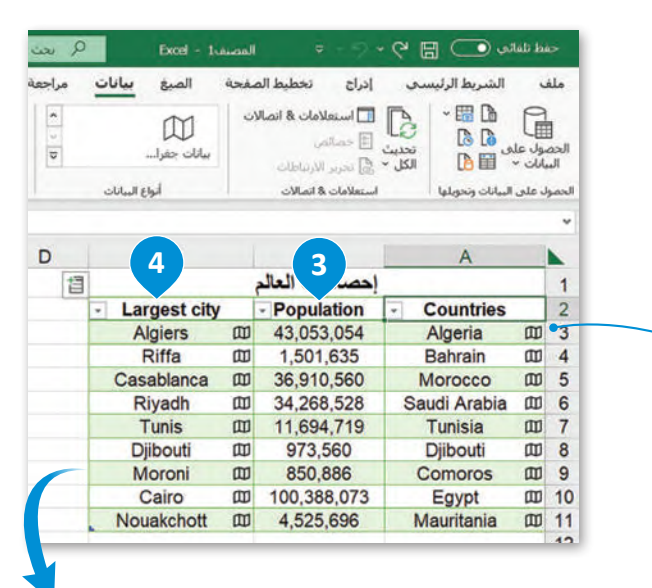

إذاضغطت على أيقونة **عرض البطاقة**  ،)Show card( يمكنك فتح البطاقات التي تعاين المعلومات التي يمكنك إضافتها َّإلى مُصنَّفك. ا<br>ا

حم

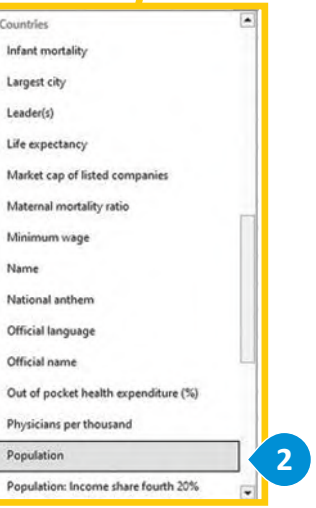

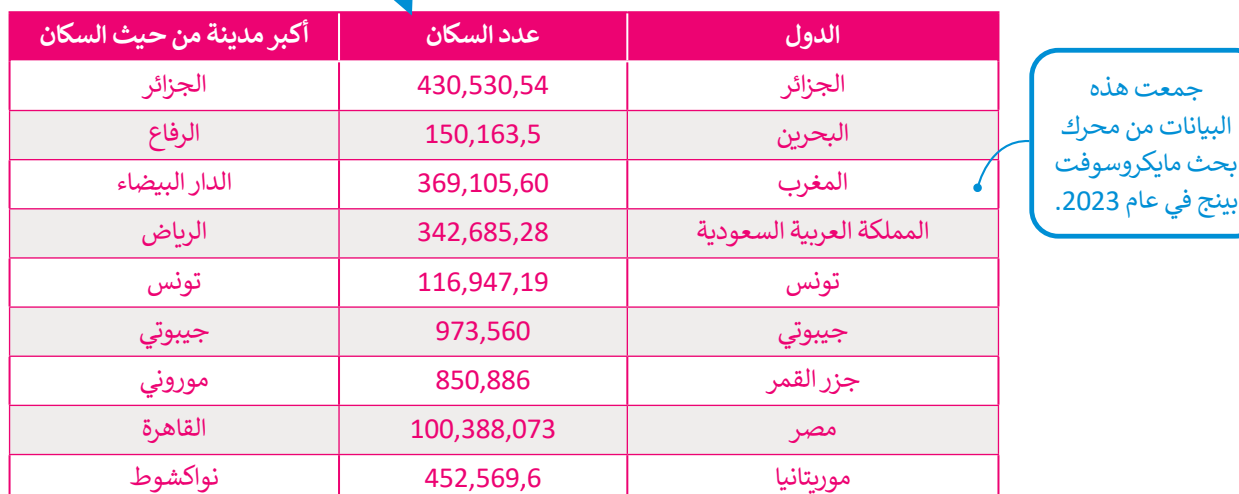

#### **إنشاءالمصنفات باستخدام القالب**

.<br>قد ترغب بإنشاء **مُصنَّف (**workbook) مايكروسوفت إكسل بناءً على قوالب مخصصة، وكما ذُكر في الدرس السابق، فإن القالب هو ً**ُ**ے تركيب بإسكر تصحيح (workbook) معينررسوك إس<br>مُصنَّف تم تصميمه سابقًا ويمكن استخدامه لغرض معين. ُ

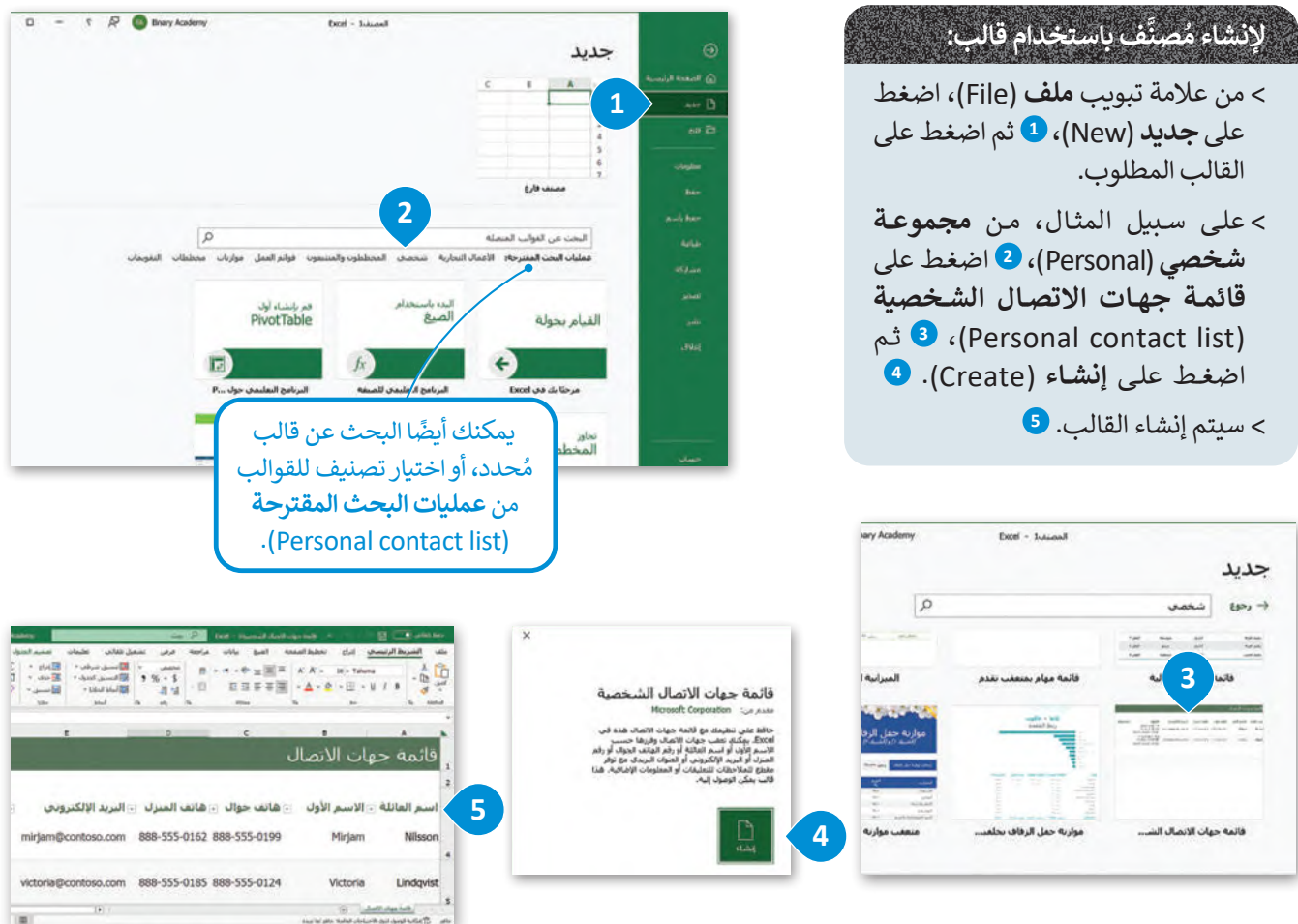

## **تحريرالقوالب**

بمجرد إنشاءقالب، يمكنك تحريره عن طريق إدخال المعلومات المقابلة.

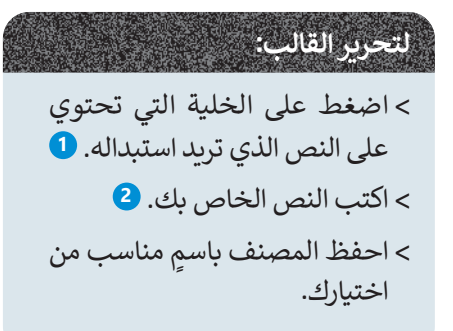

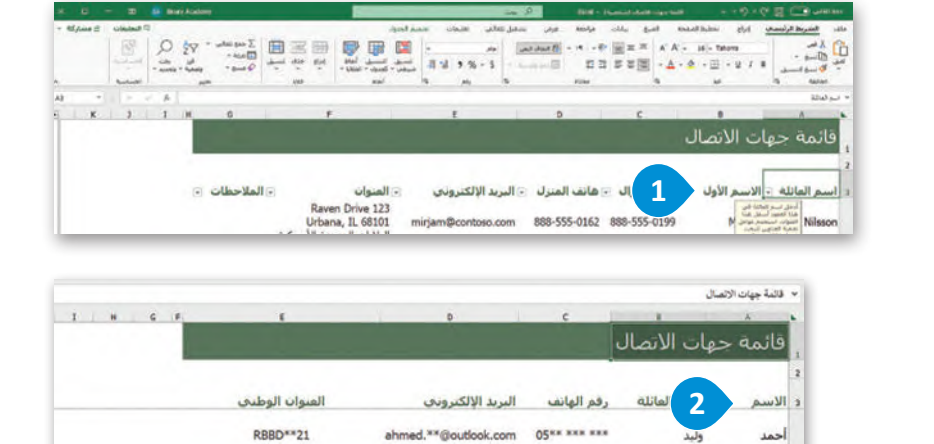

#### **إضافة صورة الخلفية**

يمكنك إضافة صورة كخلفية للخلايا في ورقة العمل، ولكن ضع باعتبارك أن صورة الخلفية يجب أن تكون فاتحة اللون، وإلا فسيكون من الصعب قراءة بياناتك.

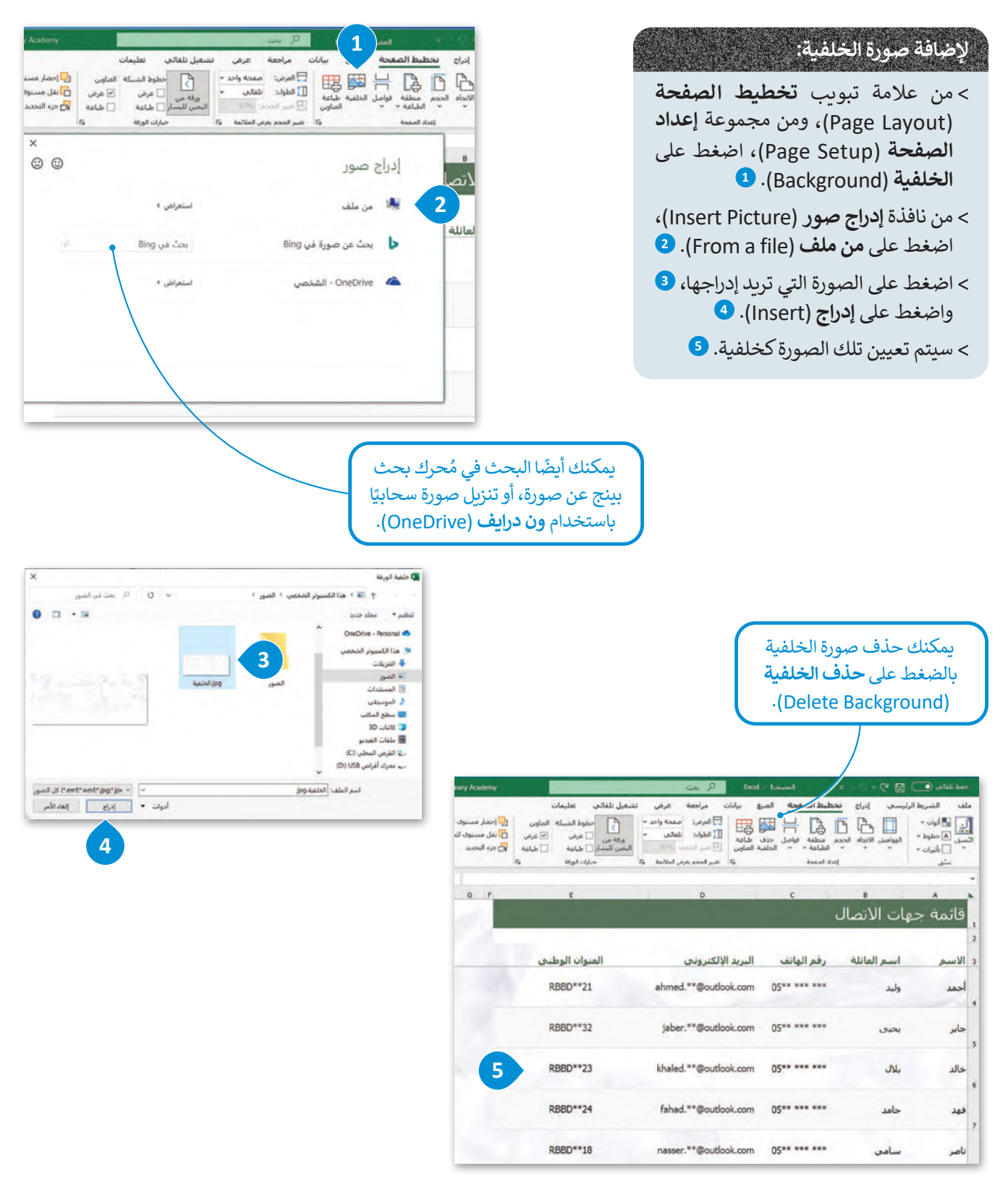

222

## **تجميد األجزاء**

ِمِيَّ<br>م َ ،<br>يُمكنك استخدام خيار تجميد الأجزاء لإبقاء صف أو عمود مرئيًا أثناء الانتقال إلى منطقة أخرى من ورقة عملك، وذلك عند وجود گ كبيرٍ من البيانات في تلك الورقة. على سبيل المثال، لتفترض أنك تريد إظهار الصفوف 1 و2 و3 بصورة دائمة.

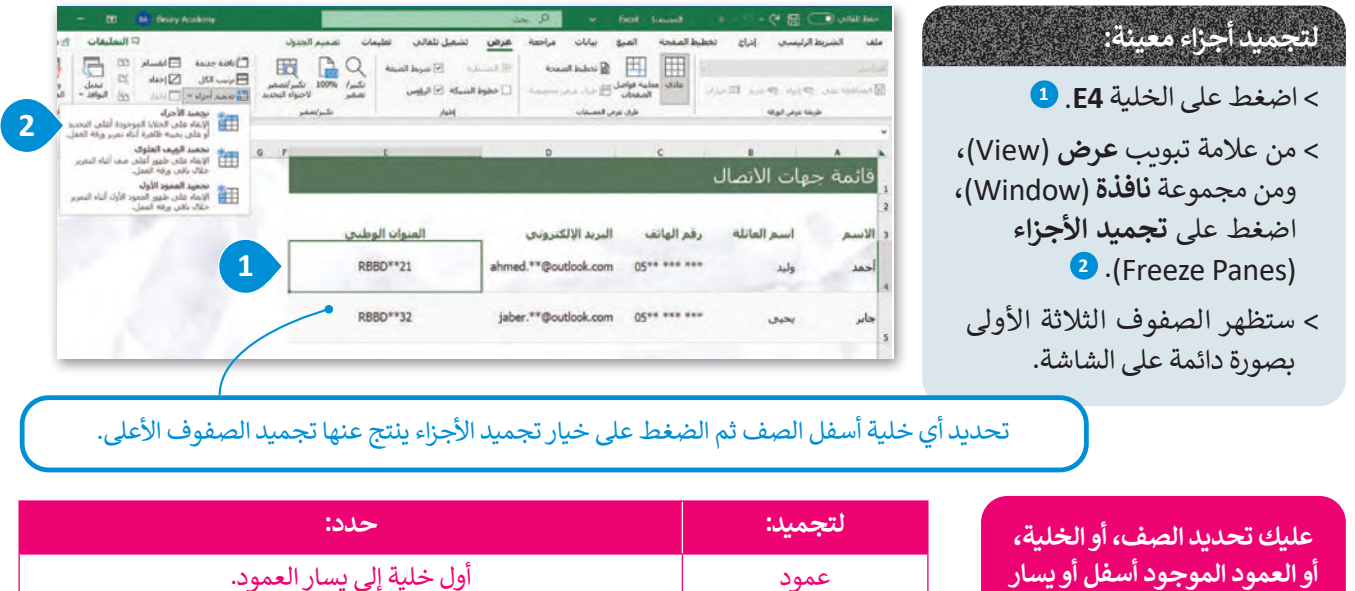

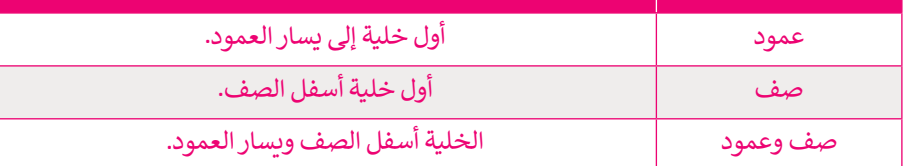

## **تغييرطرق عرض المصنف**

**المحتوى الذي تريد تجميده.**

يمكنــك فــي مايكروســوفت إكســل عــرض المصنــف بطــرق مختلفــة، مثــل **عــادي** )Normal )أو **معاينــة فواصــل الصفحــات** .)Page Layout( **الصفحة تخطيط أو**( Page Break Preview(

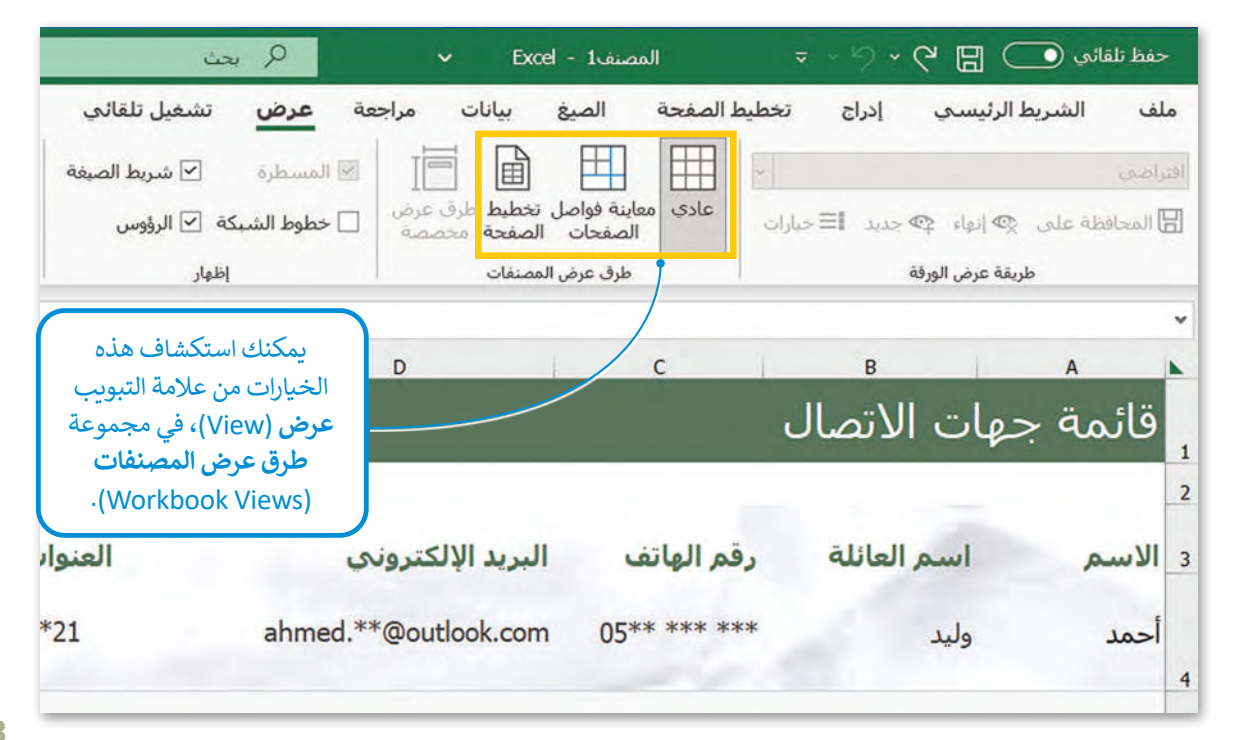

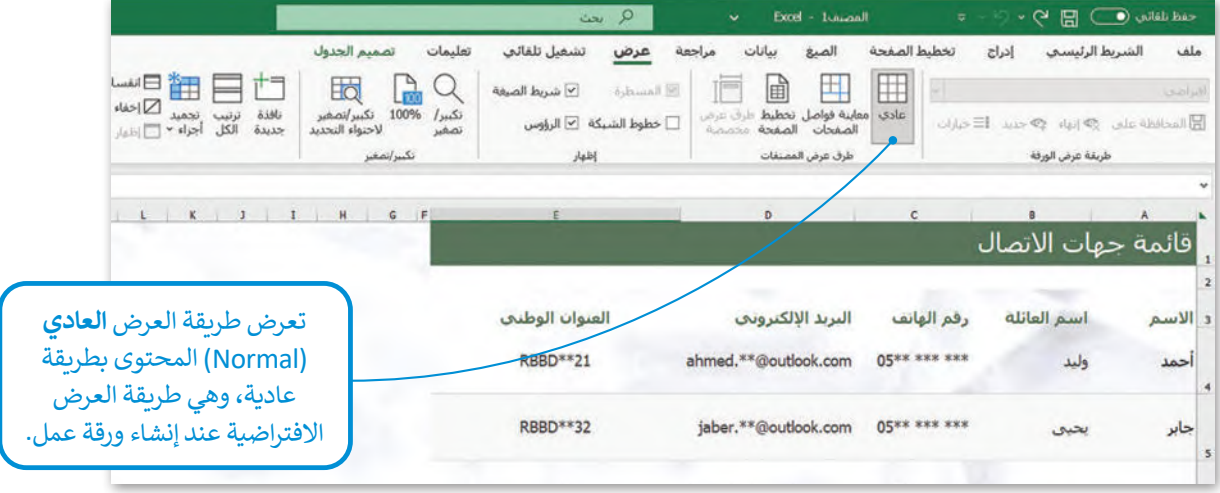

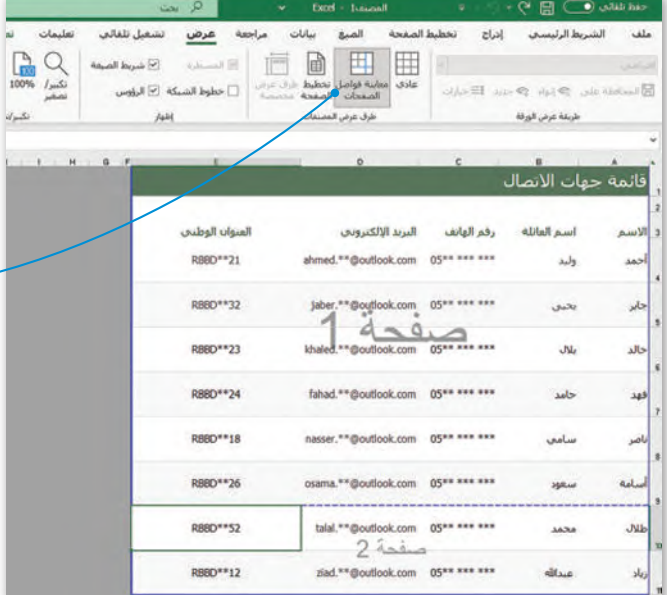

**لصفحات صل ا معاينة فوا** تعرض (Page Break Preview) المحتوى كما سيظهر على شكل صفحات متعددة. يمكن سحب الخطوط الزرقاء لتقليل الحجم المطبوع للمحتوى وإلزامه احتواء عدد معين من الصفحات. يمكنك طريقة العرض هذه للضغط على فواصل الصفحات وسحبها.

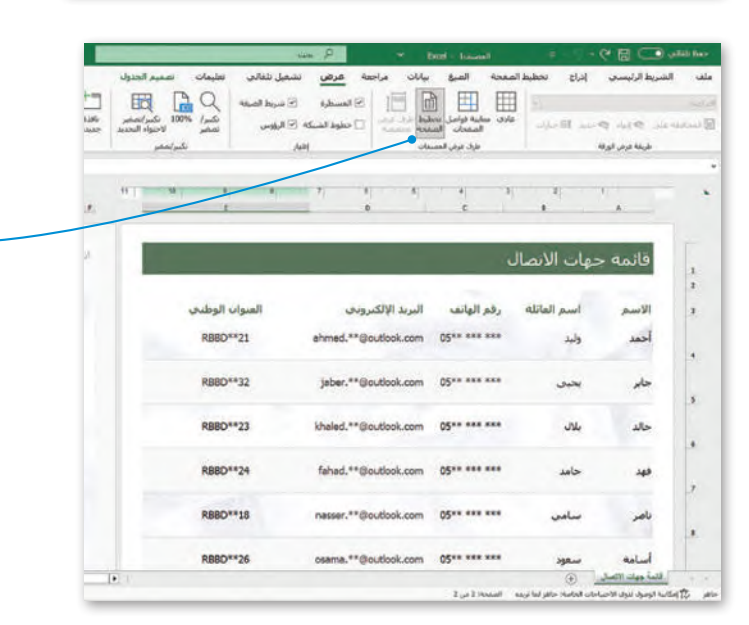

**لصفحة تخطيط ا** طريقة عرض تعرض (Page Layout) المحتوى كما يظهر على الصفحة إذاتمت طباعته. تتشابه هذه الطريقة م**ع معاينةالطباعة (Print Preview)، ولكن** يمكنك تحرير المحتوى في طريقة العرض .<br>هذه، ويمكنك أيضًا تخصيص موضع بدء كل صفحة ونهايتها وموضع إضافة الرؤوس<br>والتذييلات.

## **إضافة الرؤوس والتذييات**

ُطبع أعلى وأسفلكل صفحة في جدول البيانات. على سبيل الرؤوس والتذييالت في مايكروسوفت إكسل بمثابة أسطر نصية ت عد ت ادِ ا ا<br>و المثال، يمكنك إنشاءتذييل يحتوي على رقم الصفحة، والتاريــخ، والوقت، واسم الملف.

## **إلضافة رأس في ورقة عمل:**

- < مـن عالمـة تبويـب **إدراج** )Insert)، اضغـط علـى **نـص 1** ثـم مـن مجموعـة **نـص** )Text)، اضغـط ،)Text( على **الرأس والتذييل** )Footer & Header). **<sup>2</sup>**
- > اضغط على مربع النص الخاص بالرأس أو التذييل الأيسر أو األوسط أو األيمن أعلى الصفحة. **<sup>3</sup>**
- > اكتب نصًا معينًا، <sup>۞</sup> أو أدخل عنصرًا متاحًا من مجموعة )Header & Footer Elements( **والتذييل عناصرالرأس** مثل **الوقت الحالي** )Time Current). **<sup>5</sup>**

**إلغاق الرؤوس أو التذييات، اضغط في أي مكان في ورقة العمل. اضغط على Esc إلغاق الرؤوس أو التذييات بدون االحتفاظ بالتغييرات التي أجريتها.**

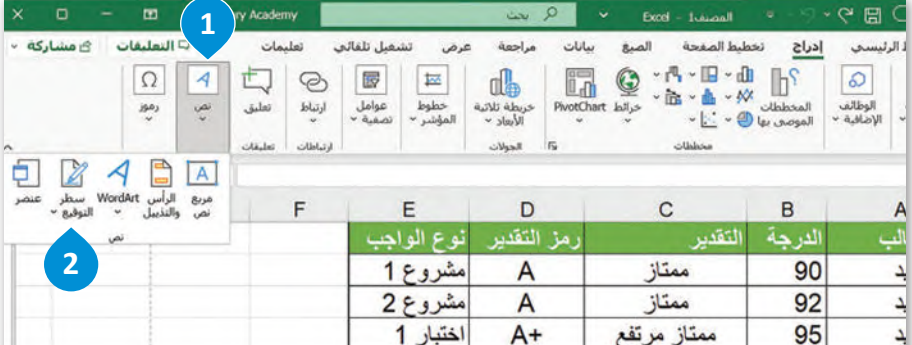

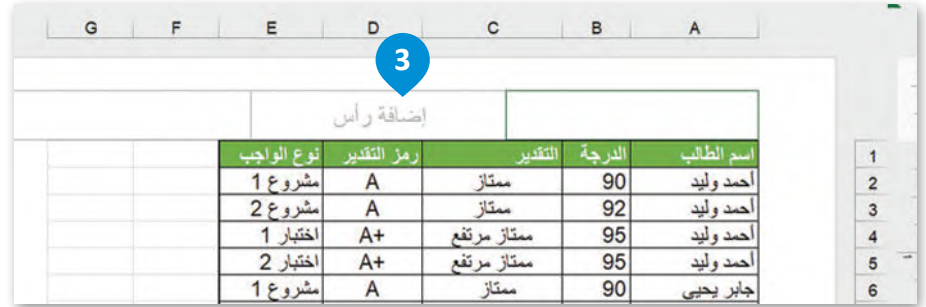

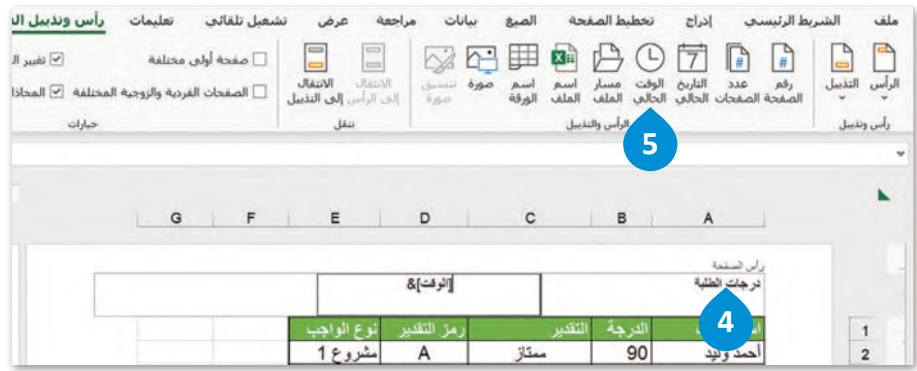

225
# **إلضافة تذييل في ورقة عمل:**

- < من عالمة تبويب **إدراج** )Insert)، اضغط على **نص 1** ثم من مجموعة **نص** )Text)، اضغط على ،)Text( **الرأس والتذييل** )Footer & Header). **<sup>2</sup>**
- < من مجموعة **الرأس والتذييل** )Footer & Header)، ومن مجموعة **تنقل** )Navigation)، اضغط على **االنتقال إلى التذييل** )Footer to Go). **<sup>3</sup>**
- > اضغط على مربع نص الرأس، أو التذييل الأيسر، أو األوسط، أواأليمن من أسفل الصفحة. **<sup>4</sup>**
- > اكتب نصًا أو اختر عنصرًا متاحًا من مجموعة **عناصر** ،)Header & Footer Elements( **والتذييل الرأس** مثل **عدد الصفحات** )Pages of Number). **<sup>5</sup>**

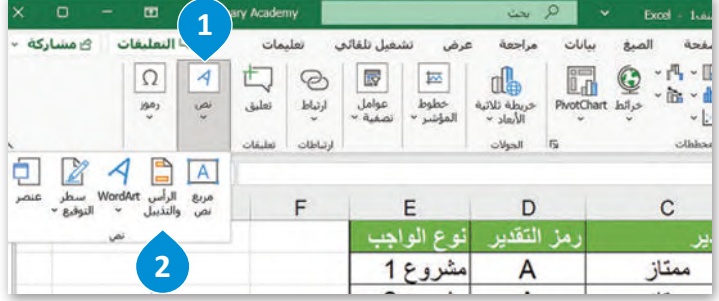

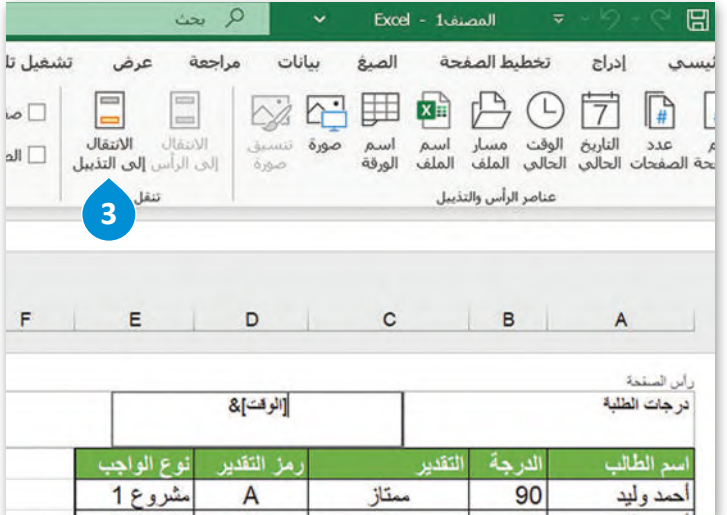

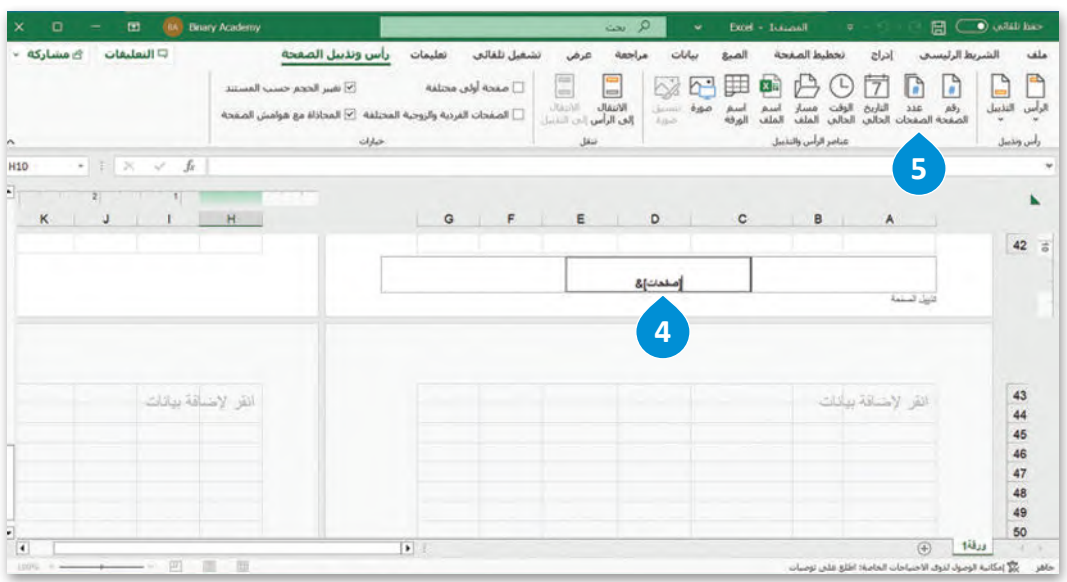

# **طباعة أوراق العمل**

## **طباعة منطقة محددة**

يُمكنك الاستعانة بخيار **منطقة الطباعة (**Print Area) لطباعة جزء من البيانات الموجودة في ورقة العمل. ن

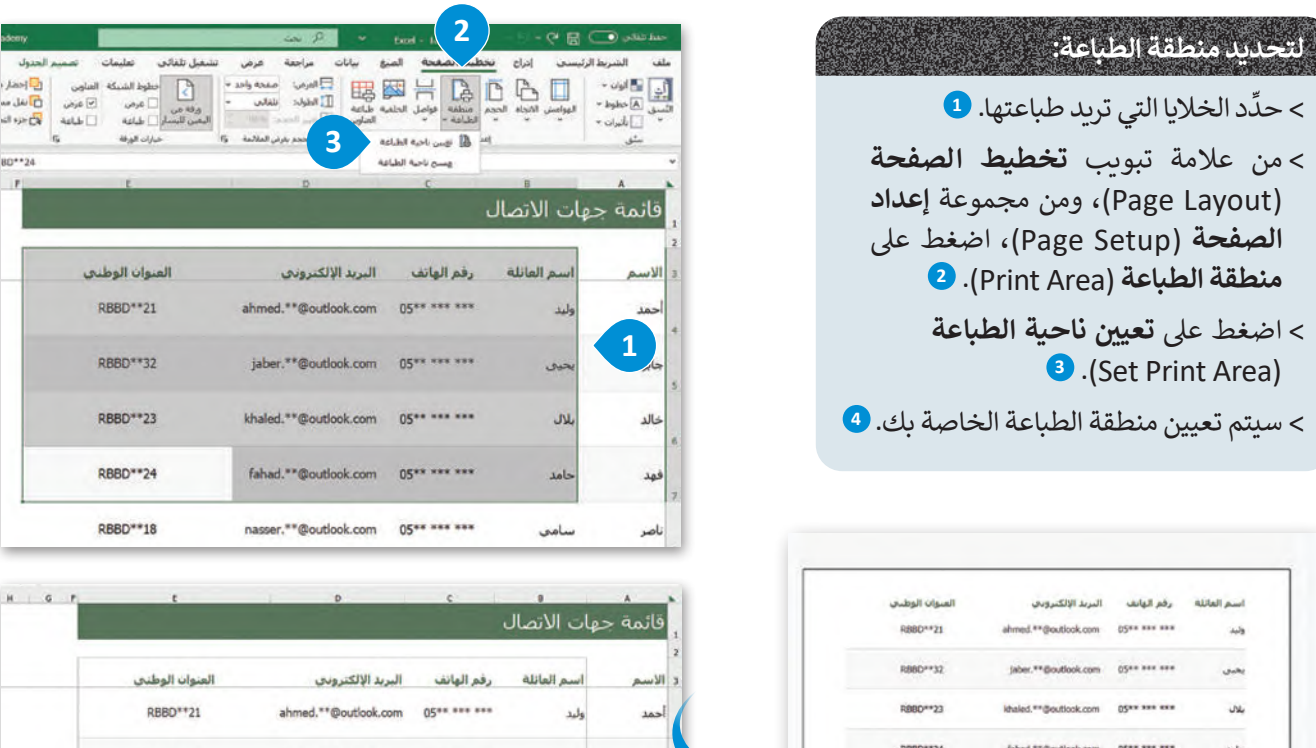

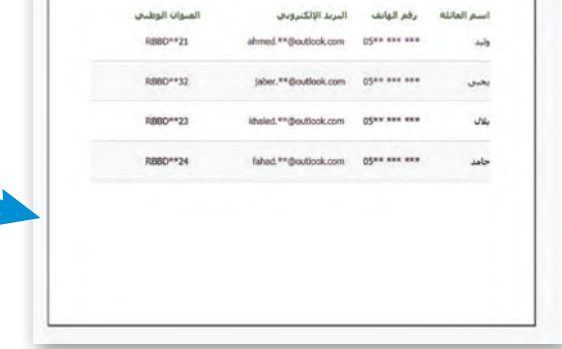

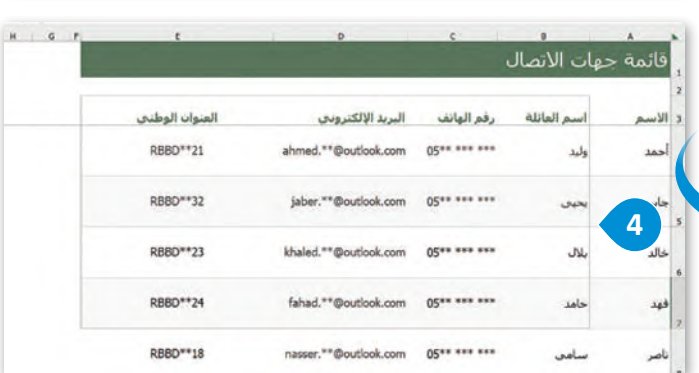

# **مسح منطقة الطباعة**

يمكنك إلغاء تعيين منطقة الطباعة الذي سبق تحديده في ورقة العمل. ن

# **إللغاءتحديد منطقة الطباعة:**

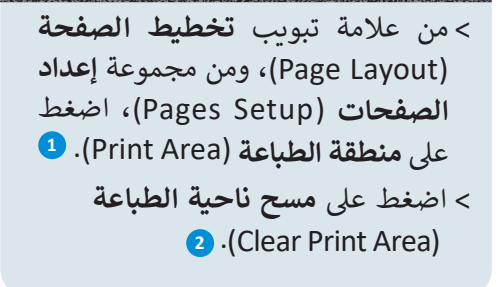

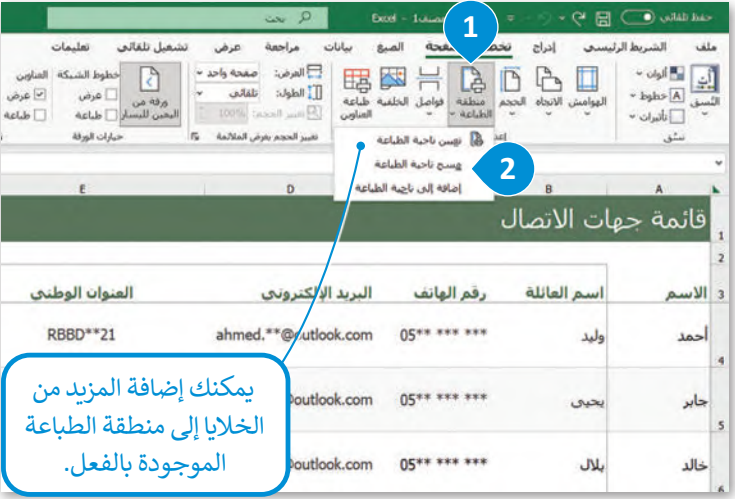

# **طباعة أوراق عمل محددة**

ء .<br>قد تُنشئ في بعض الأحيان مُصنَّفًا يتكون من العديد من أوراق العمل، ولكنك تحتاج إلى طباعة ورقة عمل واحدة أو أكثر من أجل الم<br>المراجع َ م استخدام بياناتها.

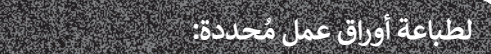

- د أوراق العمل التي تريد طباعتها. **<sup>1</sup>** ِّ < حد
	- < اضغط على قائمة **ملف** )File). **<sup>2</sup>**
- < منالقائمة،اضغطعلى**طباعة** )Print). **<sup>3</sup>**
- < تأكد من تحديد خيار **طباعة أوراق نشطة 4** من **اإلعدادات** ،)Print Active Sheets( .(Settings)
	- < اضغط على **طباعة** )Print). **<sup>5</sup>**

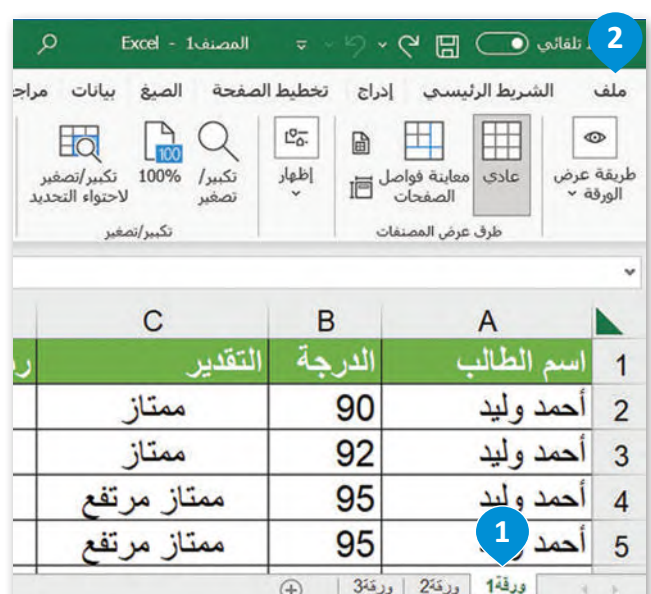

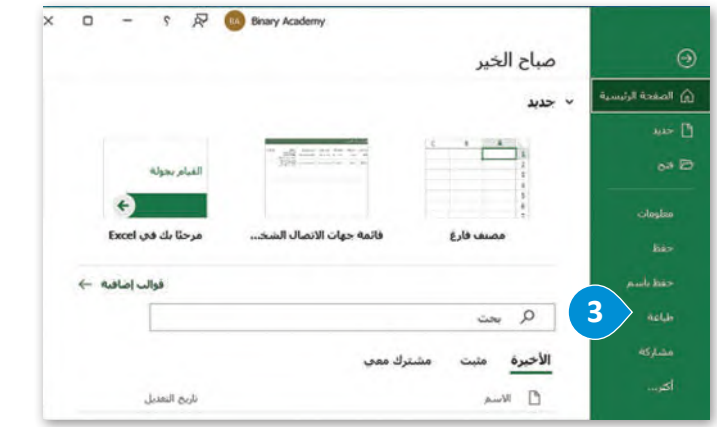

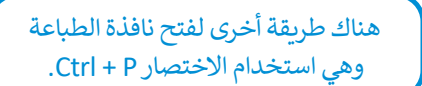

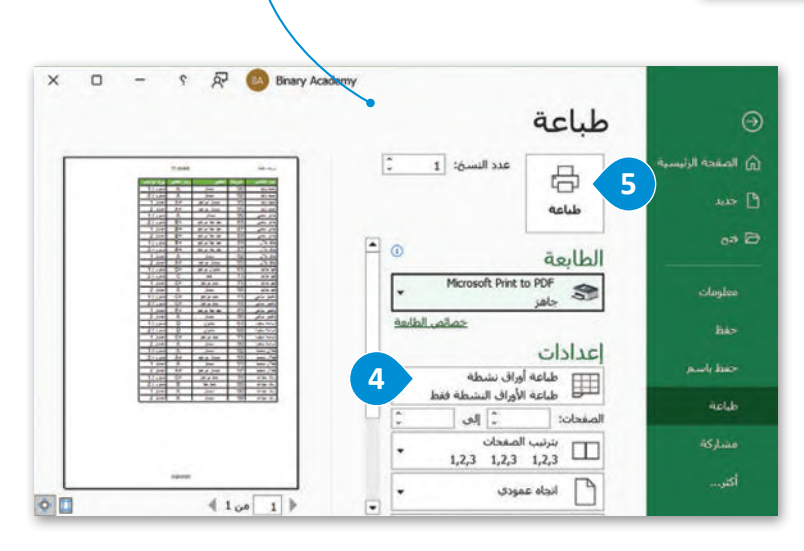

## **الحفاظ على التوافق مع اإلصدارات السابقة**

يمكن فتح مُصنَّف إكسل وتحريره باستخدام إصدارٍ أحدث من الإصدار المُستخدم في إنشائه، ولكن ليس باستخدام إصدار أقدم من ٍ<br>مُ و<br>م ٍ<br>ا ذلك المُستخدم في إنشائه.

#### **للحفاظ على التوافق مع اإلصدارات السابقة من إكسل )Excel):**

- < من عالمة التبويب **ملف** )File)، اضغط على **معلومات** )Info). **<sup>1</sup>**
- > اضغط على **البحث عن مشاكل (**Check for Issues)، ◙ ومن أسفل القائمة، اضغط على **التحقق من التوافق** )Compatibility Check) . **<sup>3</sup>**
- د **فحص التوافق عند**  ِّ < من نافذة **مدقق التوافق** )Checker Compatibility )في إكسل، حد **4** ،)Check compatibility when saving this workbook( **المصنف هذا حفظ** واضغط على **موافق** )OK). **<sup>5</sup>**

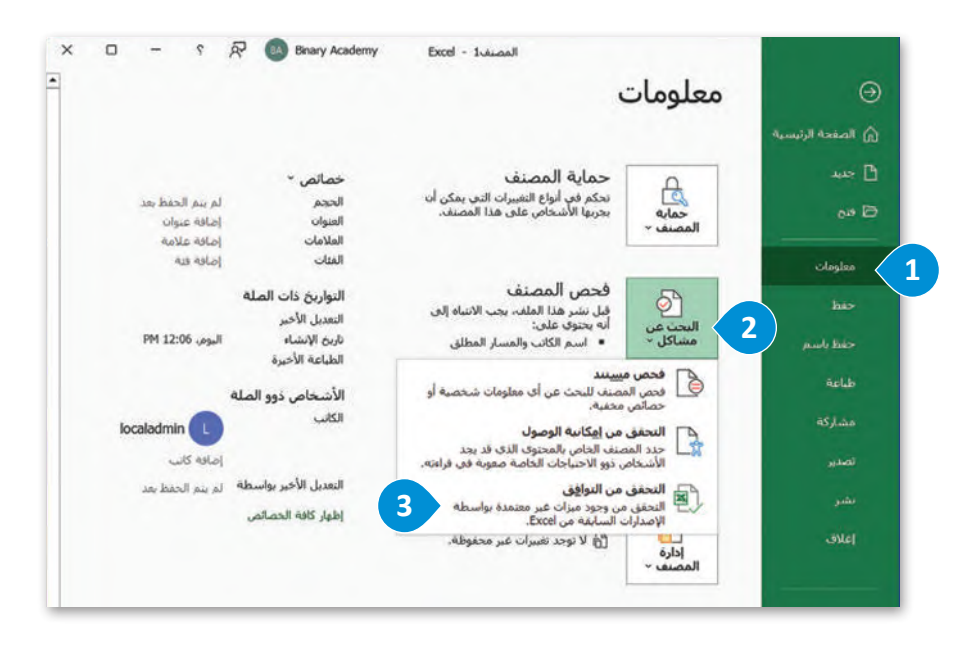

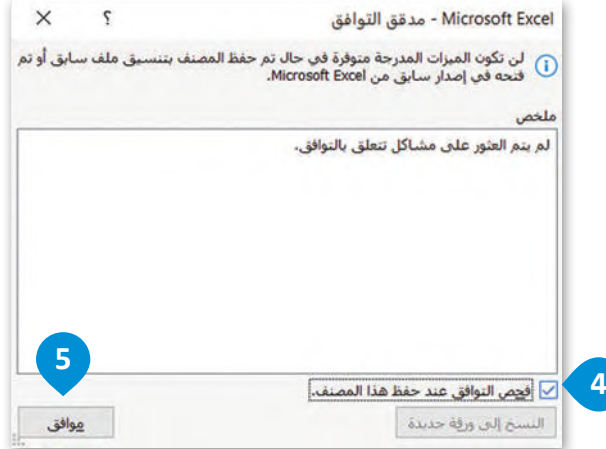

#### **حفظ الملف بتنسيقات مختلفة**

قد ترغب بحفظ ملفاتك بتنسيقات أخرى مثل تنسيق PDF أو ملف CSV،كملف نصي، أوكملف يتوافق مع إصدارات إكسل السابقة. يجب أن تالحظ أنه قد يتم فقدان بعض التنسيقات أو البيانات عند حفظ ملف إكسل بتنسيق آخر.

# **لحفظ الملف بتنسيق آخر:**

- < من قائمة **ملف** )File)، اضغط على **حفظ <sup>1</sup>** .)Save As( **باسم**
- < من نافذة **حفظ باسم** )As Save)، اضغط على **استعراض** )Browse). **<sup>2</sup>**
- < من مربـع حوار **حفظ باسم** )As Save)، س سربي - حوار - حسم الله باستخدام<br>حدِّد الموقع الذي تريد الحفظ به باستخدام لوحة التنقلالموجودةعلىيمينالنافذة. **<sup>3</sup>**
- < في مربـع **اسم الملف** )Name File)، عي مربع<br>اكتب اسمًا جديدًا. <mark>4</mark>
- < مـن قائمـة **حفـظ بنـوع** )type as Save)، اختـر التنسـيق المطلـوب للملـف. اضغـط على السـهم لأسـفل لإظهار قائمة تنسيقات الملفـات. **<sup>5</sup>**

< اضغط على **حفظ** )Save). **<sup>6</sup>**

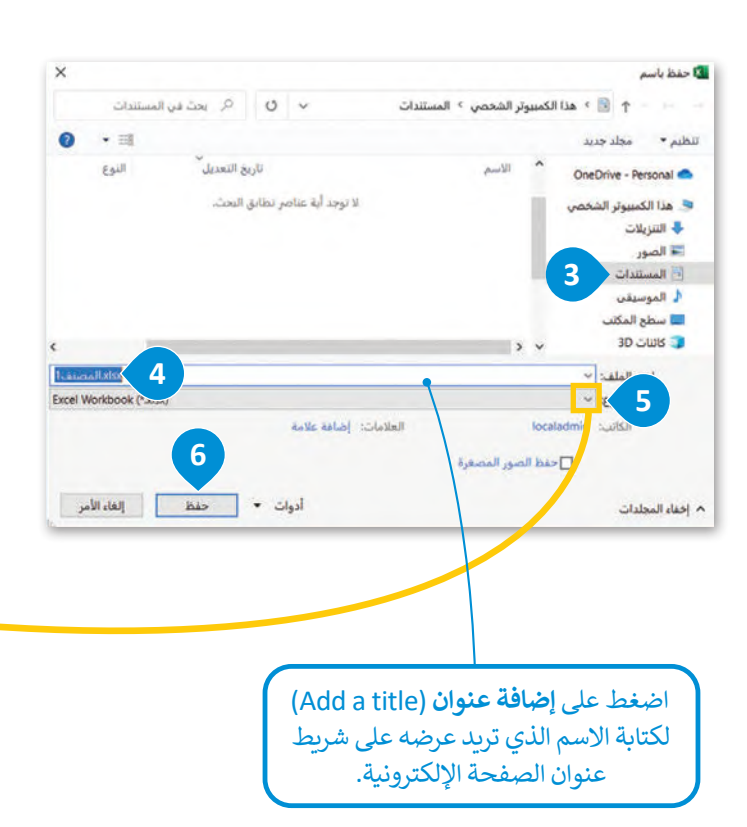

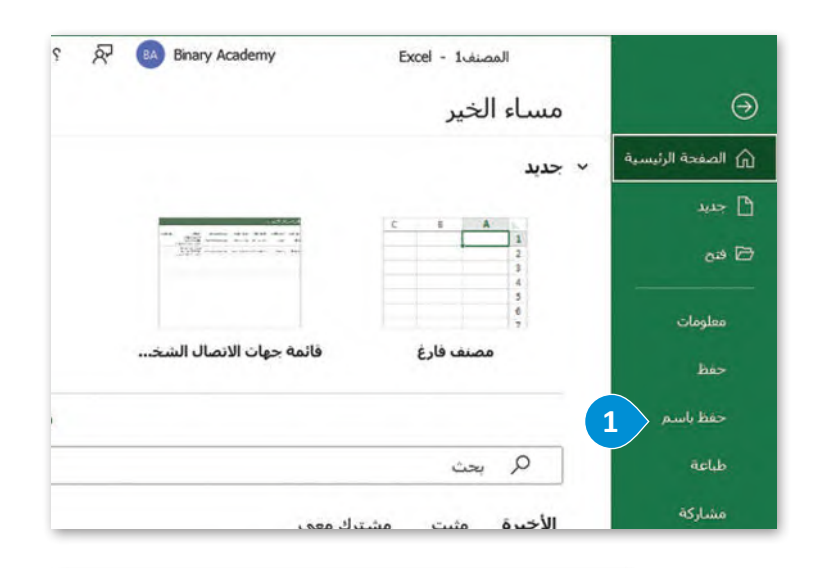

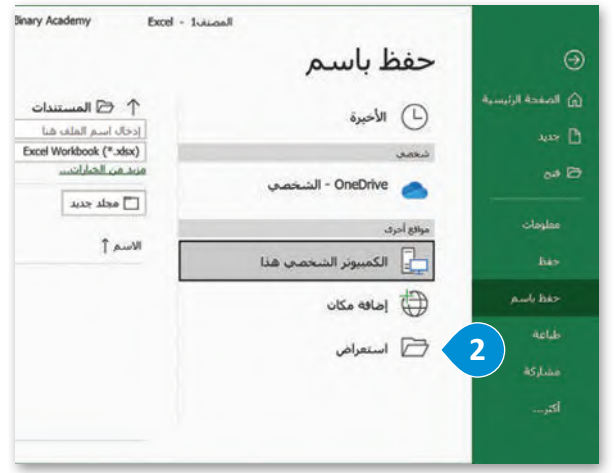

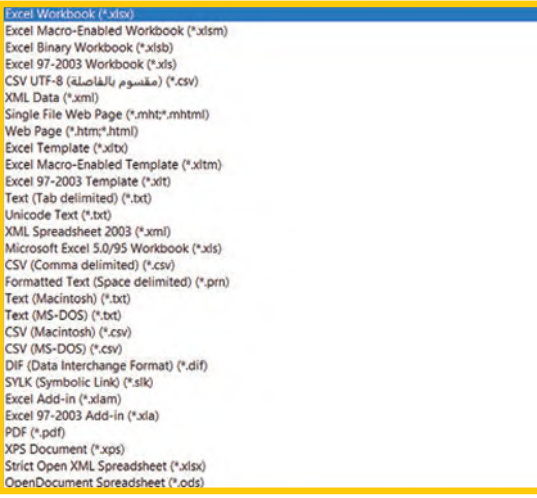

#### **ا ً لنطبق مع**

# **تدريب 1**

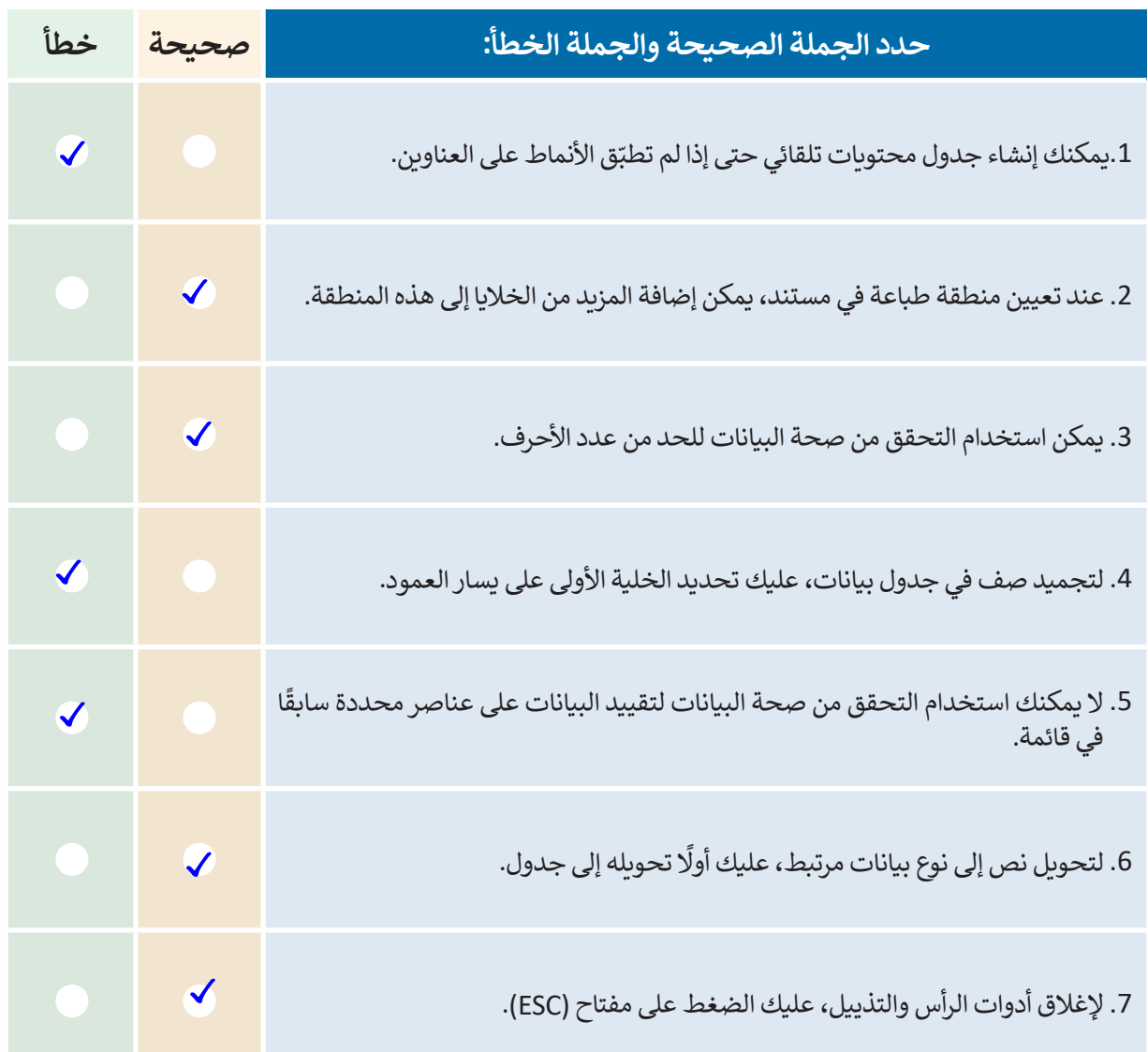

T.

 $\mathcal{L}$ 

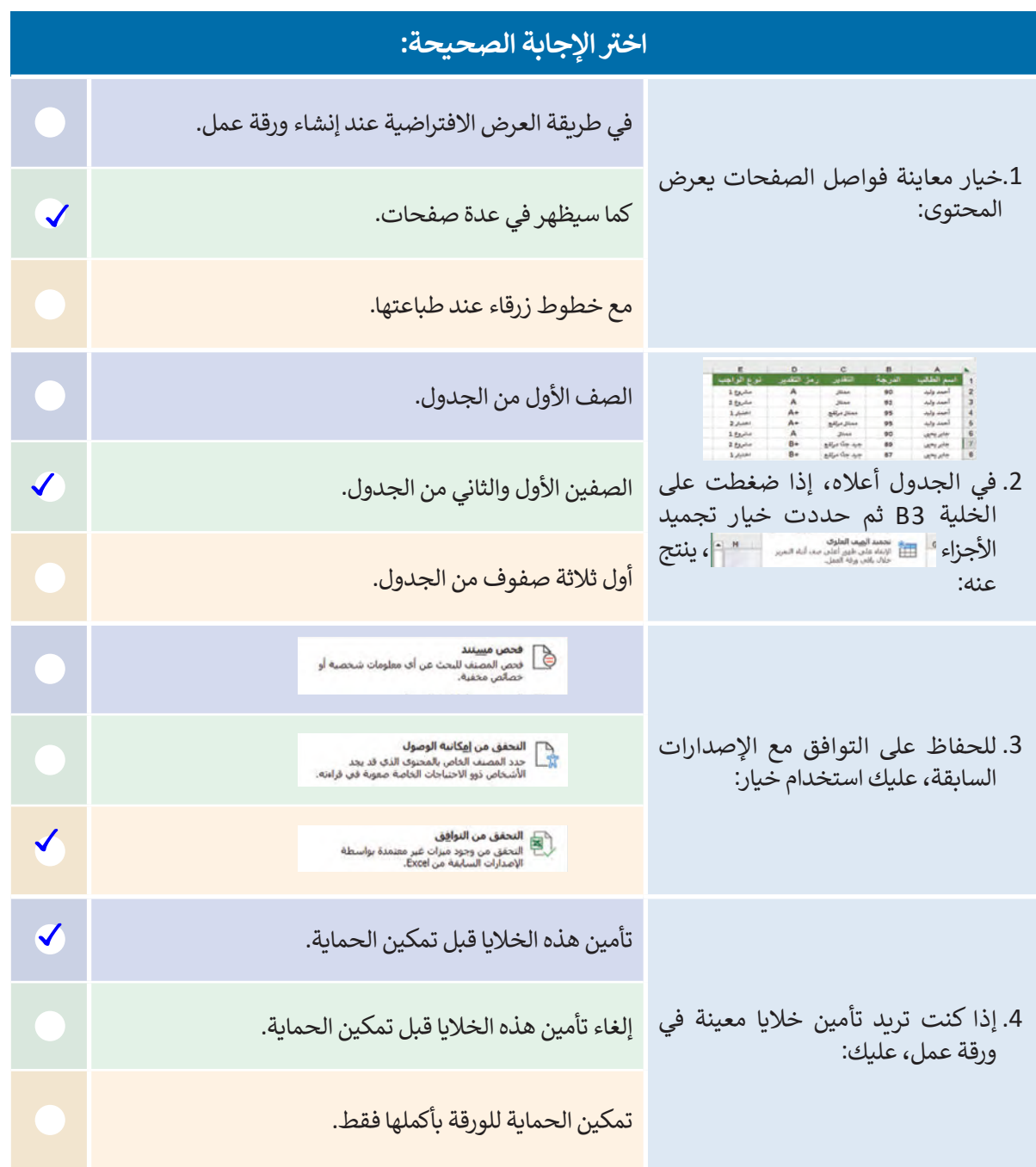

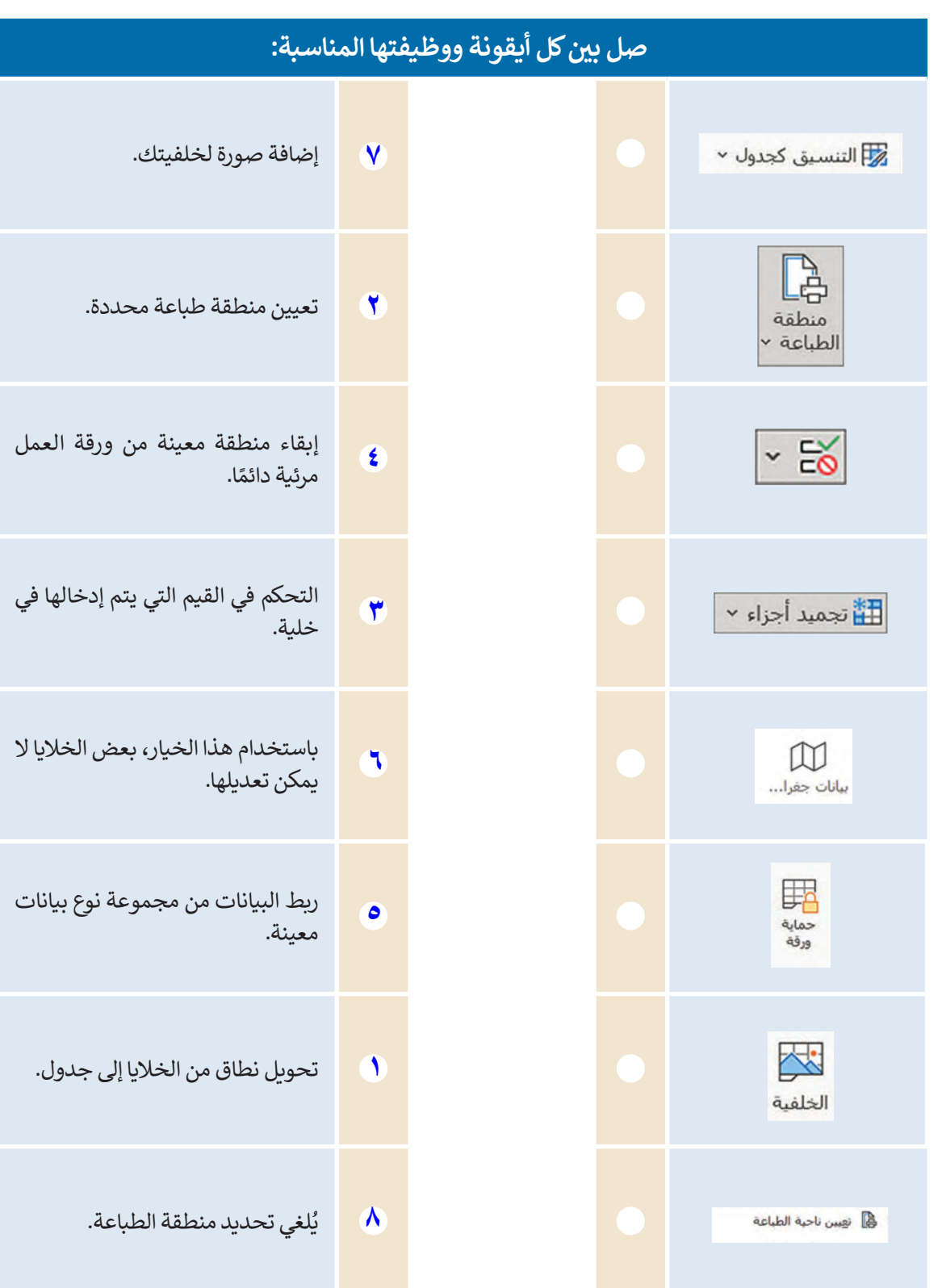

 $\sim$  1

- **ا حول "إحصائيات العالم" لتنفيذ ً استخدم في هذا التدريب، جدول البيانات الذي أنشأته سابق اآلتي:**
- **<** ابحث في اإلنترنت عن صورة ذات صلة بموضوع جدول مجموعة البيانات. بعد ذلك، أضف هذه الصورة إلى خلفية الخاليا.
- **<** استخدم تجميد األجزاء لالحتفاظ بالصفين األول والثاني من الجدول مرئيين أثناء االنتقال إلى منطقة أخرى من ورقة العمل الخاصة بك.
	- **<** في الخلية "D"، أدخل البيانات من نوع البيانات عن طريق استخراج رمزالعملة لكل بلد.
- **<** في الخلية "2E"، اكتب العنوان "المنطقة الزمنية )UTC"). في باقي الخاليا في هذا العمود، ثم استخدم التحقق ـي . فتحي من المنسوب المنصوب المنسوب المنسوب الحريبي .<br>من صحة البيانات للتحكم بنوع القيم التي يتم إدخالها في هذه الخلايا. وبشكل أكثر تحديدًا، أنشئ قائمة منسدلة للسماح للمستخدمين باختيار البيانات من هذه القائمة.
	- افي جدول البيانات عن طريق إدخال التاريــخ والوقت في أعلى الصفحة. **<** أضف رأسً
		- ْخاليا العمود "B". ن ِّ **<** أم

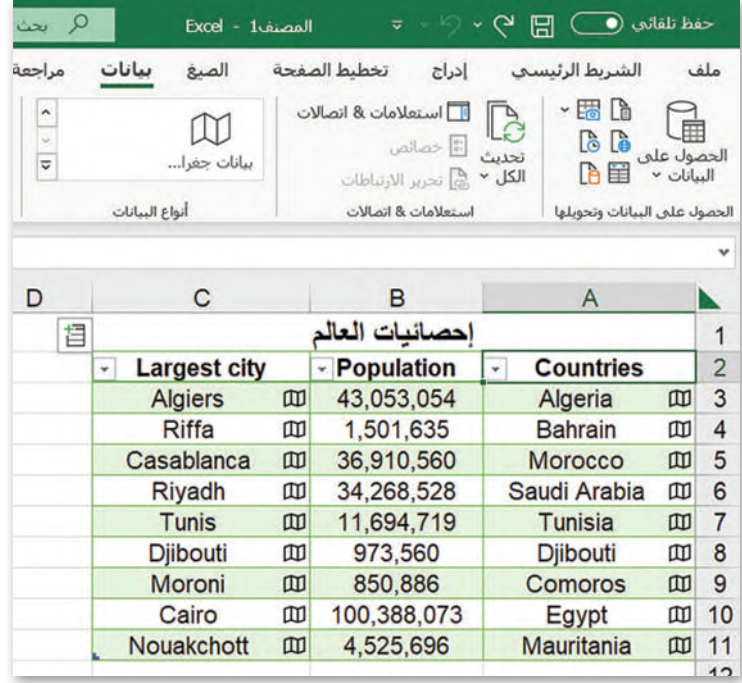

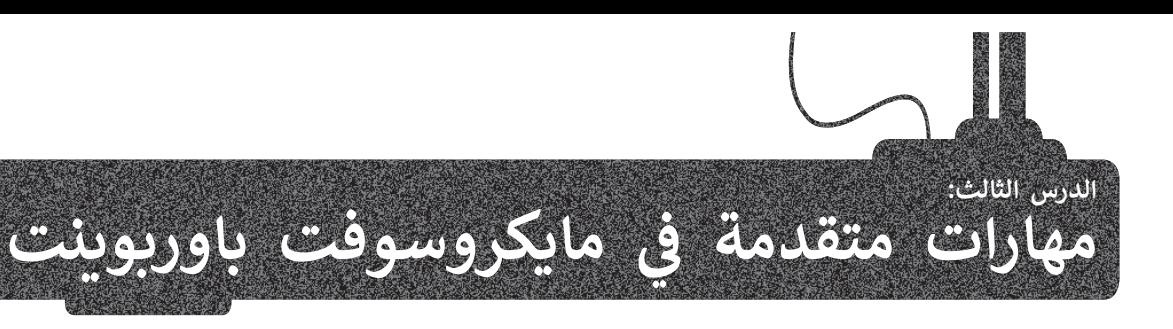

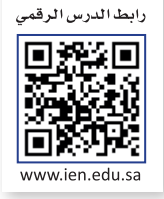

.<br>تعلمت سابقًا أنَّ برنامج **مايكروسوفت باوربوينت (**Microsoft PowerPoint) يُمكن استخدامه لعرض أفكارك من خلال إنشاء .<br>العروض التقديمية. يمكنك إضافة مجموعة متنوعة من التأثيرات مثل الصوت والحركة لجعل عرضك التقديمي أكثر جاذبية. ستتعرف ي مخرر عن منصيبية عيد محصوم على من خلالها تصميم عروض تقديمية جذابة. أيضًا ، ستتعلم كيفية إنشاء عرض تقديمي مخصص.<br>في هذا الدرس على الطريقة التي يمكنك من خلالها تصميم عروض تقديمية جذابة. أيضًا ، ستتعلم كيفية إنشاء عرض تقديمي م ي ي ن

# **تطبيق الشكل الرئيس للشريحة**

من الصعب أن تجري تغييرات في التنسيق على كافة شرائح العرض التقديمي واحدة تلو األخرى. ولكن باستخدام **باوربوينت** (PowerPoint)، يُمكنك استخدام **الشكل الرئيسي للشريحة (**Slide Master) لإجراء تغييرات يتم تطبيقها على كافة الشرائح في **ہ** نفس الوقت. بعد تطبيق الشكل الرئيس للشريحة، ستتضمن كافة شرائحك نفس الخطوط والتنسيق والتخطيط. الشكل الرئيس اتساعدك على إنشاء عروض تقديمية رائعة المظهربأقل وقت وجهد ممكن. ً للشرائح هي شرائح مصممة سابق

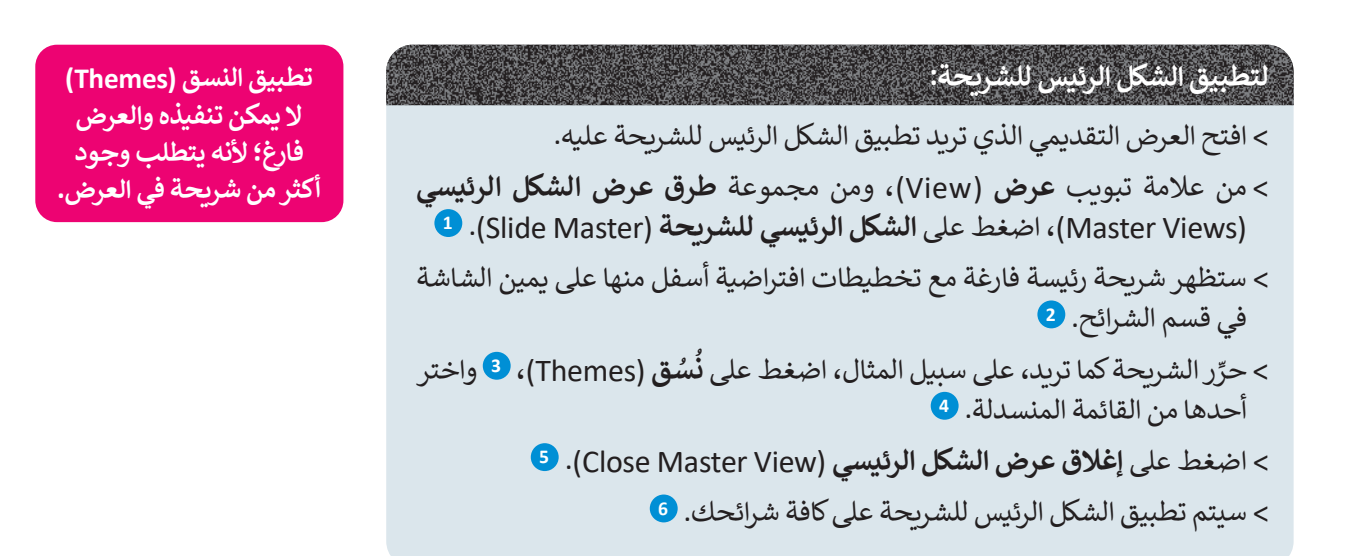

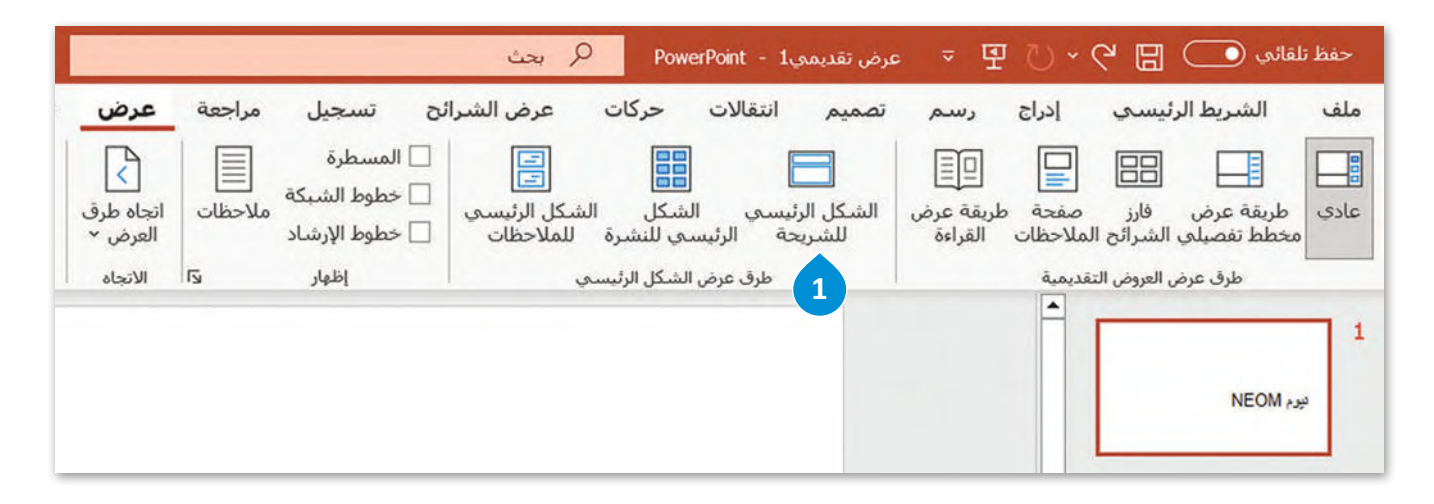

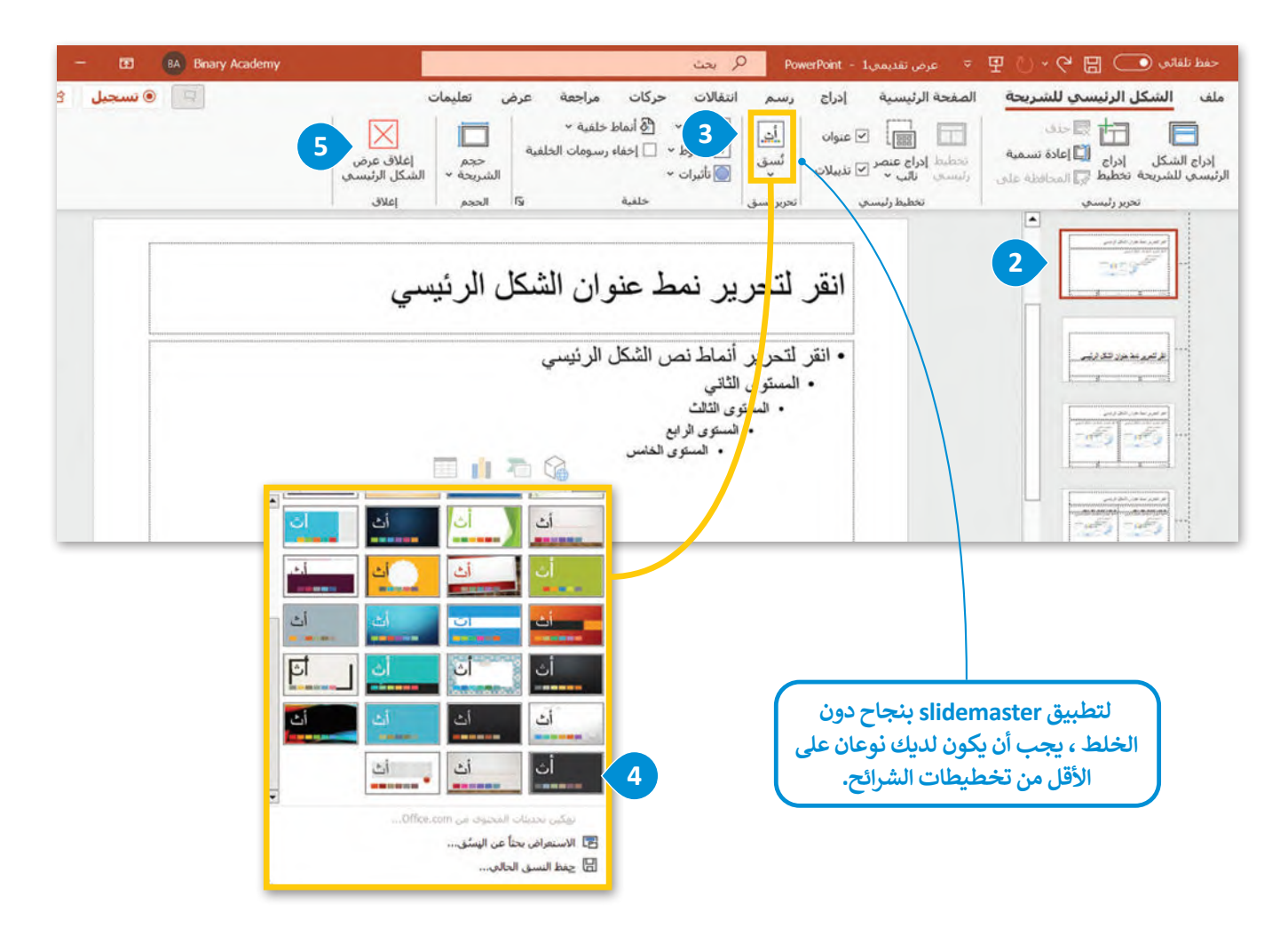

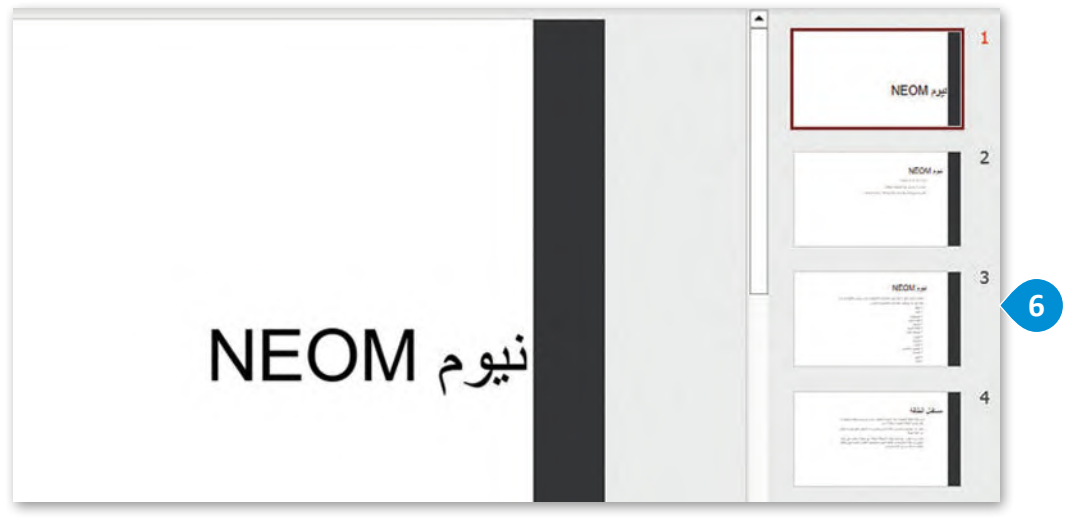

## **إضافة صورة لخلفية العرض**

.<br>قد ترغب في جعل عرضك التقديمي في باوربوينت أكثر تميزًا وتفردًا عن العروض التقديمية الأخرى. تتمثل إحدى طرق تنفيذ ذلك بإضافة صورة خلفية على شريحة واحدة أو أكثرمن شرائح عرضك التقديمي.

#### **إلضافة صورة خلفية إلى شريحة:**

- < من عالمة التبويب **تصميم** )Design)، ومن مجموعة **تخصيص** )Customize)، اضغط على **تنسيق الخلفية 1** .(Format background)
- < من نافذة تنسيق الخلفية، اضغط على **تعبئة صورة أو <sup>2</sup>** .)Picture or texture fill( **نسيجي شكل**
	- < اضغط على **إدراج** )Insert)من مصدر الصورة. **<sup>3</sup>**
- < ستظهر نافذة **إدراج صورة** )Picture Insert). ابحث عن الصورة التي تريدها وحددها، <sup>4</sup> واضغط على إ**دراج 5** .(Insert)
- < يمكنك ضبط **الشفافية** )Transparency )الصورة، عن طريق تحريك شريط الشفافية إلى اليسار أو اليمين. **<sup>6</sup>**
- > ستُطبَّق الصورة كخلفية على الشريحة. ولتطبيق الصورة كخلفية لجميع الشرائح في العرض التقديمي، اضغط على **تطبيق على الكل** )All to Apply). **<sup>7</sup>**

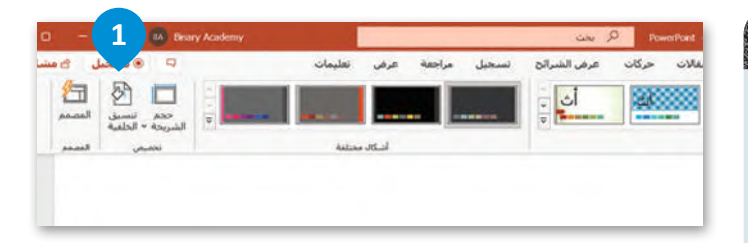

**عند تصميم شرائح العرض التقديمي، حاول تغييرخلفية الشرائح الفردية. على سبيل المثال، بالنسبة للشريحة األولى أنشئ صفحة ا لاستماع ً ا ومستعد ً احتى يكون الجمهورمهتم ً عنوان جذابة بصري قبل أن تبدأ التحدث.**

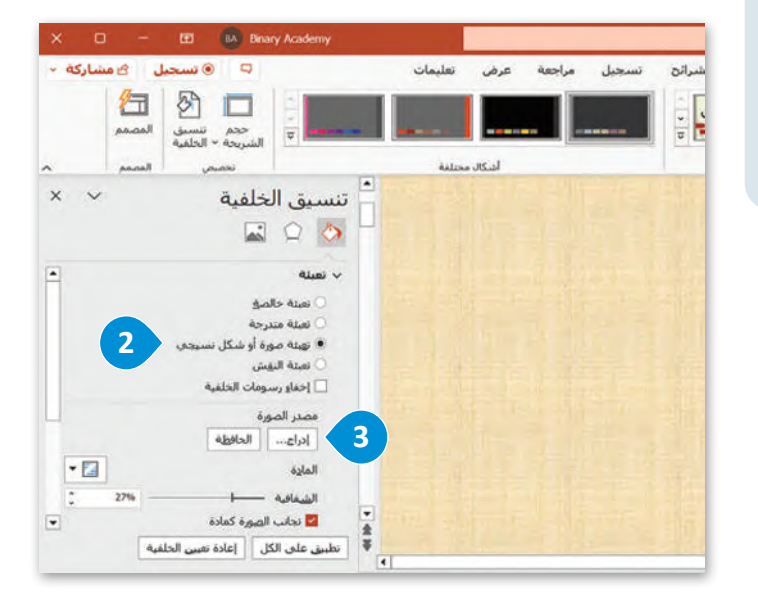

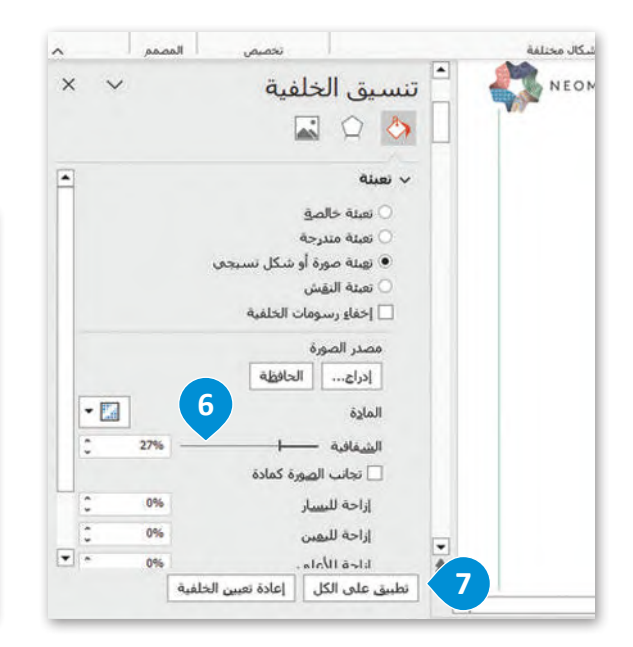

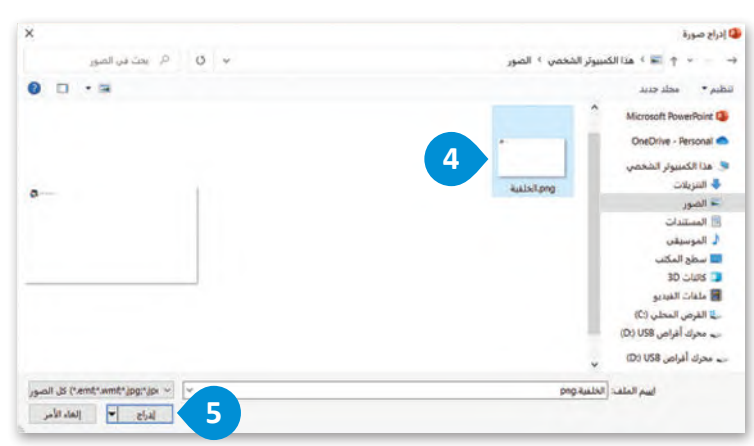

## **تغييرخيارات حجم الشريحة**

بإمكانك في مايكروسوفت باوربوينت تغيير حجم واتجاه شرائح عرضك التقديمي ليتناسب مع أحجام الشاشات ومقاسات الورق الم<br>المراجع .<br>المختلفة. يمكنك أيضًا تعيين حجم مُخصص خاص بك؛ ليتناسب مع احتياجاتك على أفضل وجه.

## **لتغييرخيارات حجم الشريحة:**

- < من عالمة تبويب **تصميم** )Design)، ومن **مجموعة تخصيص** )Customization)، اضغط على **حجم <sup>1</sup>** .)Slide Size( **الشريحة**
	- < من القائمة المنسدلة، اضغط على **تخصيص حجم شريحة** )Size Slide Custom). **<sup>2</sup>**
		- < ستظهرنافذة حجم الشريحة. **<sup>3</sup>**
- > يمكنك **تغيير حجم الشريحة من أجل (**Slide Size) ۞ أو ا**لعرض** (Width) أو الارتفاع (Height) ۞ باإلضافة إلى **اتجاه الشرائح** )Orientation )و**ماحظات/ 6** )Start of the numbering( **الترقيم بداية** أو **نشرات/ مخطط التفصيلي** )Outline & Handouts & Notes). **<sup>7</sup>**

**8** لتطبيق التغييرات الخاصة بك. < اضغط على **موافق** )OK )

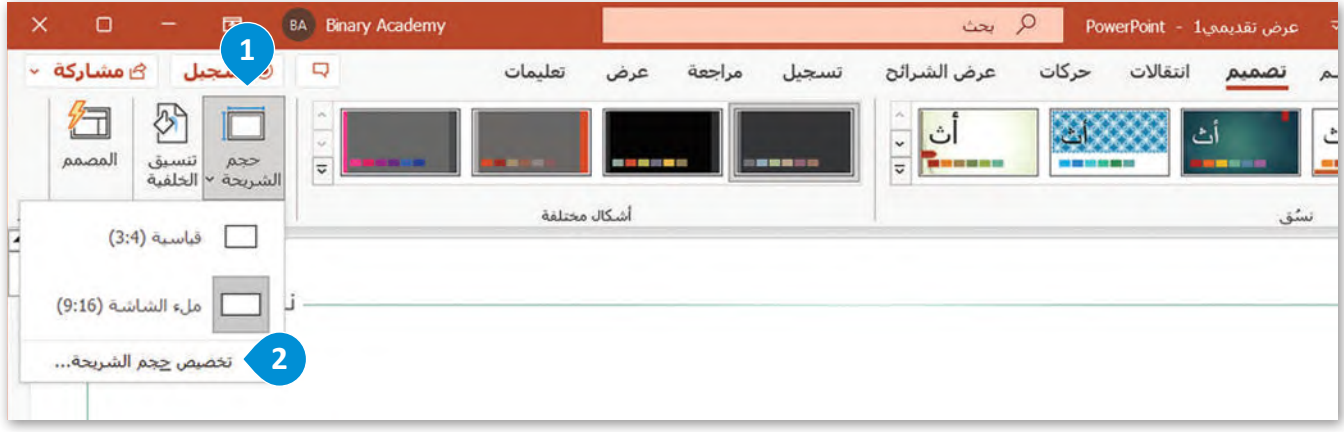

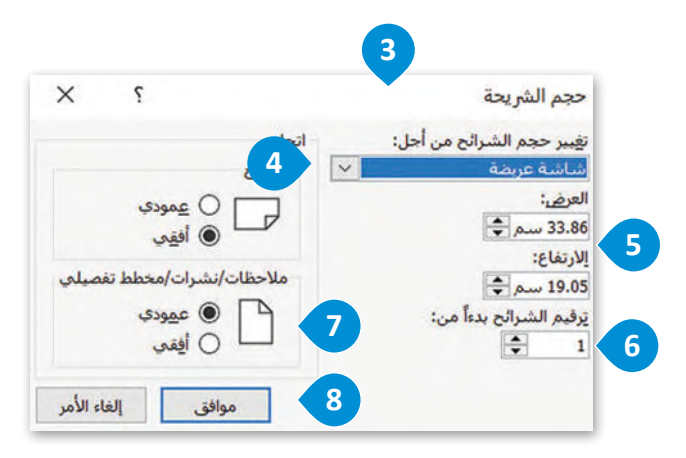

# **عرض الشرائح باأللوان أو بتدرج الرمادي**

-<br>يمكنك في مايكروسوفت باوربوينت طباعة عروضك التقديمية بالألوان أو بالأسود والأبيض. تُعدُّ العروض التقديمية الملونة أكثر ُ يست في ميترر توقف برربريت – مبنى الرحيل العباعة بتدرج الرمادي، لذلك يُعدُّ من الجيد معاينة العرض التقديمي قبل طباعته<br>جاذبية، لكنك قد تحتاج في بعض الأحيان إلى الطباعة بتدرج الرمادي، لذلك يُعدُّ من الجيد معاينة العرض التقدي لتتمكن من تحسين المظهرالخاص بالعرض التقديمي.

# **لعرض الشرائح باأللوان أو بتدرج الرمادي:**

- < من عالمة تبويب **عرض** )View)، ومن مجموعة **اللون/تدرج الرمادي** )Grayscale/Color)، اضغط على **تدرج الرمادي** )Grayscale). **<sup>1</sup>**
	- < ستصبح ألوان العرض التقديمي بالتدرج الرمادي اآلن. **<sup>2</sup>**
- > حدِّد كائنًا تريد ت**غ**يير مظهره، ومن علامة تبويب **تدرج الرمادي (**Grayscale)، من مجموعة **تغيير العنصرالمحدد** )object selected Change)، اضغط على الخيارالذي تريده. **<sup>3</sup>**
- < لعرض شرائحك باأللوان، ومن عالمة تبويب **تدرج الرمادي** )Grayscale)، من مجموعة **إغاق** )Close)، اضغط على **الرجوع إلى عرض األلوان** )View Color to Back). **<sup>4</sup>**

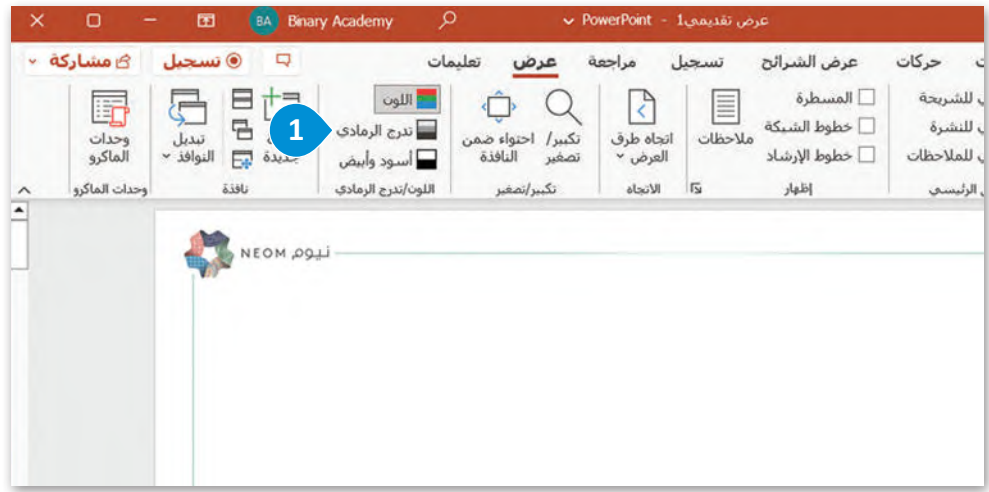

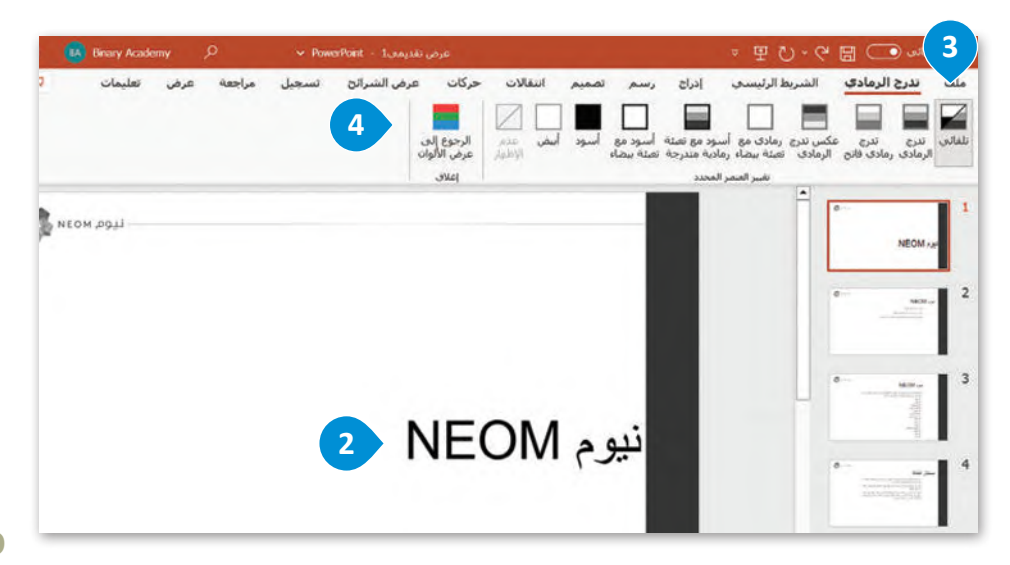

# **إضافة وتعديل التخطيطات**

قد لا تتناسب تخطيطات الشريحة الرئيسة مع بياناتك. يمنحك مايكروسوفت باوربوينت إمكانية إضافة تخطيط جديد وتخصيصه كما تريد.

#### **إلضافة تخطيط جديد:**

- < من عالمة تبويب **الشكل الرئيسي للشريحة** )Master Slide)، ومن مجموعة **تحرير رئيسي** )Master Edit)، اضغط على **إدراج تخطيط** )layout Insert). **<sup>1</sup>**
	- < تم إدراج تخطيط جديد وفارغ في الشريحة الرئيسة الحالية. **<sup>2</sup>**
- < في عالمة تبويب **الشكل الرئيسي للشريحة** )Master Slide)، ومن مجموعة **تخطيط رئيسي** )Layout Master)، اضغط إلدراج **محتوى** )Content )أو **نص** )Text )أو**صورة** )Picture )أو **3** على قائمة **إدراج عنصر نائب** )Placeholder Insert ) **ُخطط** )Chart )أو**جدول** )Table )أو **رسم** )SmartArt )أو **وسائط** )Media )أو **قصاصة فنية** )ClipArt). **<sup>4</sup> م**

> خصِّص العناصر النائبة وانقلها وغيّر حجمها وتنسيقها كما تريد. <sup>5</sup>

> اضغط على إ**غلاق عرض الشكل الرئيسي (**Close Master View). ◙ لإضافة التخطيط الجديد، من علامة تبويب **الشريط** ا**لرئيسي (**Home)، ومن مجموعة ا**لشرائح (**Slides)، اضغط على قائمة **شريحة جديدة (**New Slide)، ◘ واضغط على الشريحة المخصصة التي أنشأتها. **<sup>8</sup>**

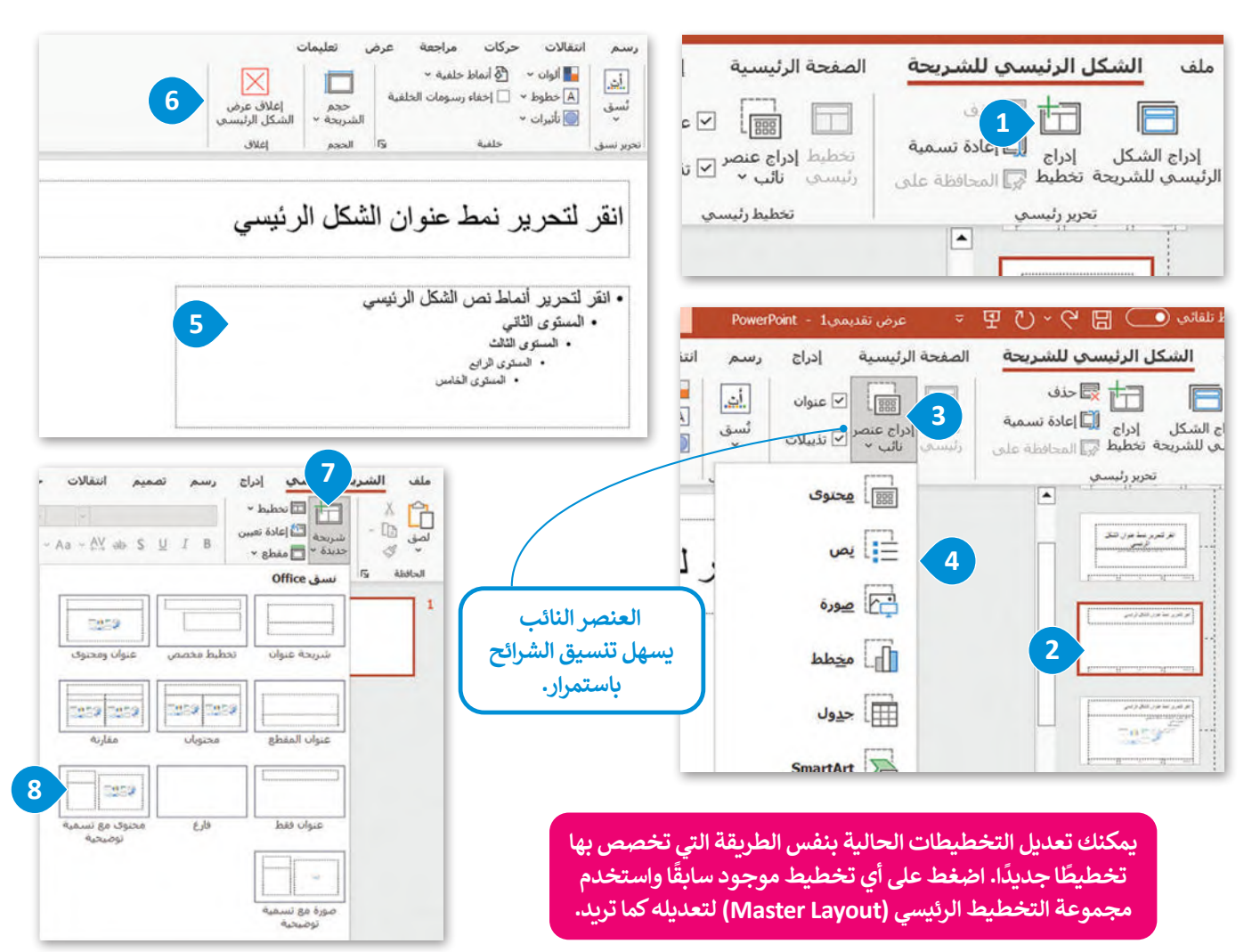

#### **تشغيل العرضالتقديمي**

هناك طرق مختلفة يمكنك من خلالها عرض شرائح العرض التقديمي لجمهورك. فيمكنك بدء عرض شرائحك من شريحة محددة كما يمكنك عرض جزء محدد من شرائحك.

#### **بدءالعرض التقديمي من شريحة محددة**

.<br>يتيح لك مايكروسوفت باورب<u>وي</u>نت عرض شرائحك بدءًا من الشريحة الأولى أو بدءًا من شريحة محددة.

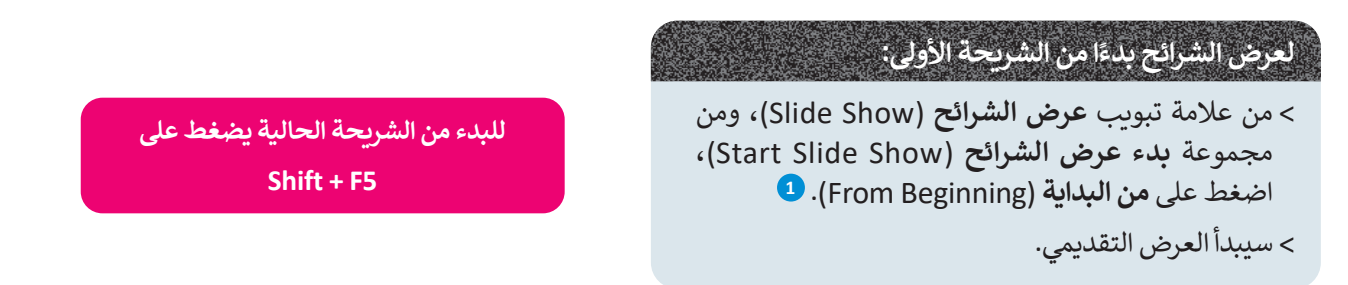

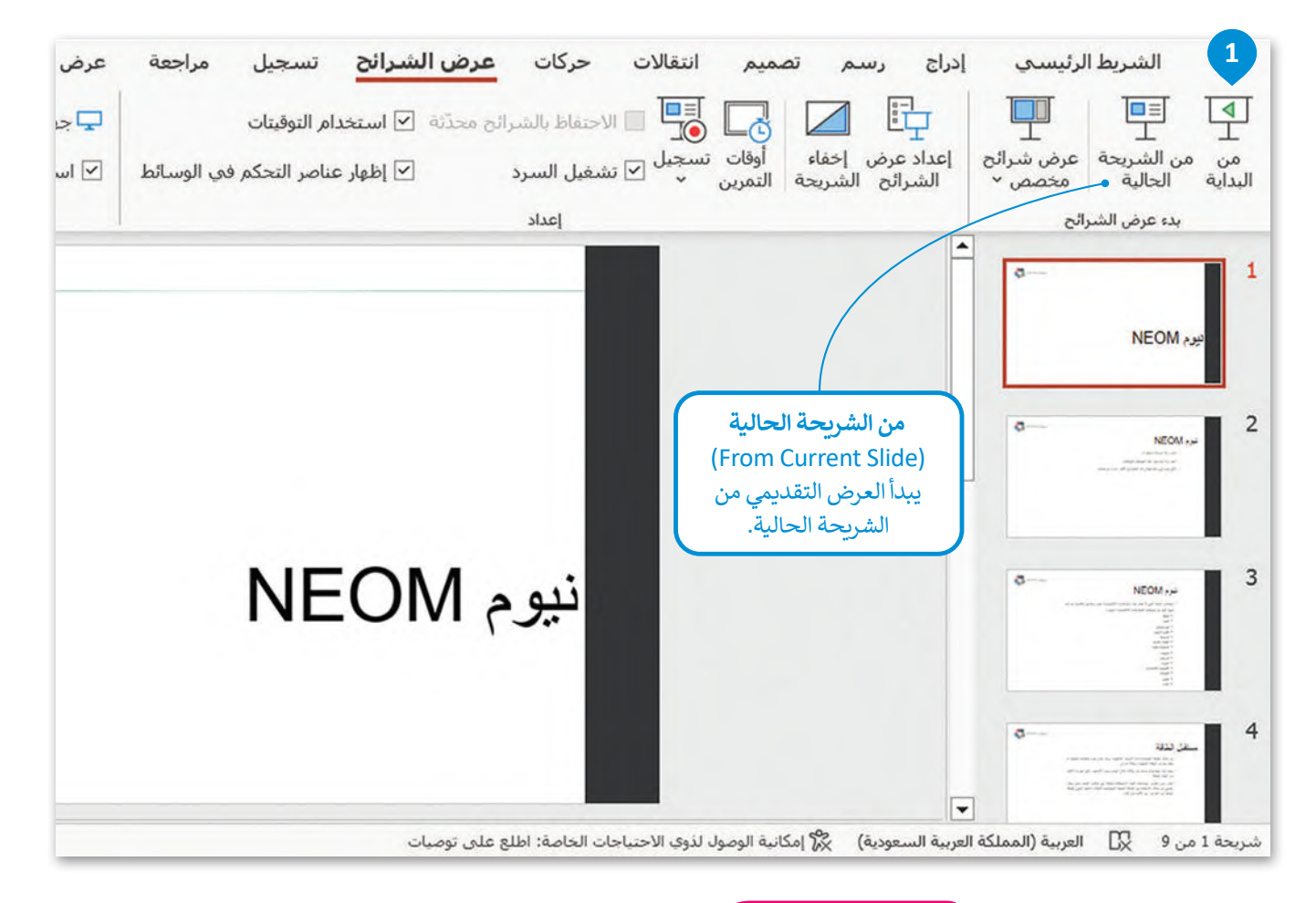

## **نصيحة ذكية**

يجب أال تزيد مدة عرضك التقديمي عن 45 إلى 50 دقيقة. خالف ذلك، ستحتاج أنت وجمهورك بالتأكيد إلى استراحة.

#### **عرض شرائح محددة**

إذا أردت عرض بعض الشرائح المتتالية من عرضك، على سبيل المثال من الشريحة األولى إلى الشريحة الثالثة، فاستخدم **إعداد عرض** .)Set Up Slide show( **الشرائح**

# **إلنشاء عرض شرائح محددة:**

< من عالمة تبويب **عرض الشرائح** )View Slide)، من مجموعة **إعداد** )Up Set)، اضغط على **إعداد عرض الشرائح** )Show Slide Up Set). **<sup>1</sup>** < من نافذة **إعداد العرض** )Show Up Set)، ضمن **عرض الشرائح** )slides Show)، اكتب **1** في مربـع **من** )From )و **3** في مربـع **إلى** )To). **<sup>2</sup>**

< اضغط على **موافق** )OK). **<sup>3</sup>**

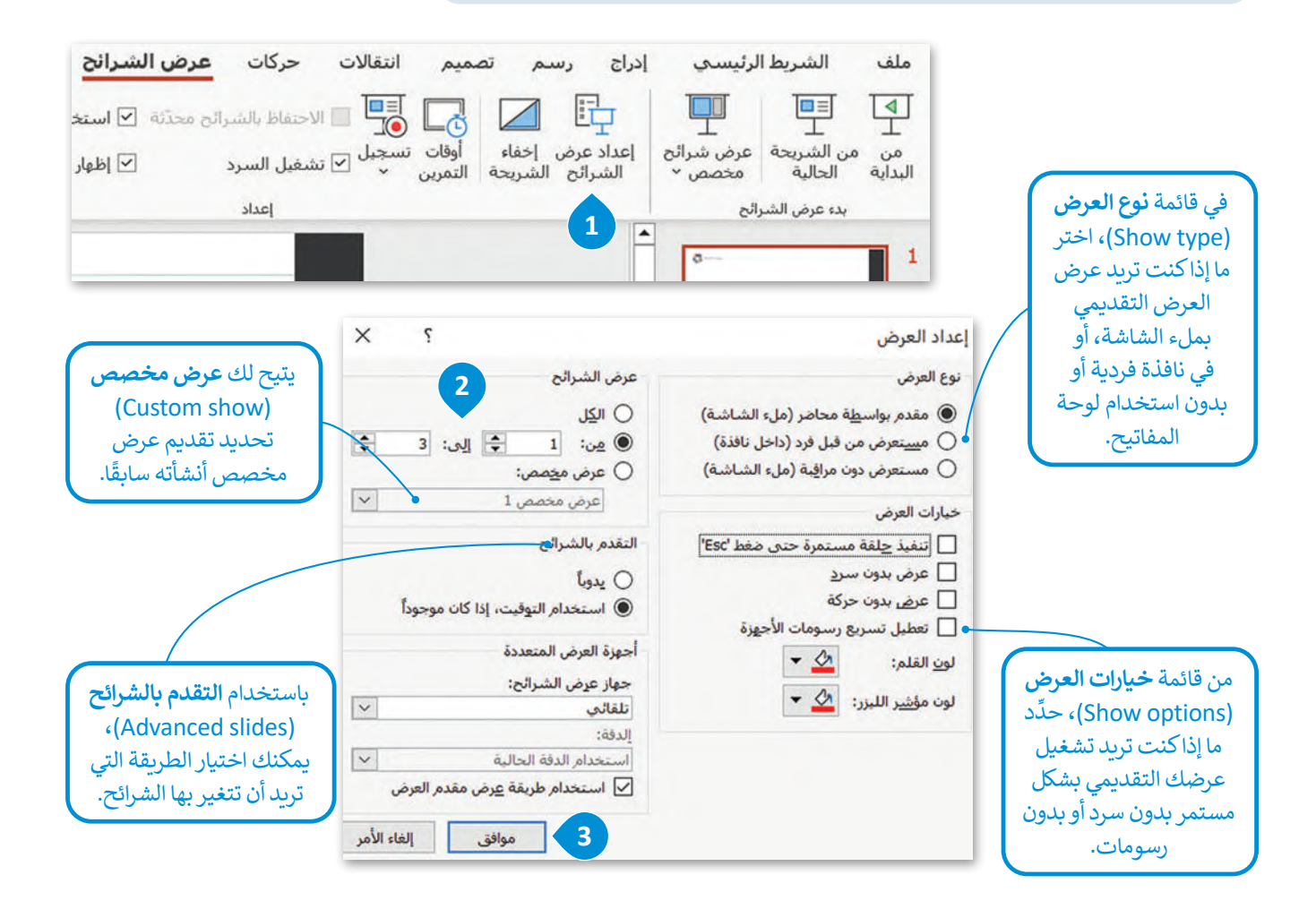

#### **معلومة**

تتيح ميزة **سبيكركوتش** )Coach Speaker )السحابية لمشتركي مايكروسوفت 365 التدرب على عرض الشرائح. تقدم لك هذه الميزة تعليمات ومعلومات فورية أثناءالعرض، بمافيها نصائح حول مستوى الصوت، . سترتبي. عندم مع العبار التي تحتيدت وتصنوعات توريد العدم العرض، بنه تيها عليها عليها عن السنون السرعاء.<br>وسرعة العرض، وطرقًا لتجنب العبارات التي يحتمل أن تكون حساسة وغير ذلك. عند الانتهاء، ستتلقى تقريرًا يوضح سرعة العرض والوقت اإلجمالي، إضافة إلى بعض النصائح لتحسين العرض.

#### **تخصيص عرض شرائح محددة**

.<br>إذا كان لديك عرض تقديمي طويل جدًا يشمل العديد من الموضوعات، يمكنك عرض جزء منه عن طريق تخصيص عرضك التقديمي .<br>لعرض شرائح محددة فقط. يُمكنك تقسيم عرض تقديمي كبير إلى عروض أصغر.

## **إلنشاء عرض شرائح مخصص )Show Slide Custom):**

- < من عالمة تبويب **عرض الشرائح** )Show Slide)، ومن مجموعة **بدء عرض الشرائح** )Show Slide Start)، اضغط على **عرض شرائح مخصص** )Show Slide Custom)، ثم **عروض مخصصة** )Shows Custom).
	- < من نافذة **عروض مخصصة** )Shows Custom)، اضغط على **جديد** )New).
- > من نافذة **تعريف عرض مخصص (**Define Custom Show)، أعطِ عنوانًا لعرضك التقديمي المخصص، <sup>3</sup> اختر واضغط على **إضافة** )Add). **4** الشرائح التي تريد استخدامها،
	- < اضغط على **موافق** )OK).

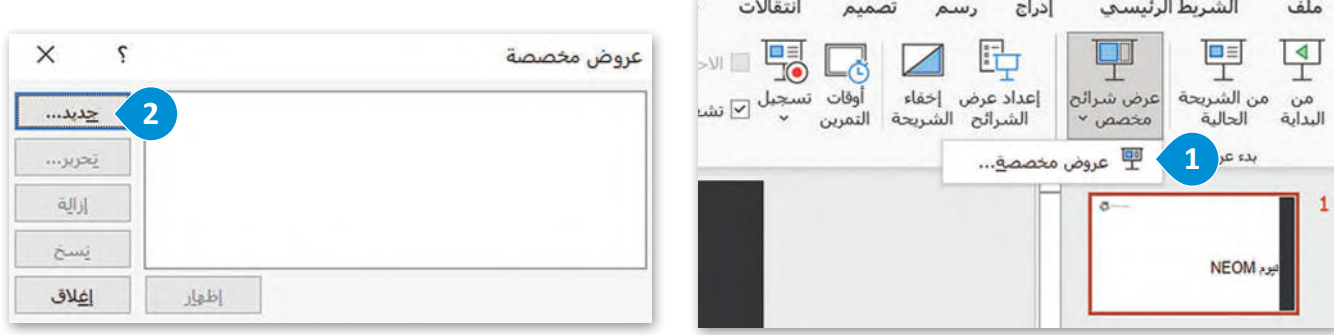

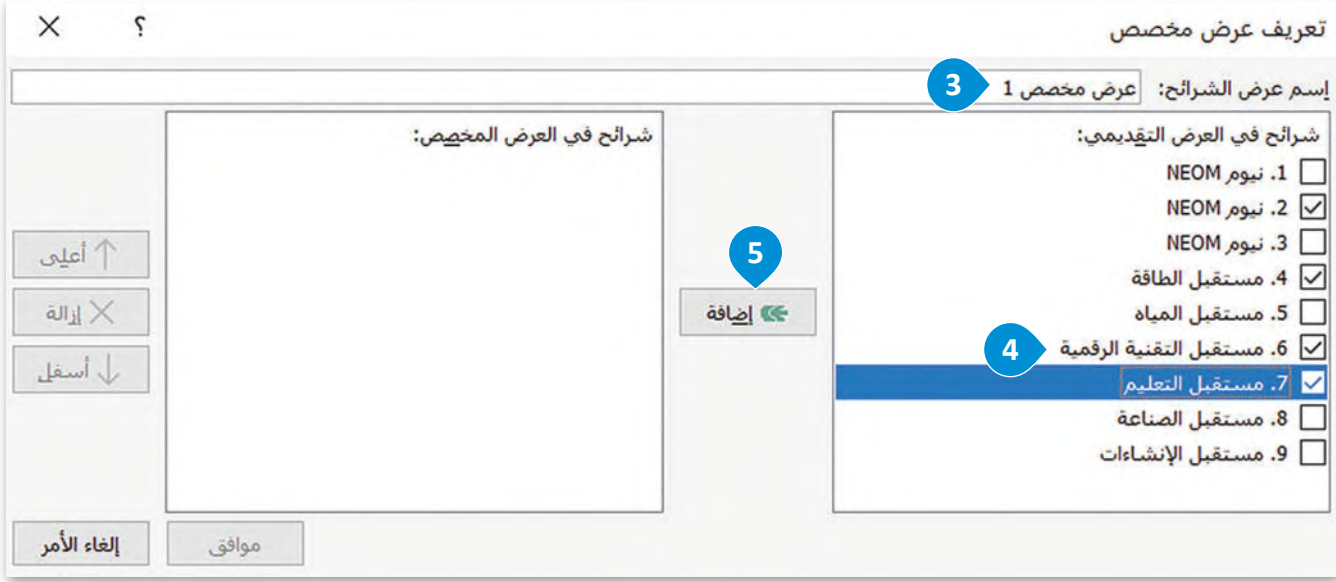

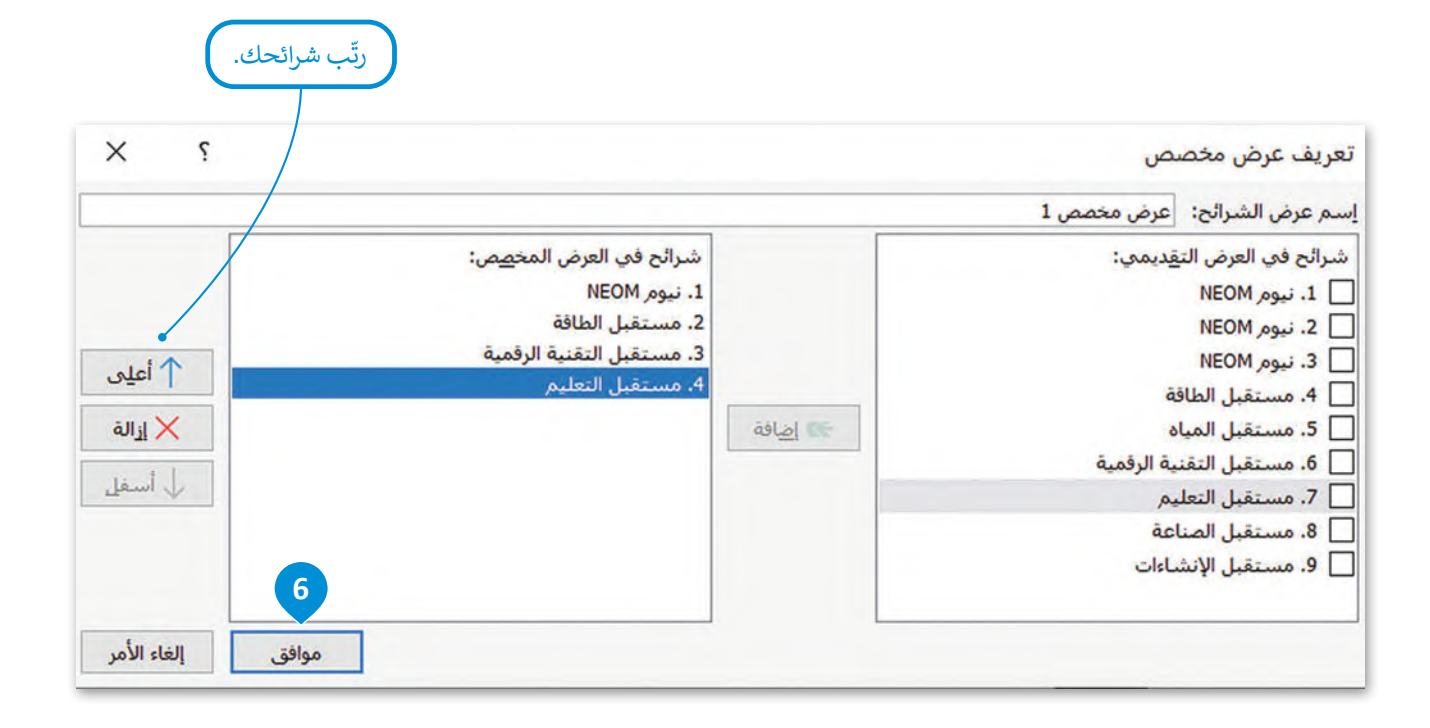

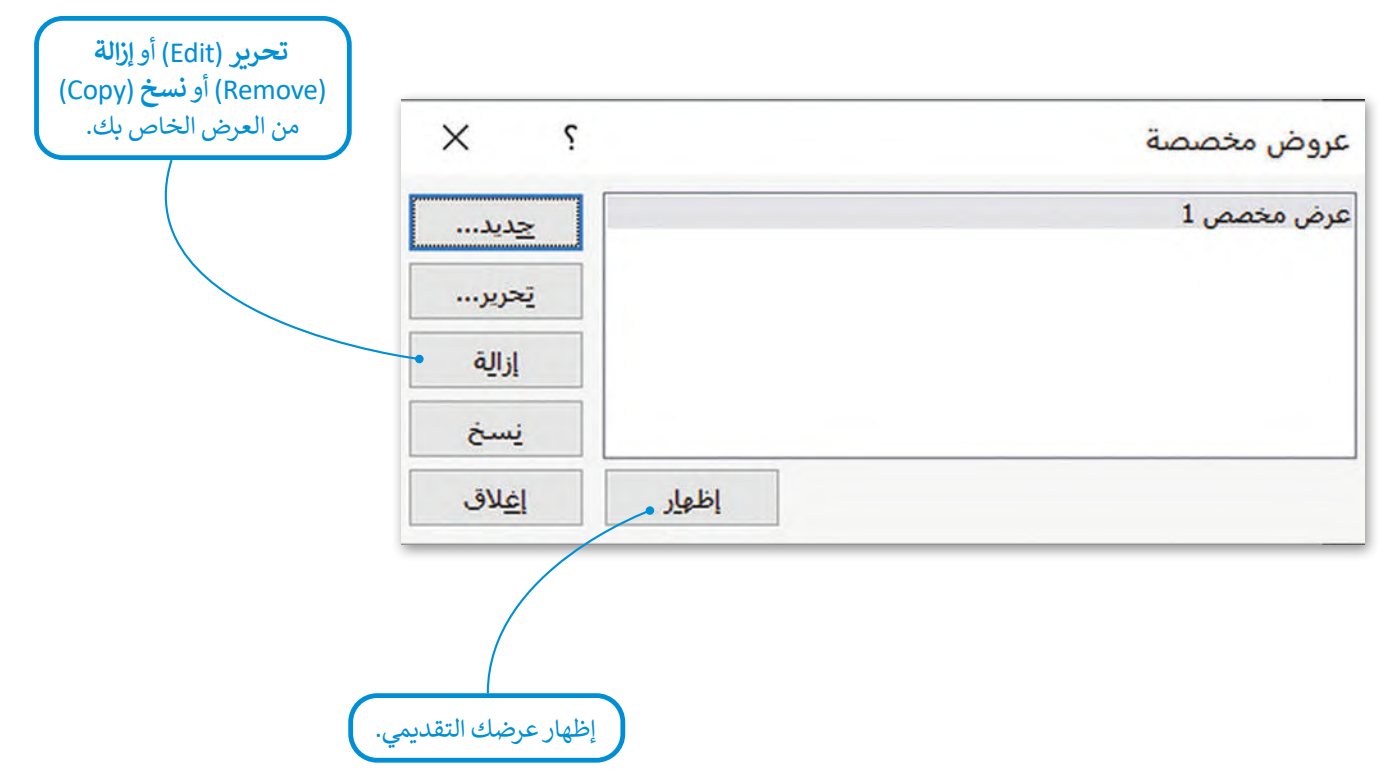

#### **تصديرالعرض التقديمي**

يمكنك استخدام مايكروسوفت باوربوينت عبر اإلنترنت لتشغيل عرضك التقديمي من حاسب لم يتم تثبيت مايكروسوفت باوربوينت عليه. عليك زيارة موقع مايكروسوفت أوفيس عبر الإنترنت الرسمي ورفع ملف عرضك التقديمي لتشغيله عبر الإنترنت. يمكنك أيضًا حَزْمْ عرضك التقديمي في مجلد ومشاركته مع أصدقائك عبر الإنترنت أو باستخدام **ذاكرة محمولة** (USB). ْ ់<br>:

# **لتصديرالعرض التقديمي:** واضغط على **نسخ 1** < من عالمة تبويب **ملف** )File)، اضغط على **حفظ** )Save)، **العرض التقديمي على قرص مضغوط** )CD for Presentation Package). **<sup>2</sup>** < اضغط على **حزمة للقرص المضغوط** )CD for Package). **<sup>3</sup>** < من نافذة **حزمة للقرص المضغوط** )CD for Package)، اضغط على **نسخ إلى <sup>4</sup>** .)Copy to Folder( **مجلد** > من نافذة **نسخ إلى مجلد (**Copy to Folder)، اكتب اسمًا للمجلد، �� واختر **7 6** ثم اضغط على **موافق** )OK). ا لحفظه، ً موقع < في نافذة الرسالة تسأل عن: **هل ترغب في تضمين الملفات المرتبطة في الحزمة**  اضغط ،(Would you like to include files in the package?( **بك؟ الخاصة** على **نعم** )Yes). **<sup>8</sup>** < من نافذة **حزمة للقرص المضغوط** )CD for Package)، اضغط على **إغاق 9** .)Close( < لقد تم حفظ عرضك التقديمي في مجلد.

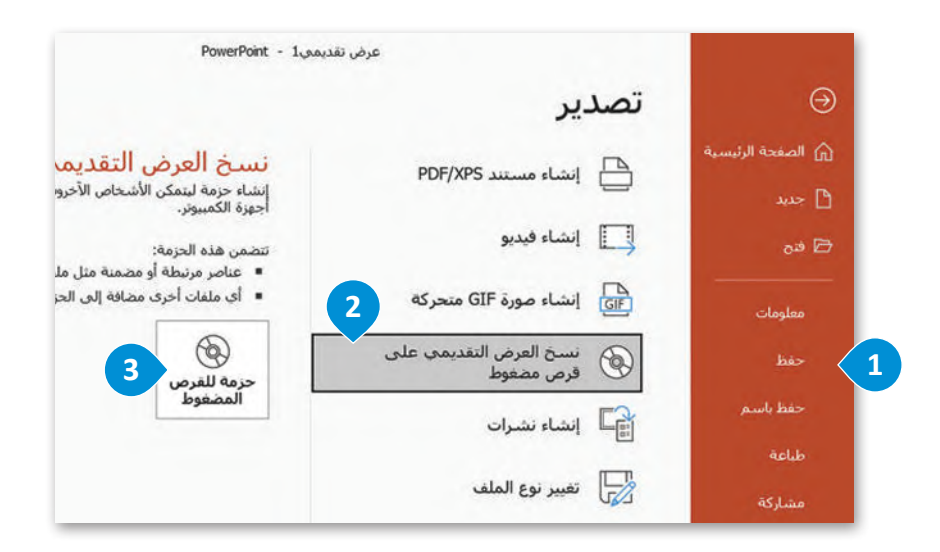

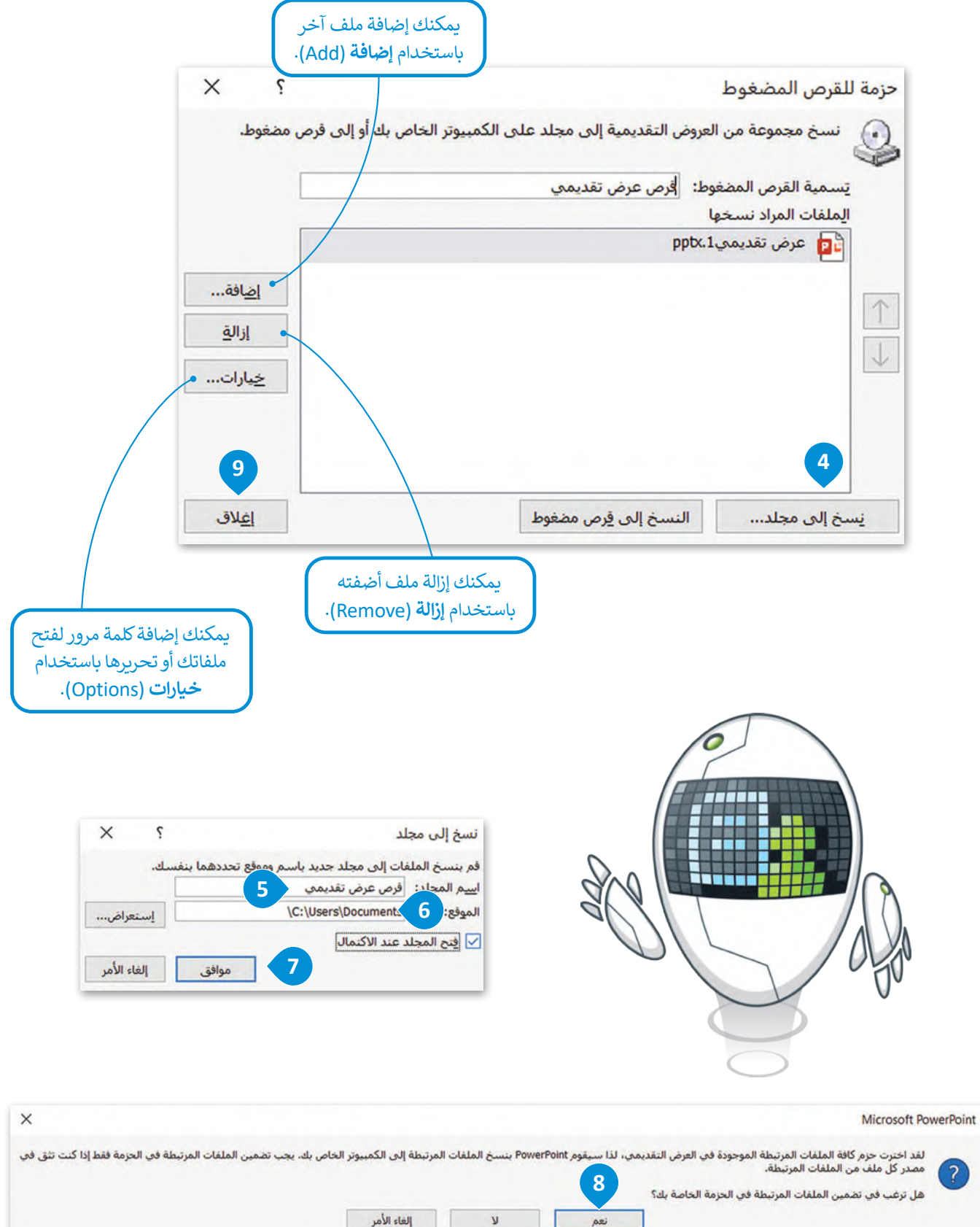

246

#### **ا ً لنطبق مع**

# **تدريب 1**

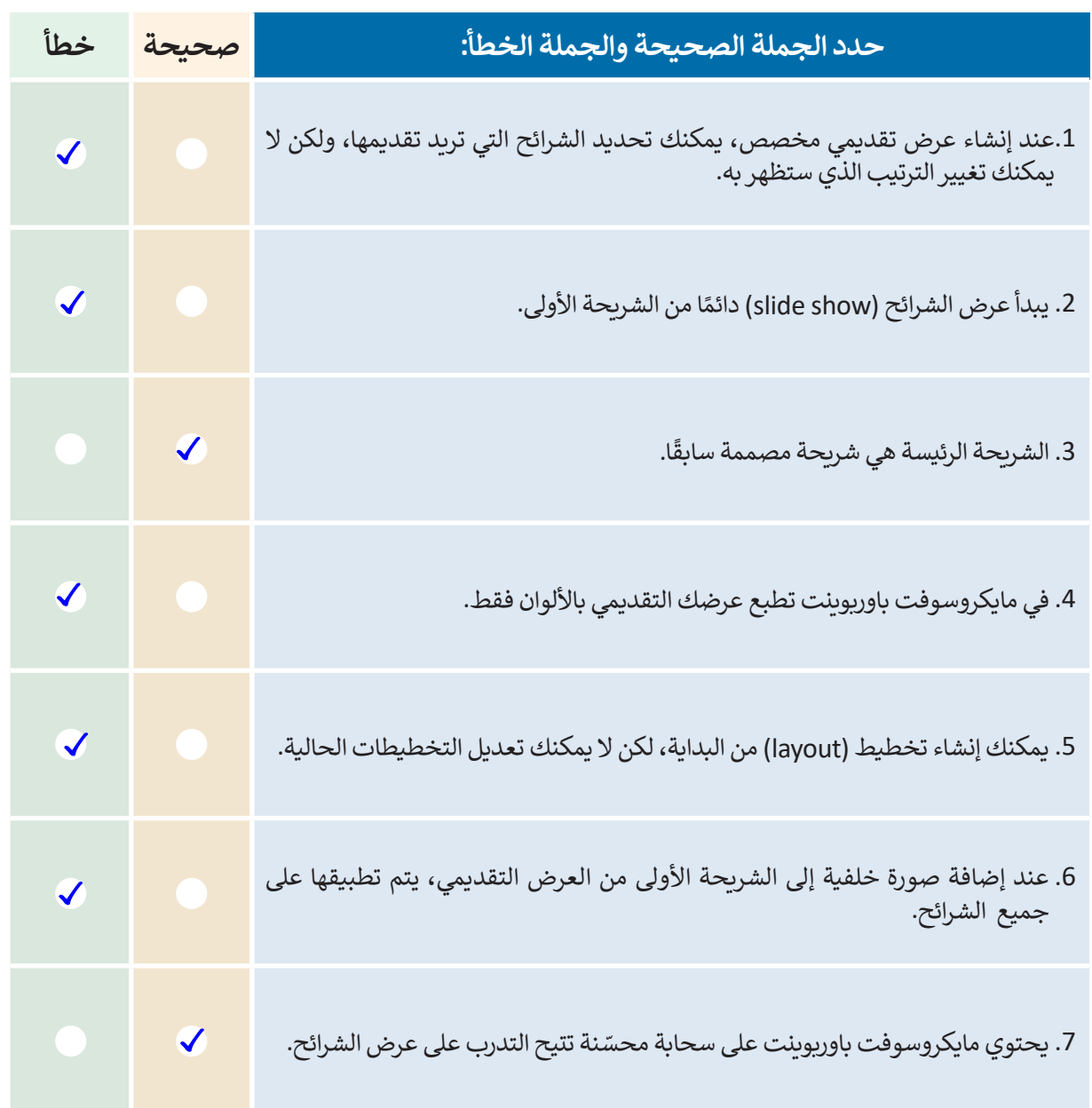

 $\top_+$ 

n.

# **اكتب رقم الوصف المناسب لكل أداةفي المربـع الخاص بهافي نافذة التطبيق أدناه: تدريب 2**

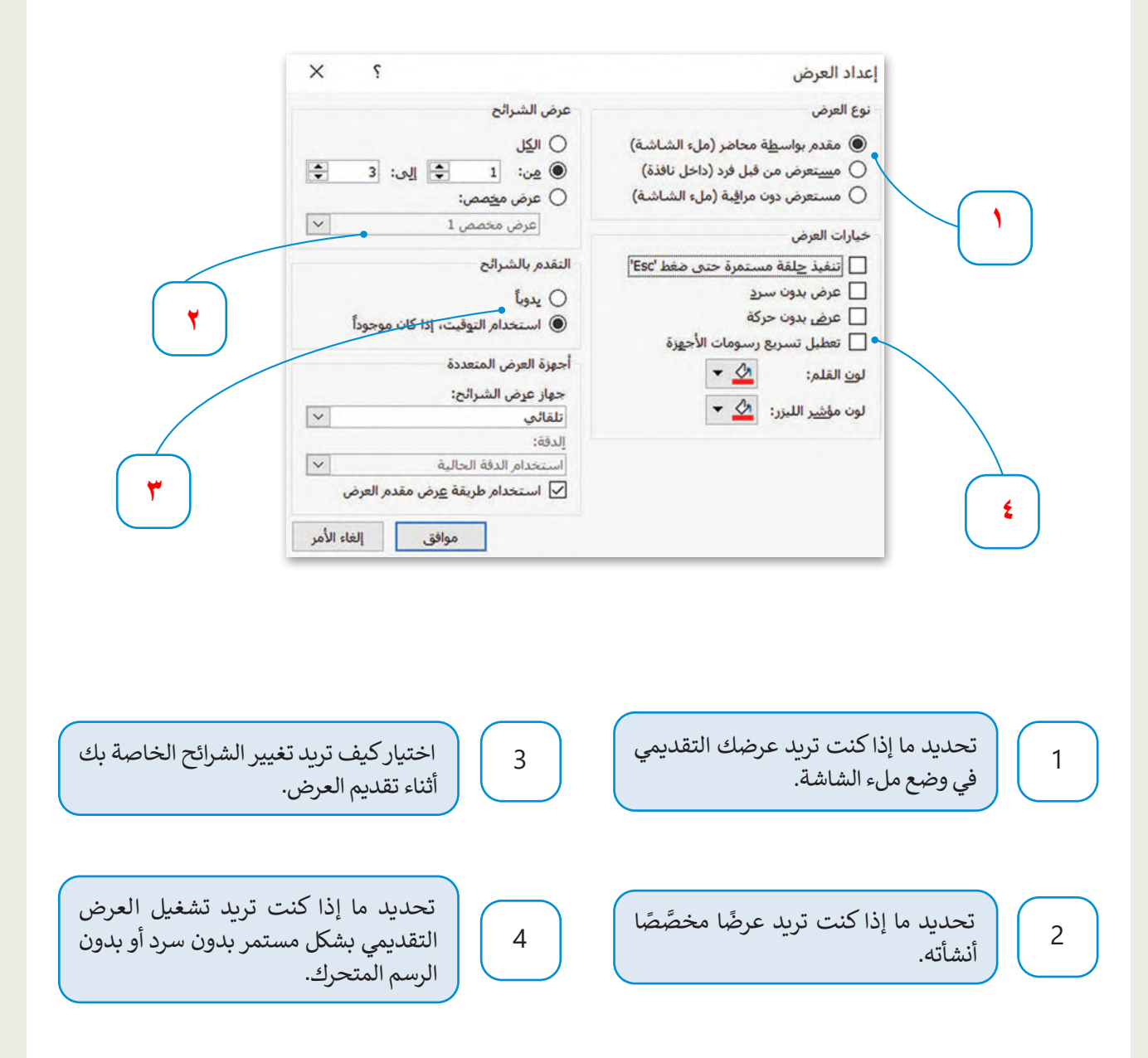

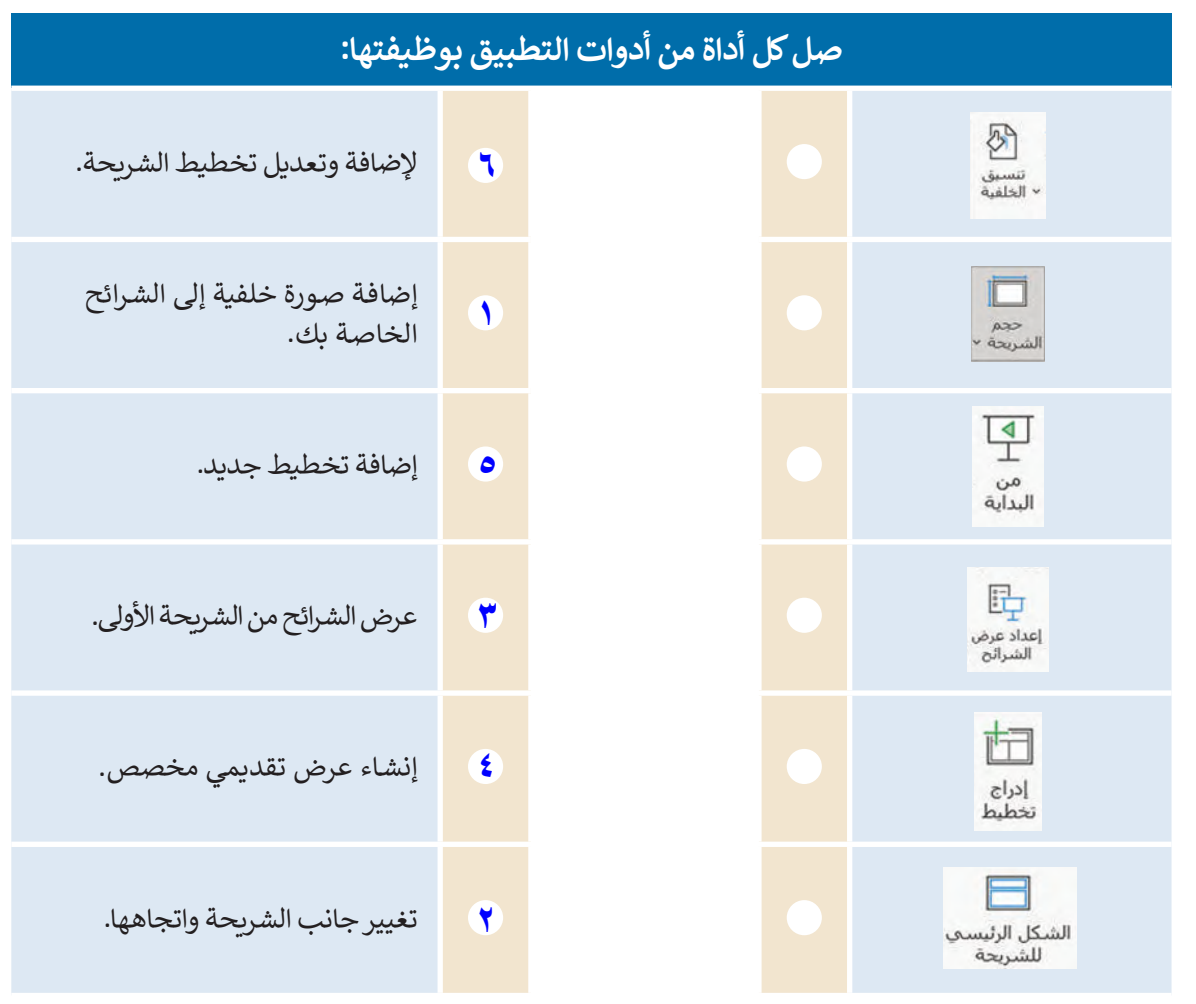

#### ا <mark>تقديميًّا لمشروع الرياض الفني. زُر الموقع:</mark> **ُ ً أنشئ عرض تدريب 4**

**https://www.rcrc.gov.sa/en/projects/riyadh-art-project** .<br>للحصول على معلومات عن هذا الموضوع. بشكل أكثر تحديدًا، عليك تنفيذ الآتي:

- <mark>></mark> طبّق الشريحة الرئيسة (Slide Master).
- <mark>></mark> أضف صور خلفية متعلقة بالموضوع وغيِّر خيارات حجم الشريحة.
- **<** اعرض الشرائح باأللوان )أو بتدرج الرمادي(، ثم أضف التخطيطات أوعدلها.

**ر العرض التقديمي، من ّ في النهاية، اعرض العرض التقديمي أوجزء منه لزمائك في الفصل، وصد أجل تقديمه لمعلمك.**

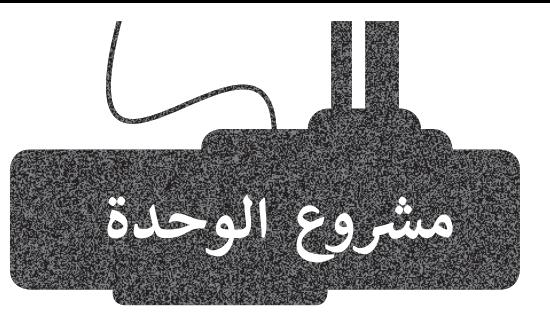

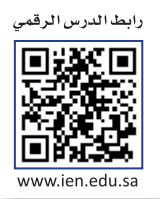

فــي هــذا المشــروع ، ستشــكل مجموعــة مــع زمالئــك للبحــث فــي شــبكة اإلنترنــت العالميــة عــن معلومات حـول موضوعات مثل: التقنيات الحديثة واستخداماتها في التعليم - السـموم العقلية وتأثيرها على الفرد والمجتمع - الاستخدام المفرط للحاسب الآلي - السلامة المرورية وأهميتها في الحـد مـن الحـوادث والإصابـات لمرتـادي الطـرق، أو أي موضـوع آخـر تـرى مـع معلمك مناسـبته.

اجمع أكبرقدر ممكن من المعلومات، باتباع الخطوات اآلتية:

#### .<br>أثناء البحث عبر الإنترنت، حاول أن تكون مفكرًا نقديًا، وتحقق مما إذا كان المصدر ًمتون مصر عددية ربحين مساءة من المتجدر.<br>قًا به. أنشئ استبانةً باستخدام مايكروسوفت عبر الإنترنت الذي تستخدمه موثوق وورد لجمع معلومات تتعلق بموضوع بحثك.

- اطلب من معلمك المساعدة عند جمع المعلومات من خالل تزويدك بمعلومات حول الكتب والمجالت التي يمكن أن تساعدك في مشروعك.
- .<br>بعد أن توزِّع الاستبانات على زملائك في الفصل، ستكتب المعلومات في بيت في ترتي من سبب عدول بيان على المستنشئ جدول بيانات يحتوي على<br>مايكروسوفت إكسل. وبشكل أكثر تحديدًا، ستنشئ جدول بيانات يحتوي على بيانات يمكن تحديدها من قائمة باستخدام التحقق من صحة البيانات وقفل الخاليا التي تريد حمايتهامن التعديل.

# .<br>في النهاية، ستنشئ عرضًا تقديميًّا باستخدام مايكروسوفت باوربوينت لإظهار استنتاجاتك للمجموعات الأخرى.

5

4

2

3

1

أثناء عملك، حاول التعاون مع زمالئك في المجموعة باستخدام أدوات االتصال التي تعلمتها،مثل المكالمات الجماعية ومشاركة الملفات وما إلى ذلك.

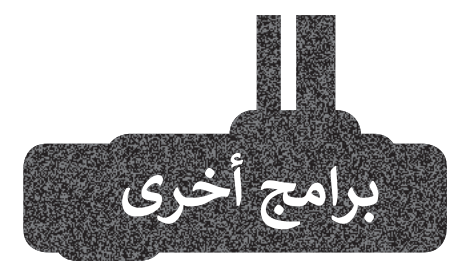

# **صفحات أبل )Pages Apple )لنظام آي أو أس )iOS )وآي باد أو إس )iPadOS(**

استخدم صفحات أبل (Apple Pages) على هاتفك الذكي أو حاسبك اللوحي لإنشاء ًمستندات بناءً على قوالب معينة. فعلى فرض أنك أردت كتابة فكرة لمجلة مدرسية، فيمكنككتابة مقال بكل سهولة وبوقت وجيز.

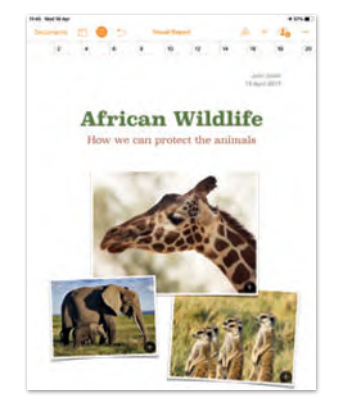

# **أرقام أبل )Apple Numbers )لنظامي آي أو أس )iOS )و آيباد أو أس )iPadOS)**

يمكنك إنشاء جدول لتسجيل نفقاتك، أو قائمة مراجعة مدرسية، وحفظها على هاتفك الذكي أوحاسبك اللوحي باستخدام أرقام أبل (Apple Numbers).

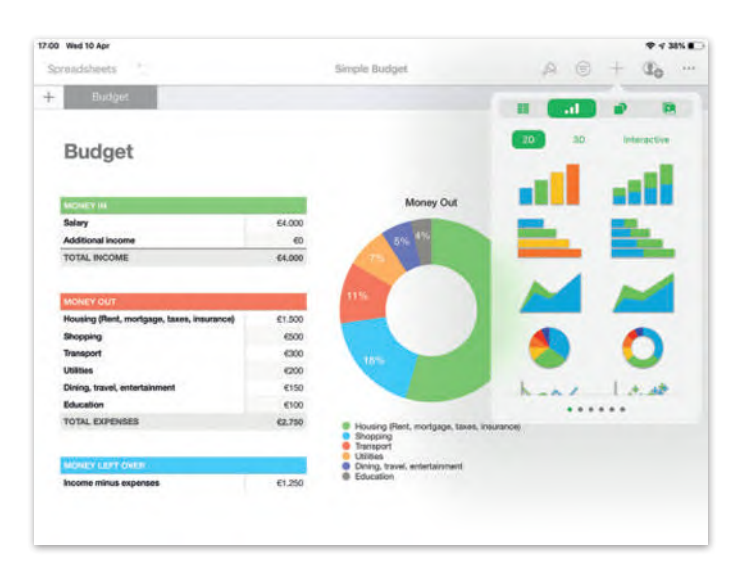

# **ليبر أوفيس إمبرس )Impress LibreOffice)**

ا، ً ثبتة سابق استخدم قوالب **ليبر أوفيس إمبرس** )Impress LibreOffice )إلنشاء عرضك التقديمي. يوجد عدد قليل من القوالب الم ُولكن يمكنك تنزيل المزيد من القوالب من شبكة اإلنترنت.

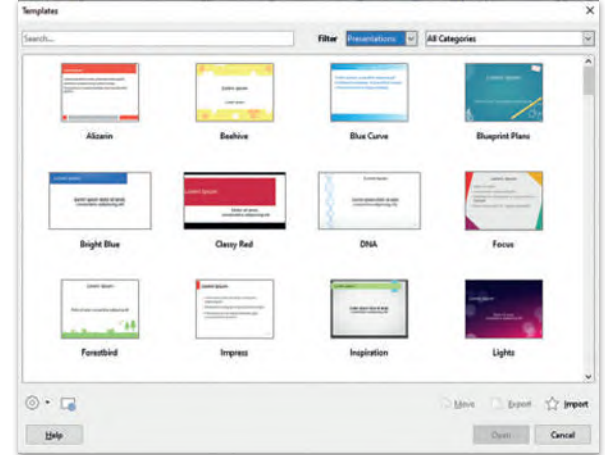

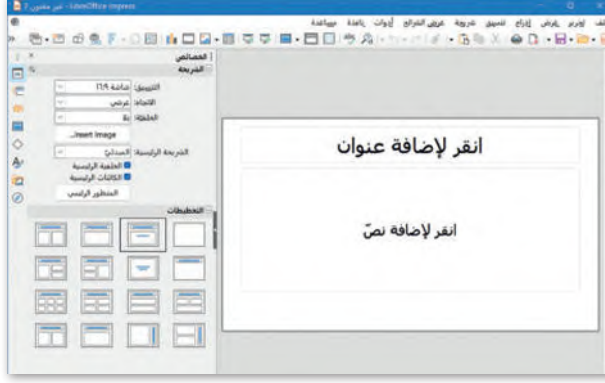

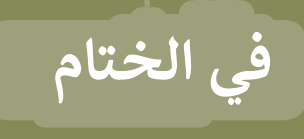

# **جدول المهارات**

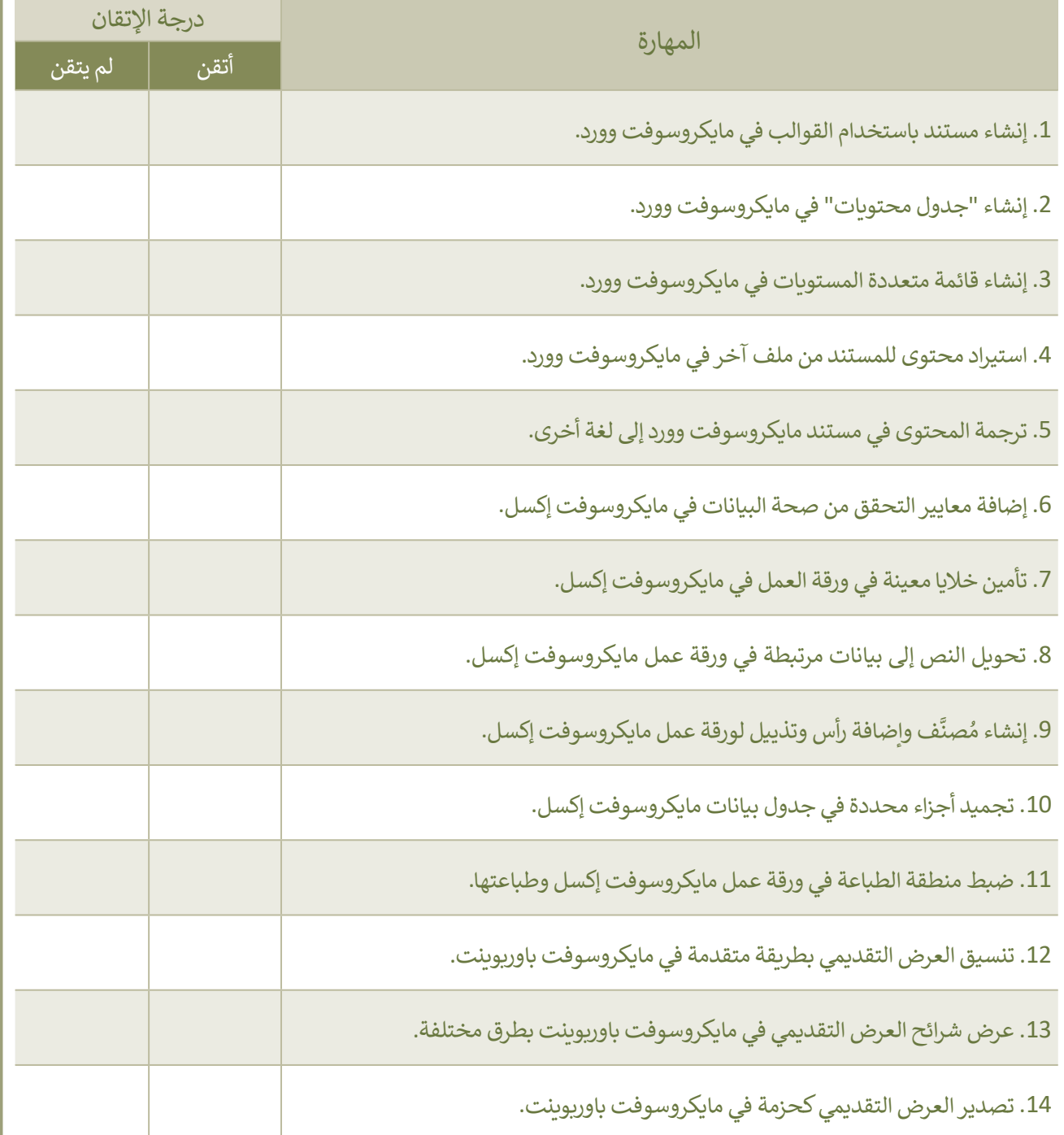

# **المصطلحات**

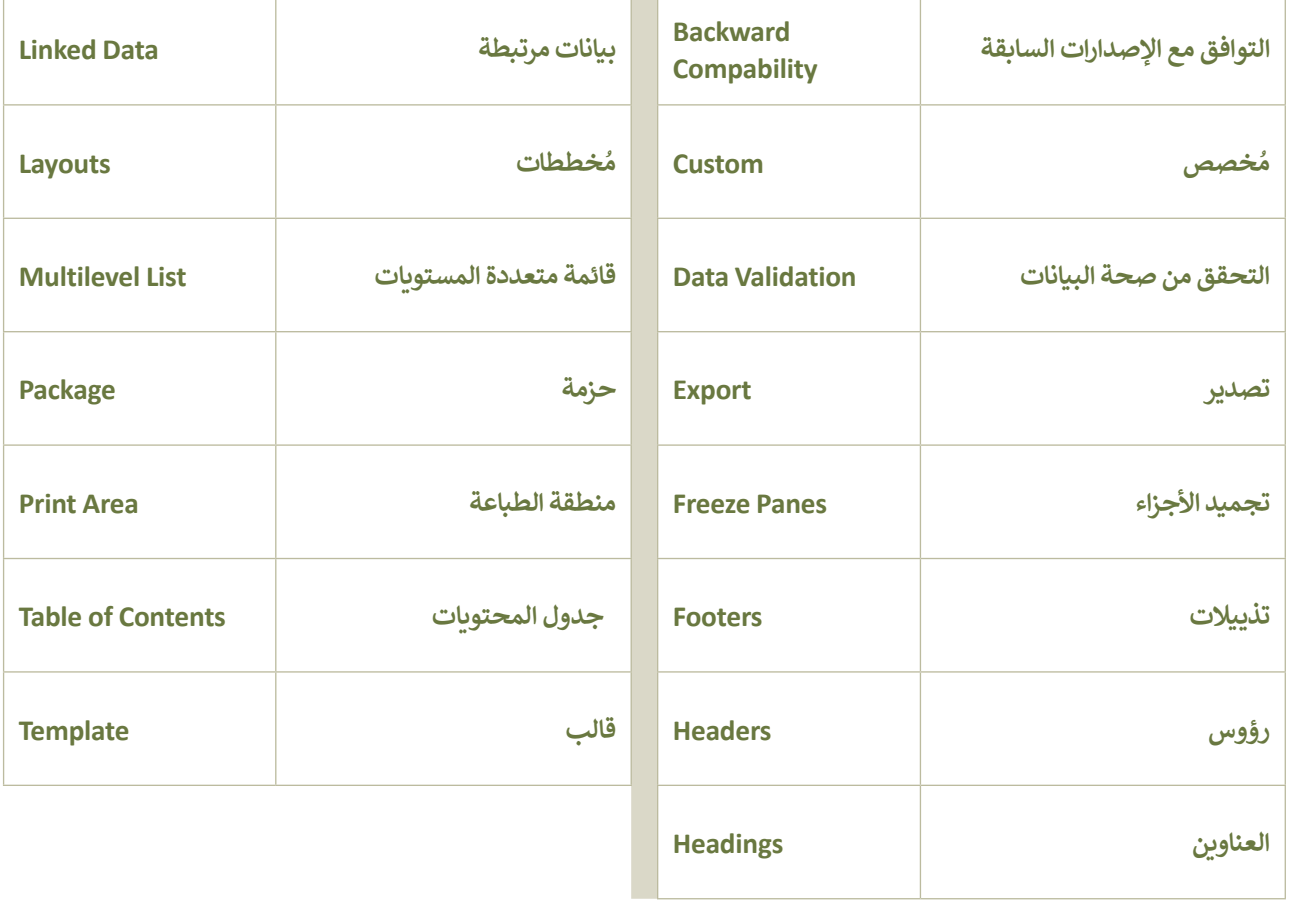

# **الوحدة الثالثة: هياكل البيانات الخطية**

ستكتسب في هذه الوحدة المزيد من المعرفة عن هياكل البيانات الخطية. ستتعلم عن القواميس والقوائم المتداخلة. وكيفية **العمل مع الملفات في بايثون.**

> **أهداف التعلم ستتعلم في هذه الوحدة: < ماهية هيكل بيانات القاموس. < استخدام القاموس في برامج بايثون.**

- **< إنشاء دوال مدمجة مع القواميس.**
- **< إنشاء مقاطع برمجية خاصة بالعمليات على القواميس.**
	- **< ماهية القائمة المتداخلة.**
- **< استخدام القوائم المتداخلة في البرامج.**
	- **< تحديد ماهية الملف النصي.**
	- **< تخزين البيانات في ملف نصي.**
	- **< إنشاءبرامج تعمل على ملفات نصية.**

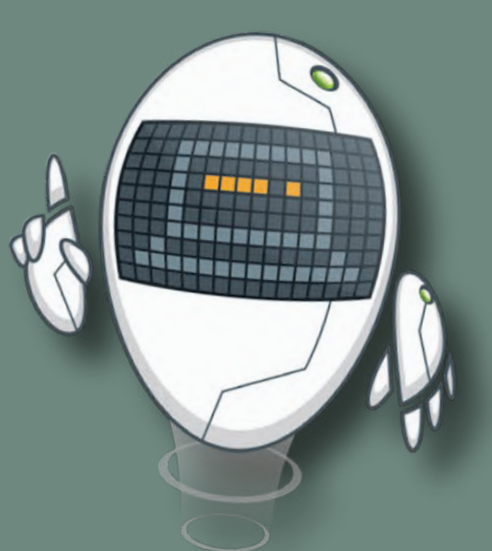

**األدوات**

**< إصدار بيئة التواصل باي تشارم )PyCharm Community Edition(**

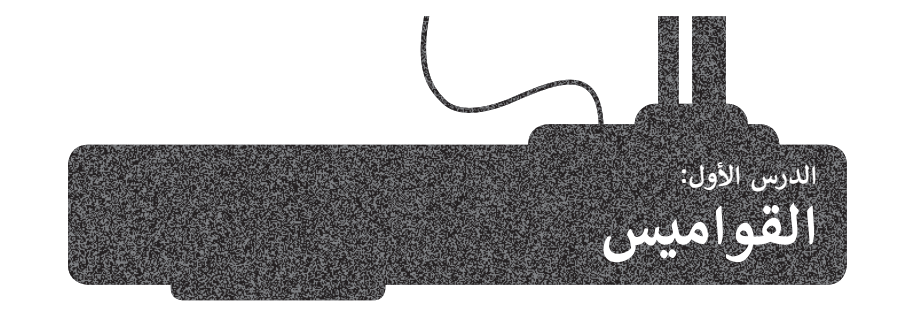

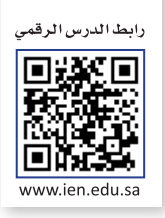

.<br>تعلمت سابقًا عن هياكل البيانات البسيطة وبعض أنواع هياكل البيانات الخطية مثل الصفوف والقائمة.

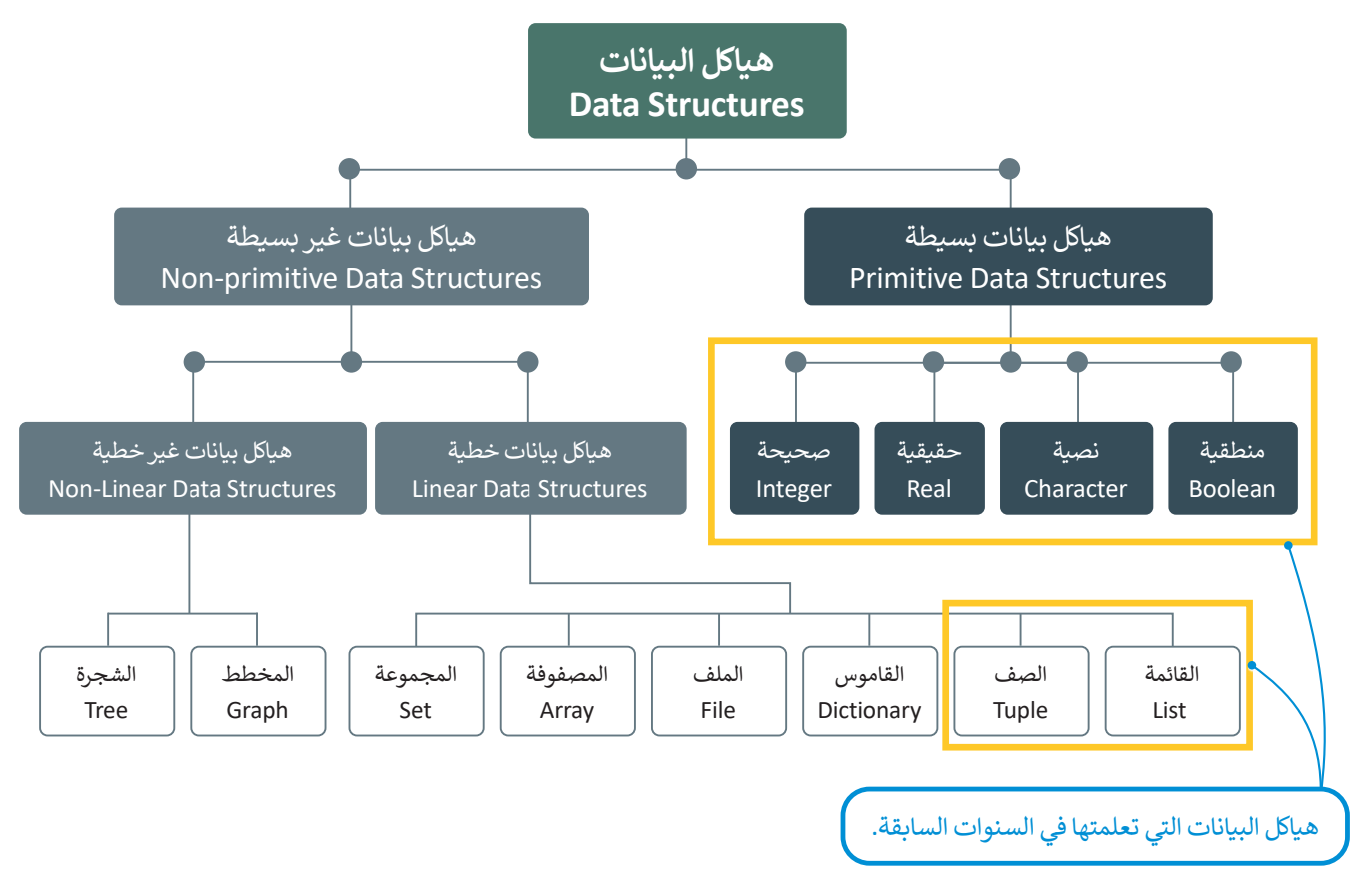

#### **القائمة**

.<br>تعد القوائم أحد أكثر هياكل البيانات استخدامًا في بايثون. تتكون ا**لقائمة (**List) من سلسلة مُرتبة من كائنات مستخدمة لتخزين و<br>م ُشترط أن تكون عناصرالقائمة من نفس النوع. يتم فصل عناصرالقائمة بإضافة الفواصل بينها، وذلك داخل البيانات بأنواعها، حيث ال ي أقواس مربعة، ويمكن للمستخدم إعداد عناصرالقائمة أو إدخالها.

```
nums=[1,132,358,14.5,7.13]
print("numbers list:",nums)
fruits=["apple","orange","banana"]
print("fruits list:",fruits)
```

```
numbers list: [1, 132, 358, 14.5, 7.13]
fruits list: ['apple', 'orange', 'banana']
```
#### **صف البيانات**

ا**لصف** (Tuple) هو أحد هياكل البيانات الأخرى في بايثون. ويضم عددًا مرتبًا من البيانات، ويمكن أن يُخزَّن داخلها أي نوع من القيم. .<br>يُكتب الصف على شكل قائمة من القيم بينها فواصل وداخل أقواس دائرية. لا يمكن تغيير القيم في الصف، ولذلك يوصف بأنه هيكل بيانات غير قابل للتعديل.

يتم استخدام الصفوف في الحاالت التي تحتاج الوصول إلى البيانات التي تم إجراؤهافي القوائم، ولكن دون الحاجة لتغييرها،مثل رقم يسم السعاعات الصبصوت في احت ركت التي تحتين الوصون إلى البيانات أكثر أمانًا.<br>الهوية أو البريد الإلكتروني لشخص. هذا يجعل صفوف البيانات أكثر أمانًا.

```
PersonalInfo = ("Khaled", "khaled@edu.sa", 1234)
print("Pesonal information:",PersonalInfo)
```
Pesonal information: ('Khaled', 'khaled@edu.sa', 1234)

.<br>بعد أن اكتسبتَ الكثير من الخبرة في لغة برمجة **بايثون (**Python)، حان الوقت لكي تتعرف على نوع آخر من أنواع هياكل البيانات الخطية، وهو**القاموس** )Dictionary)، وكذلك على دواله المدمجة بلغة بايثون.

## **القاموس )Dictionary)**

يعد **القاموس** )Dictionary )هيكل بيانات قابل للتغيير يتضمن مجموعة من العناصر، ويتكون كل عنصر في القاموس من زوج من القيم على صورة **المفتاح:القيمة** )value:key). يختلف القاموس عن هياكل البيانات األخرى بإمكانية الوصول إلى عناصره من خلال مفتاح القاموس وليس بواسطة رقم الفهرس، كما هو الحال مع القوائم والصفوف. يمكن أن تتنوع قيم المفاتيح في هيكل بيانات القاموس لتحتوي على أي نوع من أنواع البيانات.

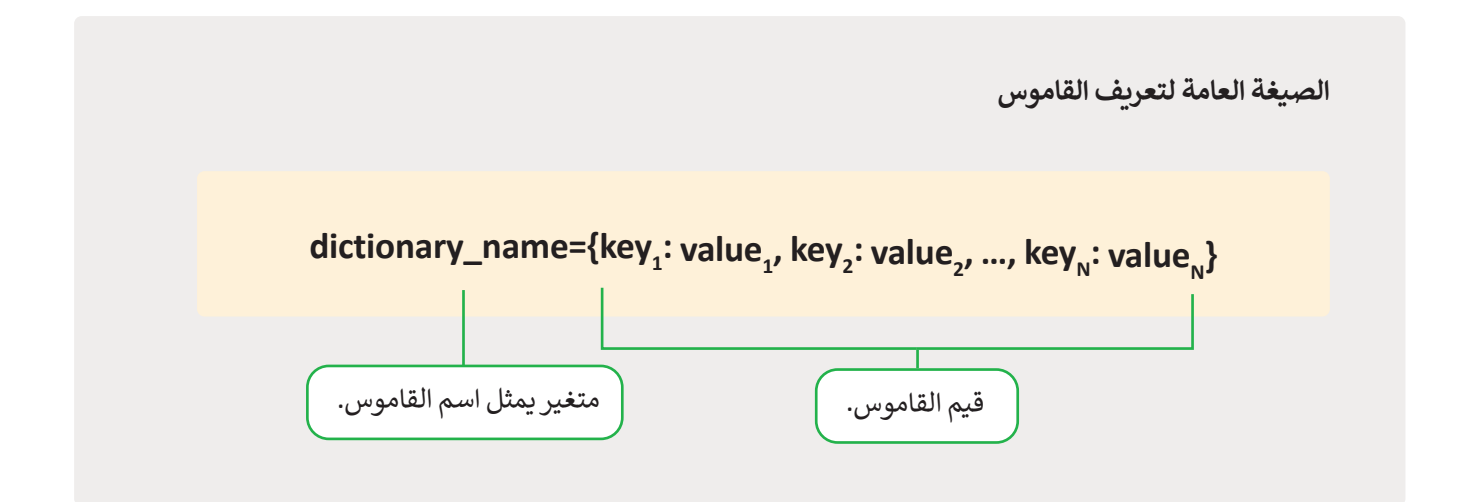

تُستخدم الأقواس المتعرجة { } عند تعريف القاموس، وتُستخدم النقطتان الرأسيتان للفصل بين المفتاح والقيمة. **ہ**<br>بہ ُ

ال يمكن أن يتواجد عنصران في القاموس بنفس المفتاح، فكل مفتاح يسمح بالوصول إلى إحدى القيم الموجودة في القاموس.

#### إ**نشاء القاموس**

هناك طريقتان لإنشاء القاموس، ففي الطريقة الأولى يمكن وضع سلسلة من العناصر داخل أقواس متعرجة { } يفصل بينها بفاصلة كما في المثال اآلتي:

ArabGulf={"Saudi Arabia":"Riyadh","Oman":"Muscat","Bahrain":"Manama"} print(ArabGulf)

{'Saudi Arabia': 'Riyadh', 'Oman': 'Muscat', 'Bahrain': 'Manama'}

**يمكنك في بايثون استخدام عامات تنصيص مفردة أومزدوجة.**

الطريقة الثانية إلنشاءالقاموس تكون باستخدام أمراإلنشاء**) ( dict.**

```
ArabGulf=dict(SaudiArabia="Riyadh", Oman="Muscat", Bahrain="Manama")
print(ArabGulf)
```
{'SaudiArabia': 'Riyadh', 'Oman': 'Muscat', 'Bahrain': 'Manama'}

يتمثل الاختلاف الرئيس بين القوائم والقواميس في طريقة الوصول إلى العناصر. يتم الوصول لعناصر القائمة بواسطة رقم الفهرس، **بينما يتم الوصول إلى عناصرالقاموس من خال مفاتيحه.**

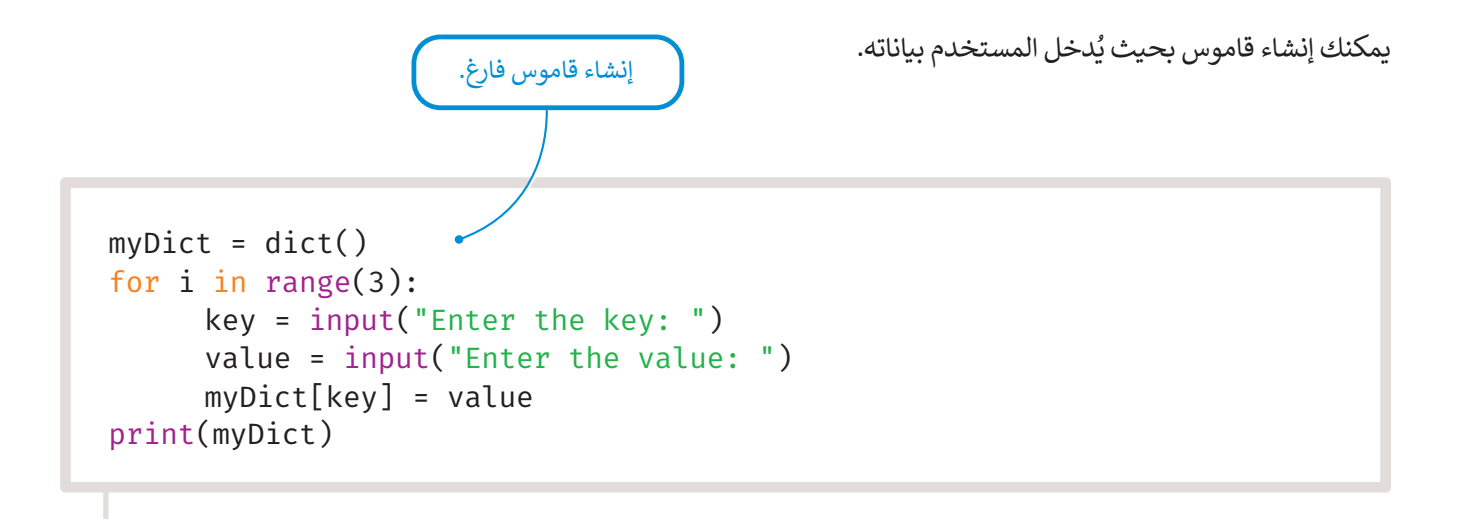

Enter the key: Saudi Arabia Enter the value: Riyadh Enter the key: Oman Enter the value: Muscat Enter the key: UAE Enter the value: Dubai {'Saudi Arabia': 'Riyadh', 'Oman': 'Muscat', 'Bahrain': 'Manama'}

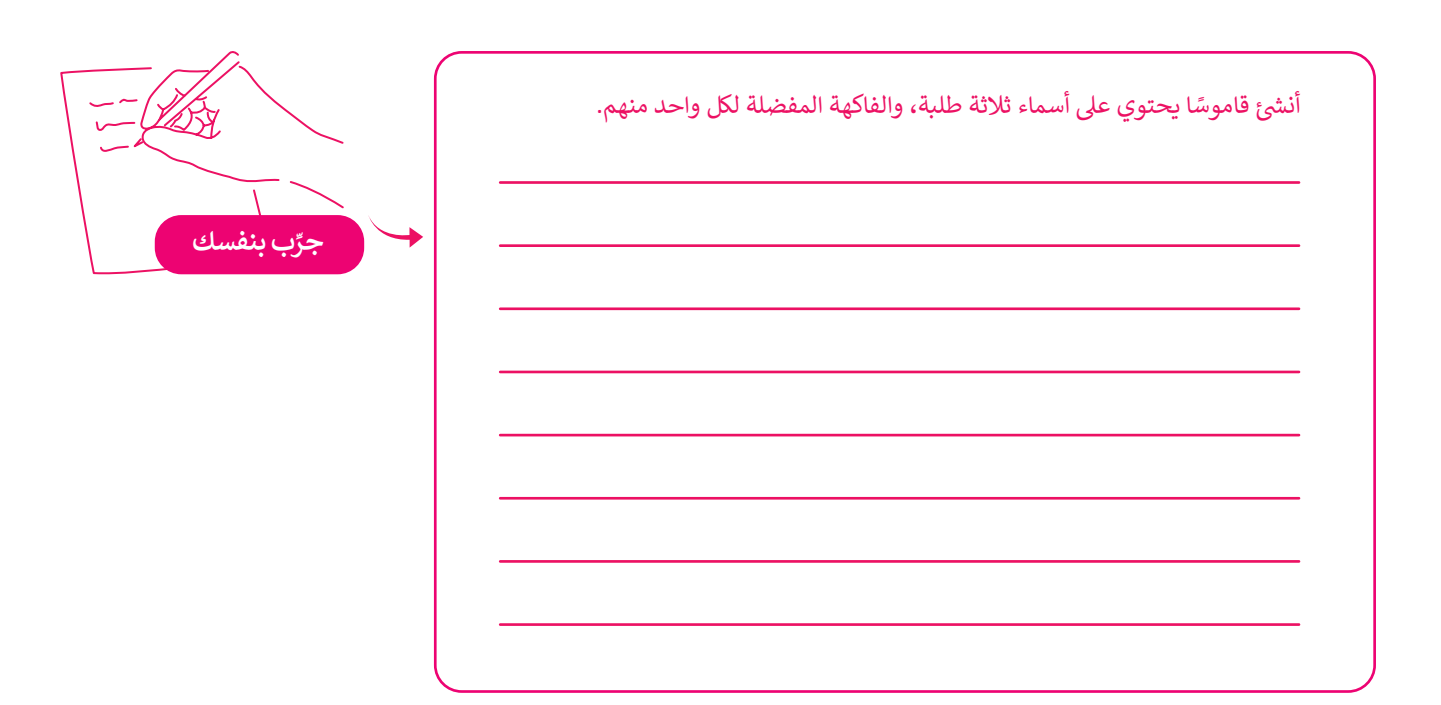

# **الدوال المستخدمة مع القاموس**

ر بايثون مجموعة من الدوال المدمجة التي يمكن ِّ يوف استخدامها مع القواميس.

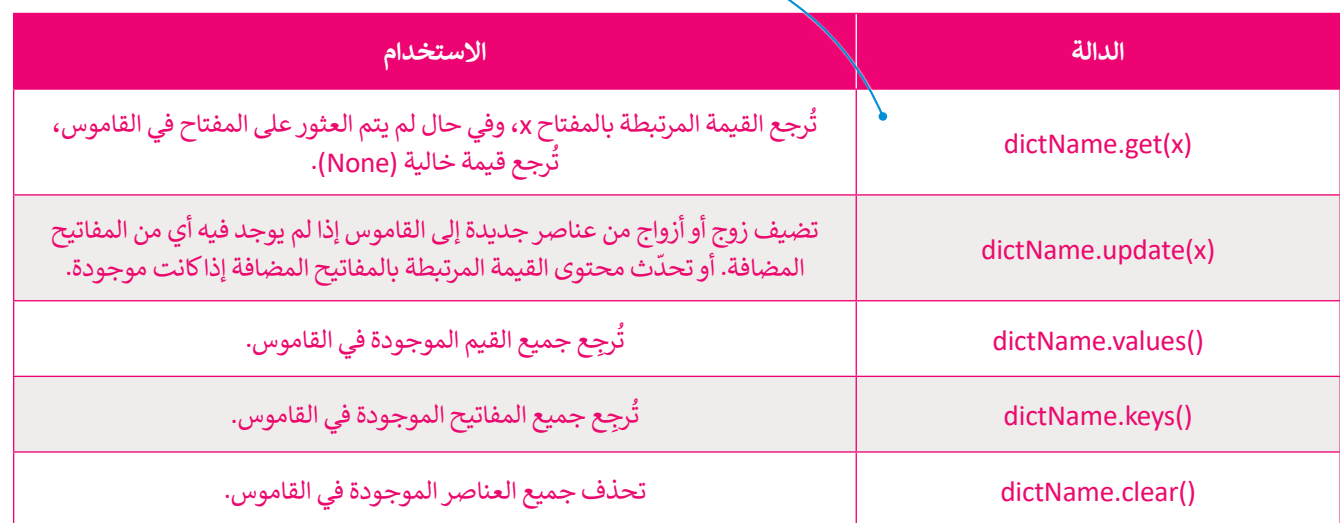

# **الوصول إلى عناصرالقاموس**

**ال يحتوي عنصرالقاموس على رقم فهرس، ولكن توجد طريقتان للوصول إلى العناصربداخله:**

باستخدام مفتاح العنصرالمكتوب داخل أقواس مربعة ] [.

باستخدام دالة **) ( get**.

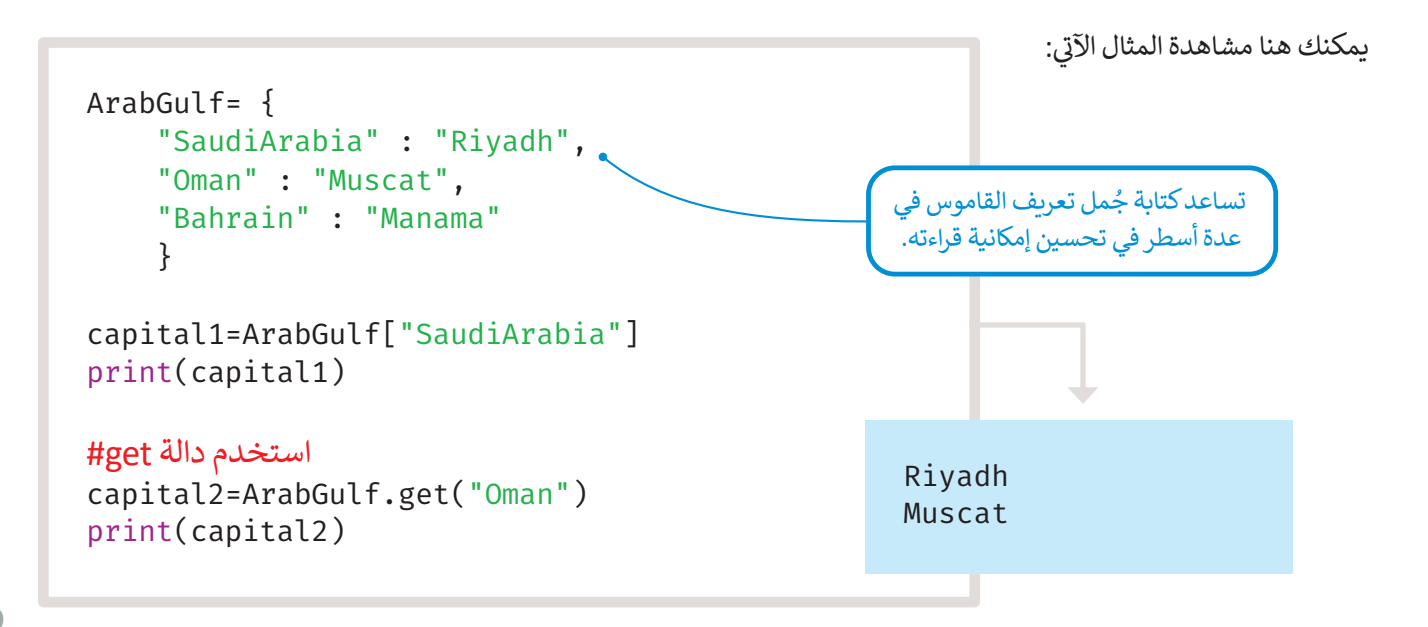

يمكن استخدام الأوامر الآتية لتغيير قيمة عنصر داخل القاموس:

```
Employees= {
    "Khalid" : "Project Manager",
     "Saad" : "Data Analyst",
     "Hamad" : "Software Engineer"
     }
Employees["Saad"]= "Data Scientist"
print(Employees)
```
{'Khalid': 'Project Manager', 'Saad': 'Data Scientist', 'Hamad': 'Software Engineer'}

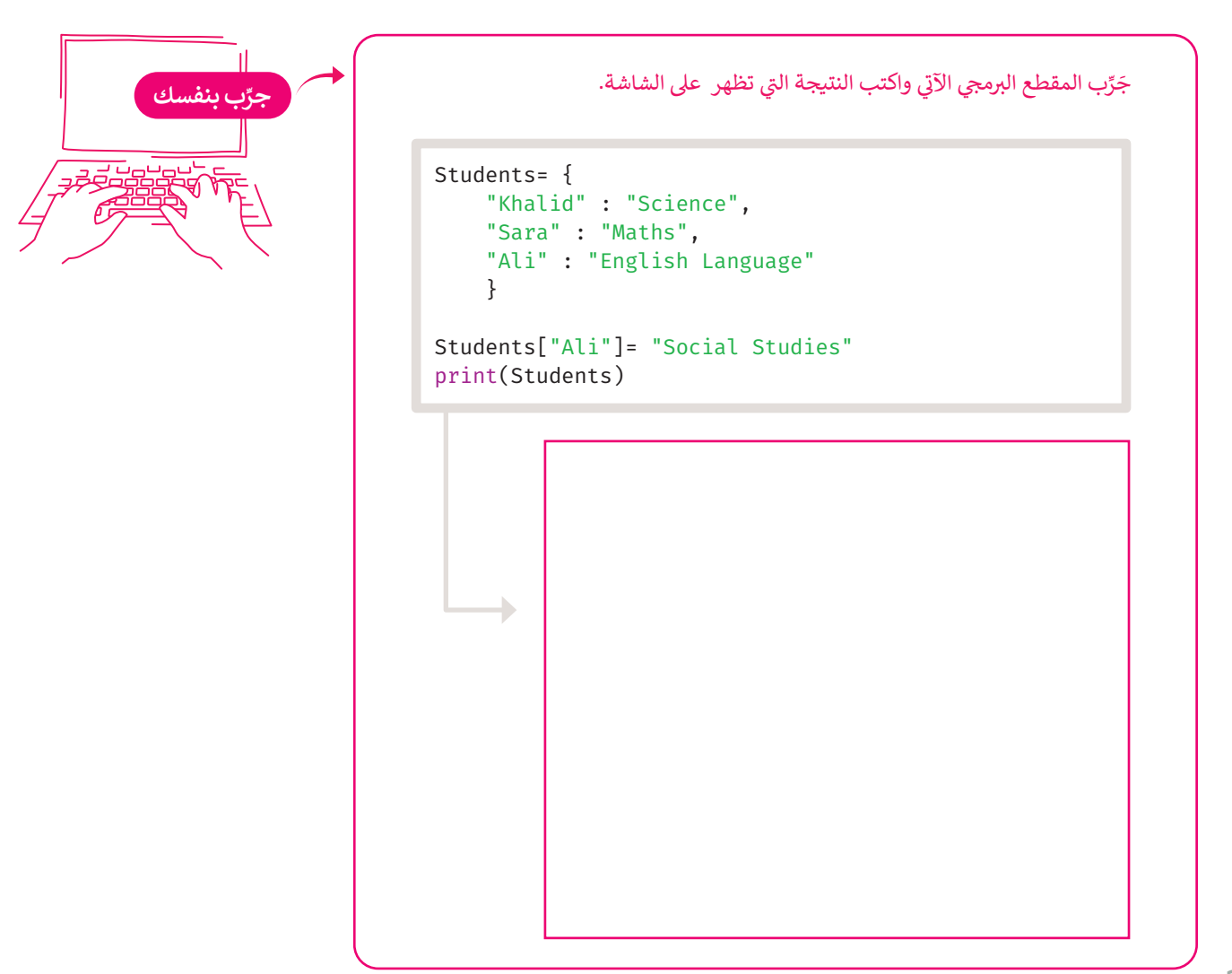

```
id_numbers= {
     154327 : "Khalid",
     154876 : "Saad",
     164523 : "Hamad"
     }
print(id_numbers)
new_id={174527: "Ahmed"}
id numbers.update(new id)
print(id_numbers)
ث قيمة المفتاح الموجود# 
                     ֦֧֦֧֦
                    حد
update id = \{154651 : "Saad"\}id numbers.update(update id)
print(id_numbers)
```
{154327: 'Khalid', 154876: 'Saad', 164523: 'Hamad'} {154327: 'Khalid', 154876: 'Saad', 164523: 'Hamad', 174527: 'Ahmed'} {154327: 'Khalid', 154876: 'Saad', 164523: 'Hamad', 174527: 'Ahmed', 154651: 'Saad'}

#### **dictName.values) ( و dictName.keys) (**

تستخدم هذه الوظائف للحصول على مفاتيح وقيم القاموس. في المثال الآتي، ستستخدمها لطباعة أسماء البلدان (مفاتيح القاموس) ومدنها (القيم).

```
ArabGulf= {
     "SaudiArabia" : "Riyadh",
     "Oman" : "Muscat",
     "Bahrain" : "Manama"
     }
k=ArabGulf.keys()
print(k)
v=ArabGulf.values()
print(v)
```

```
dict_keys(['SaudiArabia', 'Oman', 'UAE'])
dict_values(['Riyadh', 'Muscat', 'Dubai'])
```
#### **dictName.clear)(**

يمكن استخدام دالة **) (clear** إلزالة جميع عناصرالقاموس.

```
ArabGulf= {
     "SaudiArabia" : "Riyadh",
     "Oman" : "Muscat",
     "Bahrain" : "Manama"
     }
ArabGulf.clear()
print(ArabGulf)
```
{}

 $\rightarrow$ 

à.

### **حذف عنصرمن القاموس**

ًإذا رغبت بحذف عنصر من القاموس، يمكنك استخدام كلمة **del** متبوعةً باسم القاموس والمفتاح الموجود بين قوسين مربعين، ً.<br>ويمكنك حذف القاموس بأكمله أيضًا باستخدام كلمة **del** متبوعةً باسم القاموس.

```
ArabGulf= {
     "SaudiArabia" : "Riyadh",
     "Oman" : "Muscat",
     "Bahrain" : "Manama"
     }
del ArabGulf["Oman"]
print(ArabGulf)
```
{'SaudiArabia': 'Riyadh', 'UAE': 'Dubai'}

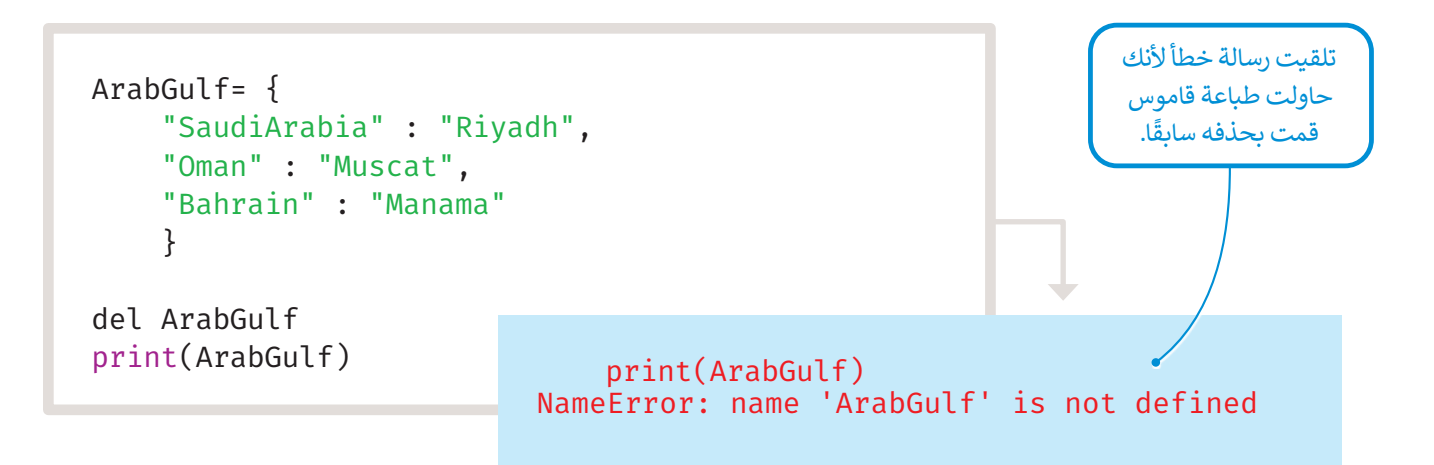

#### **استخدامات هياكل البيانات**

.<br>يُستخدم كل هيكل من هياكل البيانات لأغراض مختلفة، يمكن توضيحها في الجدول الآتي:

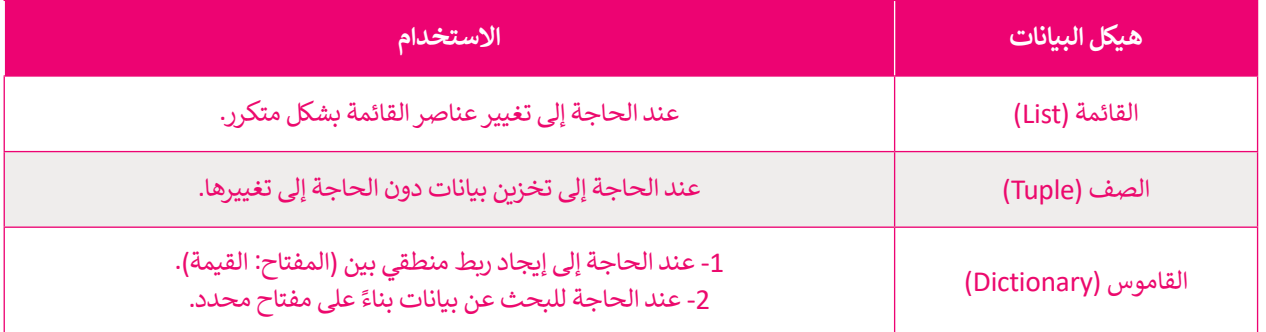

## **مشروع البنك**

ستنشئ الآن مشروعًا لمحاكاة إنشاء برنامج لأحد البنوك خطوة بخطوة. يحتوي سجل عميل البنك **على بيانات مسجلة تتعلق به، وتتضمن:** رقم الحساب. اسم العميل. رصيد الحساب.

ستستخدم هيكل بيانات القاموس لحفظ بيانات العميل، بحيث سيكون رقم الحساب كقيمة فريدة بمثابة المفتاح. ستواجه مشكلة مستخدم القيمي بيحت مصر في تحت بينا مستشين. بعيا من يسرى رسم مستخدم بسكريت بسبب المستخدم قائمة كقيمة مرتبطة<br>في تحديد القيم المرتبطة، حيث إنَّ سجل العميل يحتوي على اسمه ورصيده أيضًا، وبالتالي يمكنك استخدام قائمة كقيمة مرتبط َّبالمفتاح.

```
bankInfo={
     123:["Ali",15000],
     444:["Fahd",13000],
     888:["Khalid",11000]
 }
print(bankInfo)
```
{123: ['Ali', 15000], 444: ['Fahd', 13000], 888: ['Khalid', 11000]}

من خلال المقطع البرمجي الآتي ستُبرمج عملية الإيداع في الحساب، وهي عملية إضافة المبلغ المُدخل إلى رصيد الحساب. ٍ<br>م ُ

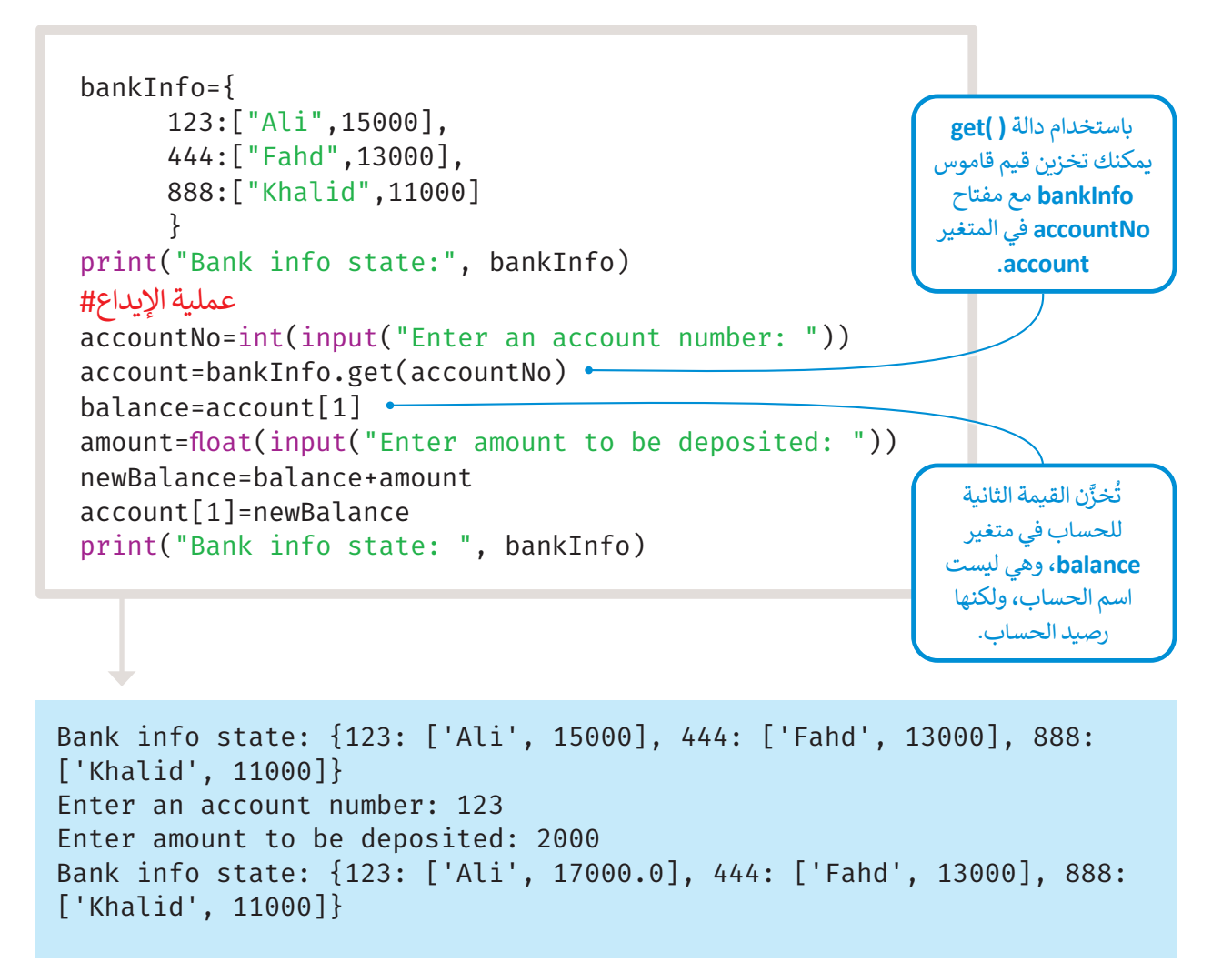

#### **ا ً لنطبق مع**

# **تدريب 1**

**وضح االختاف بين القاموس والقائمة من حيث طريقة الوصول إلى عناصركل منها.**

**تدريب 2**

**ا باسمك، واسم العائلة، ثم اطبعه. اخاصً أنشئ قاموسً**

**تدريب 3**

أنشئ قاموسًا يتم تعبئته من قبل المستخدِم، بحيث يُدخل رقم هاتفه واسمه ثم يطبعهما. **ُ**

## **تدريب 4**

## **ا: أنشئ قاموسً**

> يحتوي على الاسم الأول والاسم الأخير لثلاثة من أصدقائك.

> أضِف صديقًا جديدًا.

< احذف جميع عناصرالقاموس.

مالحظة: اطبع عناصرالقاموس بعدكل خطوة والحظ النتائج.

**تدريب 5**

## **استخدم عمليات القواميس في بايثون للقيام بما يأتي:**

< إنشاءقاموس يحتوي على اسم الطالب والمعدل لخمسة من زمالئه.

< طباعة قائمة المفاتيح.

< طباعة قائمة القيم.

< إضافة بيانات طالب جديد.

< طباعة القائمة الجديدة للقيم.

< حذف جميع عناصرالقاموس.

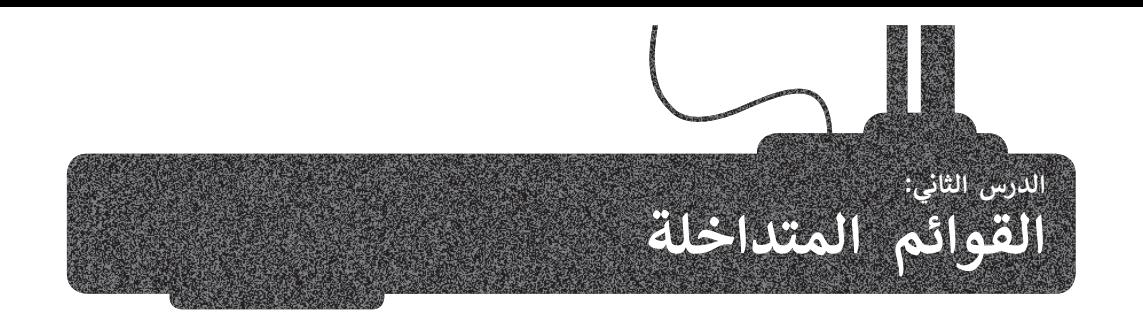

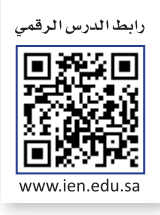

القائمة هي إحدى هياكل البيانات التي تستخدم في بايثون لحفظ البيانات. ال تحتاج عناصر القائمة إلى أن تكون من نفس النوع بل ا تغييرحجم القائمة أثناءتنفيذ البرنامج بحيث تتم إضافة عناصرأوإزالتهامنها. يمكن تغييرها أثناءتنفيذ البرنامج،كما يمكن أيض ً

#### **القوائم المتداخلة )lists Nested)**

يمكن للقائمة أن تحتوي على أنواع مختلفة من العناصر، كما يمكن أن تحتوي على قائمةٍ أخرى كأحد عناصرها، وهذا ما يسمى يست تكون معدد التي تحوي سي المستقدم المتحدد التي تحدد عمر المستقدم العربي على تحسير التربي و حدد عدم عرض العدة<br>**بالقوائم المتداخلة (Nested lists)**. لقد تعلمت سابقًا كيفية إنشاء تكرار داخل آخر، وبنفس الطريقة يمكنك إنشاء قا أخرى. يمكنك هنا مشاهدة مثالٍ للتعرف على كيفية عمل القوائم المتداخلة:

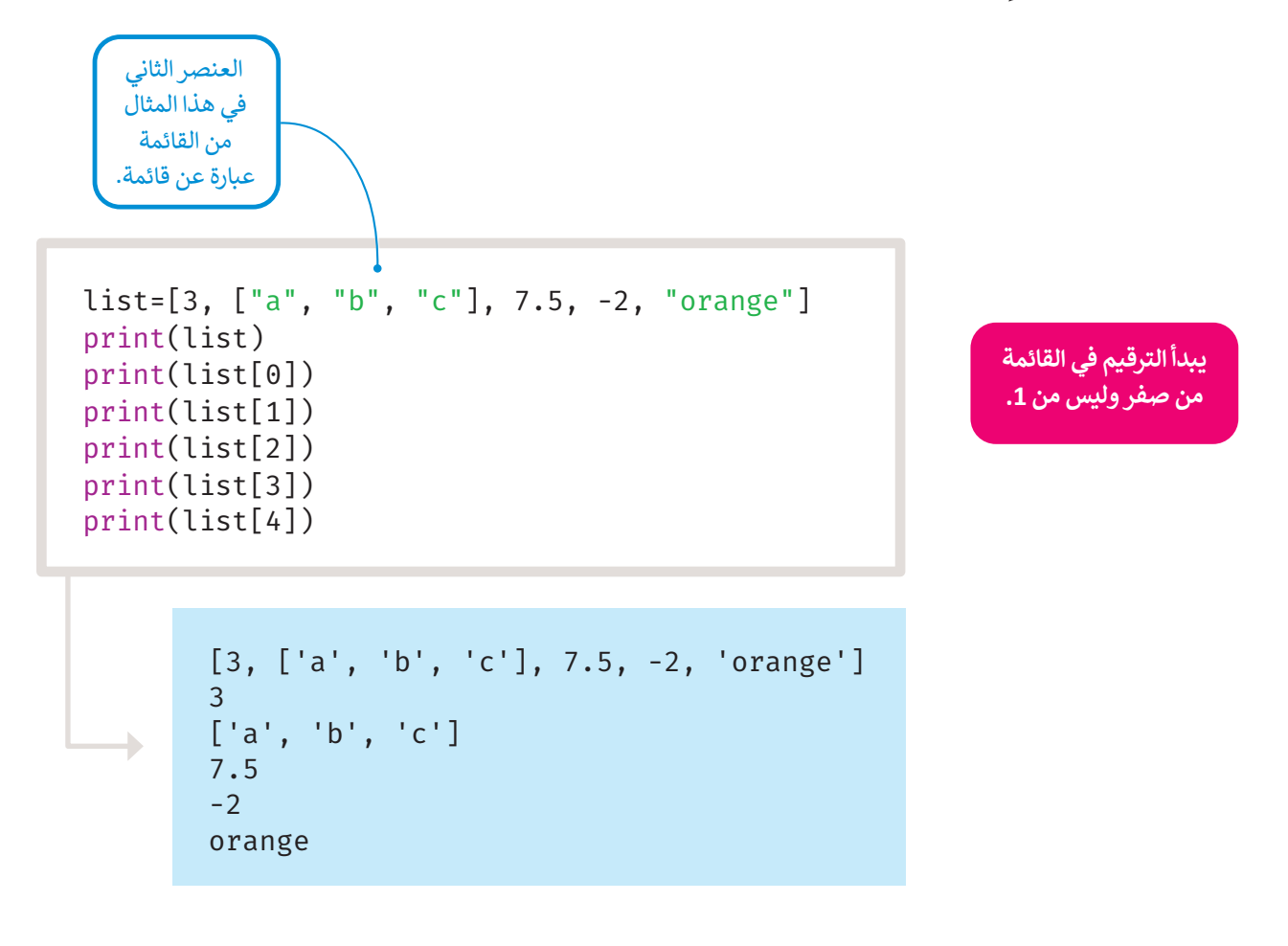

**ُنشئ بايثون مصفوفة ثنائية األبعاد )array D2) ي باستخدام القوائم المتداخلة.**

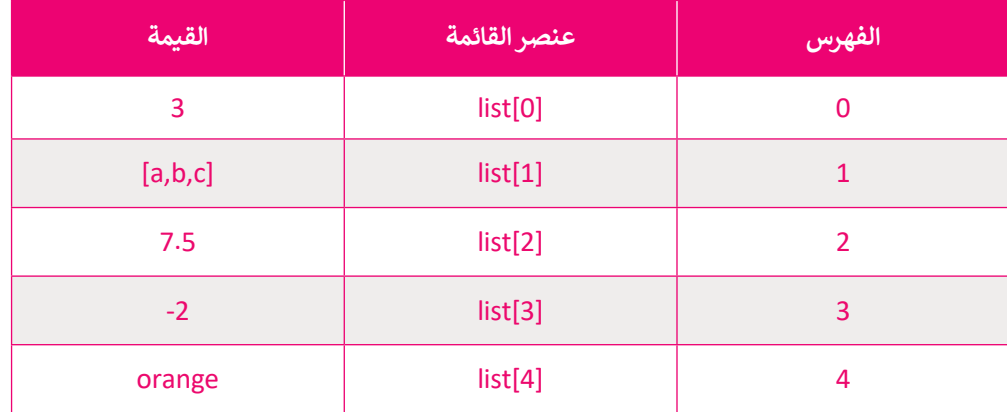

يتم التعامل مع القائمة الداخلية مثل بقية العناصر الأخرى الموجودة في القائمة، ويبقى طول القائمة ثابتًا لا يتغير.

list=[3,["a","b","c"],7.5,-2,"orange"] l=len(list) print("the length of the list is:",l)

 $\rightarrow$ 

the length of the list is: 5

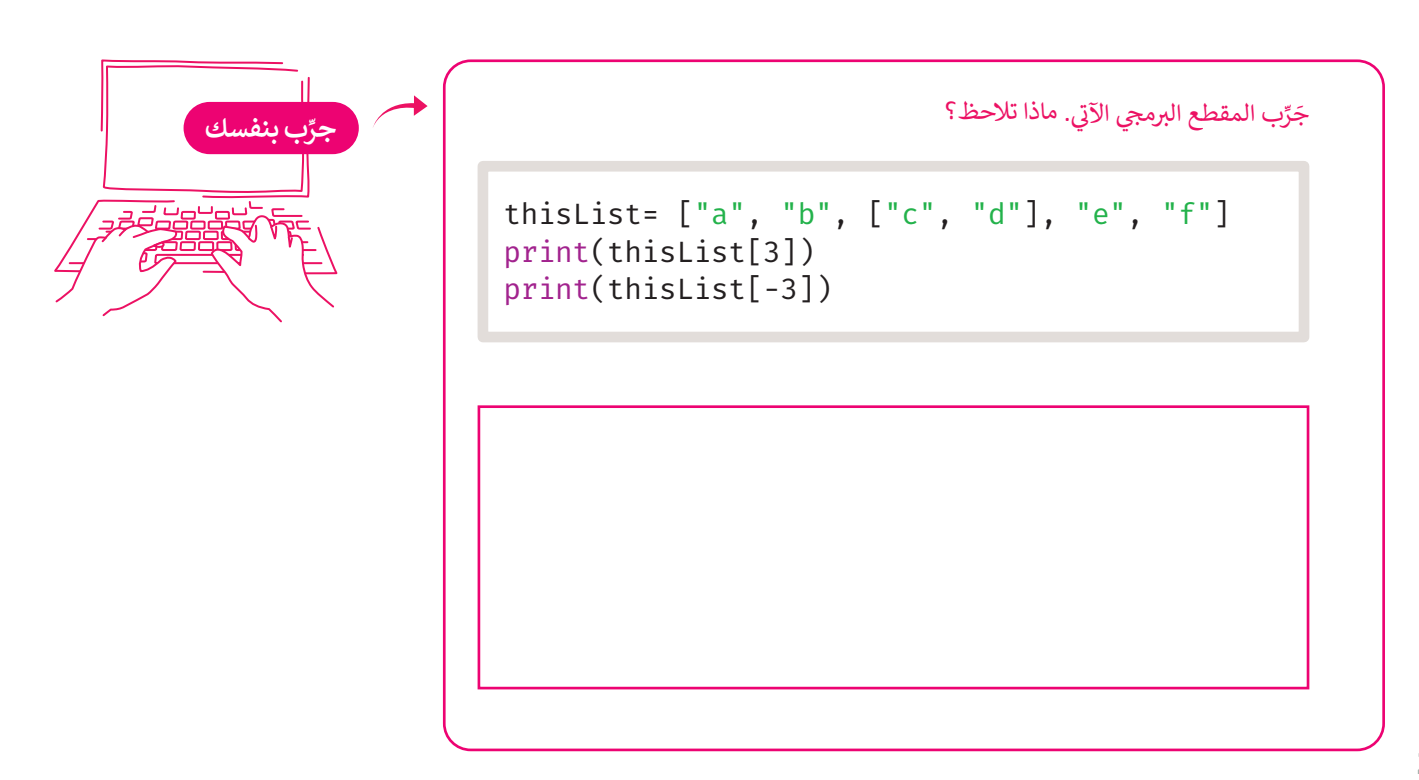

### **فهرسة القوائم المتداخلة**

لعرض عنصر موجود في قائمة متداخلة تحتاج إلى رقمين: الأول رقم فهرس العنصر في القائمة الخارجية، والثاني رقم فهرس القائمة الداخلية.

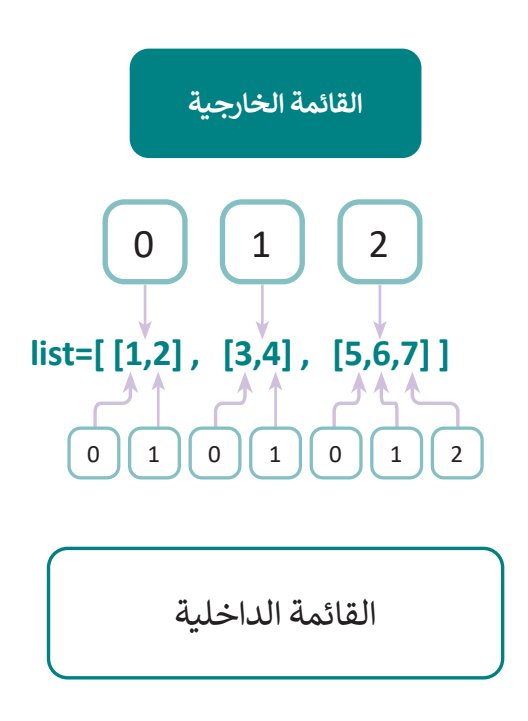

يتم في هذا المثال طباعة القوائم المتداخلة وعناصرها.

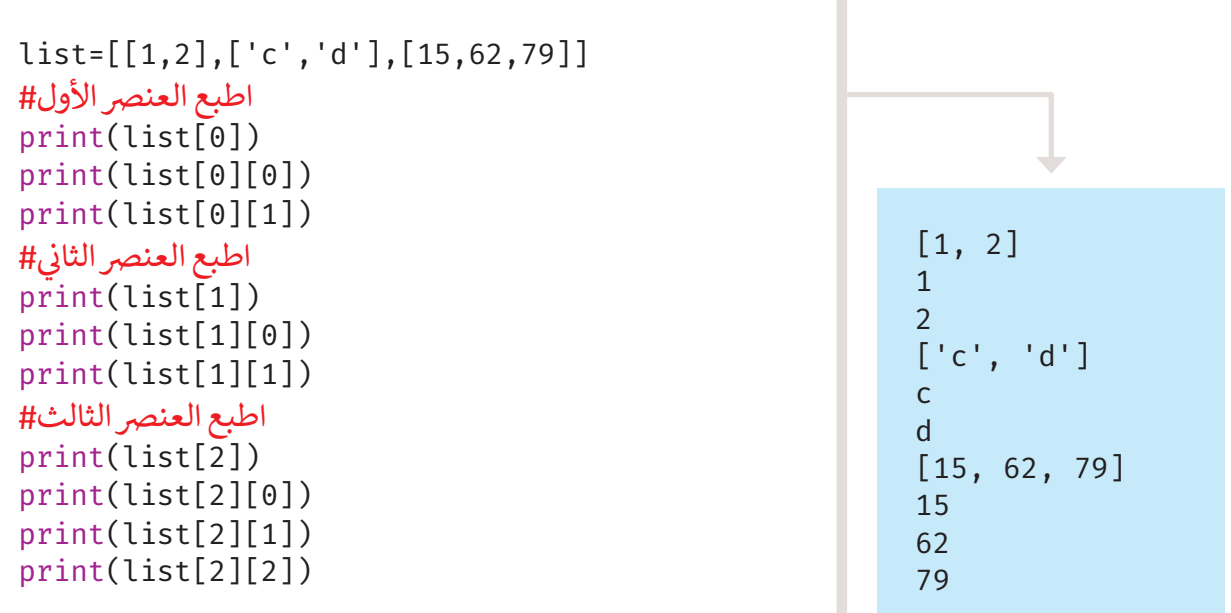

يمكنك استخدام التكرارات المتداخلة للوصول إلى نفس النتيجة. جرّب المقطع البرمجي اآلتي:

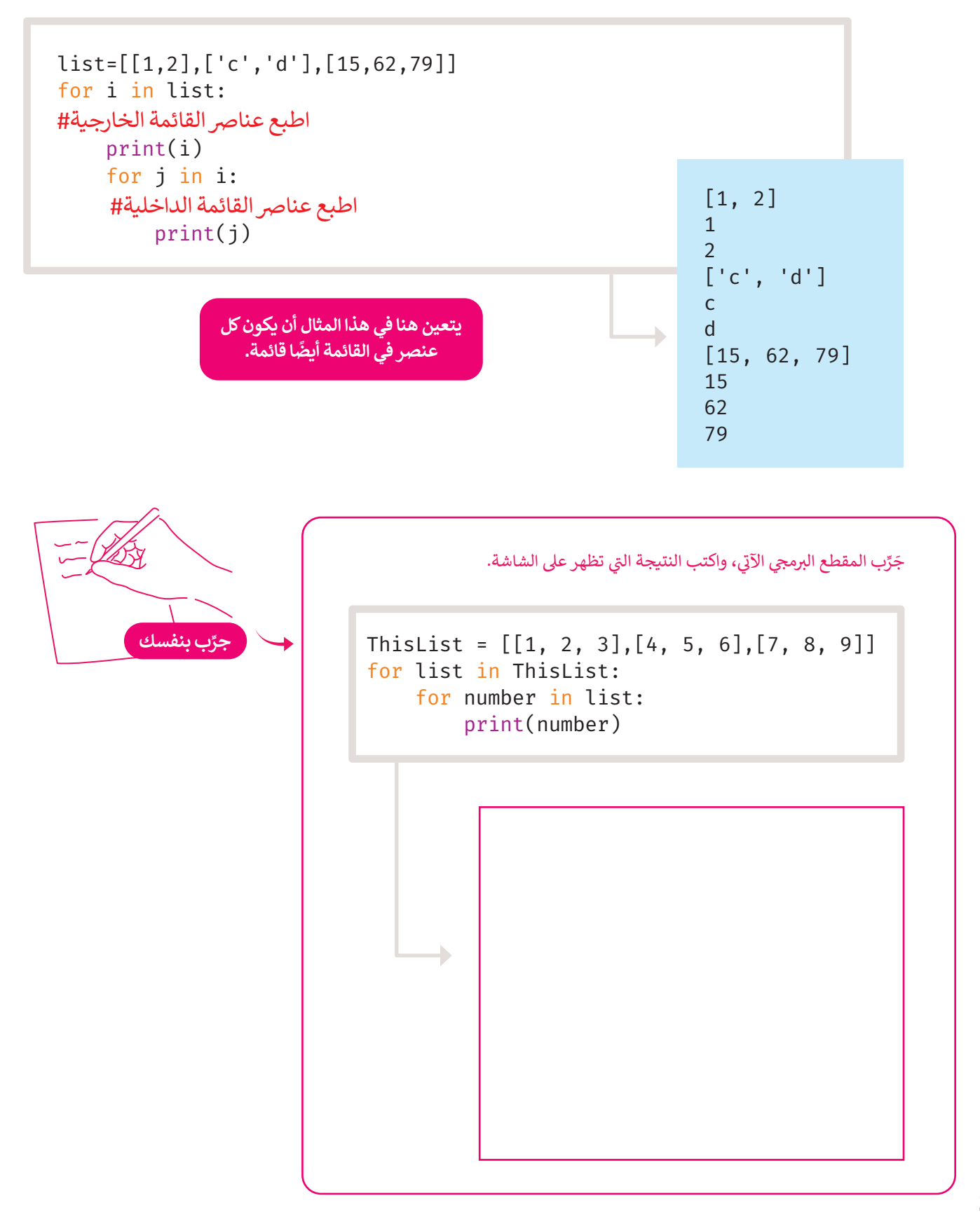

#### **ا ً لنطبق مع**

## **تدريب 1**

**ما الذي ستتم طباعته بواسطة المقاطع البرمجية اآلتية:**

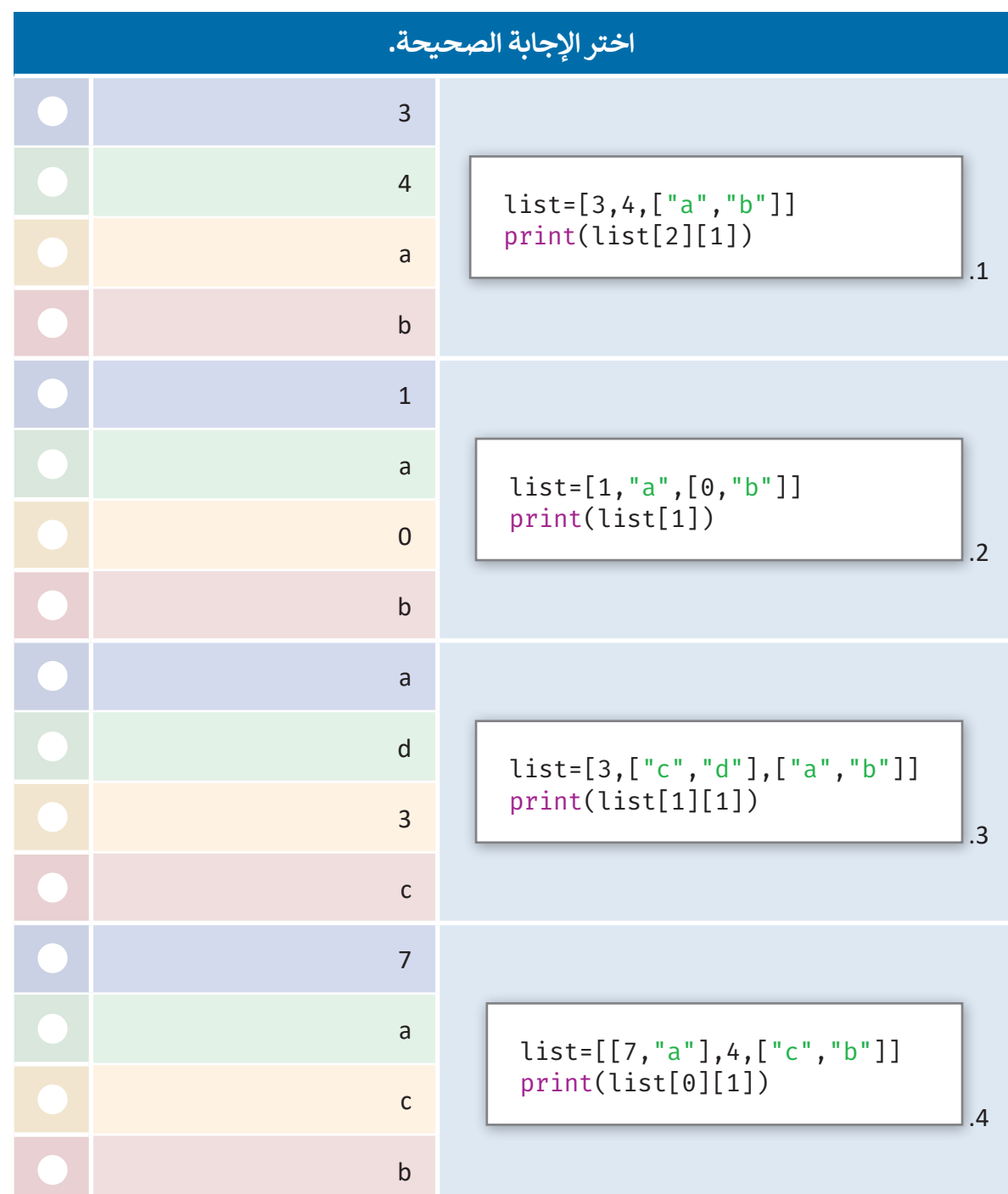

## **تدريب 2**

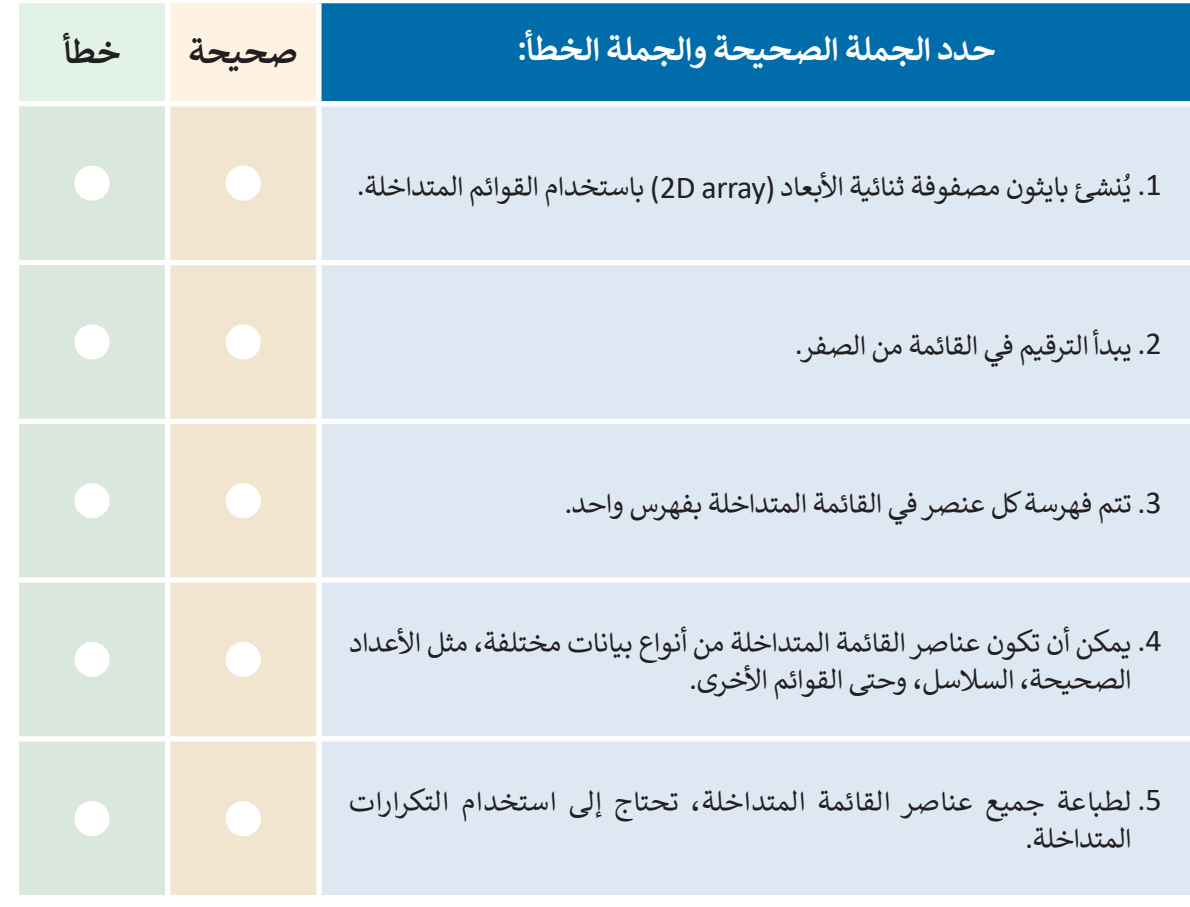

## **تدريب 3**

## اكتب مقطعًا برمجيًا بلغة بايثون يستخدم القوائم المتداخلة لتمثيل بعض بيانات أقاربك **أوجيرانك، وذلك بتنفيذ اآلتي:**

- < إنشاء القائمة Families التي تتكون عناصرها من اسم األب، عدد الذكور و عدد اإلناث كاآلتي: [[Hamad,2,3], [Jassem,2,4], [Ibrahem,4,0]]
	- > عرض جميع عناصر القائمة عنصرًا بعد الآخر على الشاشة.
		- < طباعة عدد الذكور وعدد اإلناث لجميع العوائل.

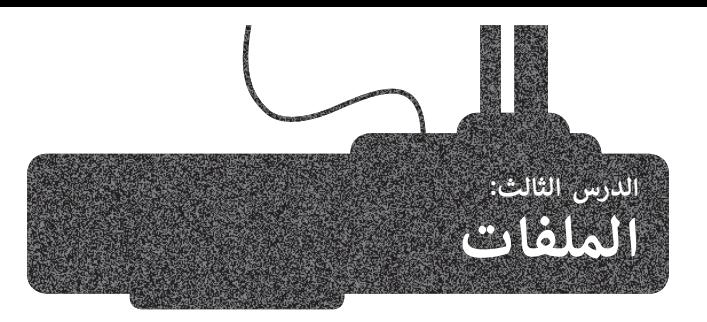

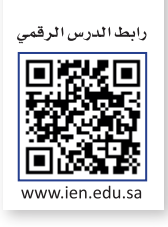

لقد تعرَّفت سابقًا على مجموعة من البرامج التي تستخدم بيانات يتم إنشاؤها أثناء التشغيل فقط، وقمت بتخزين هذه البيانات على شكل متغيرات وهياكل بيانات داخل **ذاكرة الوصول العشوائي** )RAM). وتلك البيانات التي يتم تخزينها أثناء التشغيل في ذاكرة الوصول العشوائي يتم فقدانها فور إيقاف البرنامج. ولتجنب هذه المشكلة، يجب التخزين في حداثها عور إيدات البردسي. وتعبقب معد المستعد ، يبنب التحرين عي<br>ملفات تُحفظ على القرص الصلب أو في وحدات التخزين الأخرى، مما منت كانت علي مترس مستبد ، رسي را عنه من أبسط من من أبسط أنواع.<br>يتيح استعادتها لتتم معالجتها لاحقًا. تُعَدُّ الملفات النَّصية من أبسط أنواع ا<br>م حاويات تخزين البيانات.

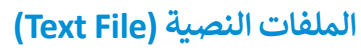

**الملف النصي** هو سلسلة من النصوص التي قد تحتوي على األحرف والأرقام والرموز. يمكن إجراء عمليات مختلفة على الملفات النصية مثل الحذف واإلضافة والتعديل، ويتم ذلك من خالل أوامربرمجية محددة.

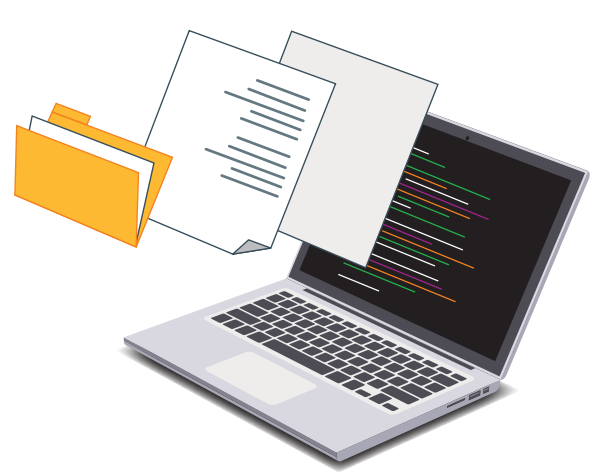

#### **العمليات األساسية على الملفات**

### **فتح الملف**

لفتح ملف يتعين عليك أن تُحدد موقع الملف، ثم تختار ما إذا كنت تريد القراءة من الملف أو الكتابة عليه. <u>و</u>

#### **القراءة من ملف**

عندما تقرأ البيانات الموجودة داخل الملف، فأنت تخزنهافي متغيرات وهياكل بيانات داخل البرنامج الموجود في الذاكرة؛ وذلك بهدف القيام بمعالجتها.

#### **الكتابة في ملف**

عندما تكتب بيانات في ملف، فإنك تنقل قيم المتغيرات وهياكل البيانات المستخدمة في البرنامج إلى ذلك الملف المحفوظ في حتمد حتيب بيانات في سبب على الله على حسن جديد أو إضافتها إلى محتويات ملفٍ موجودٍ سابقًا.<br>مجلد. يمكن كتابة البيانات في ملفٍ جديد أو إضافتها إلى محتويات ملفٍ موجودٍ سابقًا.

#### **إغاق الملف**

عند إغالقك للملف فإن نظام التشغيل يقوم بعملية التأكد من انتهاء جميع عمليات القراءة والكتابة في ذلك الملف.

توفرلغة بايثون دوال جاهزة يمكنك استخدامها إلنشاءالملفات وقراءتها وتحديثها وحذفها.

## **دالة فتح ملف**

يمكنك استخدام دالة **فتح** )open )لفتح ملف في بايثون. تأخذ هذه الدالة وسيطين: األول هو مسار الملف الذي تريد فتحه، والثاني هوالحرف الذي يمثل العملية التي تريد تنفيذها على الملف.

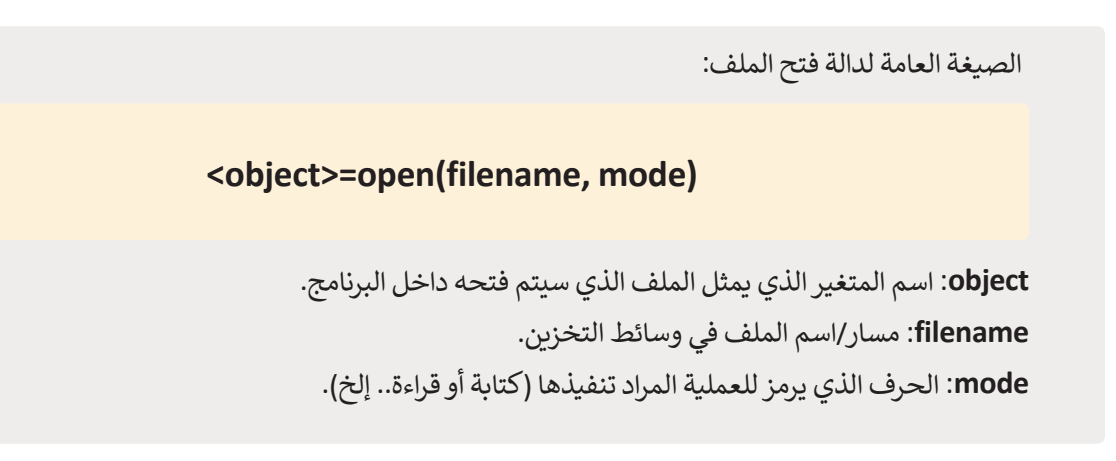

**التعامل مع الملفات في بايثون**

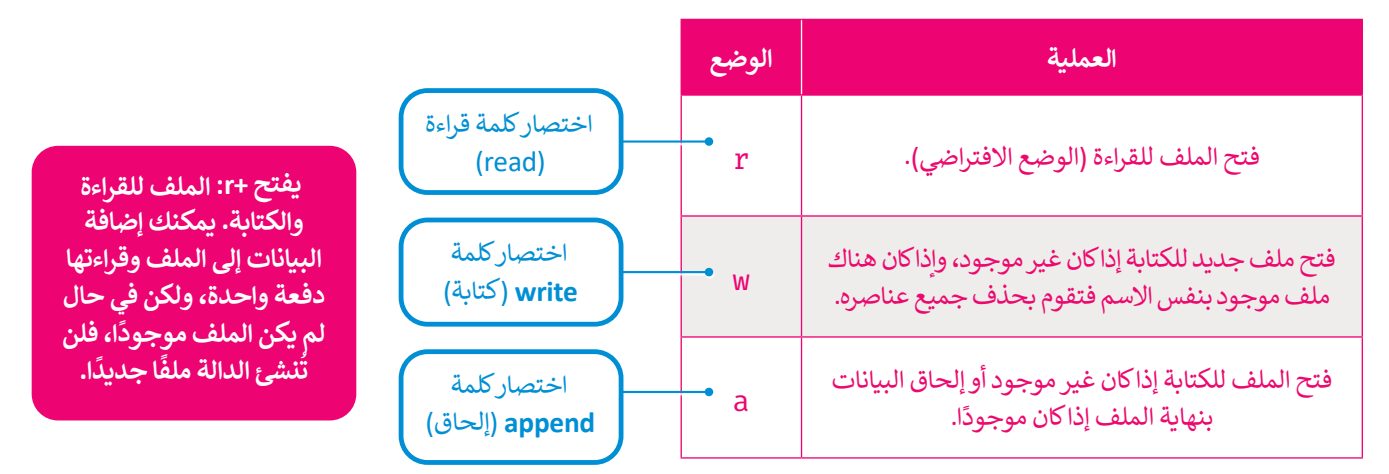

### **دالة إغاق الملف**

عند االنتهاء من عمليتي القراءة والكتابة على الملف، يتعين عليك إغالقه باستخدام دالة **اإلغاق** )close). تحفظ هذه الدالة أي تغييرات أجريتها على الملف.

الصيغة العامة لدالة إغالق الملف:

**object.close)(**

.<br>افتح المفكرة وأنشئ ملفًا نصيًا.

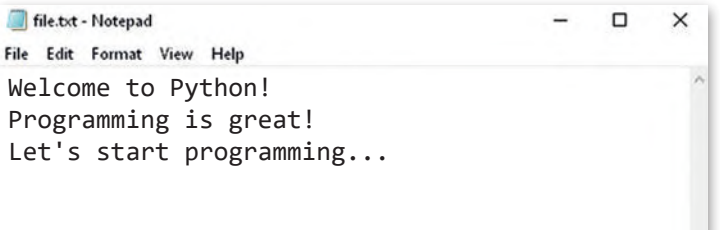

ٌتأكد من أن الملف النصي "file.txt" محفوظٌ في نفس مجلد البرنامج، ثم افتح هذا المجلد في **PyCharm**، حيث ستحفظ كافة برامجك هناك.

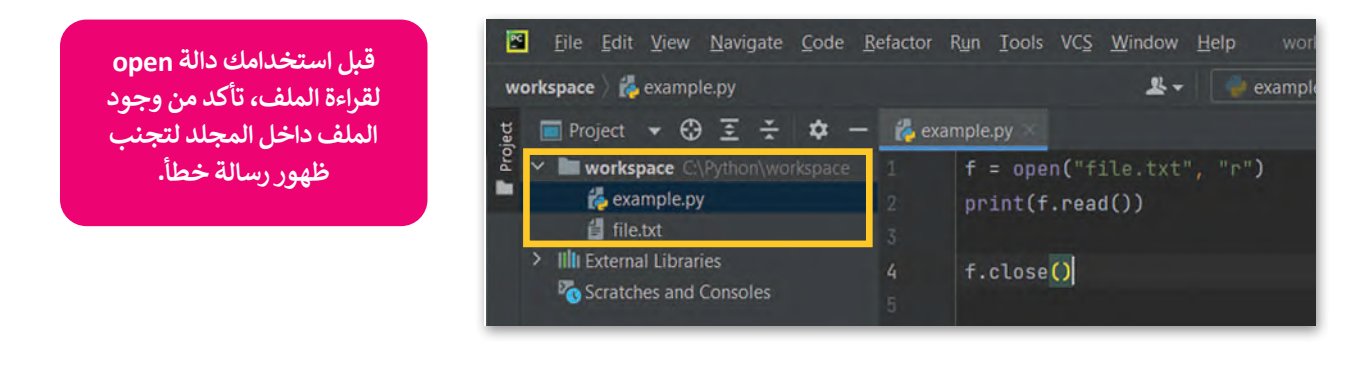

الصيغة العامة لقراءة الملف:

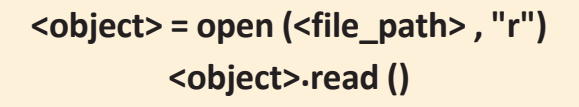

يمكنك هنامشاهدة المثال اآلتي:

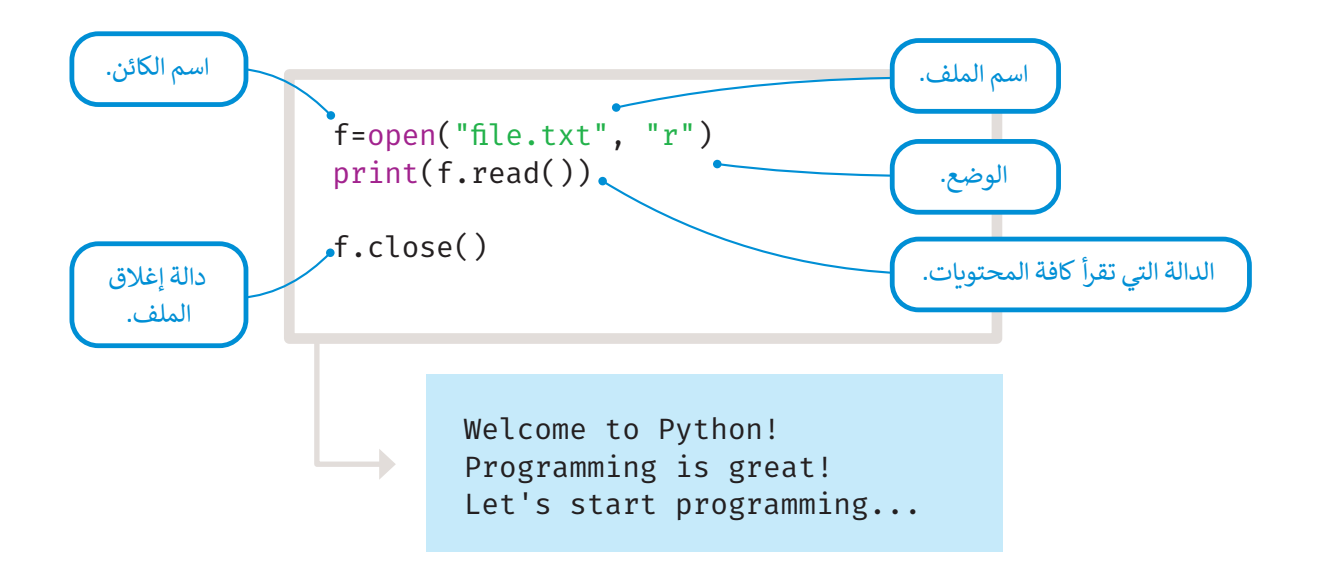

.<br>يمكنك أيضًا قراءة الملف سطرًا بسطر، تُرجع دالة **( ) readline س**طرًا واحدًا من الملف. <u>و</u>

```
Welcome to Python!
         Programming is great!
f=open("file.txt", "r")
print(f.readline())
print(f.readline())
f.close()
                                                                      يجب أن تكون ملفات 
                                                                      py. و txt. موجودة في 
                                                                         نفس المجلد.
               ِّجرِّب بنفسك
                             جَرِّب المقطـع البرمجي الآتي، واكتب النتيجـة التي تظهـر عـلى الشاشـة. تحقـق مـن إجابتك
                                                         ت ي
                                                                       ي
                                                                         باسـتخدام PyCharm.
                               f=open("file.txt", "r")
                               line = f.readline()
                               while line:
                                      print(line)
                                     line=f.readline()
                               f.close()
```
#### **إلحاق نص جديد بالملف**

يمكن إضافة نص جديد إلى ملف، حيث يتم إضافة المحتوى الجديد إلى نهايته بعد فتحه باستخدام وضع اإللحاق )بإضافة الحرف a).

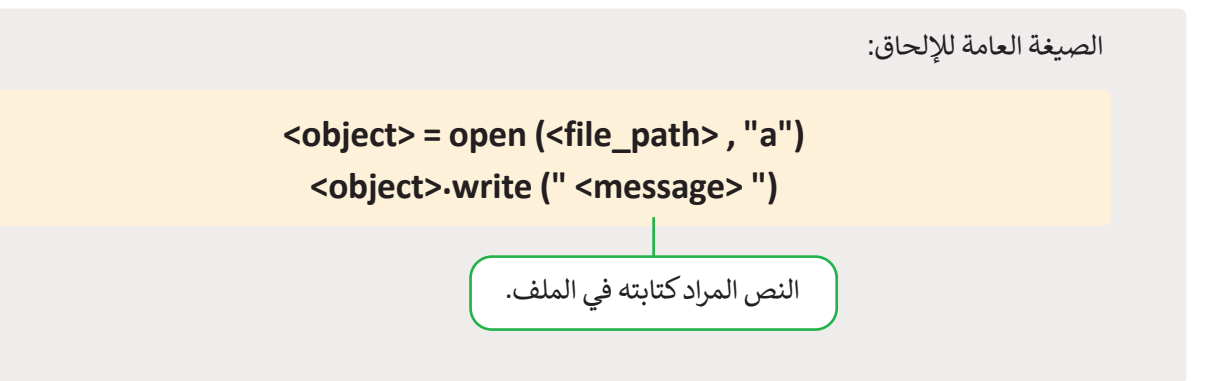

.<br>لإضافة نص إلى ملف file.txt الذي استخدمته سابقًا:

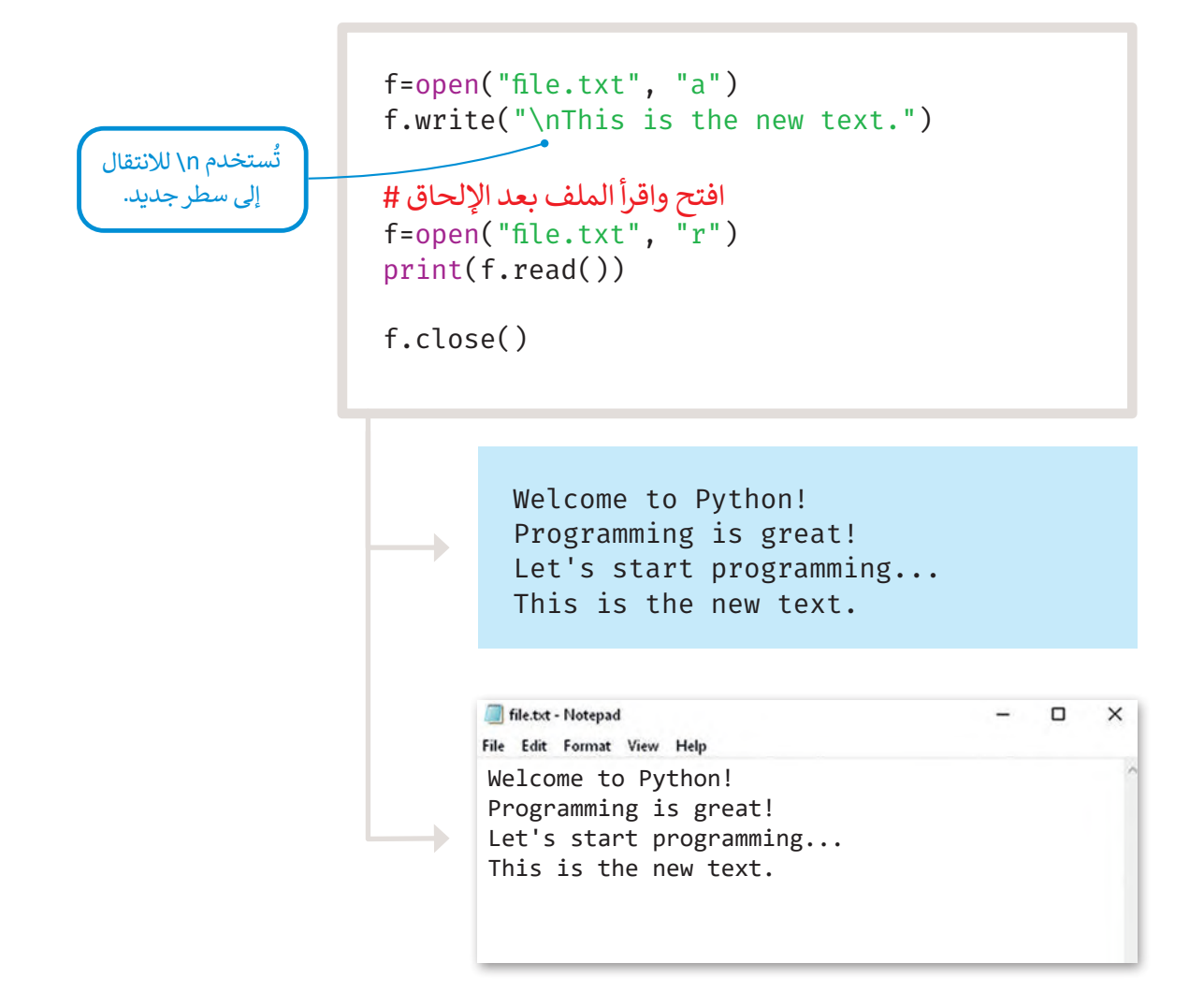

#### **الكتابة في ملف**

.<br>تفتح دالة ا**لكتابة (**write) الملف للكتابة فقط، كما تَستبدِل الملف إذا كان موجودًا سابقًا، وفي حال عدم وجود الملف يتم إنشاء ملف جديد للكتابة.

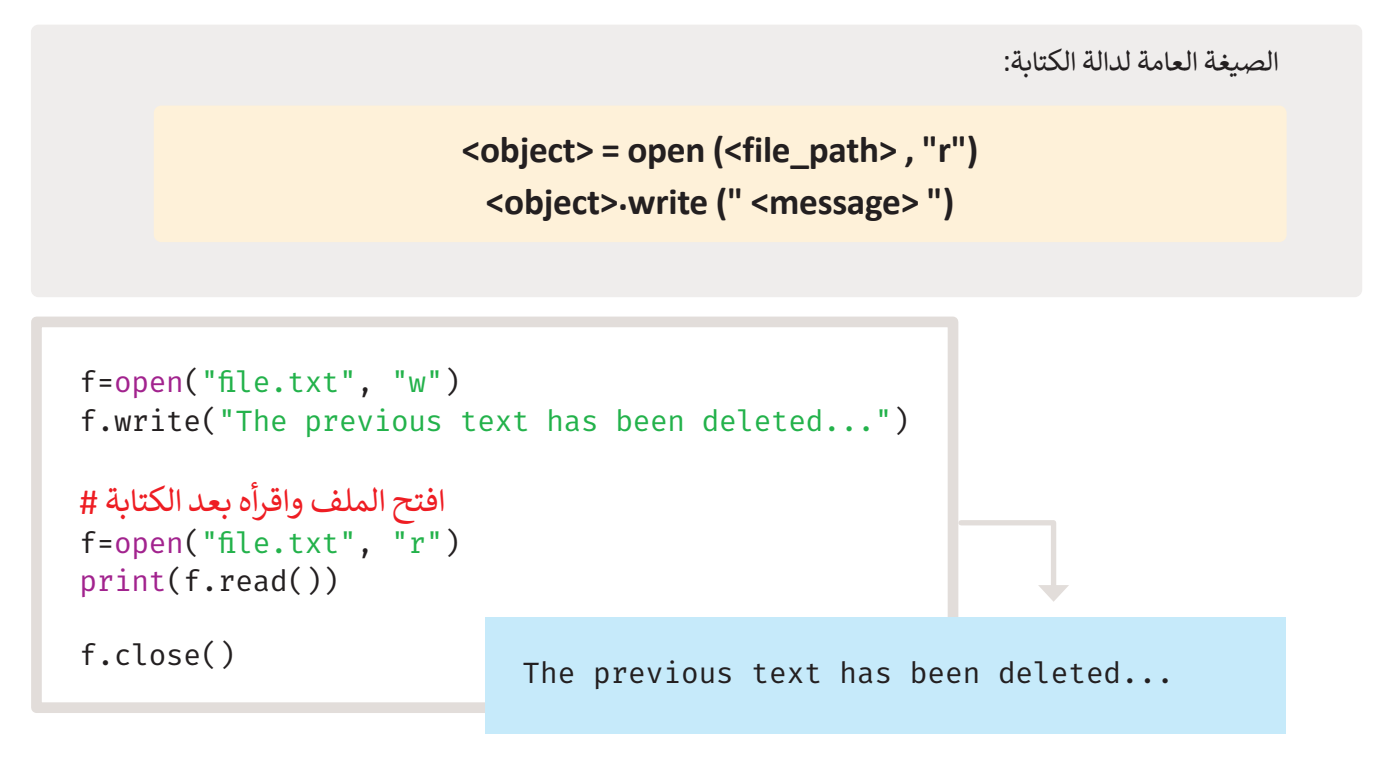

لتستخدم الآن بايثون لإنشاء ملف نصي **txt.** يُكتب به خمسة أسماء لمدن مختلفة.

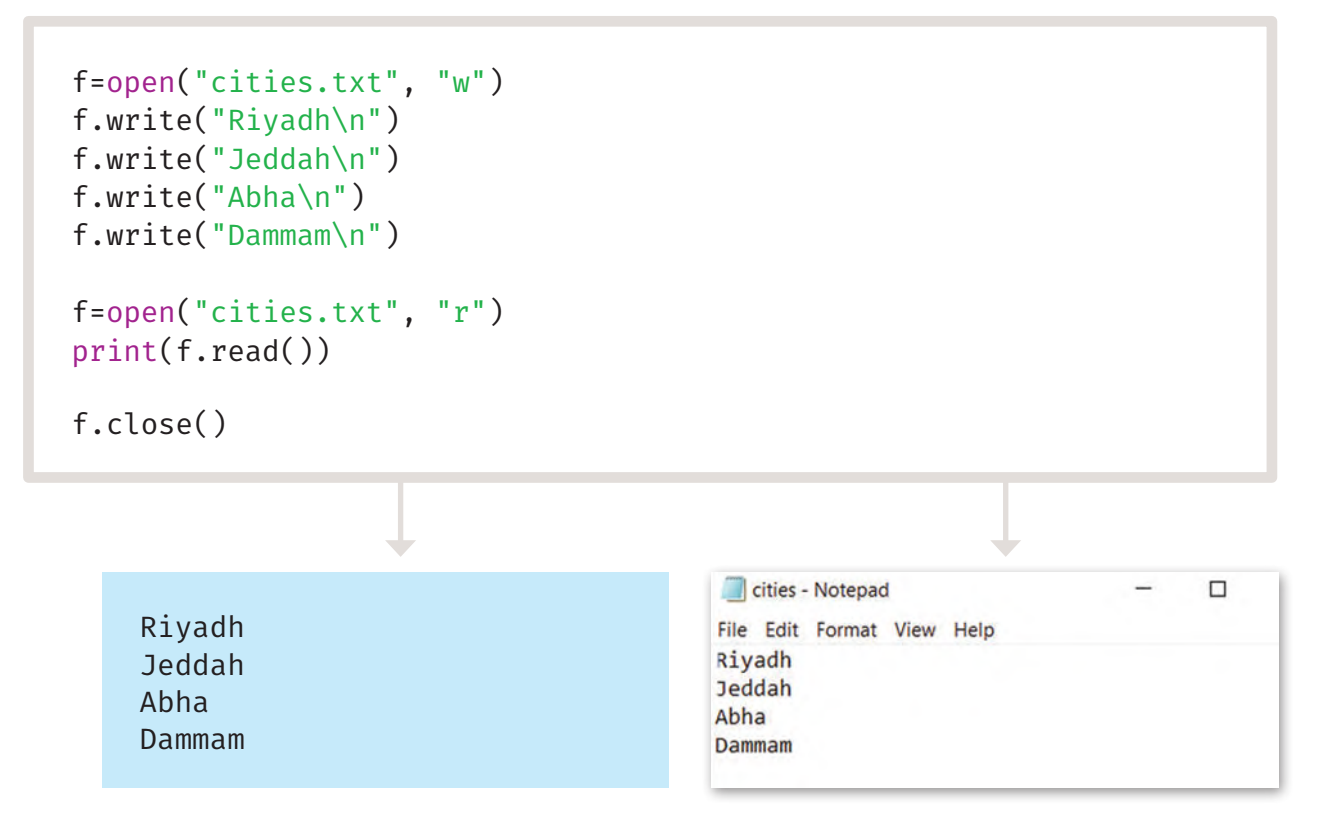

يُعرض هناكيفية تخزين كل سطر من الملف في قائمة. و<br>ڊ

```
citiesList=[ ]
f=open("cities.txt", "r")
for i in range(4):
    city= f.readline()
    citiesList.append(city)
print(citiesList)
f.close()
```
**ُستخدم الرمز<sup>n</sup> \لانتقال إلى ي سطرجديد، والستخدام دوال القائمة يجب إزالة الحرف n\، َّ دالة االستبدال تستبدل حيث إن افقط بحرٍف بآخر. ً ا واحد ً حرف**

['Riyadh\n', 'Jeddah\n', 'Abha\n', 'Dammam\n']

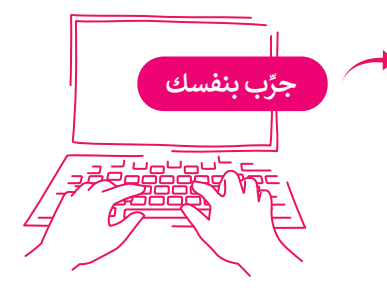

÷.

```
جَرِّب المقطع البرمجي الآتي، وفسر غرض كل سطر تمت إضافته هنا.
                                  ي
citiesList=[ ]
f=open("cities.txt", "r")
for i in range(5):
      city= f.readline()
استبدل n\بمساحة فارغة # 
       c=city.replace("\n","")
      citiesList.append(c)
print(citiesList)
f.close()
```
#### **دوال القراءة من ملف**

تقرأ دالة **( )readline <sup>س</sup>طرًا في المرة الواحدة من الملف، بينما تقرأ دالة <b>( )readlines ج**ميع أسطر الملف لتُرجع قائمة تحتوي على ُ جميع أسطر الملف.

```
f=open("cities.txt", "r")
print(f.readlines())
```
f.close()

['Riyadh\n', 'Jeddah\n', 'Abha\n', 'Dammam\n']

ميا لتتعرف على بعض الأمثلة الأكثر تعقيدًا. أنشئ المستند النصي الآتي واحفظه باسم "Riyadh.txt".

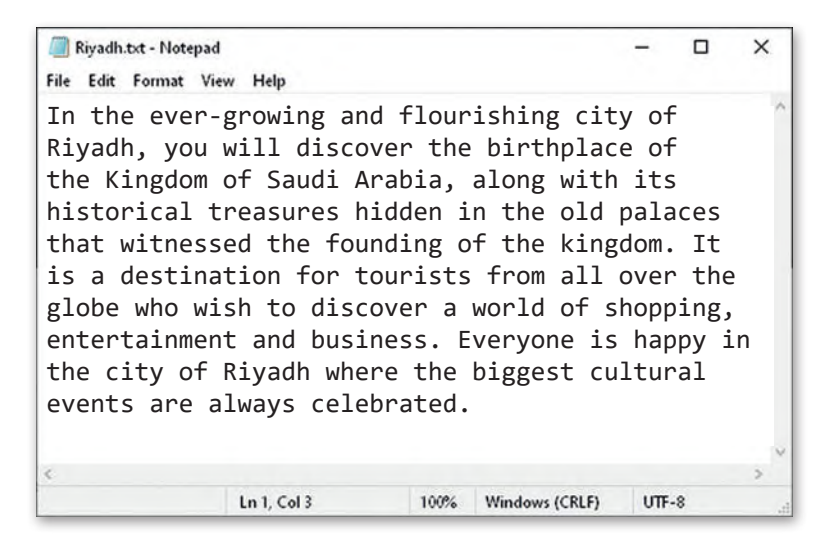

رجع دالة **) (readlines** جميع ُستخدم دالة **) (readlines** للبحث عن كلمة معينة، وإحصاء عدد مرات ظهورها في النص. <sup>ت</sup> ست ُ الأسطر في الملف على شكل قائمة، حيث يصبح كل سطر عنصرًا في كائن القائمة.

```
f=open("Riyadh.txt", "r")
counter=0
word=input("Type a word: ")
datafile = f.readlines()
for line in datafile:
     nb=line.count(word)
       counter=counter+nb
print("Word count for", word, "in file: ",counter)
f.close()
```
Type a word: Riyadh Word count for Riyadh in file: 2

**مثال على القراءة والكتابة من الملف**

.<br>في هذا المثال، ستنشئ ملفًا يحتوي على درجات طالب في خمس مواد، ثم ستستخدم أوامر بايثون البرمجية لفتح الملف وقراءة المباد<sup>ر</sup><br>المبادر الدرجات، ثم حساب مجموع ومُعدل درجات الطالب وكتابتها في ملف.

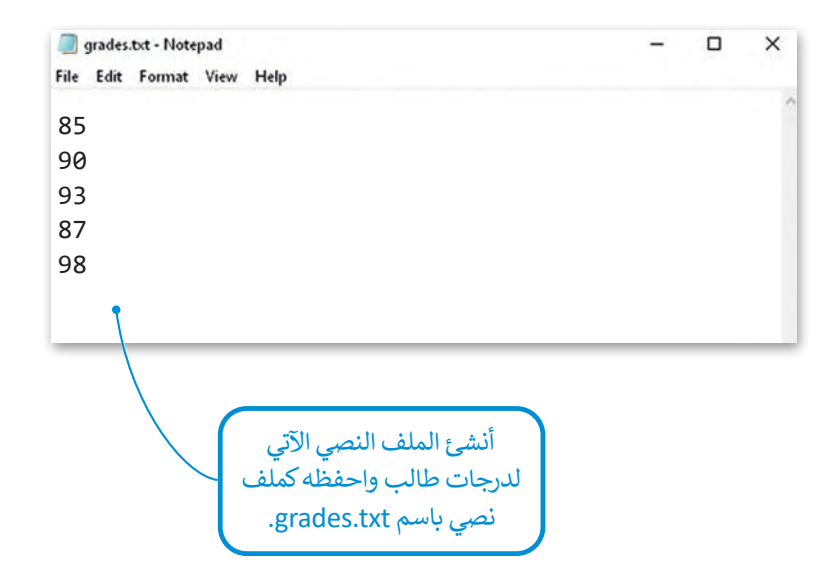

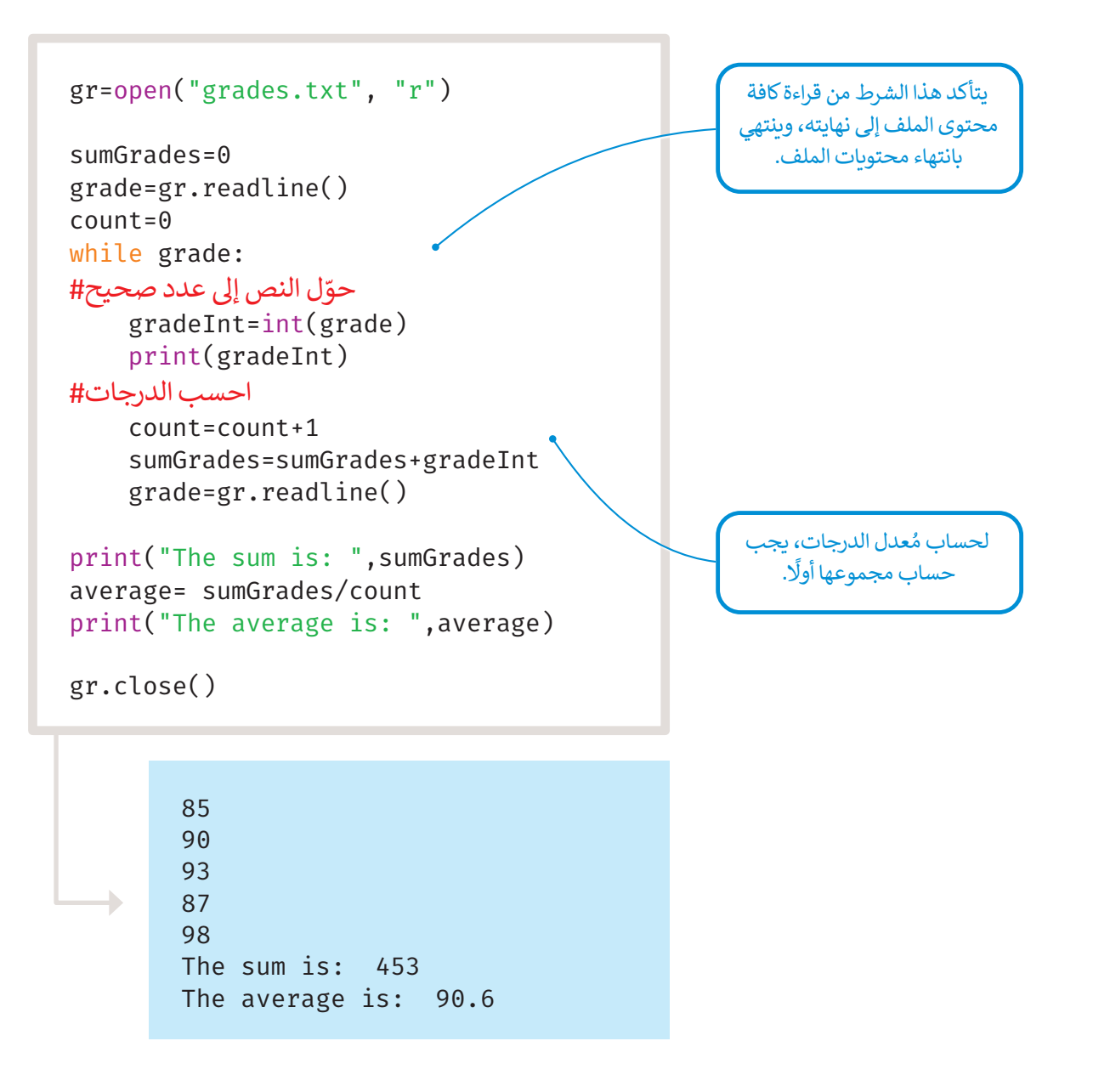

أضف المقطع البرمجي اآلتي إلى برنامجك إلضافة المجموع والمتوسط إلى ملفك.

```
حوّل المجموع والمتوسط إلى نصوص#
averageG=str(average)
sumG=str(sumGrades)
أعد فتح الملف إلضافة المحتوى الجديد# 
gr = open("grades.txt", "a")
gr.write("\nThe sum of the grades is:"+ sumG)
gr.write("\nThe average of the grades is:"+ averageG)
gr.close()
print("printing from the file")
print("------------------------")
gr=open("grades.txt" , "r")
print(gr.read())
gr.close()
```
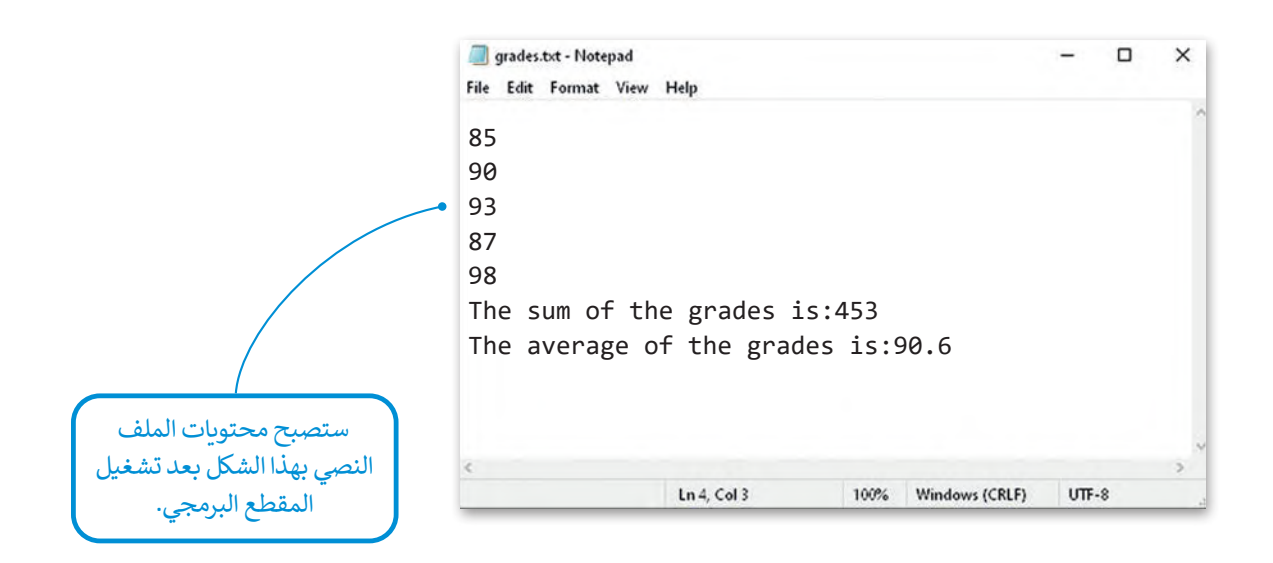

#### **ا ً لنطبق مع**

## **تدريب 1**

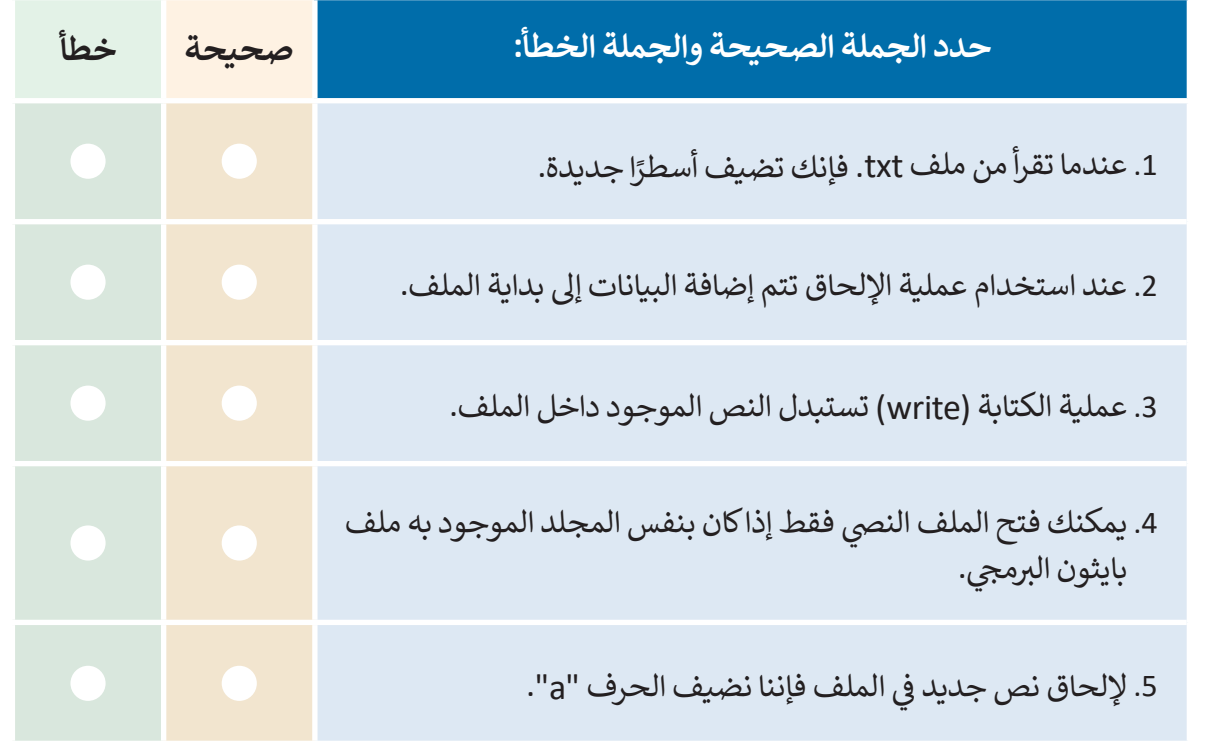

**تدريب 2 اكتب ناتج تنفيذ المقطع البرمجي اآلتي:** 

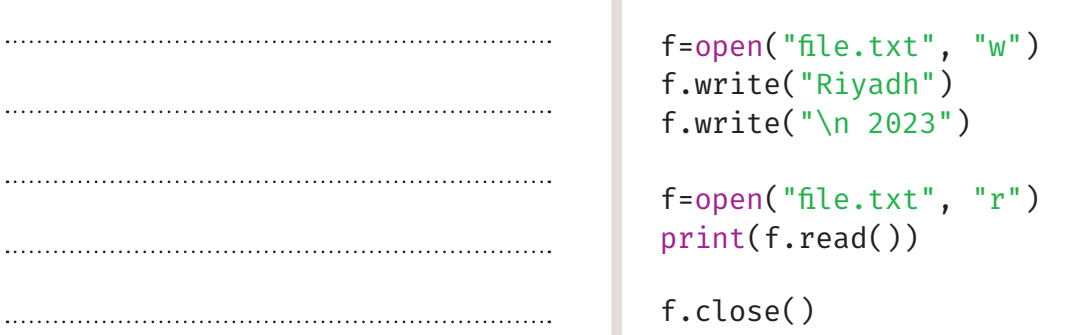

Г

# **تدريب 3**

**ا يحتوي على اسمك الثاثي واحفظه باسم txt.name. ً ا نصي ً أنشئ ملف** > أنشئ مقطعًا برمجيًا بلغة بايثون لقراءة ملفك.

> أنشئ مقطعًا برمجيًا بلغة بايثون لإضافة عنوانك.

## **تدريب 4**

## **ا بلغة بايثون وفق اآلتي: ً ا برمجي ً أنشئ مقطع**

> أنشئ الملف النصي "temperature.txt".

> اكتب في الملف متوسط درجة الحرارة الأسبوعية لمدينة الرياض، خلال شهر يناير.

> احسب درجة الحرارة المتوسطة في شهر يناير وأضفها في نهاية الملف.

مالحظة: افتح الملف النصي والحظ النتائج.

## **تدريب 5**

#### **ساعد إدارة مدرستك في تحليل درجات الطلبة واكتب الخوارزمية، والمخطط االنسيابي والمقطع البرمجي المناسب بلغة بايثون لحل المشكلة اآلتية:**

يعتبر الطالب ناجحًا في اختبارات مادة المهارات الرقمية لنهاية الفصل الدراسي الأول إذا كانت درجته تعادل أو تفوق ،50 إذا اعتبرنا أن صفك يتكون من عددN من الطلبة، نفذ اآلتي:

< أنشىء ملف txt.Names وتعبئته بأسماء جميع الطلبة.

> أنشىء ملف Degrees.txt وتعبئته بدرجات الطلبة في مادة المهارات الرقمية.

> أنشىء ملف Success.txt يعرض أسماء الطلبة الناجحين ودرجاتهم.

< أنشىء ملف txt.Fails يعرض أسماءالطلبة الراسبين ودرجاتهم.

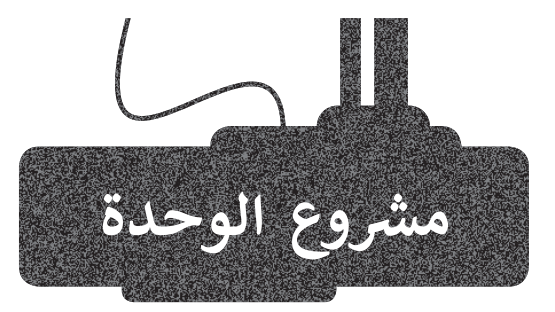

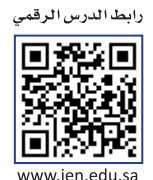

#### حساب الدرجات

1

5

6

لحساب متوسط درجة الطالب، تحتاج إلى معرفة درجاته في مادة الرياضيات، العلوم، والدراسات االجتماعية. يتم تخزين الدرجات في ملفات txt، ولعمل ذلك:

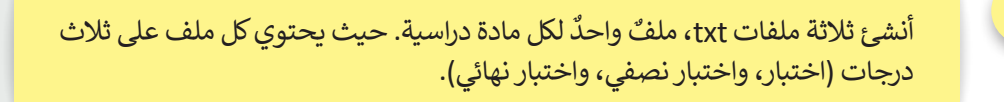

2 اقرأ الدرجات من كل ملف وضعها في قائمة، وأنشئ قائمة لكل مادة دراسية.

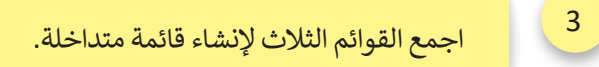

- 4 احسب متوسط درجات الطالب.
- احسب عدد مرات تكرار الدرجة 19 في المصفوفة.
- حدد المادة التي حصل فيها الطالب على أكبردرجة.

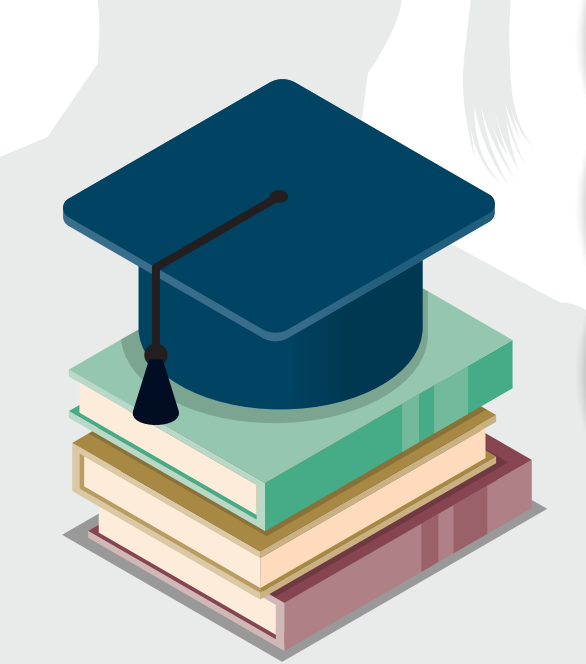

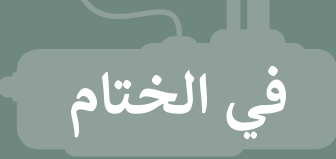

## **جدول المهارات**

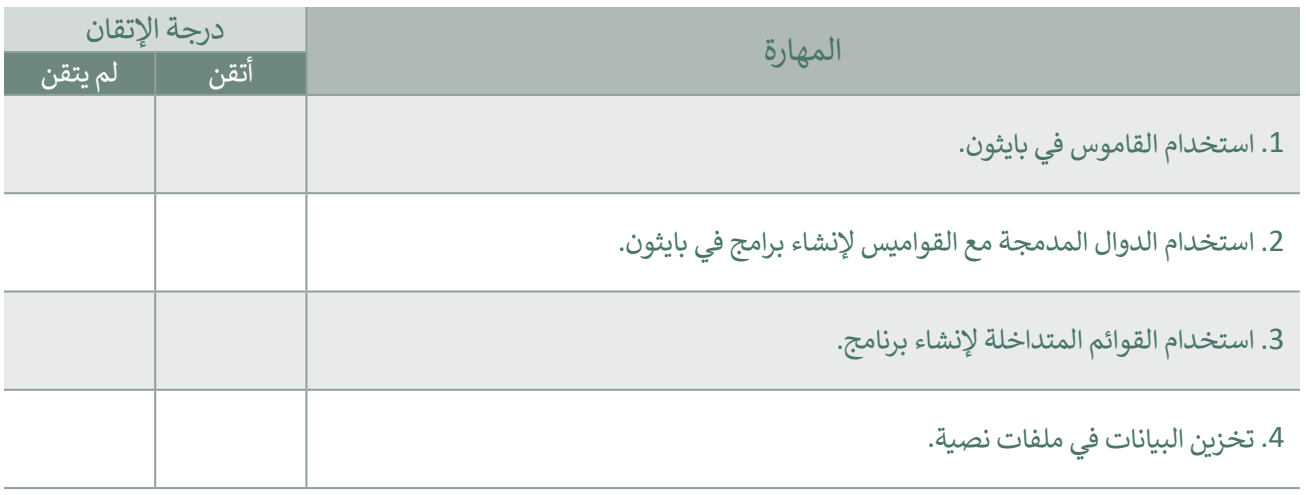

## **المصطلحات**

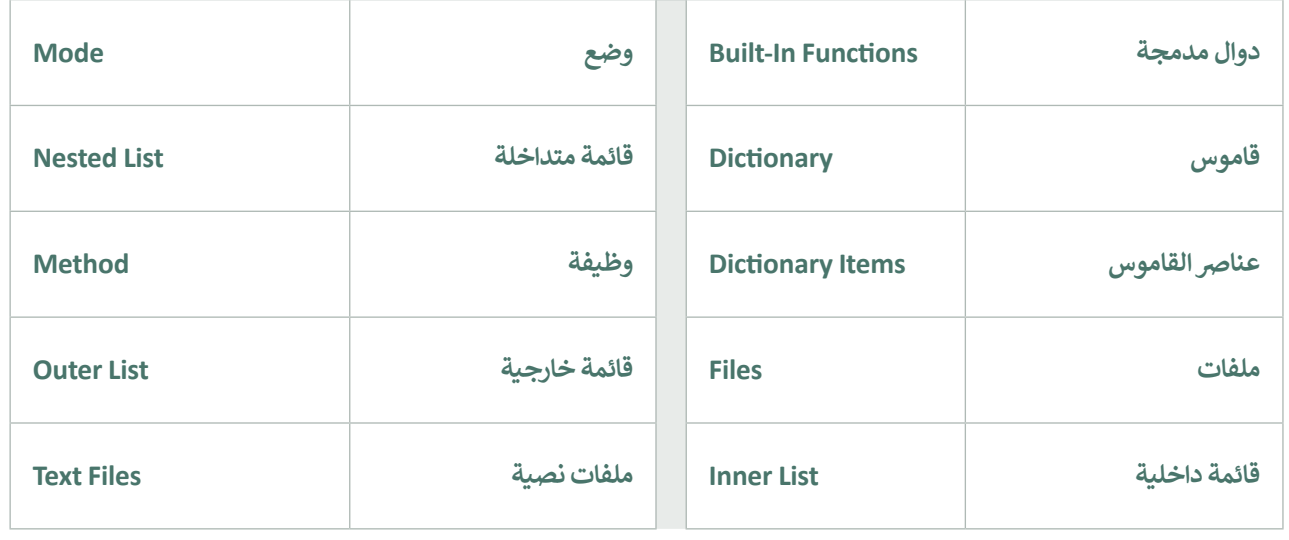

# ا**ختبر نفسك**

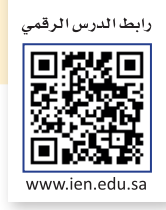

# **السؤال األول**

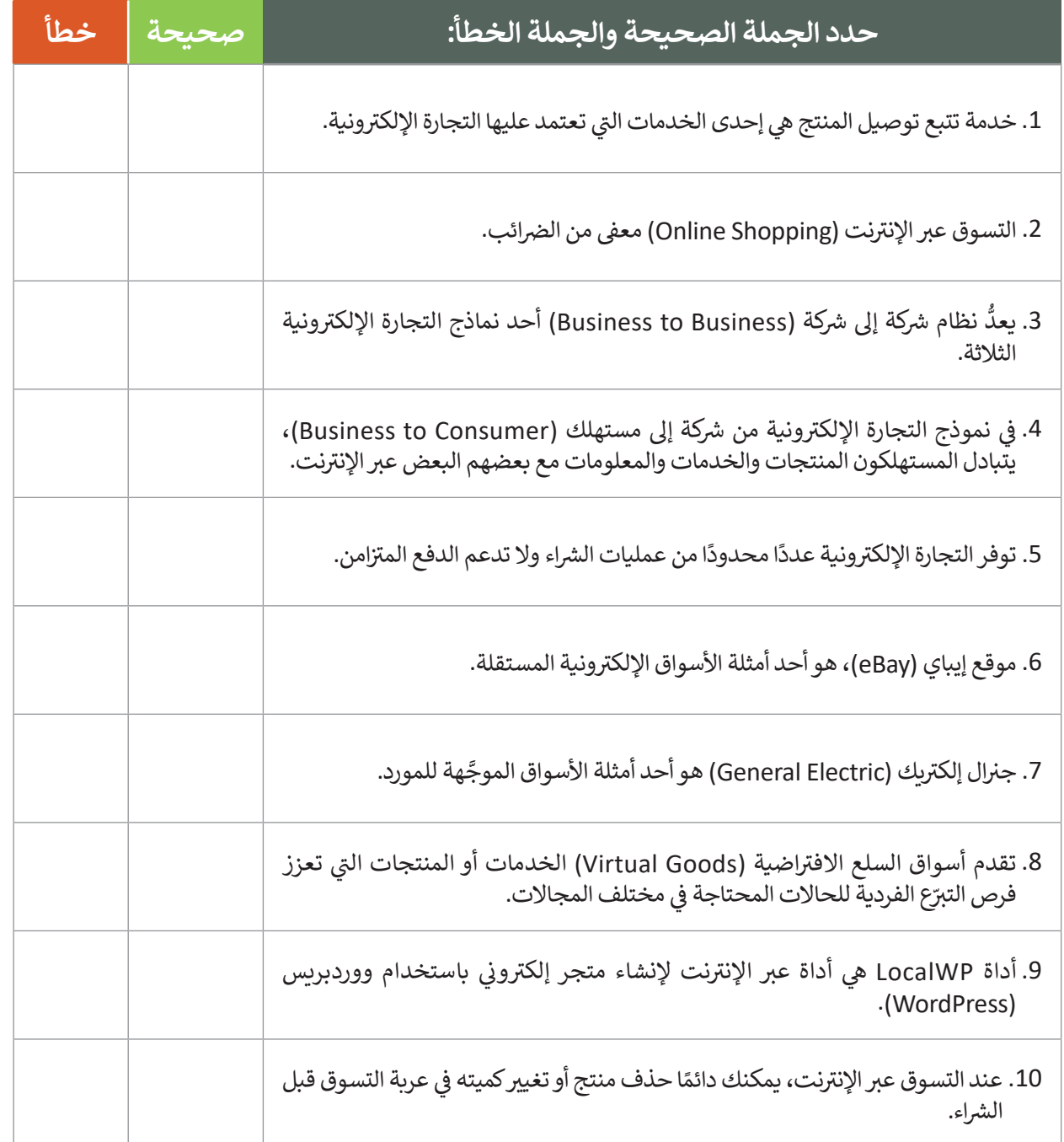

#### **ي ن السؤال الثا�**

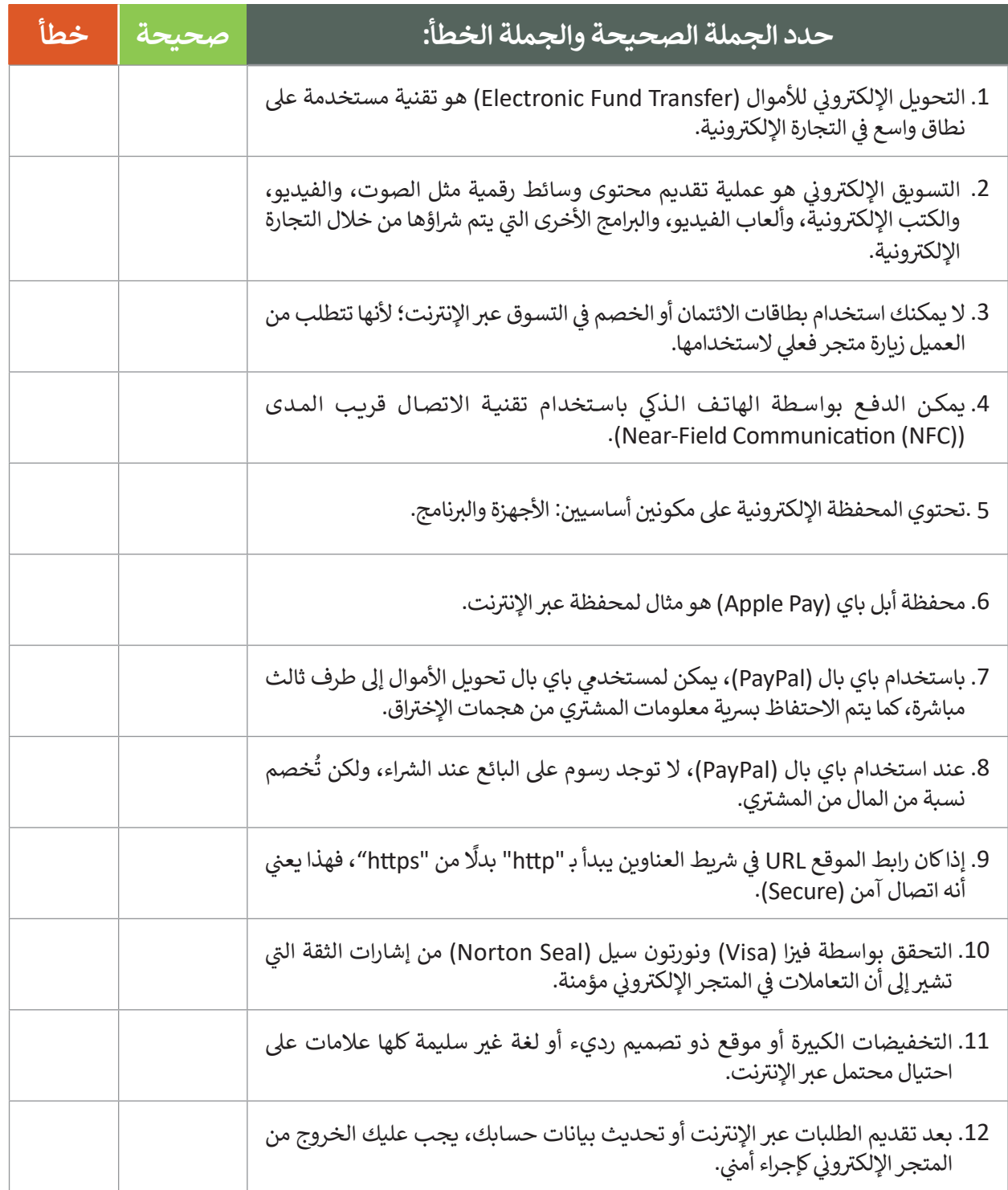

# **السؤال الثالث**

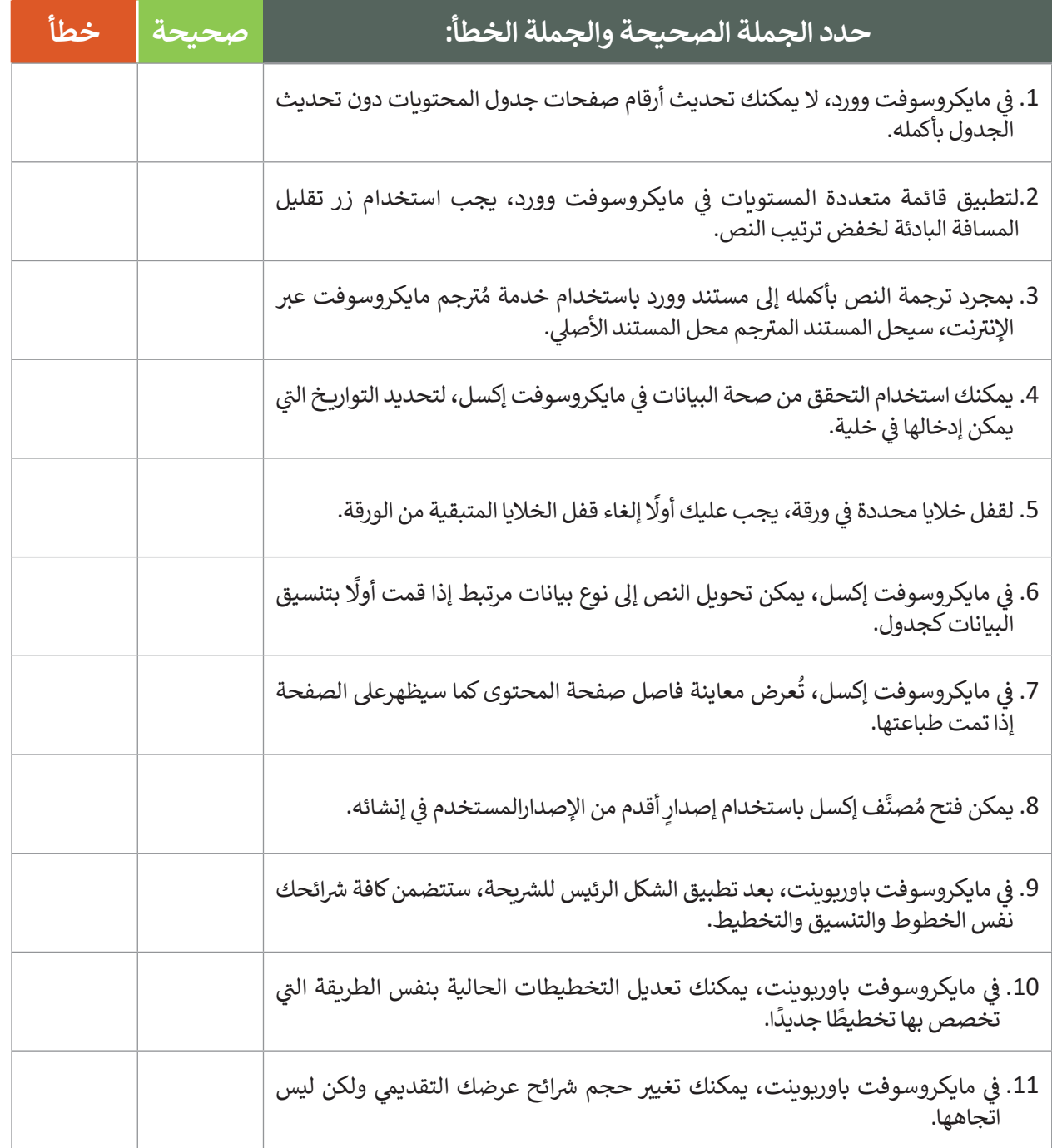

# **السؤال الرابع**

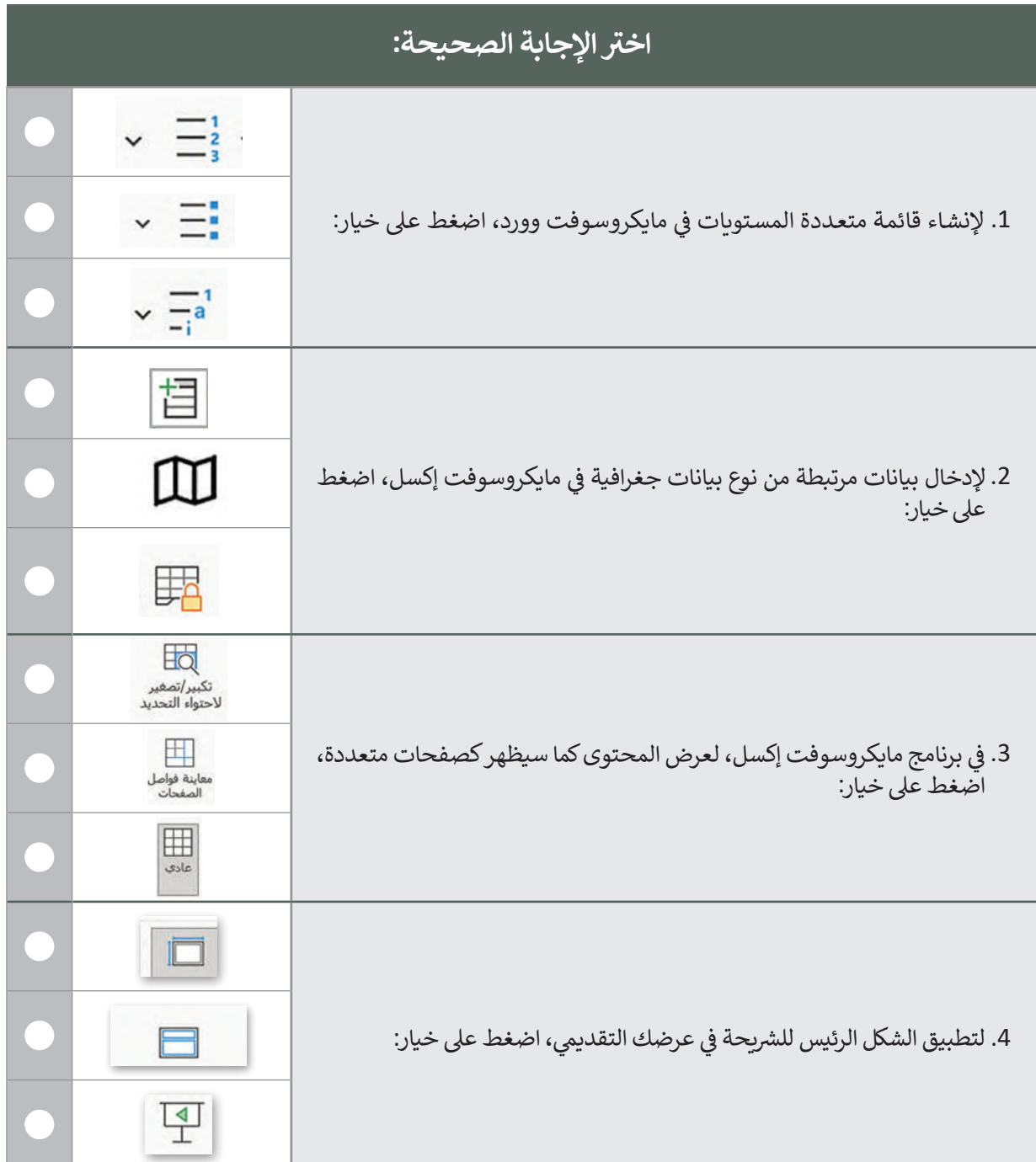

**السؤال الخامس**

**تظهرعىل الشاشة. تل�ي ي واكتب النتيجة ا ت اآل� ل المقطع ا بل� بم�ي ّ شغ**

```
numbers = {1:"One", 2:"Two", 3:"Three"}
print(numbers)
k=numbers.keys()
print(k)
v=numbers.values()
print(v)
numbers.clear()
print(numbers)
```
# **السؤال السادس**

# **ما الذي ستتم طباعته بواسطة المقاطع ا بل�مجية اآلتية:**

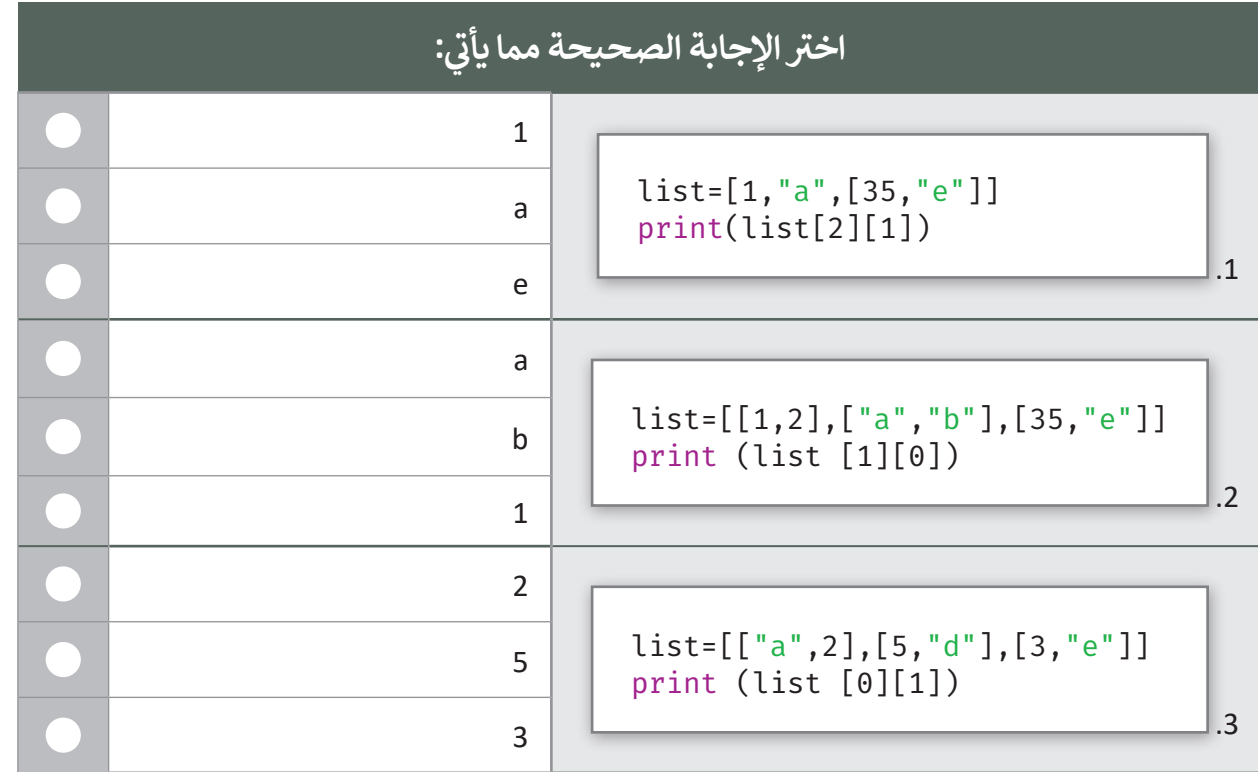

# **السؤال السابع**

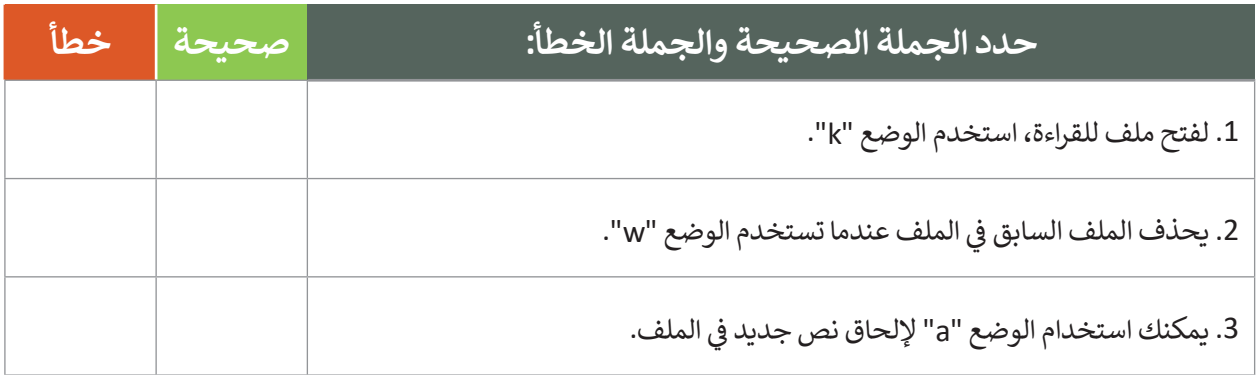